# <span id="page-0-0"></span>**Dell™ XPS™ 420 Benutzerhandbuch**

[Informationsquellen](file:///C:/data/systems/xps420/ge/OM/HTML/findinfo.htm#wp1185725)<br>[Einrichten und Verwenden des Computers](file:///C:/data/systems/xps420/ge/OM/HTML/setting.htm#wp1162787) [Optimieren, um höhere Leistung zu erzielen](file:///C:/data/systems/xps420/ge/OM/HTML/performa.htm#wp1053503) [Beheben von Störungen](file:///C:/data/systems/xps420/ge/OM/HTML/trouble.htm#wp1097292) [Komponenten aus-](file:///C:/data/systems/xps420/ge/OM/HTML/parts.htm#wp1466871) und einbauen [Anhang](file:///C:/data/systems/xps420/ge/OM/HTML/appendix.htm#wp1057811) **[Glossar](file:///C:/data/systems/xps420/ge/OM/HTML/glossary.htm#wp1121301)** 

## **Hinweise, Vorsichtshinweise und Warnungen**

**ANMERKUNG:** Eine ANMERKUNG macht auf wichtige Informationen aufmerksam, die Ihnen die Arbeit mit dem Computer erleichtern.

**HINWEIS:** Ein HINWEIS warnt vor möglichen Beschädigungen der Hardware oder Datenverlust und zeigt, wie diese vermieden werden können.

 $\triangle$ **VORSICHT: Durch VORSICHT werden Sie auf Gefahrenquellen hingewiesen, die materielle Schäden, Verletzungen oder sogar den Tod von Personen zur Folge haben können.** 

Wenn Sie einen Computer der Dell™ Serie n bezogen haben, sind alle in diesem Dokument vorkommenden Hinweise auf das Betriebssystem Microsoft® Windows® irrelevant.

# **Die in diesem Dokument enthaltenen Informationen können sich ohne vorherige Ankündigung ändern. © 2007 Dell Inc. Alle Rechte vorbehalten.**

Nachdrucke jeglicher Art ohne die vorherige schriftliche Genehmigung von Dell Inc. sind strengstens untersagt.

In diesem Text verwendete Marken: D*ell,* das DELL-Logo, XPS, Dell Travellite, der Dell Xcelerator, und Strike Zone sind Marken von Dell Inc.; Intel, Pentium, Intel Core 2 Extreme, Intel<br>SideShow, und die Windows Vista Sta

Alle anderen in dieser Dokumentation genannten Marken und Handelsbezeichnungen sind Eigentum der entsprechenden Hersteller und Firmen. Dell Inc. verzichtet auf alle<br>Besitzrechte an Marken und Handelsbezeichnungen, die nich

#### **Modell DC01L**

**Juli 2007 Teilenr. HR418 Rev. A00**

#### <span id="page-1-0"></span>[Zurück zum Inhaltsverzeichnis](file:///C:/data/systems/xps420/ge/OM/HTML/index.htm)

#### **Anhang Dell™ XPS™ 420 Benutzerhandbuch**

- **O** [Technische Daten](#page-1-1)
- ► <u>Fechnische Daten</u><br>● [System-Setup](#page-4-0)

F

- [Löschen von vergessenen Kennwörtern](#page-11-0)
- Löschen der CMOS-Einstellungen
- [Reinigen des Computers](#page-12-1)
- [FCC-Richtlinien \(nur USA\)](#page-13-0)
- [Wie Sie Hilfe bekommen](#page-14-0)
- **[Probleme mit der Bestellung](#page-16-0)** 
	- **[Produktinformationen](#page-16-1)**
	- [Einsenden von Teilen zur Reparatur auf Garantie oder zur Gutschrift](#page-16-2)
- [Kontaktaufnahme mit Dell](#page-16-3)
- [Kontaktaufnahme mit Dell](#page-17-0)

# <span id="page-1-1"></span>**Technische Daten**

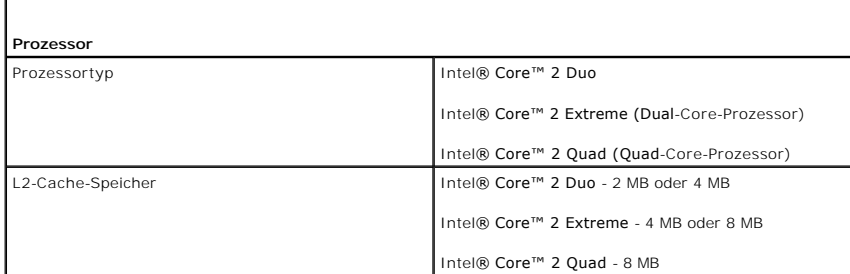

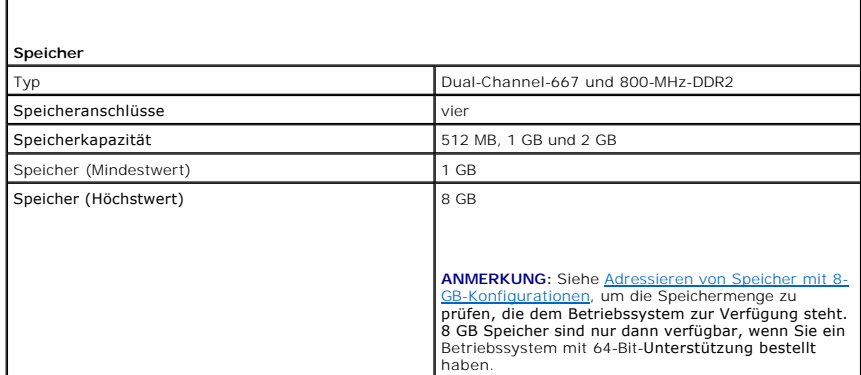

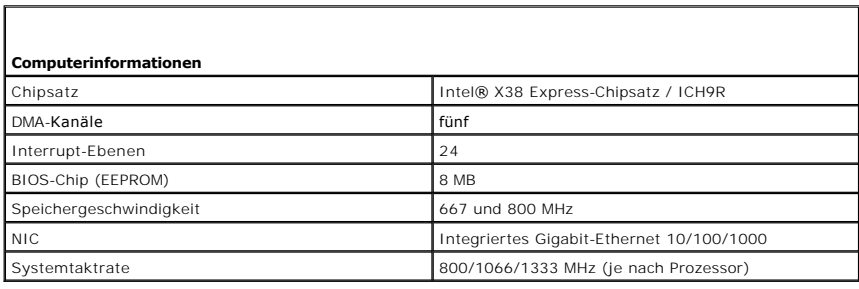

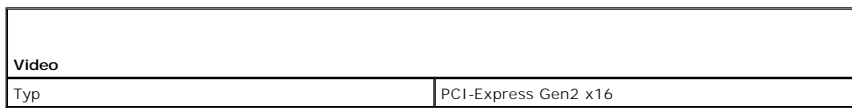

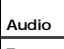

Typ HDA 7.1-Kanal

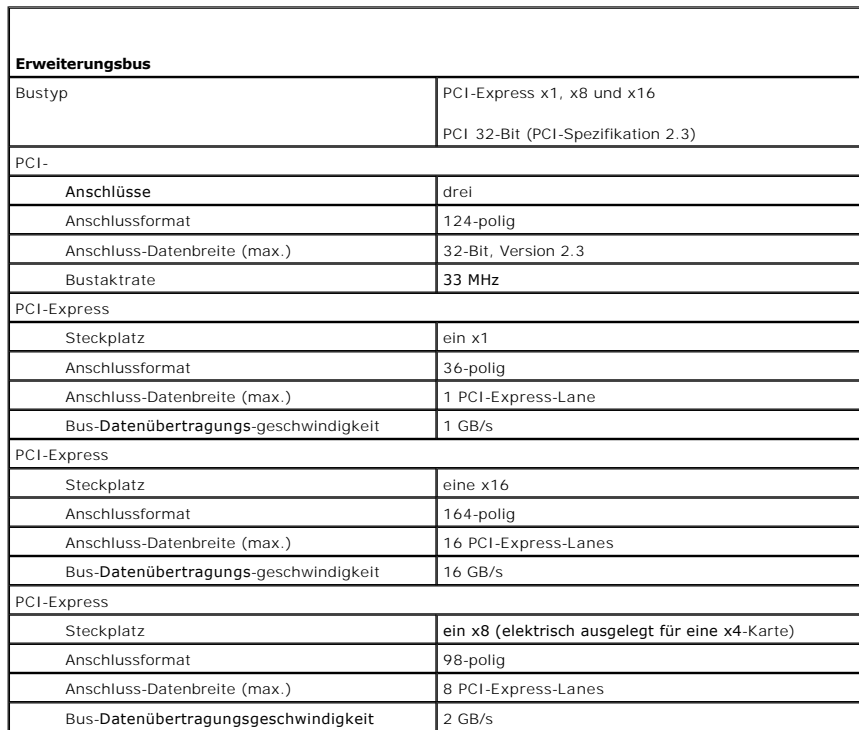

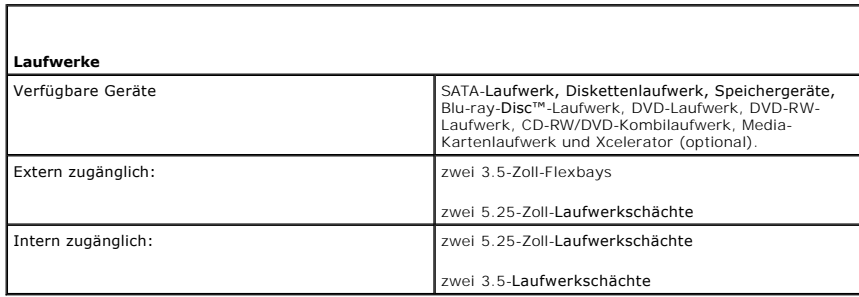

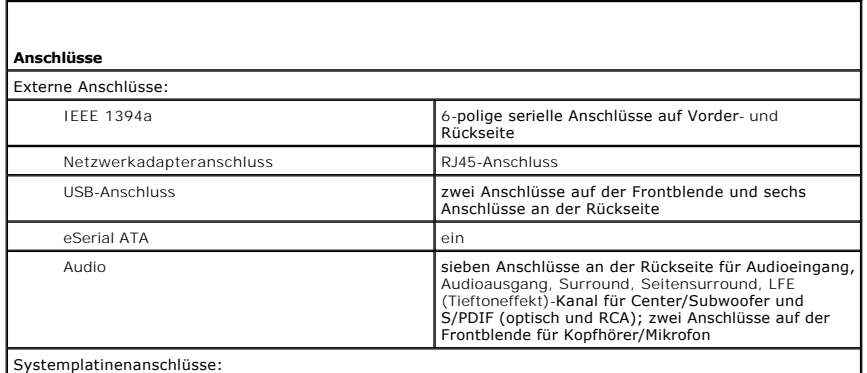

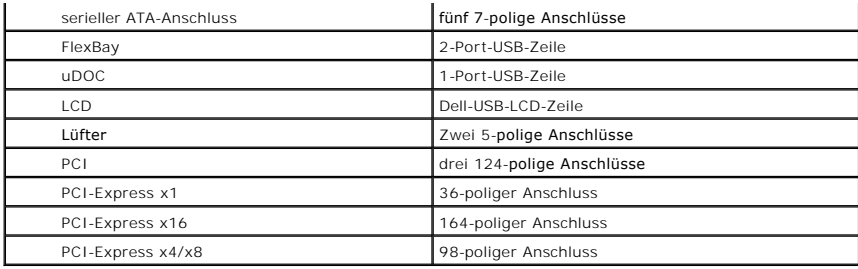

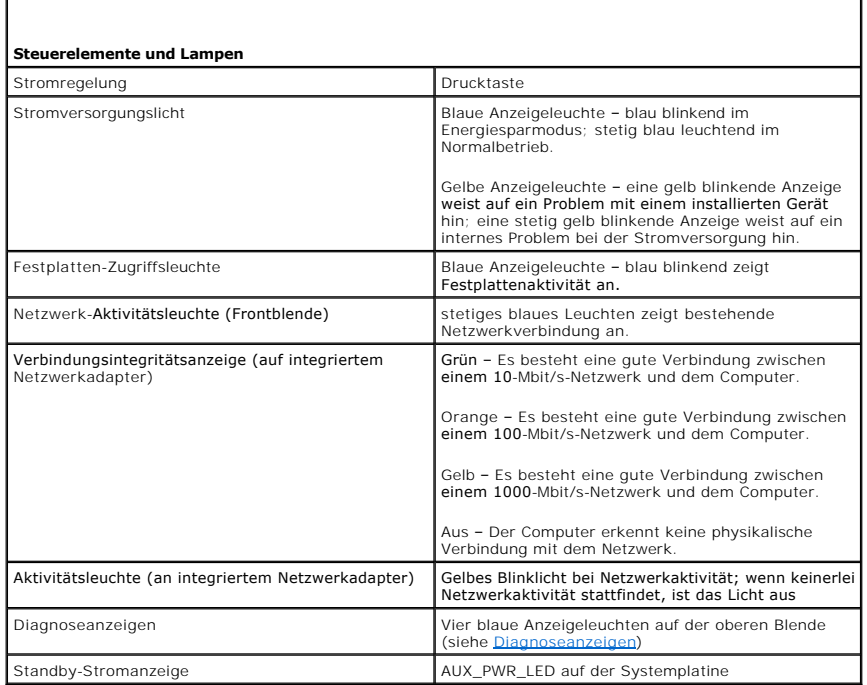

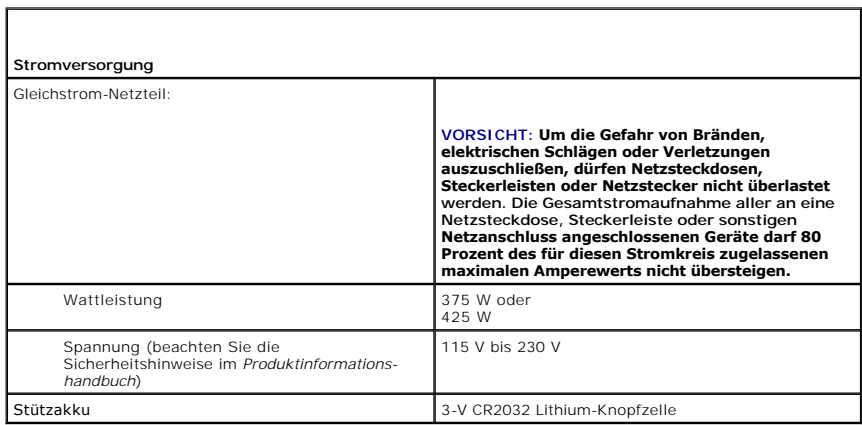

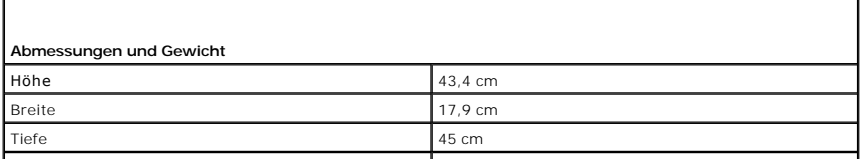

<span id="page-4-2"></span>Gewicht 12,7 kg

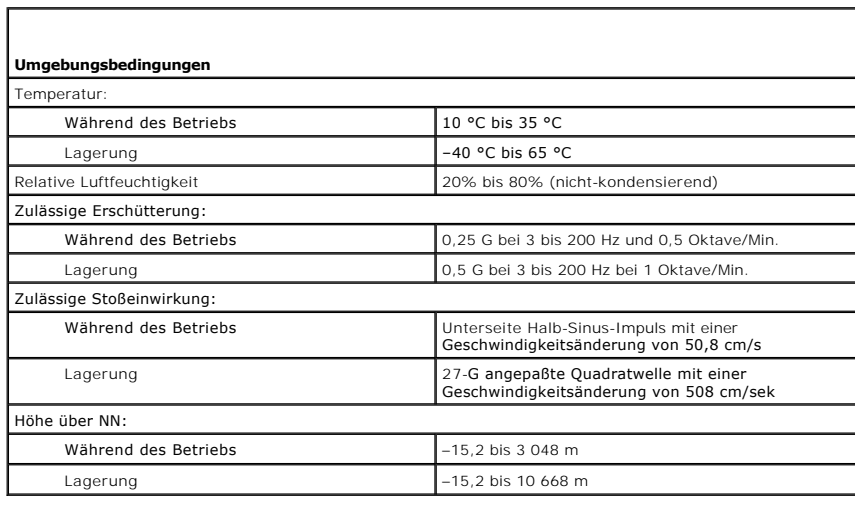

# <span id="page-4-0"></span>**System-Setup**

# **Übersicht**

Das System-Setup-Programm dient folgenden Zwecken:

- l Ändern der Systemkonfigurationsdaten, nachdem Sie Hardware-Komponenten zu Ihrem Computer hinzugefügt, ersetzt oder aus dem Computer entfernt haben
- l Einstellen und Ändern benutzerdefinierter Optionen wie Benutzerkennwort
- l Abfragen der aktuellen Speichergröße oder des installierten Festplattenlaufwerktyps

Es ist empfehlenswert, diese Informationen zu notieren, bevor Sie Änderungen im System-Setup-Programm vornehmen, um sie bei Bedarf zur Hand zu haben.

**HINWEIS:** Die Änderung von Einstellungen System-Setup-Programm ist erfahrenen Computer-Anwendern vorbehalten. Bestimmte Änderungen können dazu führen, dass der Computer nicht mehr ordnungsgemäß arbeitet.

# <span id="page-4-1"></span>**Aufrufen des System-Setups**

- 1. Schalten Sie den Computer ein bzw. führen Sie einen Neustart durch.
- 2. Wenn das Dell Logo angezeigt wird, drücken Sie sofort <F2>.
	- ANMERKUNG: Ein Tastaturfehler kann auftreten, wenn eine Taste auf der Tastatur für einen sehr langen Zeitraum gedrückt wird. Gehen Sie wie<br>folgt vor, um einen potenziellen Tastaturfehler zu vermeiden. Drücken Sie die Taste

Wenn Sie zu lange warten und das Betriebssystem-Logo erscheint, warten Sie, bis der Microsoft® Windows®-Desktop angezeigt wird. Fahren Sie Ihren Computer herunter und versuchen Sie es erneut.

#### **System-Setup-Bildschirme**

Die System-Setup-Menüs zeigen die aktuellen Konfigurationsdaten für Ihren Computer an. Der Bildschirm gliedert sich in drei Bereiche: Die Optionsliste, das Feld "Aktive Optionen" und Tastenfunktionen.

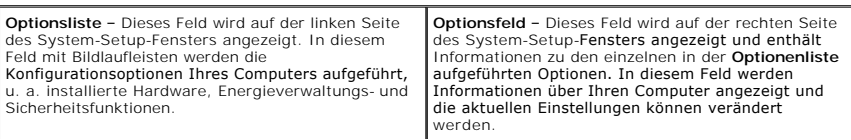

<span id="page-5-1"></span>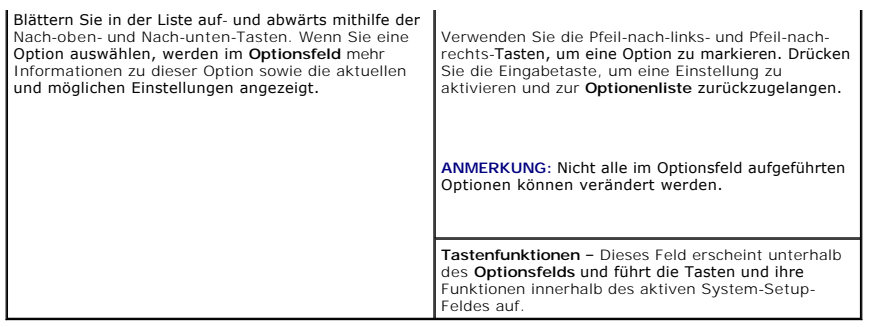

# <span id="page-5-0"></span>**Optionen des System-Setup-Programms**

**ANMERKUNG:** Es hängt von Ihrem Computer und den installierten Geräten ab, ob die in diesem Abschnitt angegebenen Komponenten angezeigt werden bzw. genau wie aufgeführt angezeigt werden.

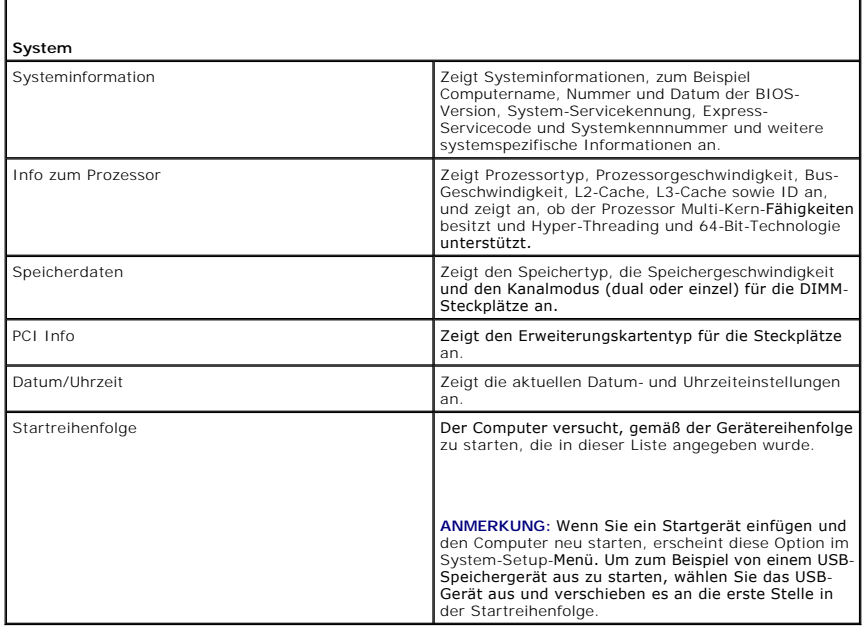

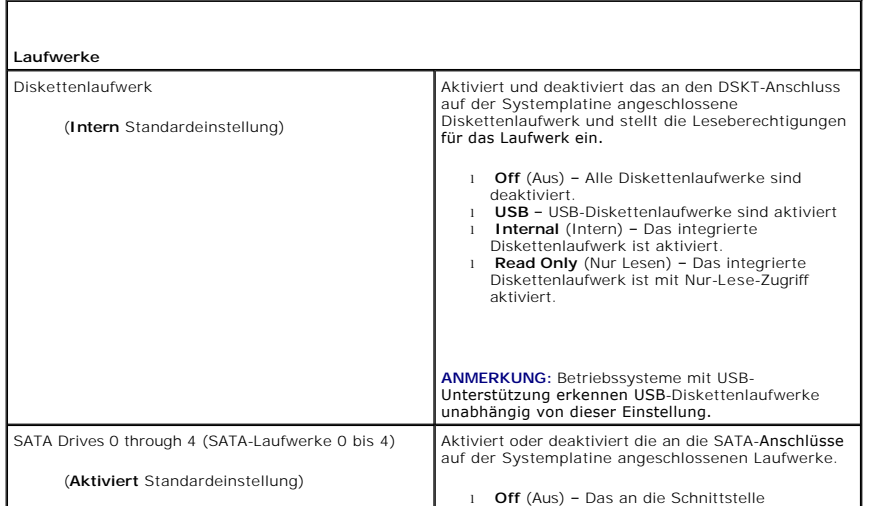

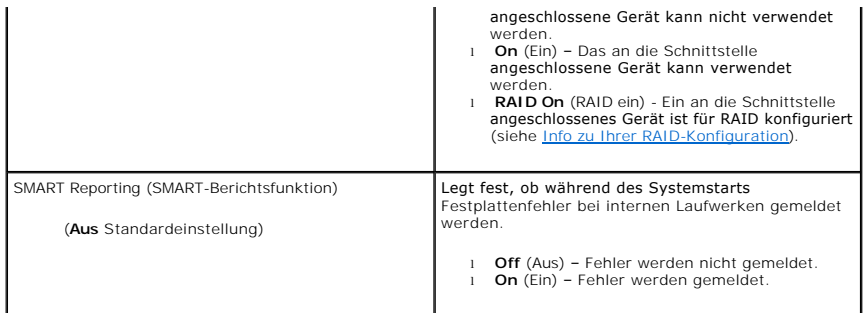

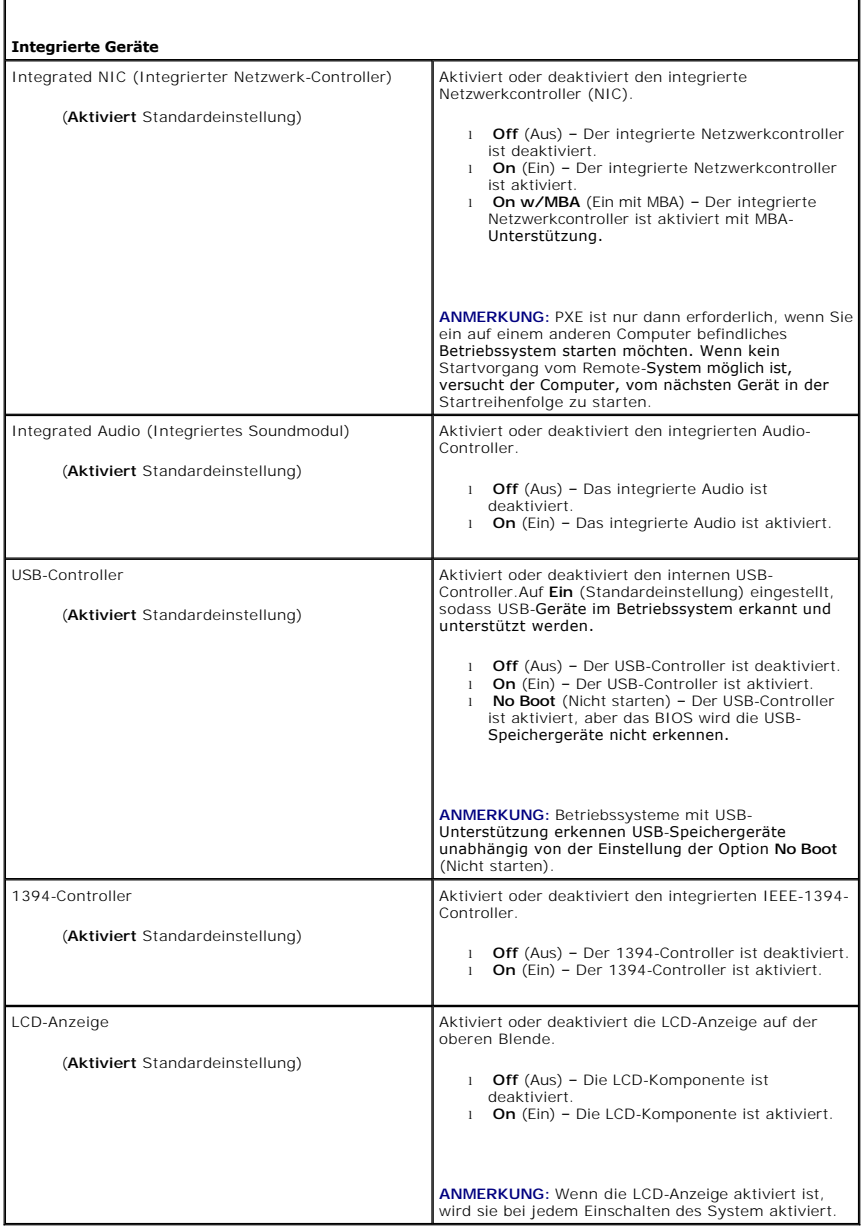

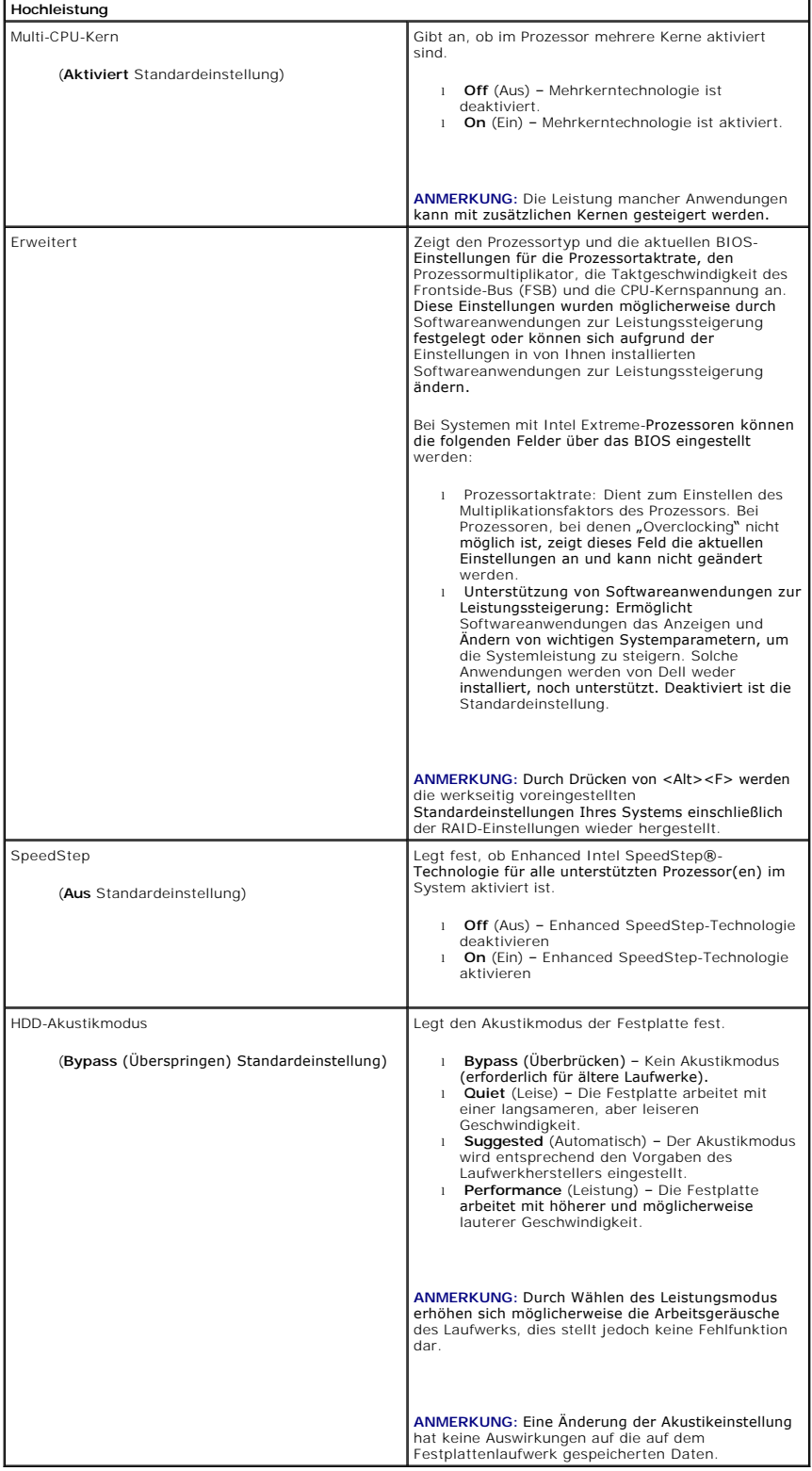

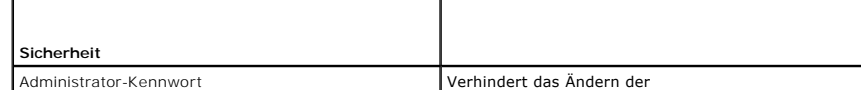

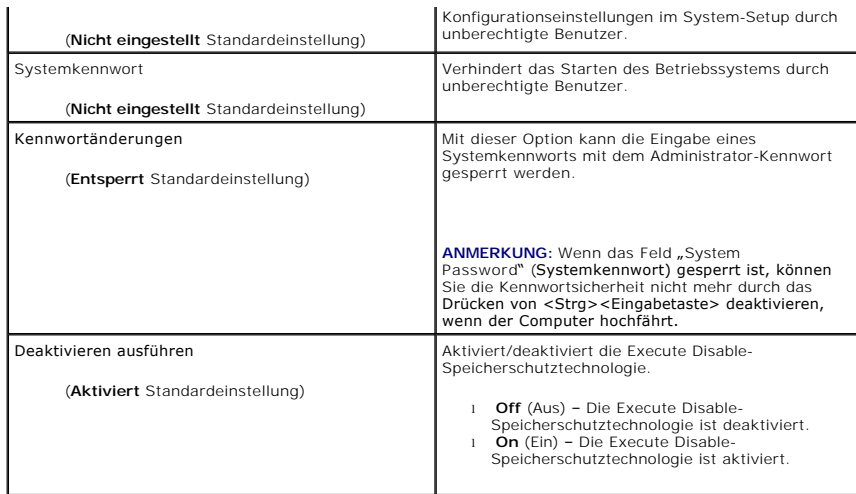

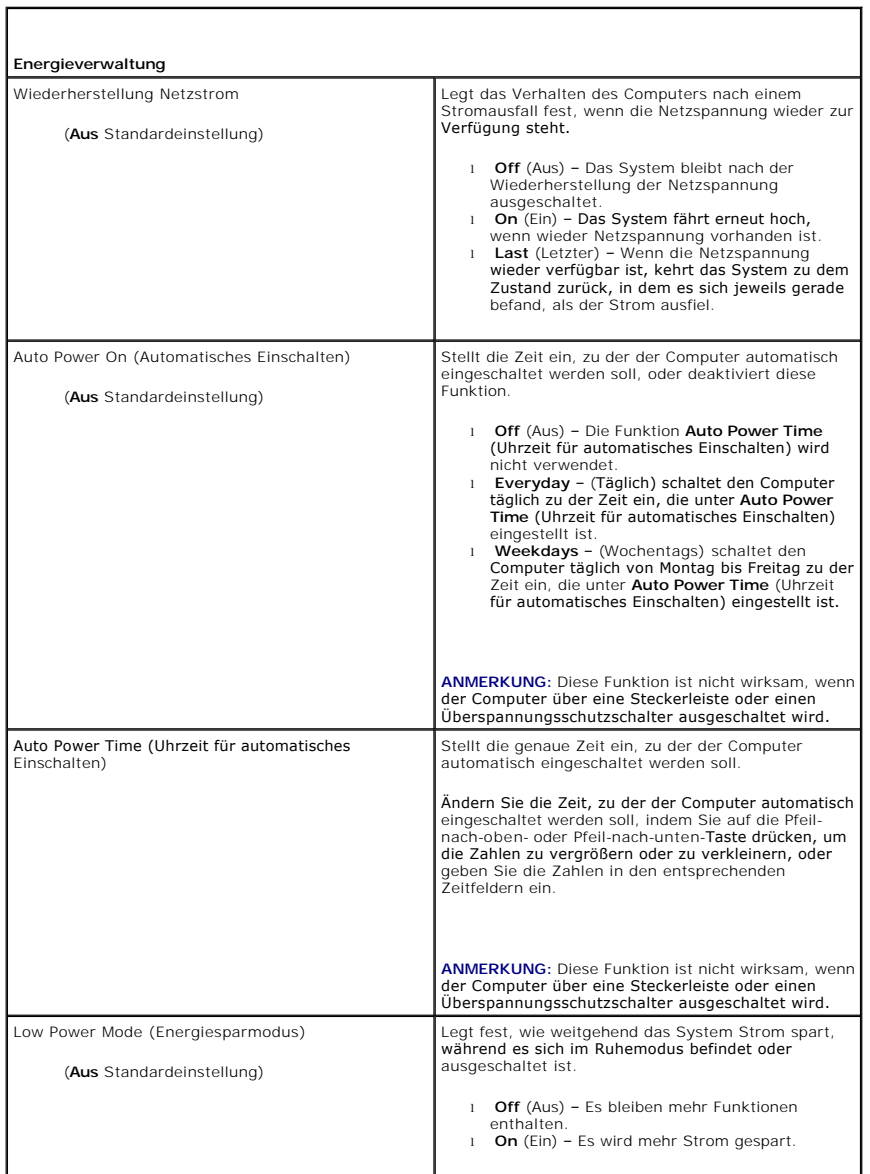

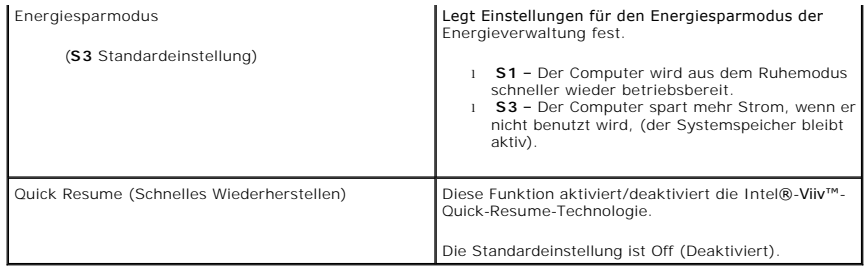

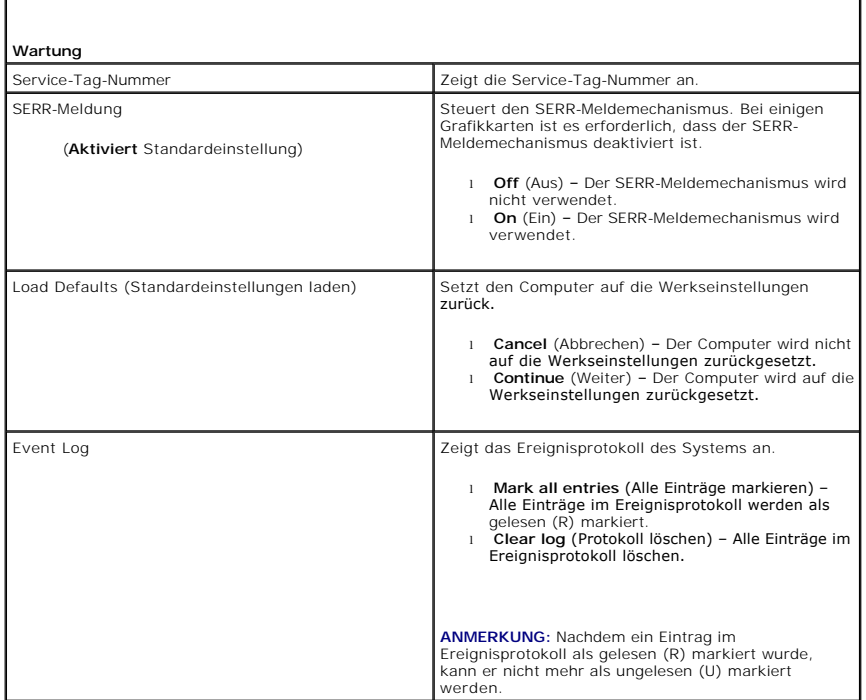

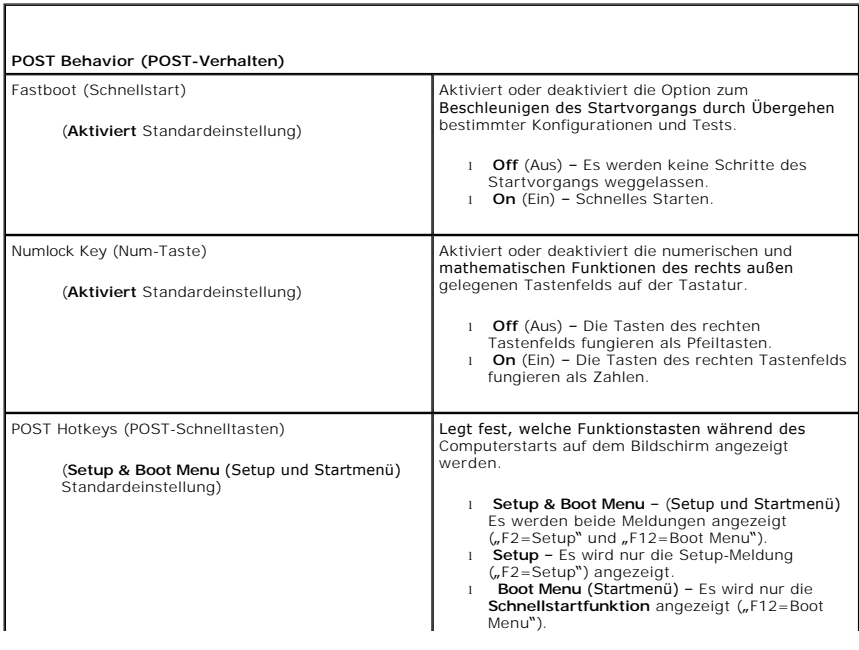

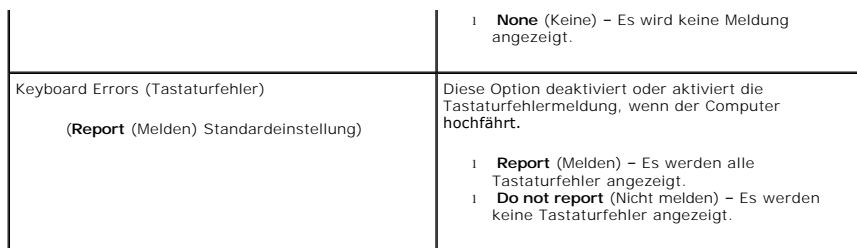

#### **Startreihenfolge**

Diese Funktion ermöglicht das Festlegen der Reihenfolge, in der das BIOS Komponenten durchsucht, um ein Betriebssystem zu finden.

**HINWEIS:** Wenn Sie die Einstellungen für die Startreihenfolge ändern, müssen Sie sie anschließend speichern, da sie andernfalls verloren gehen.

#### **Optionseinstellungen**

**ANMERKUNG:** Der Computer versucht von allen startfähigen Komponenten zu starten; wenn jedoch keine startfähige Komponente gefunden wird, gibt der Computer die Fehlermeldung No boot device available (Kein Startgerät verfügbar) aus. Drücken Sie die Taste <F1>, um den Startvorgang zu<br>wiederholen, oder drücken Sie die Taste <F2>, um das Setupprogramm zu starten.

l **Onboard or USB Floppy Drive** (Eingebautes oder USB-Diskettenlaufwerk) – Der Computer versucht, vom Diskettenlaufwerk aus zu starten. Wenn sich im Diskettenlaufwerk keine Diskette befindet, oder wenn kein Diskettenlaufwerk installiert ist, versucht der Computer, vom nächsten startfähigen Gerät<br>Innerhalb der Startreihenfolge zu starten.

**ANMERKUNG:** Findet der Computer eine nicht-**startfähige Diskette im Laufwerk, wird eine Fehlermeldung angezeigt. Folgen Sie den Anweisungen<br>auf dem Bildschirm, um den Startvorgang zu wiederholen.** 

- l **Onboard SATA Hard Drive** (Internes SATA-Festplattenlaufwerk) Der Computer versucht, vom primären Festplattenlaufwerk aus zu starten. Wenn der Computer kein Betriebssystem auf dem Laufwerk findet, wird er versuchen, vom nächsten startfähigen Gerät in der Liste zu starten.
- 1 **Onboard or USB CD-ROM Drive** (Eingebautes oder USB-CD-ROM-Laufwerk) Der Computer versucht, vom CD-ROM-Laufwerk aus zu starten. Wenn<br>sich keine CD im Laufwerk befindet, oder wenn sich auf der CD kein Betriebssystem bef Liste zu starten.
- ו USB-Device (USB-Gerät) Stecken Sie das Speichergerät in einen USB-Anschluss und starten Sie den Computer neu. Wenn ד2 = Boot Menu rechts<br>oben auf dem Bildschirm angezeigt wird, drücken Sie die Taste <F12>. Das BIOS-Pr hinzu.

**ANMERKUN**G: Um in ein USB-Gerät starten zu können, muss das Gerät startfähig sein. Um sicherzustellen, dass das Gerät startfähig ist, lesen Sie<br>die Informationen in der Dokumentation des Gerätes.

#### **Ändern der Startsequenz für den aktuellen Startvorgang**

Sie können diese Funktion z. B. auch verwenden, um Ihren Computer neu von einem USB-Gerät wie einem Diskettenlaufwerk, einem Memorystick oder einem CD-RW-Laufwerk zu starten.

**ANMERKUNG:** Wenn Sie von einem USB-Diskettenlaufwerk starten, müssen Sie zunächst das Diskettenlaufwerk im System-Setup-Programm auf AUS stellen (siehe Optionen

1. Wenn Sie von einem USB-Gerät starten, schließen Sie das USB-Gerät an den USB-Anschluss an (siehe [Vorderansicht\)](file:///C:/data/systems/xps420/ge/OM/HTML/setting.htm#wp1079761).

- 2. Den Computer einschalten oder einen Neustart durchführen.
- 3. Wenn F2 = Setup, F12 = Boot Menu in der Ecke oben rechts auf dem Bildschirm angezeigt wird, drücken Sie die Taste <F12>.

Wenn Sie zu lange warten und das Betriebssystem-Logo erscheint, warten Sie, bis der Microsoft Windows-Desktop angezeigt wird. Fahren Sie den<br>Computer daraufhin herunter (siehe Vorbereitung) und versuchen Sie es erneut. Computer daraufhin herunter (siehe Vorbereit

Das Menü **Boot Device** (Startgerät) wird angezeigt; alle verfügbaren Startgeräte werden aufgeführt. Neben jedem Gerät steht eine Nummer.

4. Geben Sie unten im Menü die Nummer des Geräts ein, das für den aktuellen Startvorgang verwendet werden soll.

Wenn Sie beispielsweise von einem USB-Memory Key starten, markieren Sie **USB Device** (USB-Gerät), und drücken Sie die Eingabetaste.

**ANMERKUNG:** Um in ein USB-Gerät starten zu können, muss das Gerät startfähig sein. Um sicherzustellen, dass das Gerät startfähig ist, lesen Sie die Informationen in der Dokumentation des Gerätes.

#### **Ändern der Startreihenfolge für künftige Startvorgänge**

- 1. Rufen Sie das System-Setup-Programm auf (siehe [Aufrufen des System-](#page-4-1) Setups)
- 2. Verwenden Sie die Pfeiltasten, um die Menüoption **Startreihenfolge** zu markieren; drücken Sie anschließend die Eingabetaste, um auf das Menü zuzugreifen.

**ANMERKUNG:** Notieren Sie die aktuelle Startreihenfolge, falls Sie diese später wiederherstellen möchten.

- 3. Blättern Sie mit der Nach-oben- und mit der Nach-unten-Taste durch die Geräteliste.
- 4. Drücken Sie die Leertaste, um ein Gerät zu aktivieren oder zu deaktivieren (aktivierte Geräte sind mit einem Häkchen versehen).
- 5. Durch Drücken von Plus (+) oder Minus (–) wird die Position eines ausgewählten Geräts in der Liste nach oben oder unten verschoben.

# <span id="page-11-0"></span>**Löschen von vergessenen Kennwörtern**

**VORSICHT: Bevor Sie Arbeiten an den in diesem Abschnitt beschriebenen Komponenten ausführen, lesen Sie erst die Sicherheitshinweise im**  *Produktinformationshandbuch***.** 

**HINWEIS:** Bei diesem Vorgehen werden sowohl das System- als auch das Setup-Passwort gelöscht.

- 1. Befolgen Sie die Anweisungen unter [Vorbereitung](file:///C:/data/systems/xps420/ge/OM/HTML/parts.htm#wp1372453).
- 2. Entfernen Sie die Computerabdeckung (siehe [Entfernen der Computerabdeckung\)](file:///C:/data/systems/xps420/ge/OM/HTML/parts.htm#wp1366547).

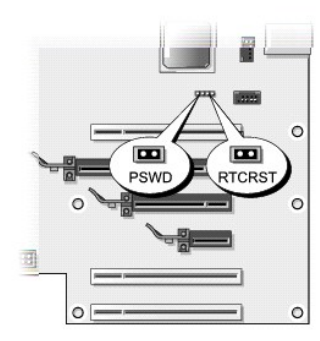

- 3. Suchen Sie den Jumper (RTCRST\_PSWD) auf der Systemplatine (siehe [Komponenten der Systemplatine](file:///C:/data/systems/xps420/ge/OM/HTML/parts.htm#wp1402834)), entfernen Sie den Jumper-Stecker (von den Stiften 3 und 4) und bewahren Sie den Jumper-Stecker auf.
- 4. Schließen Sie die Computerabdeckung.
- 5. Schließen Sie die Tastatur und Maus an, schließen Sie anschließend den Computer und den Monitor an das Stromnetz an und schalten Sie sie ein.
- 6. Wenn der Microsoft® Windows®-Desktop angezeigt wird, fahren Sie den Computer herunter.
	- a. Speichern und schließen Sie alle geöffneten Dateien, und beenden Sie alle aktiven Programme.
	- b. Starten Sie das Betriebssystem.
		- o Klicken Sie in Windows Vista auf **Start V**, klicken Sie auf den Pfeil in der unteren rechten Ecke des Startmenüs (siehe folgende Abbildung)<br>und klicken Sie anschließend auf **Herunterfahren**.

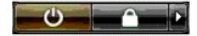

Der Computer schaltet sich aus, wenn das Herunterfahren des Betriebssystems abgeschlossen ist.

**ANMERKUNG:** Stellen Sie sicher, dass der Computer ausgeschaltet ist und sich nicht im Energiesparmodus befindet. Wenn Sie den Computer nicht<br>mithilfe des Betriebssystems herunterfahren können, halten Sie den Netzschalter

7. Trennen Sie die Tastatur und Maus vom Computer, trennen Sie anschließend den Computer und den Monitor vom Stromnetz.

8. Drücken Sie den Netzschalter am Computer, um die Systemplatine zu erden.

- 9. Öffnen Sie die Computerabdeckung (siehe [Entfernen der Computerabdeckung\)](file:///C:/data/systems/xps420/ge/OM/HTML/parts.htm#wp1366547)
- **HINWEIS:** Der Kennwort-Jumper-Stecker muss erneut auf die Kennwort-Jumper-Stifte aufgesetzt werden, um die Kennwortfunktion zu reaktivieren.
- 10. Suchen Sie die Stifte 3 und vier des RTCRST\_PSWD-Jumpers auf der Systemplatine (siehe <u>Komponenten der Systemplatine</u>), und stecken Sie den<br>Jumper-Stecker auf diese Stifte, um die Kennwortfunktion zu aktivieren.
- 11. Bringen Sie die Computerabdeckung wieder an (siehe [Anbringen der Computerabdeckung\)](file:///C:/data/systems/xps420/ge/OM/HTML/parts.htm#wp1056902).
- **HINWEIS:** Wenn Sie ein Netzwerkkabel anschließen, stecken Sie das Kabel erst an der Netzwerkwandsteckerbuchse und dann am Computer ein.
- 12. Schließen Sie den Computer und die zugehörigen Geräte an die Stromversorgung an und schalten Sie Computer und Geräte ein.
- **ANMERKUNG:** Im System-Setup (siehe <u>Aufrufen des System-Setups</u>), werden die System- und Administrator-Kennwortoptionen als **Not Set** (Nicht<br>eingestellt) angezeigt. Die Kennwortfunktion ist aktiviert, aber es ist kein Ken

# <span id="page-12-0"></span>**Löschen der CMOS-Einstellungen**

- **VORSICHT: Bevor Sie Arbeiten an den in diesem Abschnitt beschriebenen Komponenten ausführen, lesen Sie erst die Sicherheitshinweise im**  *Produktinformationshandbuch***.**
- **ANMERKUNG:** Bei diesem Verfahren werden sowohl das System- als auch das Setup-Kennwort gelöscht.
- 1. Befolgen Sie die Anweisungen unter [Vorbereitung](file:///C:/data/systems/xps420/ge/OM/HTML/parts.htm#wp1372453).
- 2. Entfernen Sie die Computerabdeckung (siehe [Entfernen der Computerabdeckung\)](file:///C:/data/systems/xps420/ge/OM/HTML/parts.htm#wp1366547).
- 3. Suchen Sie den RTCRST\_PSWD-Jumper auf der Systemplatine (siehe [Komponenten der Systemplatine\)](file:///C:/data/systems/xps420/ge/OM/HTML/parts.htm#wp1402834).
- 4. Entfernen Sie den Kennwort-Jumper-Stecker (von den Stiften 3 und 4); Stecken Sie den Stecker anschließend auf die CMOS-Jumperstifte (Stifte 1 und 2) und warten Sie ca. 5 Sekunden lang.

**HINWEIS:** Der Kennwort-Jumper-Stecker muss erneut auf die Kennwort-Jumper-Stifte aufgesetzt werden, um die Kennwortfunktion zu reaktivieren.

- 5. Entfernen Sie den Jumper-Stecker von den CMOS-Jumperstiften 1 und 2 und stecken Sie ihn anschließend auf die Stifte 3 und 4 des RTCRST\_PSWD-Jumpers, um die Kennwortfunktion zu aktivieren.
- 6. Schließen Sie die Computerabdeckung wieder (siehe Anbringen der Computerabdeckung
- **HINWEIS:** Wenn Sie ein Netzwerkkabel anschließen, stecken Sie das Kabel erst an der Netzwerkwandsteckerbuchse und dann am Computer ein.
- 7. Schließen Sie den Computer und die zugehörigen Geräte an die Stromversorgung an und schalten Sie Computer und Geräte ein.

# <span id="page-12-1"></span>**Reinigen des Computers**

**VORSICHT: Bevor Sie Arbeiten an den in diesem Abschnitt beschriebenen Komponenten ausführen, lesen Sie erst die Sicherheitshinweise im**  *Produktinformationshandbuch***.** 

## **Computer, Tastatur und Monitor**

- **VORSICHT: Trennen Sie den Computer vor dem Reinigen vom Stromnetz. Verwenden Sie keine flüssigen Reinigungsmittel oder Sprühreiniger, die eventuell entflammbare Stoffe enthalten.**
- **ANMERKUNG:** Es wird empfohlen, zum Abwischen des Systems das im Lieferumfang befindliche spezielle Wischtuch zu verwenden, um Kratzer auf der Oberfläche zu vermeiden.
- l Benutzen Sie eine Dose Druckluftspray, um Staub zwischen den Tasten auf der Tastatur zu beseitigen.
- **HINWEIS:** Wischen Sie den Bildschirm nicht mit Seife oder einer alkoholischen Lösung ab. Dies könnte die Entspiegelungsbeschichtung des Bildschirms Θ beschädigen.
- **HINWEIS:** Um Schäden am Computer oder am Bildschirm zu vermeiden, darf die Reinigungsflüssigkeit nicht direkt auf den Bildschirm gesprüht werden. ≏ Verwenden Sie nur Produkte, die speziell zum Reinigen von Computermonitoren vorgesehen sind, und befolgen Sie die mitgelieferten Anweisungen zur Verwendung dieser Produkte.
- l Um den Bildschirm zu reinigen, befeuchten Sie ein weiches, sauberes Tuch mit Wasser. Verwenden Sie nach Möglichkeit ein spezielles Bildschirmreinigungstuch oder eine Lösung, die für die antistatische Beschichtung des Bildschirms geeignet ist.
- l Wischen Sie die Tastatur, den Computer und die Kunststoffteile des Bildschirms mit einem weichen, leicht mit Wasser angefeuchteten Reinigungstuch ab.

Das Tuch darf lediglich angefeuchtet werden. Unter keinen Umständen darf Wasser in den Computer oder in die Tastatur eindringen.

#### **Maus**

Wenn sich der Mauszeiger auf dem Bildschirm ruckartig oder ungewöhnlich bewegt, müssen Sie die Maus reinigen. So reinigen Sie eine nicht optische Maus:

- 1. Drehen Sie den Haltering auf der Unterseite der Maus gegen den Uhrzeigersinn und nehmen Sie die Mauskugel heraus.
- 2. Wischen Sie die Kugel mit einem sauberen, fusselfreien Tuch ab.
- 3. Blasen Sie vorsichtig in die Öffnung auf der Mausunterseite, um Staub und Fusseln zu entfernen.
- 4. Wenn sich an den Rollen im Kugelgehäuse Schmutz angesammelt hat, reinigen Sie die Rollen mithilfe eines Wattestäbchens, das leicht mit Reinigungsalkohol angefeuchtet wurde.
- 5. Richten Sie die Rollen in ihren Führungskanälen wieder mittig aus, wenn sie falsch ausgerichtet sein sollten. Stellen Sie sicher, dass keine Fasern vom Wattestäbchen an den Rollen zurückbleiben.
- 6. Setzen Sie die Kugel und den Haltering wieder ein, und drehen Sie den Haltering im Uhrzeigersinn, bis er hörbar einrastet.

#### **Diskettenlaufwerk**

**HINWEIS:** Versuchen Sie nicht, die Leseköpfe des Laufwerks mit einem Wattestäbchen zu reinigen. Die Justierung der Köpfe könnte verstellt werden, sodass das Laufwerk nicht mehr ordnungsgemäß arbeiten würde.

Reinigen Sie das Diskettenlaufwerk mit einem handelsüblichen Reinigungskit. Diese Kits enthalten vorbehandelte Disketten, mit denen Schmutz entfernt wird, der sich während des Betriebs angesammelt hat.

#### **CDs und DVDs**

**HINWEIS:** Reinigen Sie die Linse im optischen Laufwerk nur mit Druckluft. Befolgen Sie dabei die Anweisungen zum Anwenden der Druckluft. Berühren Θ Sie auf keinen Fall die Linse im Laufwerk.

Wenn Probleme auftreten, z. B. Unregelmäßigkeiten bei der Wiedergabequalität von Discs, können die Discs auf folgende Weise gereinigt werden:

- 1. Fassen Sie die Disc immer nur am Rand an. Sie können auch den inneren Rand in der Mitte anfassen.
- **HINWEIS:** Reinigen Sie den Datenträger keinesfalls in kreisförmigen Bewegungen, damit die Oberfläche nicht beschädigt wird.
- 2. Reinigen Sie die Unterseite der Disc (die unbeschriebene Seite) vorsichtig mit einem weichen, fusselfreien Tuch in gerader Linie von der Mitte zum Rand hin.

Bei hartnäckigem Schmutz können Sie Wasser oder eine schwache Lösung aus Wasser und milder Seife verwenden. Sie können auch handelsübliche<br>Produkte zum Reinigen von Discs erwerben, die Schutz gegen Staub, Fingerabdrücke un Regel auch für DVDs.

# <span id="page-13-0"></span>**FCC-Richtlinien (nur USA)**

Die meisten Dell Computersysteme sind von der Federal Communications Commission (FCC) als digitale Geräte der Klasse B eingestuft worden. Sehen Sie auf den FCC-Hinweisetiketten auf der Unter- bzw. Rückseite oder an der Seitenfläche des Computers, auf den Kartenmontageklammern oder auf den Karten<br>selbst nach, um herauszufinden, welcher Klasse Ihr Computersystem zugerechnet

Nach der Bestimmung der FCC-Klassifizierung Ihres Systems lesen Sie bitte den entsprechenden FCC-Hinweis. Beachten Sie, dass Ihnen nach den FCC-<br>Bestimmungen bei nicht ausdrücklich von Dell zugelassenen Änderungen oder Mod

Dieses Gerät entspricht Abschnitt 15 der FCC-Bestimmungen. Der Betrieb unterliegt den beiden folgenden Bedingungen:

- 1. Dieses Gerät darf keine gefährdenden Störungen verursachen.
- 2. Dieses Gerät muss jede empfangene Störung akzeptieren, einschließlich einer Störung, die zu unerwünschtem Betrieb führen könnte.

#### **Klasse A**

Dieses Gerät wurde getestet und entspricht den in Abschnitt 15 der FCC-Bestimmungen für digitale Geräte der Klasse A festgelegten Grenzwerten. Diese<br>Werte sollen einen angemessenen Schutz vor Störungen in einer gewerbliche Fall müssen Sie die Störungen auf eigene Kosten beseitigen.

#### **Klasse B**

Dieses Gerät wurde getestet und entspricht den in Abschnitt 15 der FCC-Bestimmungen für digitale Geräte der Klasse B festgelegten Grenzwerten. Die in<br>diesen Bestimmungen festgelegten Grenzwerte sollen in Wohngebieten einen

- 1 Die Empfangsantenne neu ausrichten oder sie an einem anderen Ort aufstellen.
- l Den Abstand zwischen Gerät und Empfänger vergrößern.
- l Das Gerät an eine Steckdose eines anderen Stromkreises als das Empfangsgerät anschließen.
- l Rat bei einem Händler oder erfahrenen Radio- und Fernsehtechniker einholen.

#### **FCC-Identifikationsinformationen**

Auf dem im vorliegenden Dokument beschriebenen Gerät (bzw. den Geräten) finden Sie entsprechend den FCC-Bestimmungen die folgenden Informationen:

- l Produktname: Dell™ XPS™ 420
- l Modellnummer: DC01L

Hersteller:

Dell Inc. One Dell Way Round Rock, Texas 78682 USA 512-338-4400

# <span id="page-14-0"></span>**Wie Sie Hilfe bekommen**

## **Anfordern von Unterstützung**

**VORSICHT: Falls das Computergehäuse entfernt werden muss, trennen Sie vorher die Netz- und Modemkabel von der Stromversorgung.** 

Wenn Probleme mit dem Computer auftreten, können Sie die folgenden Schritte zur Diagnose und zum Lösen des Problems ausführen:

- 1. Informationen und Verfahren zu dem Problem, das auf Ihrem Computer aufgetreten ist, finden Sie unter [Beheben von Störungen](file:///C:/data/systems/xps420/ge/OM/HTML/trouble.htm#wp1097292).
- 2. Verfahren zum Ausführen von Dell Diagnostics finden Sie unter Dell Diagnostics
- 3. Füllen Sie die [Diagnose-Checkliste](#page-16-4) aus.
- 4. Ziehen Sie die umfangreichen Online-Dienste auf der Dell Support- Website (**support.euro.dell.com**) zu Rate, falls es Fragen zur Verfahrensweise bei der Installation und der Problembehandlung gibt. Unter [Online-Dienste](#page-15-0) finden Sie eine ausführlichere Liste zum online verfügbaren Dell Support.
- 5. [Wenn das Problem mit den zuvor beschriebenen Schritten nicht gelöst werden konnte, finden Sie weitere Informationen unter](#page-17-0) Kontaktaufnahme mit Dell.

**ANMERKUNG:** Rufen Sie den Dell Support über ein Telefon neben oder in der Nähe des Computers an, damit ein Techniker Sie bei den erforderlichen Schritten unterstützen kann.

**ANMERKUNG:** Der Express-Servicecode von Dell steht möglicherweise nicht in allen Ländern zur Verfügung.Ø

<span id="page-15-1"></span>Geben Sie den Express-Servicecode ein, wenn Sie vom automatischen Telefonsystem von Dell dazu aufgefordert werden, damit Ihr Anruf direkt zum zuständigen Support-Personal weitergeleitet werden kann. Wenn Sie keinen Express-Servicecode haben, öffnen Sie den Ordner Dell Accessories (Dell<br>Zubehör), doppelklicken Sie auf das Symbol Express Service Code (Express-Serv

Weitere Informationen zum Nutzen des Support-Service finden Sie unter [Technischer Support und Kundendienst](#page-15-2).

**ANMERKUNG:** Einige der im Folgenden genannten Dienste sind außerhalb der USA (Festland) möglicherweise nicht verfügbar. Informationen hierzu erhalten Sie bei Ihrem örtlichen Dell Vertreter.

#### <span id="page-15-2"></span>**Technischer Support und Kundendienst**

Der Support-Service von Dell steht Ihnen für die Beantwortung von Fragen zur Dell™-Hardware zur Verfügung. Die Support-Mitarbeiter verwenden<br>computergestützte Diagnoseprogramme, um die Fragen schnell und präzise zu beantw

Unter <u>Kontaktaufnahme mit Dell</u> finden Sie Anweisungen zur Kontaktaufnahme mit dem Support-**Service von Dell. Sehen Sie sich daraufhin die für Ihre Region**<br>zutreffenden Kontaktinformationen an. Alternativ können Sie die W

## **DellConnect**

DellConnect ist ein einfaches Online-Zugangs-Hilfsprogramm, mit dem ein Mitarbeiter von Dell Service und Support eine Breitband-Verbindung mit Ihrem<br>Computer aufbauen kann, um das gemeldete Problem zu diagnostizieren und e

## <span id="page-15-0"></span>**Online-Dienste**

Auf den folgenden Websites finden Sie aktuelle Informationen über die Produkte und Dienstleistungen von Dell:

**www.dell.com**

**www.dell.com/ap** (nur für Länder in Asien und im Pazifikraum)

**www.dell.com/jp** (nur für Japan)

**www.euro.dell.com/** (nur für Europa)

**www.dell.com/la** (Länder in Lateinamerika und der Karibik)

**www.dell.ca** (nur Kanada)

Über die folgenden Websites und E-Mail-Adressen können Sie Kontakt mit dem Dell Support aufnehmen:

l Dell Support-Websites

**support.dell.com**

**support.jp.dell.com** (nur Japan)

**support.euro.dell.com** (nur Europa)

l Dell Support-E-Mail-Adressen

mobile\_support@us.dell.com

support@us.dell.com

la-techsupport@dell.com (nur lateinamerikanische und karibische Länder)

apsupport@dell.com (nur für Asien und den Pazifikraum)

l Dell Marketing- und Vertriebs-E-Mail-Adressen

apmarketing@dell.com (nur für Asien und den Pazifikraum)

sales\_canada@dell.com (nur für Kanada)

l Anonymes Dateiübertragungsprotokoll (FTP)

**ftp.dell.com**

Melden Sie sich als user: anonymous an und verwenden Sie Ihre E-Mail-Adresse als Kennwort.

#### **AutoTech-Service**

Der automatische Support-Service von Dell–AutoTech–bietet aufgezeichnete Antworten auf die Fragen, die Dell Kunden am häufigsten zu Notebooks und Desktop-Computer stellen.

Wenn Sie AutoTech anrufen, können Sie mithilfe der Telefontasten das Thema auswählen, zu dem Sie Fragen haben. Die Telefonnummer für Ihre Region finden

## <span id="page-16-5"></span>**Automatischer Auftragsauskunftsservice**

Um den Status eines bestellten Dell Produktes zu überprüfen, können Sie die Website s**upport.euro.dell.com** besuchen oder das Automatische<br>Auftragsauskunftssystem anrufen. Über eine Bandansage werden Sie zur Angabe bestimm

## <span id="page-16-0"></span>**Probleme mit der Bestellung**

Sollten sich Probleme mit der Bestellung ergeben (fehlende oder falsche Teile, inkorrekte Abrechnung), setzen Sie sich mit dem Kundendienst von Dell in [Verbindung. Halten Sie bei Ihrem Anruf die Rechnung oder den Lieferschein bereit. Die Telefonnummer für Ihre Region finden Sie unter](#page-17-0) Kontal Dell.

# <span id="page-16-1"></span>**Produktinformationen**

Wenn Sie Informationen zu weiteren Produkten von Dell benötigen oder eine Bestellung aufgeben möchten, besuchen Sie die Website von Dell unter<br>www.dell.com. Die Telefonnummer, die für Ihre Region gültig ist oder durch die unter [Kontaktaufnahme mit Dell.](#page-17-0)

#### <span id="page-16-2"></span>**Einsenden von Teilen zur Reparatur auf Garantie oder zur Gutschrift**

Sämtliche Produkte, die zur Reparatur oder Gutschrift zurückgesendet werden, müssen wie folgt vorbereitet werden:

1. Rufen Sie bei Dell an, um eine Rücksendenummer zu erhalten und schreiben Sie diese deutlich lesbar außen auf den Versandkarton.

Die Telefonnummer für Ihre Region finden Sie unter [Kontaktaufnahme mit Dell](#page-17-0)

- 2. Legen Sie eine Kopie des Lieferscheins und ein Begleitschreiben bei, in dem der Grund der Rücksendung erklärt wird.
- 3. Legen Sie eine Kopie der [Diagnose-](#page-16-4)Checkliste bei (siehe Diagnose-Checkliste), aus der die ausgeführten Tests und die Fehlermeldungen des Programms "Dell Diagnostics" hervorgehen (siehe [Dell Diagnostics](file:///C:/data/systems/xps420/ge/OM/HTML/trouble.htm#wp1076652)).
- 4. Falls das Gerät zur Gutschrift zurückgesendet wird, müssen Sie alle zugehörigen Zubehörteile (z. B. Netzkabel, Software-Disketten, Handbücher usw.) beilegen.
- 5. Schicken Sie die Geräte in der Originalverpackung (oder einer ähnlichen Verpackung) zurück.

Beachten Sie, dass Sie die Versandkosten tragen müssen. Außerdem sind Sie verantwortlich für die Transportversicherung aller zurückgeschickten Produkte<br>und tragen das volle Risiko für den Versand an Dell. Nachnahmesendunge

Die Annahme von unvollständigen Rücksendungen wird von Dells Annahmestelle verweigert, und die Geräte werden an Sie zurückgeschickt.

# <span id="page-16-3"></span>**Kontaktaufnahme mit Dell**

**ANMERKUNG:** Halten Sie bei einem Anruf den Express-Servicecode bereit. Der Code hilft Dells automatischem Support-Telefonsystem, Ihren Anruf effizienter weiterzuleiten. Sie werden u.U. auch nach Ihrer Service-Tag-Nummer (auf der Rückseite oder Unterseite Ihres Computers) gefragt.

Vergessen Sie nicht, die [Diagnose-Checkliste](#page-16-4) auszufüllen (siehe <u>Diagnose-Checkliste</u>). Wenn möglich, sollten Sie Ihren Computer einschalten, bevor Sie die<br>Unterstützung von Dell anrufen, sowie ein Telefon in der Nähe des

**VORSICHT: Bevor Sie Arbeiten im Inneren des Computers ausführen, lesen Sie zunächst die Sicherheitshinweise im**  *Produktinformationshandbuch***.** 

<span id="page-16-4"></span>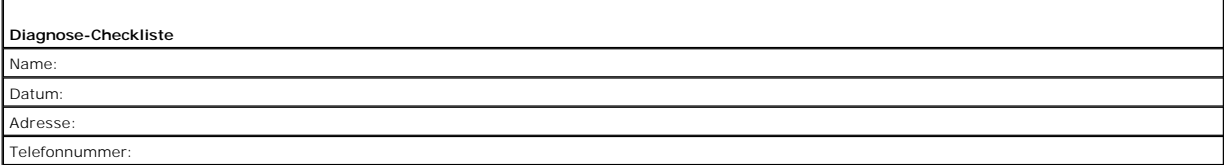

<span id="page-17-1"></span>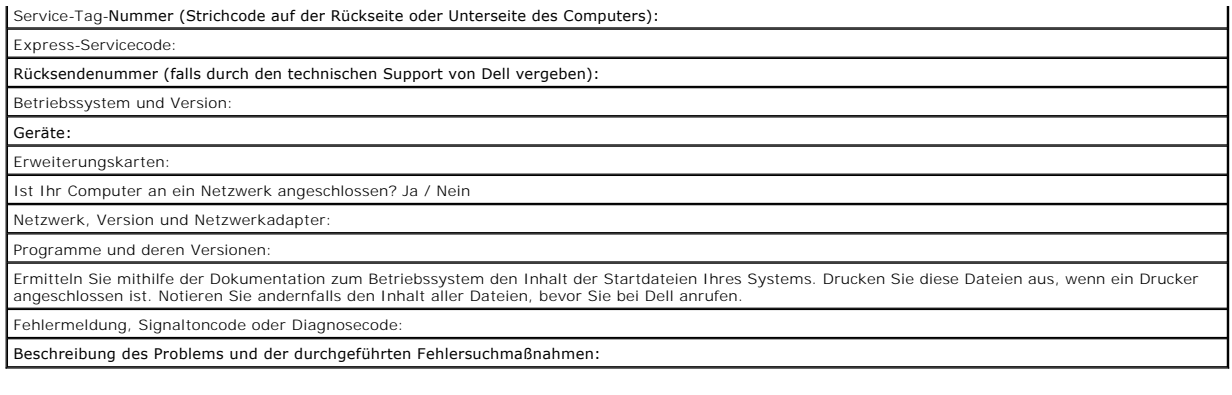

# <span id="page-17-0"></span>**Kontaktaufnahme mit Dell**

**ANMERKUNG:** Wenn Sie nicht mit dem Internet verbunden sind, finden Sie weitere Informationen auf Ihrer Bestellung, auf dem Lieferschein, auf der<br>Rechnung oder im Dell-Produktkatalog.

Dell bietet mehrere online und auf Telefon basierte Support- und Service-Optionen an. Die Verfügbarkeit kann von Land zu Land variieren und hängt darüber<br>hinaus von dem jeweiligen Produkt ab. Einige Serviceleistungen sind

- 1. Besuchen Sie die Website unter **support.dell.com**.
- 2. Suchen Sie über das Drop-Down-Menü **Choose A Country/Region** (Land/Region auswählen) am Ende der Seite Ihr Land oder Ihre Region aus.
- 3. Klicken Sie auf der linken Seite auf **Contact Us** (Kontakt).
- 4. Klicken Sie auf den entsprechenden Service- oder Support-Link.

Wählen Sie die für Sie angenehmste Möglichkeit zur Kontaktaufnahme aus.

[Zurück zum Inhaltsverzeichnis](file:///C:/data/systems/xps420/ge/OM/HTML/index.htm)

#### <span id="page-18-0"></span>**Informationsquellen Dell™ XPS™ 420 Benutzerhandbuch**

**ANMERKUN**G: Einige Funktionen oder Datenträger sind möglicherweise optional und werden nicht mit Ihrem Computer geliefert. Einige Funktionen oder<br>Datenträger sind möglicherweise in bestimmten Ländern nicht verfügbar.

**ANMERKUNG:** Zusätzliche Informationen werden eventuell mit dem Computer geliefert.

<span id="page-18-1"></span>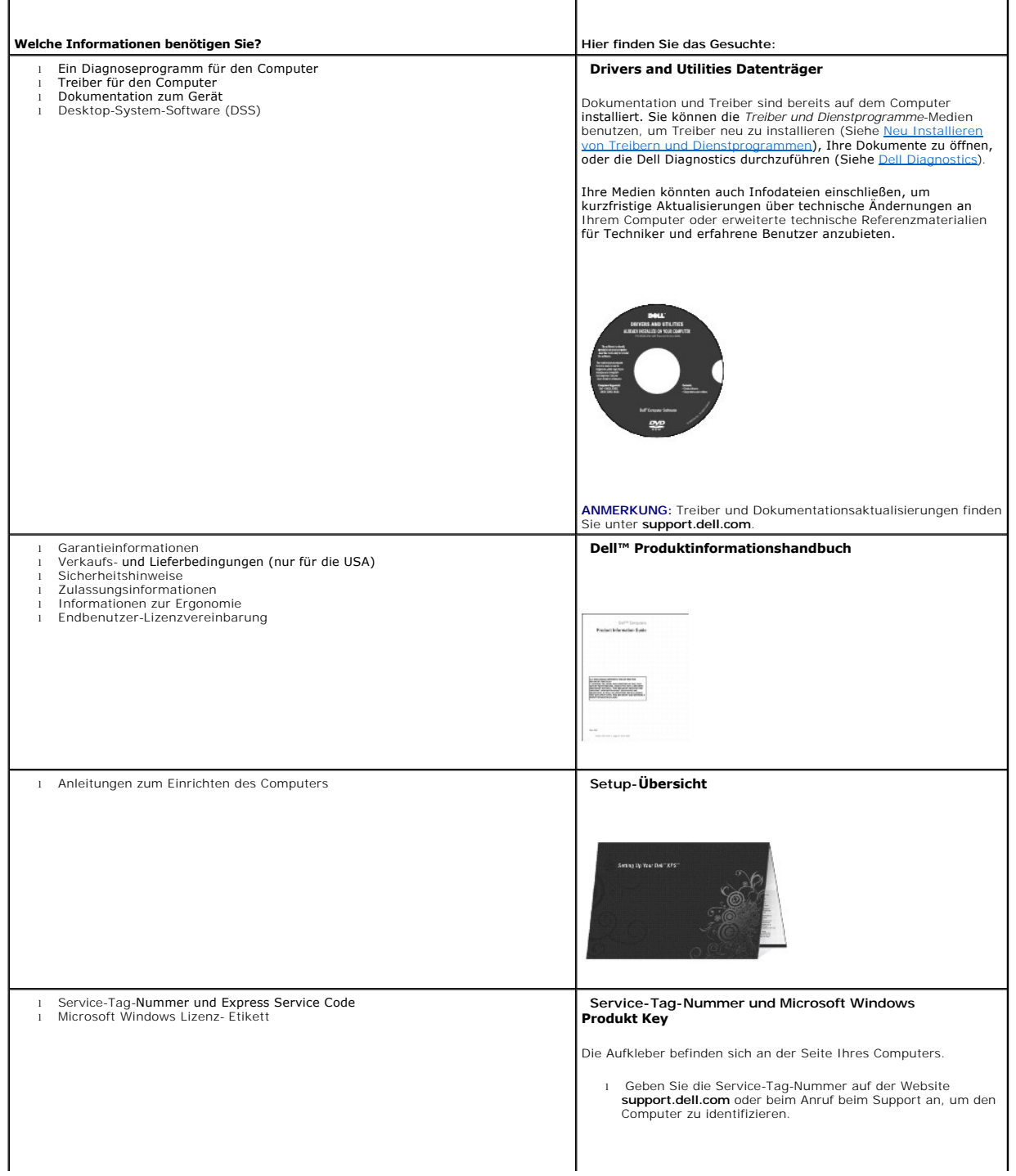

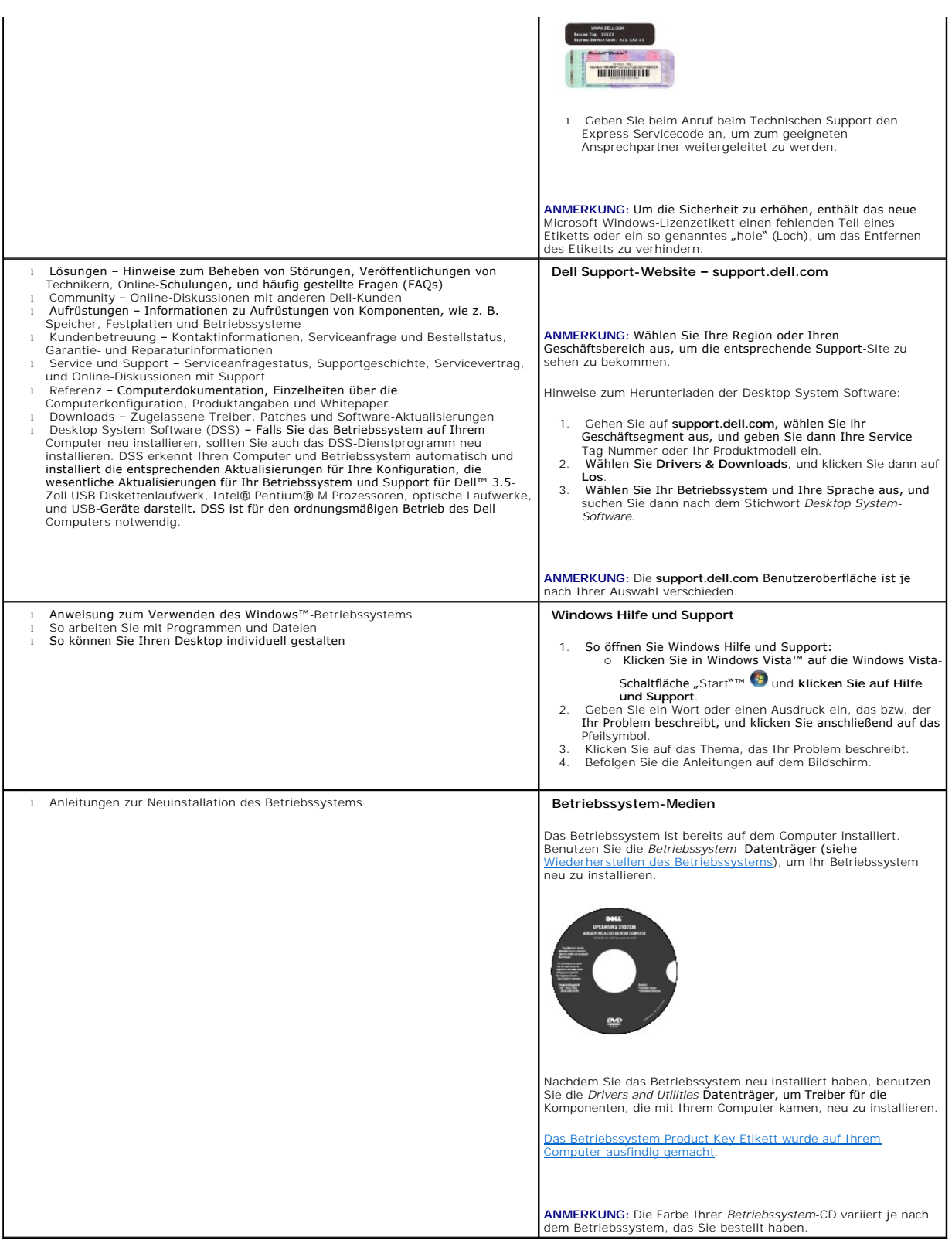

#### <span id="page-20-0"></span> **Glossar Dell™ XPS™ 420 Benutzerhandbuch**

Die Begriffe in diesem Glossar dienen lediglich der Information. Die hier beschriebenen Funktionen sind nicht zwangsläufig Bestandteil Ihres Computers.

## **A**

**AC** – Wechselstrom (Alternating Current) – Form der Elektrizität, mit der Ihr Computer betrieben wird, wenn Sie das Netzkabel des Netzteils an eine Steckdose anschließen.

**ACPI** – Erweiterte Konfigurations- und Energieverwaltungsschnittstelle (Advanced Configuration and Power Interface) – Energieverwaltung, mit deren Hilfe das Betriebssystem Microsoft® Windows® einen Computer in Standby-Modus oder Ruhemodus schalten kann, um an der Strommenge zu sparen, die jedem an den Computer angeschlossenen Gerät zugewiesen ist.

**AGP -** Beschleunigter Grafikport (Accelerated Graphics Port) **- Ein zugeordneter Grafikport, mit dessen Hilfe der Systemspeicher für Video-**Tasks verwendet<br>werden kann. Dank der verbesserten Schnittstelle zwischen der Gra Videobild.

**AHCI –** Erweiterte Hostcontroller-Schnittstelle (Advanced Host Controller Interface) **– Eine Schnittstelle für einen SATA-**Festplatten-Hostcontroller, der<br>Speichertreiberfunktionen wie zum Beispiel NCQ (Native Command Que

**Akkubetriebsdauer** – Der Zeitraum (in Jahren), in dem ein Akku in einem Notebook entladen und wieder aufgeladen werden kann.

**Akkubetriebszeit** – Der Zeitraum (in Minuten oder Stunden), in dem ein Akku in einem Notebook den Computer mit Strom versorgt, bevor er entladen ist.

**ALS** – Umgebungslichtsensor – Eine Funktion zur Steuerung der Anzeigehelligkeit.

**ASF -** Warnformat-Norm (Alert Standards Format) **- Norm, durch die ein Berichtsverfahren für Hard**- und Software-Warnungen an eine Verwaltungskonsole<br>definiert wird. ASF ist plattform- **und betriebssystemunabhängig ausgel** 

**Auflösung** – Bildschärfe und -klarheit, die von einem Drucker oder einem Monitor erzielt wird. Je höher die Auflösung, desto schärfer ist das Bild.

#### **B**

#### **Bildschirmauflösung** – Siehe *Auflösung*.

**Bildwiederholfrequenz** – Frequenz in Hz, in der die Bildschirmzeilen wieder geladen werden (manchmal auch als *vertikale Frequenz* bezeichnet). Je höher die Bildwiederholfrequenz ist, desto weniger Bildschirmflimmern wird vom menschlichen Auge wahrgenommen.

**BIOS –** Grundlegendes Eingabe-/Ausgabesystem (Basic Input/Output System) – Programm (oder Dienstprogramm), das als Schnittstelle zwischen der<br>Computer-Hardware und dem Betriebssystem fungiert. Änderungen der Einstellungen vornehmen. Wird auch als *System-Setup* bezeichnet.

**Bit** – Kleinste Dateneinheit, die von einem Computer interpretiert werden kann.

**Bit/s** – Bits pro Sekunde – Standardeinheit zur Messung der Datenübertragungsgeschwindigkeit.

**Bluetooth® Wireless-Technologie** – Wireless-Technologiestandard für Netzwerkgeräte mit kurzer Reichweite (9 m). Mithilfe dieser Technologie können aktivierte Geräte einander automatisch erkennen.

**Blu-ray Disc™ (BD)−** Optische Speichertechnologie mit einer Speicherkapazität von bis zu 50 GB, voller 1080-p-Videoauflösung (HDTV erforderlich) und bis zu<br>7,1 Kanälen für einen ursprünglichen, dekomprimierten Surround-S

**BTU** – British Thermal Unit – Maßeinheit für Wärmeleistung.

**Bus** – Datenübertragungsweg zwischen den Komponenten Ihres Computers.

**Bus-Geschwindigkeit** – Geschwindigkeit in MHz, mit der ein Bus Daten überträgt.

**Byte** – Grundlegende von Ihrem Computer verwendete Dateneinheit. Ein Byte entspricht acht Bit.

#### **C**

**C** – Celsius – Temperaturmessskala, bei der 0° der Gefrierpunkt und 100° der Siedepunkt von Wasser ist.

**Cache** – Ein spezieller schneller Speichermechanismus, bei dem es sich entweder um einen reservierten Bereich des Arbeitsspeichers oder um ein unabhängiges schnelles Speichergerät handeln kann. Der Cache-Speicher erhöht die Geschwindigkeit vieler Prozessoroperationen.

**L1-Cache** – Primärer im Prozessor integrierter Speicher.

**L2-Cache** – Sekundärer Cache, der sich entweder außerhalb des Prozessors befinden oder in die Prozessorarchitektur integriert sein kann.

**CD-R** – CD-Recordable – Bespielbare Version der CD. Daten können nur einmal auf eine CD-R beschrieben werden. Sobald Daten aufgezeichnet sind, können

sie nicht gelöscht oder überschrieben werden.

**CD-RW** – CD-RW (CD-Rewritable) – Eine überschreibbare Version der CD. CD-RWs können beschrieben werden. Die Daten können anschließend wieder gelöscht oder überschrieben werden.

**CD-RW/DVD-Laufwerk** – Ein Laufwerk, das manchmal auch als Kombilaufwerk bezeichnet wird, und das CDs und DVDs lesen sowie auf CD-RWs (wiederbeschreibbaren CDs) und CD-Rs (beschreibbaren CDs) schreiben kann. Im Gegensatz zu CD-RWs können CD-Rs nur einmal beschrieben werden.

**CD-RW-Laufwerk** – Laufwerk, das CDs lesen und auf CD-RWs (wiederbeschreibbaren CDs) sowie CD-Rs (beschreibbaren CDs) schreiben kann. Im Gegensatz zu CD-RWs können CD-Rs nur einmal beschrieben werden.

**CMOS –** Eine Art elektronischer Schaltkreis. Computer benutzen eine kleine Menge an batteriebetriebenem CMOS-Speicher, um Datumsanzeigen, Zeitangaben<br>und System-Setup-Optionen zu verwalten.

**COA** – Echtheitsbestätigung (Certificate of Authenticity) – Alphanummerischer Code von Windows, der sich auf einem Aufkleber auf Ihrem Computer befindet. Wird auch als *Product Key* oder *Produkt-ID* bezeichnet.

**Controller** – Chip, der die Datenübertragung zwischen Prozessor und Speicher oder zwischen Prozessor und Geräten steuert.

C**RIMM** – Rambus-Brückenmodul mit einer Kontaktanschlussreihe (Continuity Rambus In-line Memory Module) – Spezialmodul ohne Speicherchip, das zum<br>Überbrücken nicht verwendeter RIMM-Steckplätze verwendet wird.

**Cursor** – Markierung auf dem Bildschirm, die anzeigt, an welcher Stelle der nächste Tastaturanschlag bzw. Touchpad- oder Mauszugriff erfolgt. Dabei handelt es sich in der Regel um eine blinkende Linie, einen Unterstrich oder einen kleinen Pfeil.

## **D**

**DDR SDRAM** – SDRAM mit doppelter Datenübertragungsrate (Double-Data-Rate SDRAM) – SDRAM mit verdoppeltem Stoßimpulszyklus zur Steigerung der Systemleistung.

**DDR2 SDRAM** – 2 SDRAM mit doppelter Datenübertragungsrate (Double-Data-Rate 2 SDRAM) – Ein DDR SDRAM, der 4-Bit-Prefetch und weitere Architekturanpassungen verwendet, um die Speichergeschwindigkeit auf über 400 MHz zu steigern.

**DIMM** – DIMM-Speichermodul (Dual In-line Memory Module) – Eine Platine mit Speicherchips, die an ein Speichermodul der Systemplatine angeschlossen wird.

**DIN-Anschluss** – Ein runder, 6-poliger Anschluss nach DIN (Deutsches Institut für Normung). DIN-Anschlüsse werden in der Regel verwendet, um PS/2- Tastaturen oder Mäuse anzuschließen.

**Disk-Striping** – Verfahren zur Verteilung von Daten auf mehrere Festplatten. Striping kann Vorgänge beschleunigen, bei denen Daten aus dem Festplattenspeicher gelesen werden. Computer, die diese Technik einsetzen, ermöglichen es dem Anwender in der Regel, die Größe einer Dateneinheit oder die Stripe-Größe auszuwählen*.*

**DMA** – direkter Speicherzugriff (Direct Memory Access) – Kanal, der es bei bestimmten Datenübertragungstypen zwischen RAM und einem Gerät ermöglicht,<br>den Prozessor zu umgehen.

**DMTF - Abkürzung für "**Distributed Management Task Force" – Eine Gruppe von Hardware- und Software-**Herstellern, die Verwaltungsstandards für verteilte**<br>Desktop-, Netzwerk-, Unternehmens- und Internet-Umgebungen entwickel

**Docking-Gerät** – Siehe *APR*.

**Domäne** – Eine Gruppe von Computern, Programmen und Geräten in einem Netzwerk, die als eine Einheit unter Anwendung einheitlicher Richtlinien und<br>Verfahren verwaltet und von einer bestimmten Benutzergruppe genutzt wird. E erhalten.

**DRAM** – Dynamischer Speicher mit wahlfreiem Zugriff (Dynamic Random-Access Memory) – Speicher, bei dem Daten in integrierten mit Kondensatoren ausgestatteten Schaltkreisen gespeichert werden.

**DSL** – Digital Subscriber Line (DSL) – Verfahren zur Bereitstellung eines konstanten Hochgeschwindigkeits-Internetanschlusses über einen analogen Festnetz-Telefonanschluss.

**Dual-Core** (Dual-Kern) – Eine Technologie, in der zwei physikalische Rechnereinheiten in einem Prozessorpaket existieren, wodurch Recheneffizienz und Multitasking-Fähigkeit erhöht werden.

**Dual-Display-Modus** – Anzeigeeinstellung, mit der Sie einen zweiten Bildschirm als zusätzliche Anzeige verwenden können. Wird auch als *erweiterter Anzeigemodus* bezeichnet.

**DVD-R** – DVD-Recordable – Bespielbare Version der DVD. Daten können nur einmal auf eine DVD-R beschrieben werden. Sobald Daten aufgezeichnet sind,<br>können sie nicht gelöscht oder überschrieben werden.

DVD+RW – DVD-Rewritable – Eine überschreibbare Version der DVD. DVD+RWs können beschrieben, und die Daten können anschließend wieder gelöscht<br>oder überschrieben werden. (Die DVD+RW-Technologie unterscheidet sich von der DV

**DVD+RW- Laufwerk** – Laufwerk, das DVDs und die meisten CD-Datenträger lesen und auf DVD+RW (wiederbeschreibbaren DVDs) schreiben kann.

**DVI** – digitale Video-Schnittstelle (Digital Video Interface) – Standard der digitalen Übertragung zwischen einem Computer und einer digitalen Video-Anzeige.

#### **E**

**E/A** – (Eingabe/Ausgabe) – Ein Arbeitsgang oder ein Gerät, das Daten in Ihren Computer eingibt und aus diesem herausholt. Tastaturen und Drucker sind E/A- Geräte.

**E/A-Adresse** – Eine Adresse im RAM, die einem bestimmten Gerät zugewiesen ist (beispielsweise einem seriellen Anschluss, parallelen Anschluss oder einem Erweiterungssteckplatz) und dem Prozessor ermöglicht, mit dem Gerät zu kommunizieren.

**ECC** – Fehlerprüfung und -korrektur (Error Checking and Correction) – Speichertyp mit Spezial-Schaltschema, bei dem Daten beim Ein- und Austreten aus dem Speicher geprüft werden.

ECP – Erweiterter Port (Extended Capabilities Port) – Bauweise eines parallelen Anschlusses, die eine bessere Datenübertragung in beide Richtungen<br>ermöglicht. Wie EPP verwendet ECP das DMA-Verfahren für die Datenübertragun

**EIDE** – Erweiterte integrierte Laufwerkelektronik (Enhanced Integrated Device Electronics) – Eine verbesserte Version der IDE-Schnittstelle für Festplattenund CD-Laufwerke.

**EMI** – Elektromagnetische Störung (Electromagnetic Interference) – Durch elektromagnetische Strahlung verursachte elektrische Störung.

**ENERGY STAR®** – Ein Standard der U.S. Environmental Protection Agency (amerikanische Umweltschutzbehörde), mit dem der allgemeine Stromverbrauch verringert wird.

**EPP** – verbesserter paralleler Port (Enhanced Parallel Port) – Bauweise eines parallelen Anschlusses, die eine Datenübertragung in beide Richtungen ermöglicht.

**Erweiterungskarte** – Eine Platine, die in den Erweiterungssteckplatz auf der Systemplatine des Computers eingesteckt wird und mit der die Fähigkeiten des Computers erweitert werden. Dazu gehören beispielsweise Grafik-, Modem- und Soundkarten.

**Erweiterungssteckplatz** – Ein Steckplatz auf der Systemplatine mancher Computer, in den Erweiterungskarten installiert und mit dem Systembus verbunden werden.

ESD – Elektrostatische Entladung (Electrostatic Discharge) – Eine rasche Entladung statischer Elektrizität. ESD kann integrierte Schaltungen in Computern und<br>Datenkommunikationsgeräten beschädigen.

**ExpressCard -** Eine dem PCMCIA-Standard entsprechende herausnehmbare I/O-Karte. Modems und Netzwerkadapter sind im Allgemeinen als ExpressCards<br>erhältlich. ExpressCards unterstützen die Standards PCI Express und USB 2.0.

**Express-Servicecode –** Nummerischer Code, der sich auf einem Aufkleber auf Ihrem Dell™-Computer befindet. Verwenden Sie den Express-Servicecode, wenn<br>Sie sich wegen Supportfragen an Dell wenden. Der Expressdienst von Del

**Extended-Display-Modus** – Anzeigeeinstellung, mit der Sie einen zweiten Bildschirm als zusätzliche Anzeige verwenden können. Wird auch als *Dual-Display- Modus* bezeichnet.

#### **F**

**Fahrenheit** – Temperaturmessskala, bei der 32° der Gefrierpunkt und 212° der Siedepunkt von Wasser ist.

**FBD - Vollständig gepufferter DIMM (Fully-**Buffered DIMM) – Ein DIMM mit DDR2-DRAM-Chips und einem AMB-Puffer, durch den die<br>Datenübertragungsgeschwindigkeit zwischen den DDR2-SDRAM-Chips und dem System gesteigert wird.

**FCC** – Federal Communications Commission – Eine US-Behörde, die kommunikationsbezogene Richtlinien festlegt, beispielsweise die zulässigen Emissionswerte für Computer und elektronische Geräte.

Festplatte - Laufwerk, mit dem Daten von einer Festplatte gelesen und auf diese geschrieben werden. Die Begriffe "Festplattenlaufwerk" und "Festplatte" werden oft synonym verwendet.

**Fingerabdruck-Lesegerät** – Ein Streifensensor, der mithilfe Ihres eindeutigen Fingerabdrucks Ihre Benutzeridentität feststellt, um die Sicherheit bei der<br>Verwendung Ihres Computers zu gewährleisten.

**Formatieren** – Verfahren, mit dem Laufwerke oder Disketten auf die Speicherung von Dateien vorbereitet werden. Wenn ein Laufwerk oder eine Diskette formatiert wird, gehen die zuvor darauf gespeicherten Daten verloren.

**FSB** – Frontside-Bus – Datenpfad und Schnittstelle zwischen Prozessor und RAM.

**FTP** – Dateiübertragungsprotokoll (File Transfer Protocol) – Standard-Internetprotokoll, das zum Austauschen von Dateien zwischen Computern, die an das Internet angeschlossen sind, verwendet wird.

## **G**

**G** – Gravitation – Maß für Gewicht und Kraft.

**GB** – Gigabyte – Maßeinheit für Datenspeicherung - entspricht 1024 MB (1.073.741.824 Byte). Im Zusammenhang mit Festplattenkapazitäten wird der Begriff<br>oft in der (abgerundeten) Bedeutung von 1.000.000.000 Bytes verwendet

**Gerät** – An Ihren Computer angeschlossene Hardware, z. B. Festplatte, Drucker oder Tastatur.

**Gerätetreiber** – Siehe *Treiber*.

**GHz** – Gigahertz – Maßeinheit der Frequenz - entspricht eintausend Millionen Hz oder eintausend MHz. Die Arbeitsgeschwindigkeit von Prozessoren, Bussen<br>und Schnittstellen wird häufig in GHz gemessen.

**Grafikmodus –** Anzeigemodus, der als x horizontale Bildpunkte mal y vertikale Bildpunkte mal z Farben definiert werden kann. Der Grafikmodus kann eine<br>unbegrenzte Anzahl an Formen und Schriftarten darstellen.

**GUI** – Grafische Benutzeroberfläche (Graphical User Interface) – Software, die über Menüs, Fenster und Symbole vom Benutzer bedient wird. Die meisten<br>Programme unter dem Betriebssystem Windows verfügen über GUIs.

**H**

**HTTP** – Hypertext Transfer Protocol – Protokoll zum Austauschen von Dateien zwischen Computern, die an das Internet angeschlossen sind.

**Hyper-Threading** – Eine Technologie von Intel, mit der die Gesamtleistung des Computers erweitert werden kann, indem ermöglicht wird, dass ein physischer Prozessor wie zwei logische Prozessoren funktioniert und bestimmte Aufgaben gleichzeitig ausführen kann.

Hz – Hertz – Einheit zur Frequenzmessung entspricht 1 Zyklus pro Sekunde. Frequenzen bei Computern und elektronischen Geräten werden in der Regel in<br>Kilohertz (kHz), Megahertz (MHz), Gigahertz (GHz) oder Terahertz (THz) ge

#### **I**

IC – Abkürzung für "Integrated Circuit" (Integrierte Schaltung) – Eine Halbleiterscheibe, auch Chip, die mit Tausenden oder Millionen winziger elektronischer<br>Komponenten bestückt ist und in Computern, Audio- und Videogerät

**IDE** – Integrierte Geräteelektronik (Integrated Device Electronics) – Schnittstelle für Massenspeichergeräte, bei denen der Controller in das Festplatten- oder CD-Laufwerk integriert ist.

IEEE 1394 – Abkürzung für "Institute of Electrical and Electronics Engineers, Inc." – Ein serieller Hochleistungsbus, der zum Anschluss von IEEE 1394kompatiblen Geräten, z. B. digitalen Kameras oder DVD-Playern, an den Computer dient.

**Infobereich –** Der Bereich in der Windows-Taskleiste, der Symbole enthält, über die Sie direkt auf Programme und Computerfunktionen, z. B. die Uhr, die<br>Lautstärkeregelung und den Druckstatus, zugreifen können. Wird auch

**Infodatei -** Textdatei, die einem Software-Paket oder einem Hardware-**Produkt beigefügt ist. Info**-Dateien enthalten in der Regel Informationen zur<br>Installation sowie Beschreibungen von neuen Produktmerkmalen oder von noc

**Infrarotsensor** – Mithilfe dieses Ports können Sie Daten zwischen dem Computer und Infrarot-kompatiblen Geräten ohne Kabelverbindungen übertragen.

**Integriert** – Dieser Begriff bezieht sich in der Regel auf Komponenten, die in die Systemplatine des Computers eingebaut sind. Eine andere Bezeichnung hierfür ist *eingebaut*.

**IrDA** – Infrared Data Association – Ein Verband, der internationale Standards für die Infrarot-Kommunikation festlegt.

**IRQ** – Unterbrechungsanforderung (Interrupt Request) – Elektronischer Pfad, der einem bestimmten Gerät zugeordnet ist, sodass dieses Gerät mit dem Prozessor kommunizieren kann. Jedes angeschlossene Peripheriegerät muss über einen eigenen IRQ verfügen. Zwei Geräte können zwar dieselbe IRQ-<br>Zuweisung besitzen, aber in diesem Fall ist es nicht möglich, sie gleichzeitig

**ISP** – Internetdienstanbieter (Internet Service Provider) – Ein Unternehmen, das Zugriff auf seinen Host-**Server ermöglicht. Damit können Sie eine direkte**<br>Verbindung zum Internet herstellen, E-Mails senden und empfangen

#### **K**

**Kb** – Kilobit (kBit) – Dateneinheit - entspricht 1024 Bit. Maßeinheit für die Kapazität von Speicherbausteinen.

**KB** – Kilobyte (kB, kByte) – Dateneinheit - entspricht 1024 Byte, wird aber oft mit 1.000 Byte angegeben.

**kHz** – Kilohertz – Maßeinheit für Frequenz - entspricht 1000 Hz.

**Kühlkörper** – Metallplatte, die sich auf manchen Prozessoren befindet und zur Wärmeableitung dient.

#### **L**

LAN – Local Area Network – Computernetzwerk innerhalb eines eng umgrenzten Bereichs. Ein LAN ist im Allgemeinen auf ein Gebäude oder wenige,<br>benachbarte Gebäude beschränkt. Ein LAN kann mit einem anderen (auch weit entfern resultierende Netzwerk wird als WAN (Wide Area Network, Weitbereichsnetzwerk) bezeichnet.

**LCD** – Flüssigkristallanzeige (Liquid Crystal Display) – Anzeigeverfahren, das in Notebooks und Flachbildschirmen zum Einsatz kommt.

**LED** – Leuchtdiode (Light-Emitting Diode) – Elektronische Komponente, die durch Leuchten den Status des Computers anzeigt.

**Local Bus** – Datenbus mit schnellem Datendurchsatz von Geräten zum Prozessor.

**LPT** – Line Print Terminal – Bezeichnung des parallelen Anschlusses an einen Drucker oder ein anderes paralleles Gerät.

#### **M**

**Mb** – Megabit (Mbit) – Maßeinheit der Speicherchipkapazität - entspricht 1024 Kbit.

**Mbit/s** – Megabit pro Sekunde – Eine Million Bit pro Sekunde. Diese Maßeinheit wird in der Regel für die Übertragungsgeschwindigkeit von Netzwerken und Modems verwendet

**MB** – Megabyte – Maßeinheit für Datenspeicherung - entspricht 1.048.576 Byte. 1 MB entspricht 1024 KB. Im Zusammenhang mit Festplattenkapazitäten wird der Begriff oft in der (abgerundeten) Bedeutung von 1.000.000 Byte verwendet.

**MB/sec** – Megabyte pro Sekunde – Eine Million Bytes pro Sekunde. Diese Maßeinheit wird in der Regel für Datenübertragungsraten verwendet.

**MHz** – Megahertz – Einheit zur Frequenzmessung - entspricht 1 Million Zyklen pro Sekunde. Die Arbeitsgeschwindigkeit von Prozessoren, Bussen und Schnittstellen wird häufig in MHz gemessen.

Mini PCI – Ein Standard für integrierte Peripheriegeräte mit primärer Verwendung für Kommunikation, wie z. B. Modems und NICs. Die Mini PCI ist eine kleine<br>externe Karte, die in ihrer Funktion der gängigen PCI-Erweiterungs

**Mini-Card –** Eine kleine Karte für integrierte Peripheriegeräte wie z. B. Kommunikations-NICs. Die Mini-Card PCI entspricht in ihrer Funktion der gängigen PCI-Erweiterungskarte.

**Modem** – Gerät, mit dem Ihr Computer über eine analoge Telefonleitung mit anderen Computern kommunizieren kann. Es gibt drei Arten von Modems: externe, interne und PC Card-Modems. Mithilfe des Modems können Sie eine Verbindung zum Internet herstellen und E-Mails verschicken.

**Modulschacht** – Ein Schacht, der Geräte wie optische Laufwerke, Zweitakkus oder das Dell TravelLite™-Modul unterstützt.

**Modulschacht** – Siehe *Medienschacht*.

**MP** – Megapixel – Ein Maß der bei Digitalkameras verwendeten Bildauflösung.

**ms** – Millisekunde – Zeiteinheit - entspricht einer tausendstel Sekunde. Zugriffszeiten von Speichergeräten werden häufig in Millisekunden gemessen.

## **N**

**Netzwerkadapter** – Chip, mit dem Ihr Computer in einem Netzwerk arbeiten kann. Ein Netzwerkadapter kann auf der Systemplatine eines Computers installiert sein oder in Form einer PC Card vorliegen. Ein Netzwerkadapter wird auch als *Netzwerkschnittstellen-Controller* (NIC, Network Interface Controller) bezeichnet.

**NIC** – Siehe *Netzwerkadapter*.

**ns** – Nanosekunde – Zeiteinheit entspricht einer milliardstel Sekunde.

**NVRAM - Nicht flüchtiger Speicher mit wahlfreiem Zugriff (Nonvolatile Random Access Memory) – Ein Speichertyp, der Daten speichert, wenn der Computer<br>ausgeschaltet oder von der externen Stromquelle getrennt wird. NVRAM wi** weiterer System-Setup-Optionen eingesetzt, die Sie einstellen können.

#### **O**

**Optisches Laufwerk** – Ein Laufwerk, das Daten im optischen Verfahren von CDs, DVDs oder DVD+RWs liest oder auf diese schreibt. Optische Laufwerke sind z. B. CD-, DVD-, CD-RW-Laufwerke und CD-RW-/DVD-Kombilaufwerke.

**Ordner** – Dieser Begriff bezeichnet einen Abschnitt auf einem Laufwerk oder einer Diskette, in dem Dateien organisiert und sortiert werden. Die Dateien eines Ordners können unterschiedlich angezeigt und sortiert werden, beispielsweise alphabetisch, nach Datum oder nach Größe.

## **P**

**Paralleler Anschluss** – Ein E/A-Port, der oft zum Anschluss eines Paralleldruckers an den Computer verwendet wird. Wird auch als *LPT-Port* bezeichnet.

**Partition** – Ein physischer Speicherbereich auf einer Festplatte, der mindestens einem als logisches Laufwerk bezeichneten logischen Speicherbereich zugeordnet ist. Eine Partition kann mehrere logische Laufwerke enthalten.

**PC Card** – Eine dem PCMCIA-Standard entsprechende herausnehmbare I/O-Karte. Modems und Netzwerkadapter sind im Allgemeinen als PC Cards erhältlich.

**PC Card mit Überlänge** – Eine PC Card, die über die Kante des PC Card-Steckplatzes hinausragt.

**PCI** – Verbindung von Peripheriekomponenten (Peripheral Component Interconnect) – PCI ist ein lokaler Bus, der 32 und 64 Bit breite Datenpfade unterstützt<br>und einen Hochgeschwindigkeits-Datenpfad zwischen dem Prozessor un

PCI Express – Abwandlung der PCI-Schnittstelle, welche die Datentransferrate zwischen Prozessor und angeschlossenen Geräten erheblich steigert. Durch<br>PCI-Express können Daten mit einer Geschwindigkeit von 250 MB/s. bis 4 G unterschiedliche Geschwindigkeiten haben, arbeiten sie in der niedrigeren Geschwindigkeit.

**PCMCIA** – Personal Computer Memory Card International Association – Verband, der Standards für PC Cards festlegt.

**PIO** – programmierte Ein-/Ausgabe (Programmed Input/Output) – Verfahren zur Datenübertragung zwischen zwei Geräten über den Prozessor als Bestandteil des Datenpfads.

**Pixel** – Bildpunkt auf einem Bildschirm. Die Pixel sind in Spalten und Zeilen als Raster angeordnet. Bildschirmauflösungen (beispielsweise 800 × 600) werden durch die Anzahl der horizontal und vertikal angeordneten Bildpunkte angegeben.

**Plug-and-Play –** Fähigkeit des Computers, Geräte automatisch zu konfigurieren. Plug-and-Play ermöglicht eine automatische Installation bzw. Konfiguration<br>und gewährleistet die Kompatibilität mit vorhandener Hardware, sofe

**POST –** Power-On Selbst-Test – Diagnoseprogramme, automatisch von BIOS geladen, die grundlegende Tests an Hauptkomponenten des Computers<br>durchführen, wie beispielsweise Speicher, Festplatten, und Video. Wenn während der P fortaesetzt

**Prozessor** – Computerchip, der Programmanweisungen interpretiert und ausführt. Manchmal wird der Prozessor auch als CPU (Central Processing Unit,

Zentrale Verarbeitungseinheit) bezeichnet.

**PS/2** – Personal System/2 – Anschluss für PS/2-kompatible Tastatur, Maus oder nummerischen Tastenblock.

**PXE – Vorstartausführungsumgebung (Pre**-boot Execution Environment) – Ein WfM-(Wired for Management-)Standard, der das Fernkonfigurieren und<br>Fernstarten von Computern in einem Netzwerk ermöglicht, die über kein eigenes Be

# **R**

**RAID –** Redundantes Festplattenarray (Redundant Array of Independent Disks) – Ein Verfahren zur Bereitstellung von Datenredundanz. Zu den<br>gebräuchlichen RAID-Implementierungen zählen RAID 0, RAID 1, RAID 5, RAID 10 und RA

**RAM** – Speicher mit wahlfreiem Zugriff (Random-Access Memory) – Primärer temporärer Speicherbereich für Programmanweisungen und Daten. Alle im RAM abgelegten Daten gehen beim Herunterfahren des Computers verloren.

**Reisemodul** – Eine Vorrichtung aus Kunststoff, die in den Modulschacht eines Notebooks eingesetzt wird, um das Gewicht des Computers zu verringern.

**RFI** – Hochfrequenzinterferenz (Radio Frequency Interference) – Störung, die bei typischen Funkfrequenzen im Bereich 10 kHz bis 100.000 MHz entsteht. Funkfrequenzen liegen am unteren Ende des elektromagnetischen Frequenzspektrums und sind für Störungen anfälliger als Strahlungen mit einer höheren Frequenz, z. B. Infrarot und Licht.

**ROM** – Read-Only Memory – Speicher, der Daten und Programme enthält, die vom Computer nicht gelöscht oder überschrieben werden können. Im Gegensatz<br>zum RAM geht der Inhalt des ROM beim Herunterfahren des Computers nicht v

**RTC** – Echtzeituhr (Real Time Clock) – Akkubetriebene Uhr auf der Systemplatine, die Datum und Uhrzeit nach dem Herunterfahren des Computers weiterhin misst.

**RTCRST** – Zurücksetzen der Echtzeituhr (Real-Time Clock Reset) – Jumper auf der Systemplatine mancher Computer, der oftmals für die Behebung von Störungen verwendet werden kann.

**Ruhemodus –** Ein Energieverwaltungsmodus, der alle Daten in einem reservierten Speicherbereich auf der Festplatte speichert und den Computer dann<br>ausschaltet. Nach einem Neustart des Computers werden die gesicherten Daten

#### **S**

**SAS** – Serielles SCSI (Serial Attached SCSI) – Eine schnellere, serielle Variante der SCSI-Schnittstelle (im Gegensatz zur herkömmlichen parallelen SCSI-Architektur).

**SATA** – Serielles ATA (Serial ATA) – Eine schnellere, serielle Variante der ATA (IDE)-Schnittstelle.

**ScanDisk** – Ein Microsoft-Dienstprogramm, das Dateien, Ordner und die Festplattenoberfläche auf Fehler prüft. ScanDisk wird häufig ausgeführt, wenn Sie den Computer nach einem Systemabsturz neu starten.

**Schreibgeschützt** – Daten und/oder Dateien, die Sie betrachten, nicht jedoch bearbeiten oder löschen können. Eine Datei kann diesen Status haben, wenn sie:

○ auf einer physisch schreibgeschützten Diskette, CD oder DVD gespeichert ist,<br>○ in einem Netzwerk in einem Verzeichnis gespeichert ist, für das der Netzwerkadministrator nur bestimmten Personen Rechte eingeräumt hat.

**Schreibgeschützt** – Dateien oder Datenträger, die nicht geändert werden können. Mit dem Schreibschutz können Sie Ihre Daten vor Veränderungen oder<br>Beschädigungen schützen. Eine 3,5-Zoll-Diskette kann durch Verschieben des versehen werden.

**SCSI** – SCSI (Small Computer System Interface) – Eine Hochgeschwindigkeitsschnittstelle zum Anschluss von Komponenten wie zum Beispiel Festplatten, CD-Laufwerke, Drucker und Scanner an einen Computer. SCSI kann mehere Geräte mithilfe eines einzigen Controllers verbinden. Zugang auf jedes Gerät erfolgt<br>durch eine individuelle Identifizierungsnummer am SCSI-Controller-Bus.

**SDRAM** – Synchroner dynamischer Speicher mit wahlfreiem Zugriff (Synchronous Dynamic Random-Access Memory) – DRAM-Typ, der mit der optimalen Taktrate des Prozessors synchronisiert ist.

**Serieller Anschluss** – Ein E/A-Port, über den ein Gerät, z. B. ein Handheld-Digitalgerät oder eine digitale Kamera, an den Computer angeschlossen werden kann.

**Service-Tag-Nummer** – Strichcodeaufkleber auf Ihrem Computer, mit dem dieser identifiziert wird, wenn Sie auf den Dell Support unter **support.dell.com** zugreifen oder beim Kundendienst bzw. Technischen Support von Dell anrufen.

**Setup-Programm –** Programm, das zum Installieren und Konfigurieren von Hard- und Software verwendet wird. Zum Lieferumfang der meisten Windows-<br>Software-**Pakete gehört das Programm setup.exe** oder **install.exe**. Das *Setu* 

**SIM** – Subscriber Identity Module (personalisierte Chipkarte) – Eine SIM-Karte enthält einen Mikrochip, der Voice- und Datenübertragungen verschlüsselt. SIM-Karten können in Handys oder Notebooks verwendet werden.

**Smart Card -** In einem Prozessor oder einem Speicherchip integrierte Karte. Mithilfe von Smart Cards kann sich ein Benutzer bei einem Computer<br>authentifizieren**, der für den Einsatz von Smart Cards eingerichtet ist.** 

**S/PDIF -** Digitales Schnittstellenformat von Sony/Philips (Sony/Philips Digital Interface) **– Ein Audioübertragungsformat, das die Audioübertragung von einer**<br>Datei in eine andere ohne Analogkonvertierung ermöglicht, wodu

**Speicher** – Temporärer Datenspeicherbereich in Ihrem Computer. Da die Daten im Arbeitsspeicher nicht permanent gespeichert werden, empfiehlt es sich, die<br>Dateien beim Arbeiten am Computer oder wordem derunterfahren des Co

**Speicheradresse** – Bestimmter Speicherort, an dem Daten im RAM temporär gespeichert werden.

**Speichermodul** – Kleine Schaltkreisplatine, die Speicherchips enthält und an die Systemplatine angeschlossen ist.

**Speicherzuweisung** – Verfahren, mit dem der Computer beim Hochfahren Speicheradressen einem bestimmten Speicherort zuweist. Die Geräte und die<br>Software können anschließend Informationen so adressieren, dass der Prozessor

**Standby-Modus** – Energieverwaltungsmodus, in dem alle unnötigen Arbeitsgänge des Computers ausgeschaltet werden, um Strom zu sparen.

**Startfähiger Datenträger** – CD, DVD oder Diskette, die zum Starten des Computers verwendet werden kann. Sie sollten für den Fall, dass die Festplatte<br>beschädigt oder der Computer mit Viren infiziert wird, stets über eine *Dienstprogramme* ist z. B. ein solcher startfähiger Datenträger.

**Startreihenfolge** – Reihenfolge der Geräte, von denen aus der Computer zu starten versucht.

Strike Zone™ – Verstärkter Bereich am Boden der Plattform, der das Festplattenlaufwerk schützt, indem er als Dämpfung wirkt, wenn der Computer einer<br>Resonanzerschütterung ausgesetzt oder fallen gelassen wird (unabhängig d

**SVGA** – Super-Video Graphics Array – Grafik-Standard für Grafikkarten und Controller. SVGA arbeitet mit einer Auflösung von 800 × 600 oder 1024 × 768.

Die Auflösung und die Anzahl der von einem Programm wiedergegebenen Farben hängen von der Leistung des Monitors, des Grafik-Controllers und der dazugehörigen Treiber sowie von der Größe des installierten Grafikspeichers ab.

**S-Video TV-out** – Anschluss für die Verbindung des Computers mit einem Fernseh- oder Digital-Audio-Gerät.

**SXGA+** – Super-Extended Graphics Array Plus – Grafik-Standard für Grafikkarten und Controller, der eine Bildauflösung bis zu 1400 × 1050 unterstützt.

**SXGA** – Super-Extended Graphics Array – Grafik-Standard für Grafikkarten und Controller, der eine Bildauflösung bis zu 1280 × 1024 unterstützt.

**Systemplatine** – Haupt-Schaltkreisplatine Ihres Computers. Sie wird auch als *Hauptplatine* bezeichnet.

**System-Setup-Programm** – Dienstprogramm, das als Schnittstelle zwischen der Computer-Hardware und dem Betriebssystem fungiert. Mithilfe des System-<br>Setup-Programms können Sie benutzerdefinierte Optionen im BIOS konfigurie

**Systemsteuerung** – Windows-Dienstprogramm, mit dem Sie Einstellungen des Betriebssystems oder der Hardware (z. B. Anzeigeeinstellungen) ändern<br>können.

## **T**

**Taktrate** – Geschwindigkeit in MHz, mit der Computerkomponenten arbeiten, die an den Systembus angeschlossen sind.

Tapete – Hintergrundmuster oder -bild auf dem Windows-Desktop. Das Hintergrundbild kann über die Windows-Systemsteuerung geändert werden. Sie<br>können auch Ihr Lieblingsbild einscannen und als Hintergrundbild verwenden.

TAPI – Programmierschnittstelle für Telefonanwendungen (Telephony Application Programming Interface) – Diese Schnittstelle ermöglicht Windows-<br>Programmen die Kommunikation mit einer großen Bandbreite von Telefoniegeräten,

**Tastenkombination** – Befehl, bei dem mehrere Tasten gleichzeitig gedrückt werden.

**Texteditor** – Programm zum Erstellen und Bearbeiten von Dateien, die nur Text enthalten, z. B. Windows Editor. In Texteditoren wird in der Regel kein Zeilenumbruch durchgeführt. Außerdem stehen keine Formatierungsfunktionen (z. B. Unterstreichen, Ändern der Schriftart usw.) zur Verfügung.

**TPM** – TPM (Trusted Platform Module) – Eine hardware-basierte Sicherheitstechnik, die zusammen mit Sicherheits-Software die Netzwerk- und<br>Computersicherheit durch Funktionen wie zum Beispiel Datei- und E-Mail-**Schutz erhö** 

**Treiber** – Software, mit deren Hilfe das Betriebssystem ein Gerät wie einen Drucker steuert. Viele Geräte arbeiten nicht einwandfrei, wenn der falsche Treiber auf dem Computer installiert ist.

#### **U**

**UAC** – Benutzerkontenschutz– Sicherheitsmerkmal unter Microsoft Windows Vista™, das, wenn aktiviert, einen zusätzlichen Schutz zwischen Benutzerkonten und dem Zugriff auf Betriebssystemeinstellungen bietet.

**Uberspannungsschutz** – Schützt den Computer vor Spannungsspitzen im Stromnetz, die z. B. bei einem Gewitter auftreten können. Uberspannungsschalter<br>bieten keinen Schutz vor Blitzschlägen oder Spannungsabfällen, die auftre abfällt.

Netzwerkverbindungen werden von Überspannungsschutzschaltern nicht geschützt. Trennen Sie daher bei einem Gewitter stets das Netzwerkkabel vom Netzwerkanschluss.

**UMA** – Dynamischer Grafikspeicher (Unified Memory Allocation) – Systemspeicher mit dynamischer Video-Zuweisung.

**U/min** – Umdrehungen pro Minute (Revolutions per Minute, rpm) – Anzahl der Umdrehungen pro Minute. Die Festplattengeschwindigkeit wird in der Regel in U/min gemessen.

**USB** – Universeller serieller Bus – Eine Hardware-Schnittstelle für langsame Peripheriegeräte, z. B. USB-kompatible Tastatur, Maus, Joystick, Scanner,<br>Lautsprecher, Drucker, Breitbandgeräte (DSL- und Kabelmodem), Bildausg

**USV** – unterbrechungsfreie Stromversorgung – Notstromversorgung, die einsetzt, wenn die Stromversorgung aussetzt oder unter einen bestimmten Spannungswert fällt. Die unterbrechungsfreie Stromversorgung gewährleistet für einen begrenzten Zeitraum den Computerbetrieb, wenn die normale Stromversorgung ausfällt. USV-Systeme bieten einen Überspannungsschutz und dienen auch zur Spannungsregulierung. Kleine USV-Systeme liefern einige Minuten lang Akkustrom, damit Sie genügend Zeit haben, den Computer herunterzufahren.

**UTP** – nicht abgeschirmte Torsionskabel (Unshielded Twisted Pair) – Kabeltyp, der in den meisten Telefonnetzen und in manchen Computernetzen verwendet<br>wird. Nicht abgeschirmte Drahtpaare werden verdrillt, um vor elektroma

**UXGA** – Ultra Extended Graphics Array – Grafik-Standard für Grafikkarten und Controller, der eine Bildauflösung bis zu 1600 × 1200 unterstützt.

# **V**

**V** – Volt – Maßeinheit von elektrischem Potential oder elektromotorischer Kraft. Eine Spannung von einem Volt liegt vor, wenn ein elektrischer Strom von einem Ampere durch einen Widerstand von einem Ohm fließt.

**Verknüpfung** – Ein Symbol, das schnellen Zugriff auf häufig benutzte Programme, Dateien, Ordner und Laufwerke ermöglicht. Wenn Sie eine Verknüpfung auf dem Windows-Desktop erstellen und auf das Symbol doppelklicken, können Sie die entsprechenden Ordner bzw. Dateien direkt öffnen, ohne sie erst suchen<br>zu müssen. Durch Verknüpfungen wird der Speicherort der Dateien nicht ve können ein Verknüpfungssymbol beliebig umbenennen.

**Video-Controller** – Schaltschema einer Grafikkarte oder der Systemplatine (bei Computern mit integriertem Video-Controller), das Ihren Computer–in Kombination mit dem Monitor–Grafik-fähig macht.

**Videomodus -** Dieser Modus beschreibt, wie Text und Grafiken auf dem Monitor angezeigt werden. Grafikgestützte Software (z. B. das Betriebssystem<br>Windows) wird im Videomodus dargestellt, der durch x horizontale mal y vert

**Videospeicher** – Speicher mit Speicherchips für Grafik-Funktionen. Grafikspeicher ist in der Regel schneller als Systemspeicher. Die Größe des installierten<br>Grafikspeichers beeinflusst maßgeblich, wie viele Farben ein Pro

**Virenschutzprogramm** – Ein Programm, das Viren auf Ihrem Computer erkennt, isoliert und/oder vom Computer löscht.

**Virus** – Bösartiges Programm, das die Arbeit auf dem Computer stören oder verlangsamen oder Daten auf Ihrem Computer vernichten soll. Virusprogramme<br>werden über infizierte Disketten, aus dem Internet heruntergeladene Soft Starten eines infizierten Programms wird auch der darin enthaltene Virus aktiv.

Ein häufig auftretender Virustyp ist der Startvirus, der sich in den Startsektoren einer Diskette befindet. Wenn die Diskette beim Herunterfahren des Computers im Laufwerk bleibt und dieser anschließend wieder hochgefahren wird, wird der Computer beim Lesen der Startsektoren der Diskette infiziert.<br>Wenn der Computer infiziert ist, kann der Startvirus so lange auf alle D werden, bis er entfernt wird.

#### **W**

**W** – Watt – Maßeinheit von elektrischer Leistung. Ein Watt entspricht einer Stromstärke von einem Ampere bei einer Spannung von einem Volt.

**WHr** – Wattstunde – Maßeinheit, die zur Anzeige der ungefähren Kapazität eines Akkus verwendet wird. Ein Akku mit 66 Wattstunden kann beispielsweise eine Stunde lang 66 Watt bzw. zwei Stunden lang 33 Watt liefern.

**WLAN** – Wireless Local Area Network (WLAN). Eine Reihe von miteinander verbundenen Computern, die über Funkwellen miteinander kommunizieren, wobei Access-Points oder Wireless-Router verwendet werden, um einen Internetzugang bereitzustellen.

**WWAN** – Wireless Wide Area Network. Wireless-Hochgeschwindigkeits-Datennetzwerk, das sich der Mobiltelefontechnologie bedient und einen viel größeren geografischen Bereich abdeckt als WLAN.

**WXGA** – Wide-Aspect Extended Graphics Array – Grafik-Standard für Grafikkarten und Controller, der eine Bildauflösung bis zu 1280 × 800 unterstützt.

## **X**

**XGA** – Extended Graphics Array – Grafik-Standard für Grafikkarten und Controller, der eine Bildauflösung bis zu 1024 × 768 unterstützt.

# **Z**

**ZIF** – Einbau ohne Kraftaufwand (Zero Insertion Force) – Sockel oder Anschluss, bei dem ein Computerchip ein- oder ausgebaut werden kann, ohne dass der Chip oder Sockel einer Belastung ausgesetzt werden müssen.

**Zip –** Beliebtes Datenkomprimierungsformat. Dateien im Zip-Format werden als Zip-Dateien bezeichnet und weisen die Dateinamenerweiterung .**zip** auf. Eine<br>besondere Art der Zip-Datei ist eine selbstextrahierende Datei, die Sie darauf doppelklicken.

**Zip-Laufwerk –** Ein von der Iomega Corporation entwickeltes Hochleistungslaufwerk, das austauschbare 3,5-Zoll-D**atenträger, so genannte Zip-**Disketten,<br>verwendet. Zip-Disketten sind unwesentlich größer als normale Diskett

**Zollpassierschein** – Internationales Zolldokument, mit dem zeitlich begrenzte Importe ins Ausland vereinfacht werden. Dieses Dokument wird auch als *Kaufzertifikat* bezeichnet.

[Zurück zum Inhaltsverzeichnis](file:///C:/data/systems/xps420/ge/OM/HTML/index.htm)

#### <span id="page-29-0"></span>[Zurück zum Inhaltsverzeichnis](file:///c:/data/systems/xps420/ge/om/html/index.htm)

#### **Komponenten aus- und einbauen Dell™ XPS™ 420 Benutzerhandbuch**

- **O** [Vorbereitung](#page-29-1)
- **[Entfernen der Computerabdeckung](#page-30-1)**
- **O** [Innenansicht des Computers](#page-31-1)
- **[Komponenten der Systemplatine](#page-31-2)**
- **O** [Speicher](#page-32-0)
- **O** [Karten](#page-35-0)
- **O** [Laufwerkfächer](#page-43-0)
- **O** [Laufwerke](#page-45-0)
- **•** [Festplatte](#page-46-0)
- **O** [Diskettenlaufwerk](#page-50-0)
- **C** [Knopfzellenbatterie](#page-70-0)
	- **•** [Anbringen der Computerabdeckung](#page-71-1)

**[Media-Kartenlaufwerk](#page-52-0)** ● [CD-/DVD-Laufwerk](#page-54-0) **O** [Prozessorluftstromverkleidung](#page-57-0)

**O** [Lüfter](#page-58-0) **O** <u>[Prozessor](#page-61-0)</u> **O** [Systemplatine](#page-62-0) **O** Netzteil O [Vordere E/A-Leiste](#page-68-0)

#### <span id="page-29-1"></span>**Vorbereitung**

In diesem Kapitel werden Vorgehensweisen zum Entfernen und Installieren der Komponenten Ihres Computers beschrieben. Wenn nicht anders angegeben, wird bei jedem Verfahren vorausgesetzt, dass folgende Bedingungen zutreffen:

- 1 Sie haben die Schritte unter [Computer ausschalten](#page-29-2) und [Vor der Arbeit im Innern des Computers](#page-29-3) ausgeführt.
- l Sie haben die Sicherheitsinformationen in Ihrem Dell™ *Produktinformationshandbuch* gelesen.
- l Eine Komponente kann ersetzt oder wenn sie unabhängig vom System erworben wurde installiert werden, indem der Entfernungsvorgang in umgekehrter Reihenfolge ausgeführt wird.

#### **Empfohlene Werkzeuge**

Für die in diesem Dokument beschriebenen Verfahren sind ggf. die folgenden Werkzeuge erforderlich:

- l Kleiner Schlitzschraubenzieher
- l Kleiner Kreuzschlitzschraubendreher
- l Kleiner spitzer Stift aus Kunststoff

## <span id="page-29-2"></span>**Computer ausschalten**

O **HINWEIS:** Um Datenverluste zu vermeiden, speichern Sie alle derzeitigen Arbeiten, und beenden Sie alle aktiven Programme, bevor Sie den Computer<br>herunterfahren.

- 1. Starten Sie das Betriebssystem.
	- a. Speichern und schließen Sie alle geöffneten Dateien und beenden Sie alle aktiven Programme.
	- b. Klicken Sie unter *Microsoft*® *Windows Vista™* auf die Windows Vista- Schaltfläche "Start"<sup>*m*, **D**, anschließend im unteren linken Bereich des</sup> Desktops, wie unten angezeigt, auf den Pfeil in der unteren rechten Ecke des Startmenü und anschließend auf **Herunterfahren**.

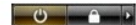

Der Computer schaltet sich aus, wenn das Herunterfahren des Betriebssystems abgeschlossen ist.

#### <span id="page-29-3"></span>**Vor der Arbeit im Innern des Computers**

Die folgenden Sicherheitshinweise schützen den Computer vor möglichen Schäden und dienen der persönlichen Sicherheit des Benutzers.

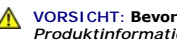

**VORSICHT: Bevor Sie die in diesem Abschnitt beschriebenen Arbeiten ausführen, lesen Sie erst die Sicherheitshinweise im**  *Produktinformationshandbuch***.** 

**A** VORSICHT: Beachten Sie beim Arbeiten im Inneren des Computers, dass die Kühlkörperbaugruppe des Prozessors, das Netzteil, die Grafikkarte **und andere Komponenten während des Betriebs sehr heiss werden können. Halten Sie vor dem Berühren eine ausreichende Abkühlzeit ein.** 

HINWEIS: Gehen Sie mit Komponenten und Karten vorsichtig um. Komponenten und Kontakte auf einer Karte dürfen nicht angefasst werden. Berühren<br>Sie eine Karte ausschließlich an den Rändern oder am Montageblech. Fassen Sie Ko

niemals an den Stiften an.

<span id="page-30-0"></span>**HINWEIS:** Reparaturen am Computer sollten nur von einem zertifizierten Servicetechniker durchgeführt werden. Schäden durch nicht von Dell genehmigte Wartungsversuche werden nicht durch die Garantie abgedeckt.

O HINWEIS: Ziehen Sie beim Trennen des Geräts nur am Stecker oder an der Zugentlastung und nicht am Kabel selbst. Einige Kabel haben Stecker mit<br>Verriegelungsklammern. Drücken Sie beim Abziehen solcher Kabel vor dem Abnehmen

Θ **HINWEIS:** Um Schäden am Computer zu vermeiden, führen Sie folgende Schritte aus, bevor die Arbeiten im Innern des Computers begonnen werden.

- 1. Stellen Sie sicher, dass die Arbeitsoberfläche eben und sauber ist, damit die Computerabdeckung nicht zerkratzt wird.
- 2. Schalten Sie den Computer aus (siehe [Computer ausschalten\)](#page-29-2).

**HINWEIS:** Wenn Sie ein Netzwerkkabel lösen, ziehen Sie es erst vom Computer und dann von der Netzwerkwandsteckerbuchse ab.

- 3. Trennen Sie alle Telefon- und Netzwerkleitungen vom Computer.
- 4. Trennen Sie den Computer und alle angeschlossenen Geräte von der Steckdose, und drücken Sie anschließend den Netzschalter, um die Systemplatine zu erden.

Θ HINWEIS: Vor dem Berühren einer Komponente im Innern des Computers müssen Sie erst eine nicht lackierte Metallfläche, wie z. B. das Metall auf der<br>Rückseite des Computers berühren, um sich zu erden. Wiederholen Sie diese E Elektrizität abzuleiten, die interne Bauteile beschädigen könnte.

# <span id="page-30-1"></span>**Entfernen der Computerabdeckung**

**VORSICHT: Bevor Sie die in diesem Abschnitt beschriebenen Arbeiten ausführen, lesen Sie erst die Sicherheitshinweise im**  *Produktinformationshandbuch***.** 

**VORSICHT: Um Stromschläge zu vermeiden, trennen Sie vor dem Entfernen der Abdeckung den Computer immer von der Steckdose.** 

- O HINWEIS: Vor dem Berühren einer Komponente im Innern des Computers müssen Sie erst eine nicht lackierte Metallfläche, wie z. B. das Metall auf der<br>Rückseite des Computers berühren, um sich zu erden. Wiederholen Sie diese E Elektrizität abzuleiten, die interne Bauteile beschädigen könnte.
- 1. Befolgen Sie die Anweisungen unter [Vorbereitung](#page-29-1).
- 2. Wenn Sie ein Sicherheitskabel installiert haben, entfernen Sie es gegebenenfalls aus dem Sicherheitskabeleinschub.

**HINWEIS:** Stellen Sie sicher, dass auf der Arbeitsfläche genügend Platz für die abgenommene Computerabdeckung vorhanden ist – mindestens 30 cm.

**HINWEIS:** Stellen Sie sicher, dass die Arbeitsfläche eben und entsprechend geschützt ist, um Kratzer sowohl auf dem Computer, als auch auf der Arbeitsfläche, zu vermeiden.

3. Legen Sie den Computer auf die Seite, sodass die Computerabdeckung nach oben zeigt.

4. Ziehen Sie die Freigabevorrichtung der Abdeckung zurück, die sich an der Oberseite des Gehäuses befindet.

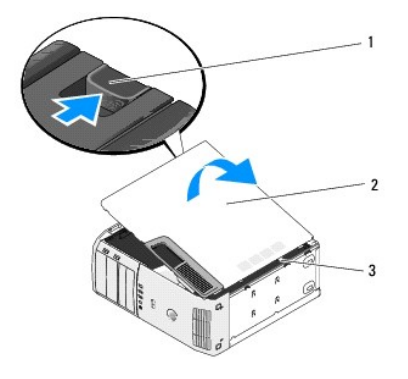

Abdeckungsfreigabe-vorrichtung 2 Systemgehäuse 3 Scharnierhalterungen (3)

- <span id="page-31-0"></span>5. Machen Sie die drei Scharnierhalterungen am unteren Rand des Computers ausfindig.
- 6. Fassen Sie die Computerabdeckung an den Seiten an und drehen Sie sie nach oben.
- 7. Nehmen Sie die Abdeckung ab und legen Sie sie an einem sicheren Ort beiseite.

# <span id="page-31-1"></span>**Innenansicht des Computers**

**VORSICHT: Bevor Sie die in diesem Abschnitt beschriebenen Arbeiten ausführen, lesen Sie erst die Sicherheitshinweise im**  *Produktinformationshandbuch***.** 

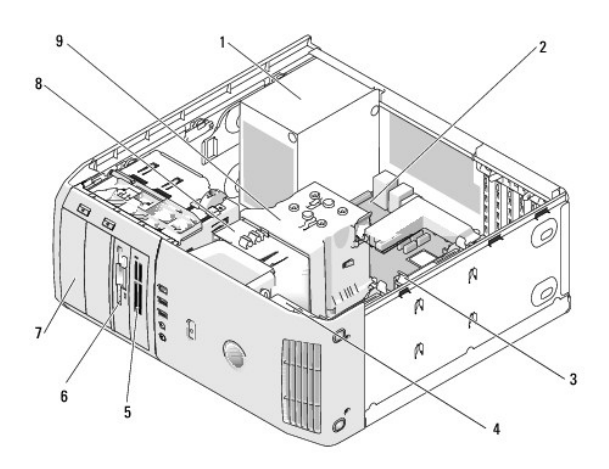

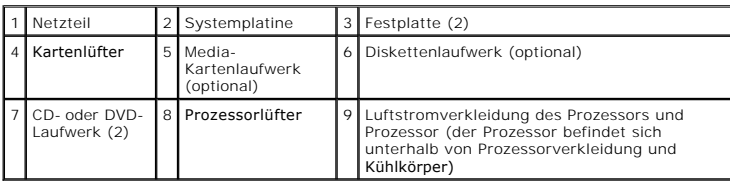

# <span id="page-31-2"></span>**Komponenten der Systemplatine**

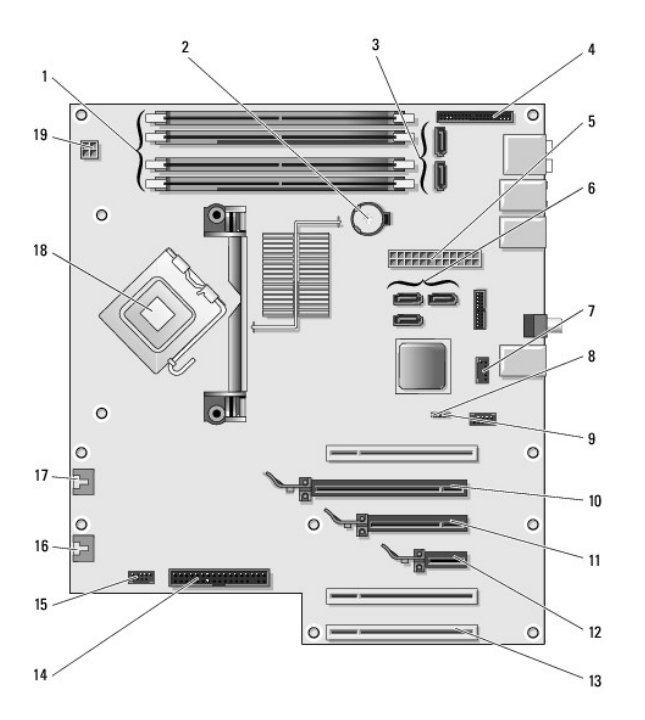

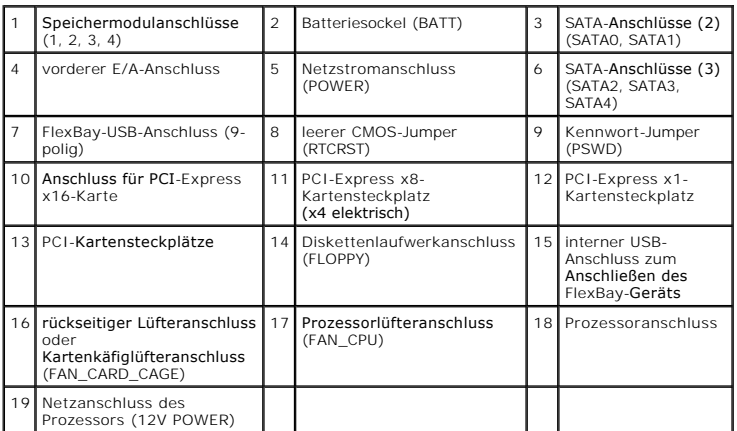

# <span id="page-32-0"></span>**Speicher**

Der Systemspeicher lässt sich durch die Installation von Speichermodulen auf der Systemplatine vergrößern.

# **Arbeitsspeicher - Übersicht**

l Speichermodule müssen *paarweise mit identischer Speicherkapazität, Geschwindigkeit und Technologie* installiert werden. Wenn die Speichermodule nicht<br>in identischen Paaren installiert werden, funktioniert der Computer z

<span id="page-33-0"></span>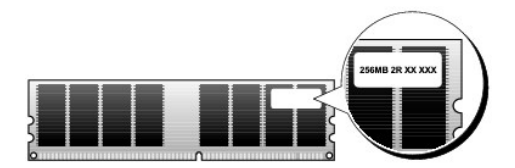

**ANMERKUNG:** Installieren Sie Speichermodule immer in der auf der Systemplatine angegebenen Reihenfolge.

Empfohlene Speicherkonfigurationen:

¡ ein identisches Speichermodulpaar in den Anschlüssen DIMM\_1 und DIMM\_2

oder

- o ein identisches Speichermodulpaar in den Anschlüssen DIMM\_1 und DIMM\_2 sowie ein weiteres identisches Paar in den Anschlüssen DIMM\_3 und<br>DIMM\_4
- l Wenn Sie gemischte Speichermodulpaare aus DDR2 667-MHz (PC2-5300) und DDR2 800-MHz (PC2-6400) installieren, arbeiten die Module mit der Geschwindigkeit des langsamsten Moduls.
- l Stellen Sie sicher, dass Sie ein einzelnes Speichermodul im Steckplatz DIMM\_1 (dies ist der dem Prozessor am nächsten gelegene Steckplatz) installieren, bevor Sie Module in den anderen Steckplätzen installieren.
	- **HINWEIS:** Wenn Sie während einer Speicheraktualisierung Original-Speichermodule aus dem Computer entfernen, bewahren Sie diese getrennt von eventuellen neuen Modulen auf, selbst wenn Sie diese von Dell bezogen haben. Sie sollten möglichst *kein* Original-Speichermodul mit einem<br>neuen Speichermodul kombinieren. Andernfalls könnte es Probleme beim Starten de paarweise entweder in den Steckplätzen DIMM\_1 und DIMM\_2 oder den Steckplätzen DIMM\_3 und DIMM\_4 installieren.

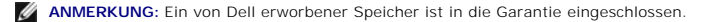

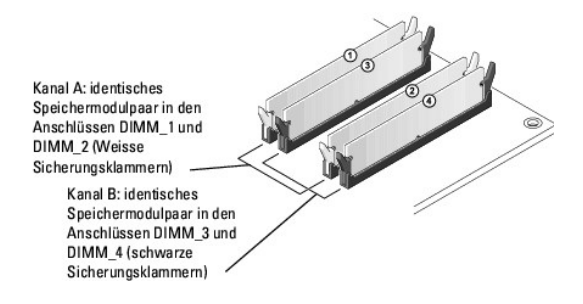

#### **Adressieren von Speicher mit 8-GB-Konfigurationen**

Ihr Computer unterstützt maximal einen 8-GB-Speicher, sofern Sie vier 2-GB-DIMM-Module verwenden. Der dem Betriebssystem zur Verfügung stehende<br>Speicher beträgt jedoch weniger als 8 GB. Das liegt daran, weil bestimmte Komp

**ANMERKUNG:** Ein 8-GB-Speicher ist nur dann verfügbar, wenn Sie ein Betriebssystem mit 64-Bit-Unterstützung bestellt haben. Wenn Sie ein System bestellt haben, das nur 32 Bits unterstützt, dann ist lediglich ein 4-GB-Speicher möglich.

#### **Installieren von Speicher**

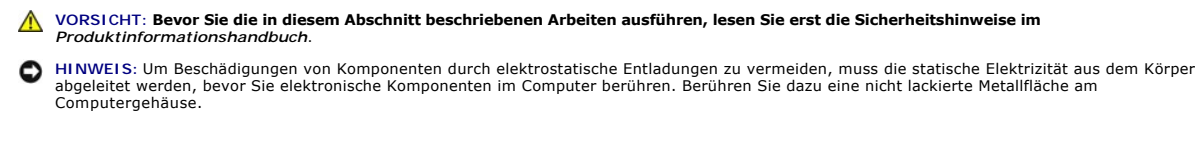

- 1. Befolgen Sie die Anweisungen unter [Vorbereitung](#page-29-1).
- 2. Entfernen Sie die Computerabdeckung (siehe [Entfernen der Computerabdeckung\)](#page-30-1).
- 3. Legen Sie den Computer auf die Seite, sodass sich die Systemplatine an der Unterseite des Computers im Innern des Computers befindet.
- 4. Drücken Sie die Sicherungsklammern an beiden Enden des Speichersockels nach außen.

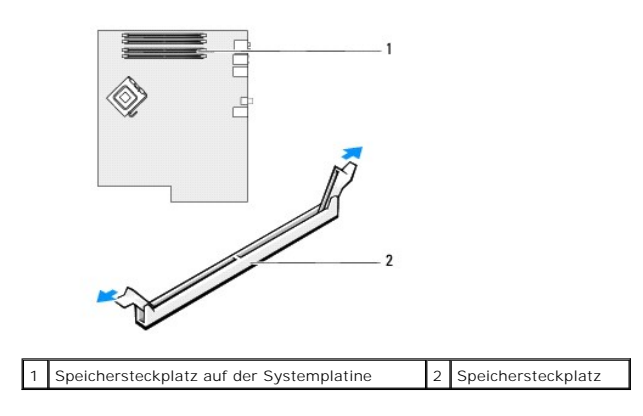

5. Richten Sie die Aussparung an der Modulunterseite am Vorsprung im Anschluss aus.

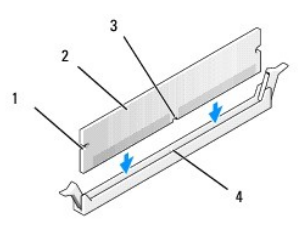

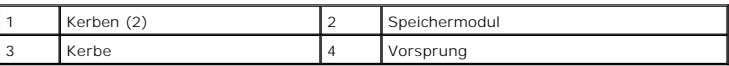

O **HINWEIS:** Um Schäden am Speichermodul zu vermeiden, setzen Sie das Modul gerade ein und drücken es gleichmäßig an beiden Seiten in den Anschluss.

6. Schieben Sie das Modul in den Sockel ein, bis es einrastet.

Wenn das Modul richtig eingesetzt wurde, rasten die Sicherungsklammern in den Kerben an beiden Enden des Moduls ein.

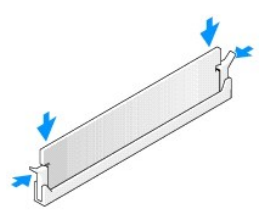

7. Anbringen der Computerabdeckung.

**HINWEIS:** Wenn Sie ein Netzwerkkabel anschließen, stecken Sie das Kabel erst an der Netzwerkwandsteckerbuchse und dann am Computer ein.

- 8. Schließen Sie den Computer und die zugehörigen Geräte an die Stromversorgung an und schalten Sie Computer und Geräte ein.
- 9. Klicken Sie mit der rechten Maustaste auf das Symbol **Arbeitsplatz** und anschließend auf **Eigenschaften**.
- 10. Klicken Sie auf die Registerkarte **Allgemein**.
- 11. Um zu prüfen, ob das Speichermodul korrekt installiert wurde, überprüfen Sie die aufgeführte Speichergröße (RAM).

# **Entfernen von Speichern**

- <span id="page-35-2"></span>**VORSICHT: Bevor Sie die in diesem Abschnitt beschriebenen Arbeiten ausführen, lesen Sie erst die Sicherheitshinweise im**  *Produktinformationshandbuch***.**
- Θ HINWEIS: Um Beschädigungen von Komponenten durch elektrostatische Entladungen zu vermeiden, muss die statische Elektrizität aus dem Körper<br>abgeleitet werden, bevor Sie elektronische Komponenten im Computer berühren. Berühr Computergehäuse.
- 1. Befolgen Sie die Anweisungen unter [Vorbereitung](#page-29-1).
- 2. Entfernen Sie die Computerabdeckung (siehe [Entfernen der Computerabdeckung\)](#page-30-1).
- 3. Drücken Sie die Sicherungsklammern an beiden Enden des Speichersockels nach außen.
- 4. Ziehen Sie das Modul nach oben.

Falls sich das Modul nur schwer entnehmen lässt, bewegen Sie es vorsichtig hin und her, um es aus dem Sockel zu lösen.

# <span id="page-35-0"></span>**Karten**

**VORSICHT: Bevor Sie die in diesem Abschnitt beschriebenen Arbeiten ausführen, lesen Sie erst die Sicherheitshinweise im**  *Produktinformationshandbuch***.** 

e HINWEIS: Um Beschädigungen von Komponenten durch elektrostatische Entladungen zu vermeiden, muss die statische Elektrizität aus dem Körper<br>abgeleitet werden, bevor Sie elektronische Komponenten im Computer berühren. Berühr

Ihr Dell™-Computer verfügt über die folgenden Steckplätze für PCI- und PCI-Express-Karten:

- 1 Drei [PCI-Karten-](#page-35-1)Steckplätze
- l Ein PCI-Express x1-Kartensteckplatz
- l Ein PCI-Express x16-Kartensteckplatz
- l Ein PCI-Express x8-Kartensteckplatz (elektrisch konfiguriert als x4)

## <span id="page-35-1"></span>**PCI-Karten**

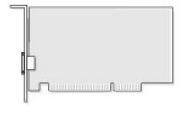

- l Folgen Sie bei der Installation oder beim Ersetzen einer PCI-Karte den Anweisungen im nächsten Abschnitt.
- 1 Wenn Sie eine PCI-Karte ausbauen, jedoch nicht auswechseln möchten, erhalten Sie Hinweise unter [Ausbauen einer PCI-Karte](#page-38-0).
- l Wenn Sie eine PCI-Karte auswechseln möchten, entfernen Sie zuerst den aktuellen Treiber für die Karte aus dem Betriebssystem.
- 1 Wenn Sie eine PCI-Express-Karte installieren oder ersetzen möchten, erhalten Sie Hinweise unter [Installieren einer PCI-Express-Karte.](#page-38-1)
- 1 Wenn Sie eine PCI-Express-Karte entfernen, aber nicht ersetzen möchten, erhalten Sie Hinweise unter [Ausbauen einer PCI-Express-Karte](#page-41-0).

#### **Installieren der PCI-Karte**

**ANMERKUNG: Dell bietet einen optionalen Kundennachrüstsatz für Audigy II- und IEEE 1394-PCI-Karten an, der über einen auf der Gehäusevorderseite<br>montierten IEEE 1394-Anschluss verfügt.** 

ANMERKUNG: Der neben der Festplatte befindliche PCI-Anschluss ist für Karten mit einer Länge von 13,97 cm geeignet. Wenn Sie eine noch längere<br>Karte installieren möchten (bis zu 26,67 cm), müssen Sie das Abdeckblech der Fe

- 1. Befolgen Sie die Anweisungen unter [Vorbereitung](#page-29-1).
- 2. Entfernen Sie die Computerabdeckung (siehe [Entfernen der Computerabdeckung\)](#page-30-1).
<span id="page-36-1"></span>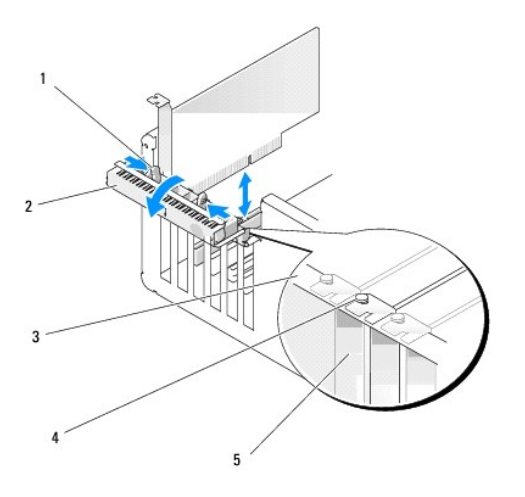

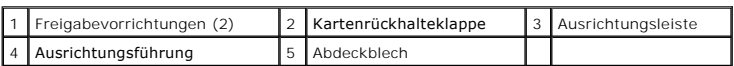

3. Schieben Sie vorsichtig von innen die beiden Freigabelaschen auf der Kartenrückhalteklappe, um die Klappe in die geöffnete Position zu drehen. Da die Klappe einrastet, bleibt sie in der geöffneten Position.

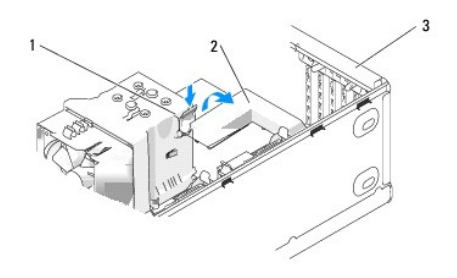

1 Freigabelasche 2 Kartenrückhaltemechanismus 3 Kartenrückhalteklappe

- . Falls Ihr Computer über einen Kartenrückhaltemechanismus zur Befestigung der x16-Karte verfügt, drücken Sie die Freigabelasche vorsichtig nach<br>unten, und drehen Sie anschließend den Mechanismus nach oben, um Zugang zu de
- 5. Wenn Sie eine neue Karte installieren, entfernen Sie das Abdeckblech, um die Öffnung des Kartensteckplatzes freizulegen. Fahren Sie dann mit Schritt Z fort.
- 6. Wenn Sie eine Karte austauschen möchten, die bereits im Computer installiert ist, entfernen Sie sie gegebenenfalls.

Falls erforderlich, lösen Sie alle Kabelverbindungen zur Karte. Fassen Sie die Karte an den oberen Ecken an, und ziehen Sie sie aus dem Steckplatz.

<span id="page-36-0"></span>7. Bereiten Sie die Karte für die Installation vor.

Informationen zur Konfiguration der Karte, zu den internen Anschlüssen und weiteren benutzerspezifischen Karteneinstellungen finden Sie in der mitgelieferten Dokumentation zur Karte.

VORSICHT: Einige Netzwerkadapter starten den Computer automatisch, wenn sie mit einem Netzwerk verbunden sind. Unterbrechen Sie zum<br><mark>Schutz vor elektrischen Schlägen die Stromzufuhr des Computers vor der Installation einer</mark>

8. Setzen Sie die Karte in den Anschluss und drücken Sie sie fest nach unten. Stellen Sie sicher, dass die Karte im Steckplatz fest sitzt.

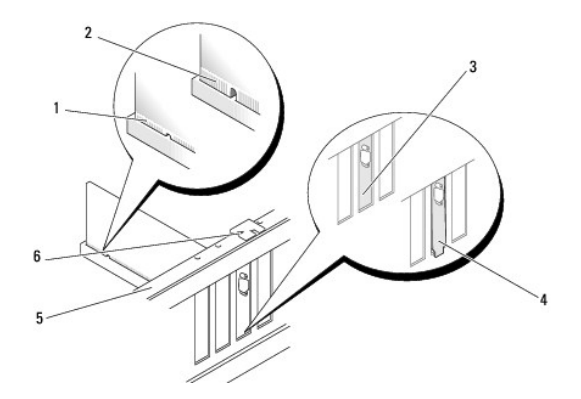

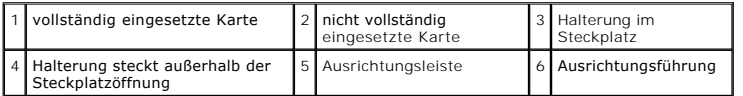

9. Stellen Sie vor dem Schließen der Kartenrückhalteklappe sicher, dass die folgenden Bedingungen zutreffen:

- l Die Oberseiten aller Karten und Abdeckbleche sind mit der Ausrichtungsleiste bündig.
- l Die Kerbe auf der Oberseite der Karte oder des Abdeckblechs passt um die Ausrichtungsführung.

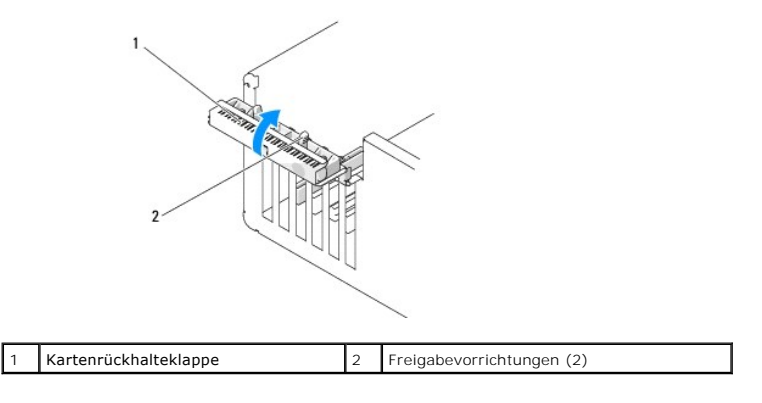

- 10. Schließen Sie die Rückhalteklappe, indem Sie sie einrasten lassen und so die Karte(n) sichern.
- HINWEIS: Führen Sie keine Kabel der Karte über oder hinter die Karten. Wenn Sie Kabel über die Karten führen, schließt die Computerabdeckung<br>möglicherweise nicht ordnungsgemäß und die Komponenten können beschädigt werden.
- 11. Schließen Sie die entsprechenden Kabel an die Karte an.

Informationen zu den Kabelverbindungen der Karte finden Sie in der Dokumentation zur Karte.

**HINWEIS:** Wenn Sie ein Netzwerkkabel anschließen, schließen Sie das Kabel erst am Netzwerkgerät an und dann am Computer.

12. Wenn Sie eine bereits auf dem Computer installierte Karte ersetzt haben und dabei den Rückhaltemechanismus entfernt haben, bringen Sie ihn jetzt wieder an.

13. Bevor Sie den Kartenrückhaltemechanismus wieder einsetzen, stellen Sie Folgendes sicher:

- l Die Oberseiten aller Karten und Abdeckbleche sind mit der Ausrichtungsleiste bündig.
- l Die Kerbe auf der Oberseite der Karte oder des Abdeckblechs passt um die Ausrichtungsführung.
- 14. Rasten Sie den Kartenrückhaltemechanismus ein, um die PCI-Karte zu sichern.
- 15. Bringen Sie die Computerabdeckung wieder an, schließen Sie den Computer sowie die zugehörigen Peripheriegeräte an die Stromversorgung an und schalten Sie ihn ein.
- 16. Wenn Sie eine Soundkarte installiert haben:
- <span id="page-38-1"></span>a. Öffnen Sie das System-Setup-Programm, wählen Sie **Integrierter Audio-Controller**, und ändern Sie die Einstellung auf **Aus**.
- b. Schließen Sie externe Audiogeräte an die Anschlüsse auf der Sound- Karte an. Externe Audiogeräte dürfen nicht an die integrierten Mikrofon-,<br>Lautsprecher-/Kopfhörer- oder Leitungseingangsanschlüsse an der Rückseite d
- 17. Wenn Sie einen Add-In-Netzwerkadapter installiert haben und den integrierten Netzwerkadapter deaktivieren möchten, gehen Sie wie folgt vor:
	- a. Öffnen Sie das System-Setup-Programm, wählen Sie **Integrierter NIC-Controller**, und ändern Sie die Einstellung auf **Aus**.
	- b. Schließen Sie das Netzwerkkabel an die Anschlüsse des Add-In- Netzwerkadapters an. Schließen Sie das Netzwerkkabel nicht am integrierten Anschluss an der Rückseite an.
- <span id="page-38-2"></span>18. Installieren Sie alle Treiber laut Dokumentation der Karte.

#### **Ausbauen einer PCI-Karte**

- 1. Befolgen Sie die Anweisungen unter [Vorbereitung](#page-29-0)
- 2. Entfernen Sie die Computerabdeckung (siehe [Entfernen der Computerabdeckung\)](#page-30-0)
- 3. Wenn die Karte dauerhaft entfernt werden soll, setzen Sie ein Abdeckblech in die Öffnung der Steckplatzöffnung ein.

Setzen Sie sich mit Dell in Verbindung, wenn Sie ein Abdeckblech benötigen (siehe [Kontaktaufnahme mit Dell\)](file:///c:/data/systems/xps420/ge/om/html/appendix.htm#wp1086547).

- **HINWEIS:** Wenn Sie ein Netzwerkkabel anschließen, schließen Sie das Kabel erst am Netzwerkgerät an und dann am Computer.
	- **ANMERKUNG:** Der Einbau von Abdeckblechen in leere Steckplatzöffnungen ist erforderlich, um die Einhaltung der Vorschriften der Funkentstörverordnung zu gewährleisten. Außerdem wird durch ein solches Abdeckblech das Eindringen von Staub und Schmutz in den Computer verhindert.
- 4. Bringen Sie die Computerabdeckung wieder an, schließen Sie den Computer sowie die zugehörigen Peripheriegeräte wieder an die Stromversorgung an und schalten Sie alle Geräte ein.
- 5. Entfernen Sie den Kartentreiber aus dem Betriebssystem.
- 6. Wenn Sie eine Soundkarte entfernt haben:
	- a. Öffnen Sie das System-Setup-Programm, wählen Sie **Integrierter Audio-Controller**, und ändern Sie die Einstellung auf **Ein**.
	- b. Schließen Sie externe Audiogeräte an die Audioanschlüsse auf der Rückseite des Computers an.
- 7. Wenn Sie einen zusätzlichen Netzwerkadapter entfernt haben:
	- a. Öffnen Sie das System-Setup-Programm, wählen Sie **Integrierter NIC-Controller**, und ändern Sie die Einstellung auf **Ein**.
	- b. Schließen Sie das Netzwerkkabel an den integrierten Anschluss auf der Rückseite des Computers an.

### **PCI-Express-Karten**

Der Computer unterstützt Folgendes:

- l Eine PCI-Express x1-Karte
- l Eine PCI-Express x16-Karte
- l Eine PCI-Express x8-Karte (x8-Karte, die elektrisch als x4-Karte konfiguriert ist)

Folgen Sie bei der Installation oder beim Ersetzen einer PCI-Express-Karte den Anweisungen im nächsten Abschnitt. Wenn Sie eine Karte entnehmen, aber nicht ersetzen möchten, erhalten Sie Hinweise unter [Ausbauen einer PCI-Express-Karte.](#page-41-0)

Wenn eine Karte ersetzt wird, entfernen Sie den derzeitigen Treiber für die Karte aus dem Betriebssystem.

<span id="page-38-0"></span>Wenn Sie eine PCI-Express-Karte installieren oder ersetzen möchten, erhalten Sie Hinweise unter [Installieren einer PCI-Express-Karte.](#page-38-0)

#### **Installieren einer PCI-Express-Karte**

1. Befolgen Sie die Anweisungen unter [Vorbereitung](#page-29-0).

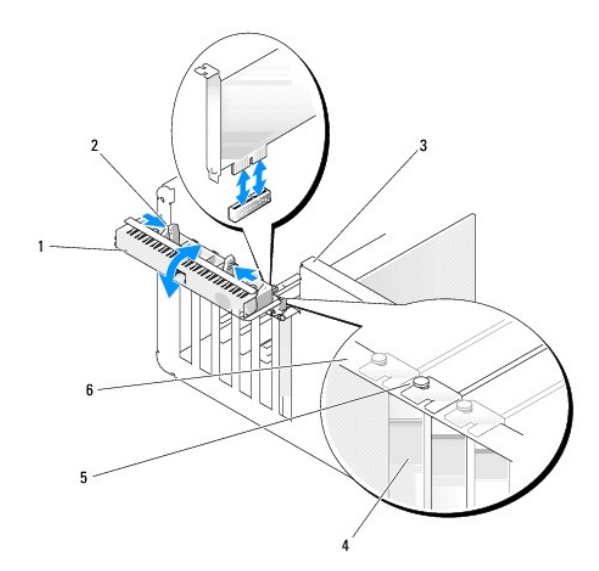

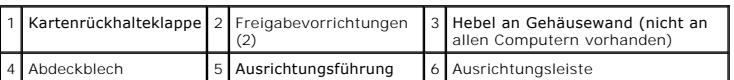

- 2. Falls Ihr Computer über den Hebel an der Gehäusewand verfügt, drehen Sie ihn nach oben.
- 3. Schieben Sie die beiden Freigabelaschen auf der Kartenrückhalteklappe vorsichtig gegeneinander, um die Klappe in die geöffnete Position zu drehen. Da die Klappe einrastet, bleibt sie in der geöffneten Position.
- . Falls Ihr Computer über einen Kartenrückhaltemechanismus zur Befestigung der x16-Karte verfügt, drücken Sie die Freigabelasche vorsichtig nach<br>unten, und drehen Sie anschließend den Mechanismus nach oben, um Zugang zu de

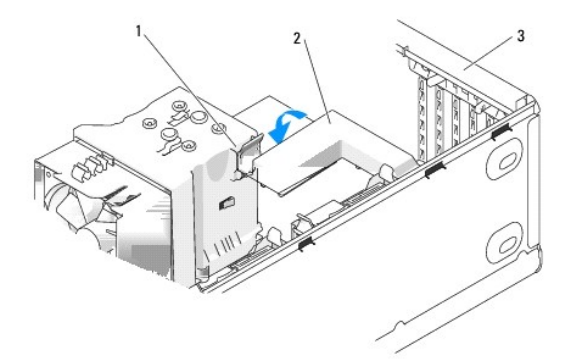

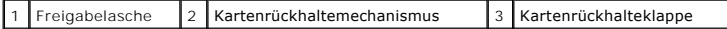

- 5. Wenn Sie eine neue Karte installieren, entfernen Sie das Abdeckblech, um die Offnung des Kartensteckplatzes freizulegen. Fahren Sie dann mit <u>[Schritt 7](#page-36-0)</u><br>fort.
- 6. Wenn Sie eine Karte austauschen möchten, die bereits im Computer installiert ist, entfernen Sie diese.

Falls erforderlich, lösen Sie alle Kabelverbindungen zur Karte. Wenn Ihre Karte über einen Haltemechanismus verfügt, entfernen Sie die Oberseite des<br>Haltemechanismus, indem Sie auf die Lasche drücken und das obere Teil hoc

7. Ziehen Sie vorsichtig an der Sicherungslasche, halten Sie die Karte an den oberen Ecken fest und entfernen Sie sie dann aus ihrem Steckplatz.

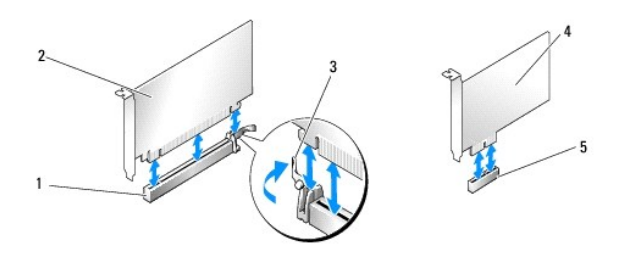

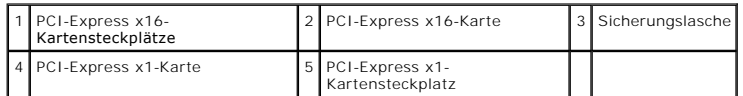

8. Bereiten Sie die Karte für die Installation vor.

Informationen zur Konfiguration der Karte, zu den internen Anschlüssen und weiteren benutzerspezifischen Karteneinstellungen finden Sie in der mitgelieferten Dokumentation zur Karte.

VORSICHT: Einige Netzwerkadapter starten den Computer automatisch, wenn sie mit einem Netzwerk verbunden sind. Unterbrechen Sie zum<br><mark>Schutz vor elektrischen Schlägen die Stromzufuhr des Computers vor der Installation einer</mark>

9. Wenn Sie die Karte in den x16-Kartensteckplatz einbauen, halten Sie die Karte so, dass sich der Sicherungseinschub mit der Sicherungsklammer deckt.

**HINWEIS:** Stellen Sie sicher, dass die Sicherungslasche gelöst ist, bevor Sie die Karte einbauen. Wenn die Karte nicht korrekt installiert wird, kann die Systemplatine beschädigt werden.

10. Setzen Sie die Karte in den Anschluss und drücken Sie sie fest nach unten. Stellen Sie sicher, dass die Karte im Steckplatz fest sitzt.

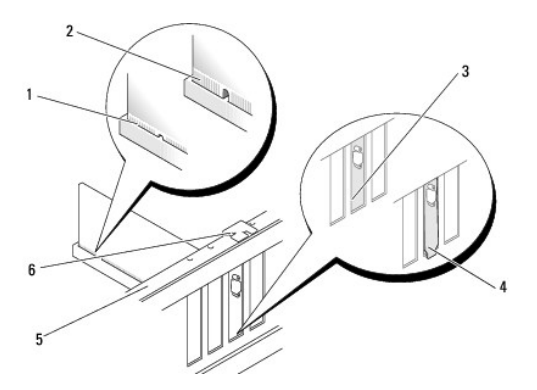

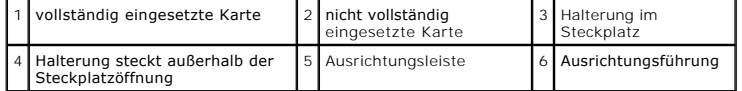

11. Stellen Sie sicher, dass Folgendes der Fall ist:

- l Die Oberseiten aller Karten und Abdeckbleche sind mit der Ausrichtungsleiste bündig.
- l Die Kerbe auf der Oberseite der Karte oder des Abdeckblechs passt um die Ausrichtungsführung.

12. Falls Sie zuvor den Kartenrückhaltemechanismus entfernt haben, rasten Sie ihn wieder ein, um die PCI Express-Karte zu sichern.

<span id="page-41-1"></span>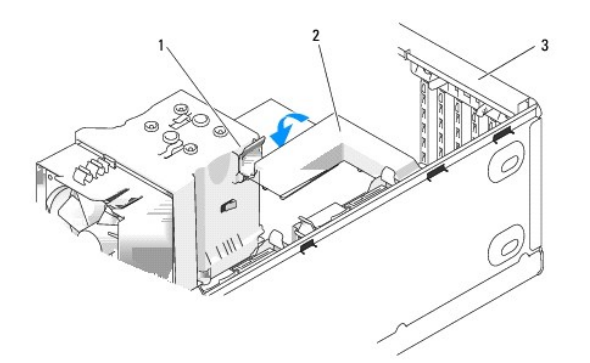

### $\left|1\right|$  Freigabelasche  $\left|2\right|$  Kartenrückhaltemechanismus  $\left|3\right|$  Kartenrückhalteklappe

0 HINWEIS: Führen Sie keine Kabel der Karte über oder hinter die Karten. Wenn Sie Kabel über die Karten führen, schließt die Computerabdeckung<br>möglicherweise nicht ordnungsgemäß und die Komponenten können beschädigt werden.

**HINWEIS:** Wenn Sie ein Netzwerkkabel anschließen, schließen Sie das Kabel erst am Netzwerkgerät an und dann am Computer.

- 13. Bringen Sie die Computerabdeckung wieder an, schließen Sie den Computer sowie die zugehörigen Peripheriegeräte wieder an die Stromversorgung an und schalten Sie alle Geräte ein.
- 14. Wenn Sie eine Soundkarte installiert haben:
	- a. Öffnen Sie das System-Setup-Programm, wählen Sie **Integrierter Audio-Controller**, und ändern Sie die Einstellung auf **Aus**.
	- b. Schließen Sie externe Audiogeräte an die Anschlüsse auf der Sound- Karte an. Externe Audiogeräte dürfen nicht an die integrierten Mikrofon-,<br>Lautsprecher-/Kopfhörer- oder Leitungseingangsanschlüsse an der Rückseite des
- 15. Wenn Sie einen Add-In-Netzwerkadapter installiert haben und den integrierten Netzwerkadapter deaktivieren möchten, gehen Sie wie folgt vor:
	- a. Öffnen Sie das System-Setup-Programm, wählen Sie **Integrierter NIC-Controller**, und ändern Sie die Einstellung auf **Aus**.
	- b. Schließen Sie das Netzwerkkabel an die Anschlüsse des Add-In- Netzwerkadapters an. Schließen Sie das Netzwerkkabel nicht am integrierten Anschluss an der Rückseite an.
- 16. Installieren Sie alle Treiber laut Dokumentation der Karte.

#### <span id="page-41-0"></span>**Ausbauen einer PCI-Express-Karte**

- 1. Befolgen Sie die Anweisungen unter [Vorbereitung](#page-29-0).
- 2. Entfernen Sie die Computerabdeckung (siehe [Entfernen der Computerabdeckung\)](#page-30-0).

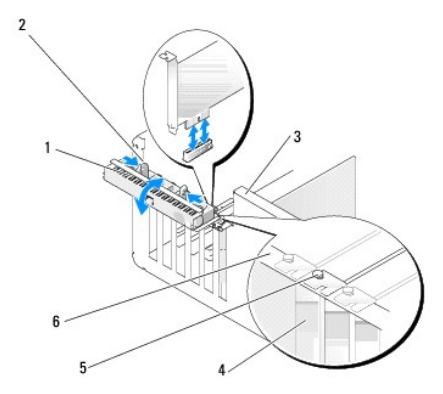

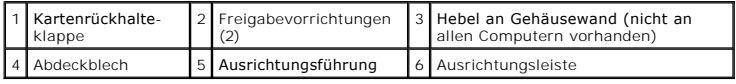

- 3. Falls Ihr Computer über den Hebel an der Gehäusewand verfügt, drehen Sie ihn nach oben.
- 4. Schieben Sie die beiden Freigabelaschen auf der Kartenrückhalteklappe vorsichtig gegeneinander, um die Klappe in die geöffnete Position zu drehen. Da die Klappe einrastet, bleibt sie in der geöffneten Position.

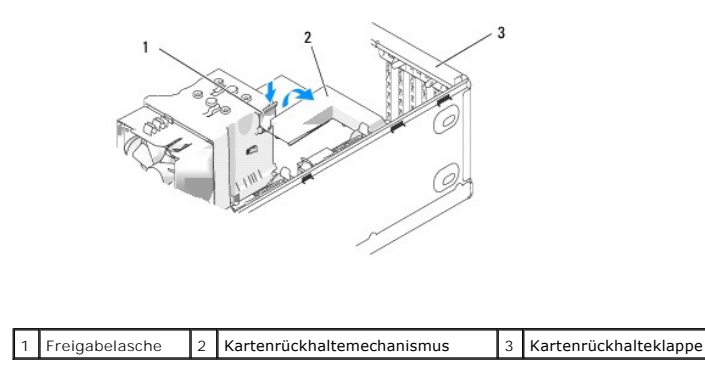

5. Falls Ihr Computer über einen Kartenrückhaltemechanismus zur Befestigung der x16-Karte verfügt, drücken Sie die Freigabelasche vorsichtig nach unten, und drehen Sie anschließend den Mechanismus nach oben, um Zugang zu den Kartensteckplätzen zu erhalten.

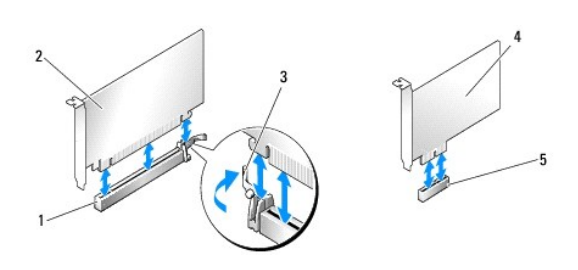

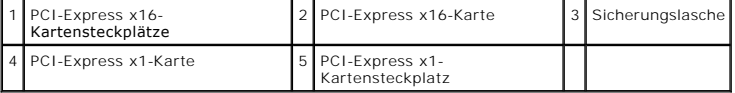

- **HINWEIS:** Stellen Sie sicher, dass die Sicherungslasche gelöst wird, bevor Sie die Karte ausbauen. Wenn die Karte nicht korrekt entfernt wird, kann die 0 Systemplatine beschädigt werden.
- 6. Stellen Sie sicher, dass die Sicherungslasche gelöst ist, bevor Sie die Karte ausbauen.
- 7. Wenn die Karte dauerhaft entfernt werden soll, setzen Sie ein Abdeckblech in die Öffnung der Steckplatzöffnung ein.

Setzen Sie sich mit Dell in Verbindung, wenn Sie ein Abdeckblech benötigen (siehe [Kontaktaufnahme mit Dell\)](file:///c:/data/systems/xps420/ge/om/html/appendix.htm#wp1086547).

**ANMERKUNG:** Der Einbau von Abdeckblechen in leere Steckplatzöffnungen ist erforderlich, um die Einhaltung der Vorschriften der Funkentstörverordnung zu gewährleisten. Außerdem wird durch ein solches Abdeckblech das Eindringen von Staub und Schmutz in den Computer verhindert.

- 8. Setzen Sie den Kartenrückhaltemechanismus wieder in die Laschen ein und drehen Sie ihn nach unten, bis er einrastet.
- 9. Schließen Sie die Rückhalteklappe, indem Sie sie einrasten lassen und so die Karte(n) sichern.

**HINWEIS:** Wenn Sie ein Netzwerkkabel anschließen, schließen Sie das Kabel erst am Netzwerkgerät an und dann am Computer.

**ANMERKUNG:** Für PCI Express-Karten mit voller Baulänge muss, sofern an Ihrem Computer ein Stangenscharnier vorhanden ist, dieses nach<br>unten gedreht und eingerastet werden.

10. Bringen Sie die Computerabdeckung wieder an, schließen Sie den Computer sowie die zugehörigen Peripheriegeräte wieder an die Stromversorgung an und schalten Sie alle Geräte ein.

11. Entfernen Sie den Kartentreiber aus dem Betriebssystem.

- <span id="page-43-1"></span>12. Wenn Sie eine Soundkarte entfernt haben:
	- a. Öffnen Sie das System-Setup-Programm, wählen Sie **Integrierter Audio-Controller**, und ändern Sie die Einstellung auf **Ein**.
	- b. Schließen Sie externe Audiogeräte an die integrierten Audioanschlüsse an der Rückseite des Computers an.
- 13. Wenn Sie einen zusätzlichen Netzwerkadapter entfernt haben:
	- a. Öffnen Sie das System-Setup-Programm, wählen Sie **Integrierter NIC-Controller**, und ändern Sie die Einstellung auf **Ein**.
	- b. Schließen Sie das Netzwerkkabel an den integrierten Anschluss auf der Rückseite des Computers an.

**ANMERKUNG:** Installieren Sie alle Treiber wie in der Dokumentation der Karte beschrieben.

## **Laufwerkfächer**

**VORSICHT: Bevor Sie die in diesem Abschnitt beschriebenen Arbeiten ausführen, lesen Sie erst die Sicherheitshinweise im**  *Produktinformationshandbuch***.** 

<span id="page-43-0"></span>**VORSICHT: Um Stromschläge zu vermeiden, trennen Sie vor dem Entfernen der Abdeckung den Computer immer von der Steckdose.** 

### **Entfernen des Laufwerkfachs**

- 1. Befolgen Sie die Anweisungen unter [Vorbereitung](#page-29-0).
- 2. Entfernen Sie die Computerabdeckung (siehe [Entfernen der Computerabdeckung\)](#page-30-0)

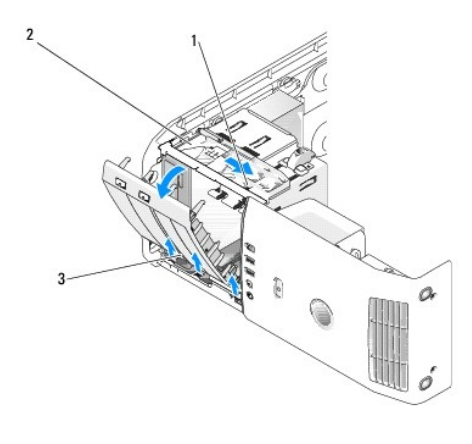

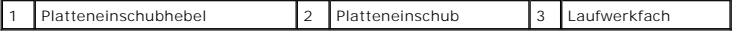

3. Fassen Sie den Hebel am Platteneinschub, ziehen Sie den Platteneinschub nach unten und halten Sie ihn fest.

**ANMERKUNG:** Der Platteneinschub dient zum Befestigen und Lösen des Laufwerkfachs und unterstützt die Befestigung der Laufwerke. Schieben Sie<br>von innen und drehen Sie das Laufwerkfach nach links, um das Fach aus den Scharn

4. Das Laufwerkfach öffnet sich mit einem Klickgeräusch. Ziehen Sie es vorsichtig heraus und legen Sie es an einem sicheren Ort beiseite.

### <span id="page-43-2"></span>**Entfernen des Laufwerkfacheinschubs**

<span id="page-44-2"></span>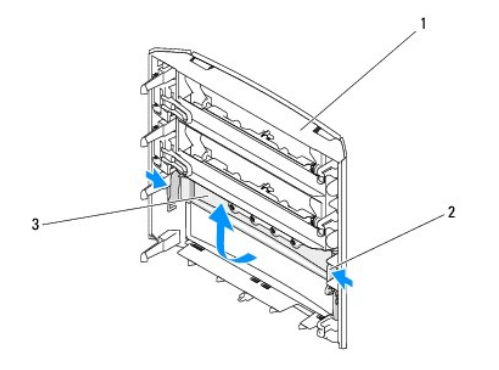

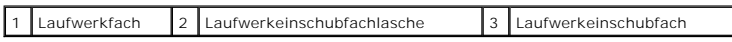

- 1. Entfernen Sie das Laufwerkfach (siehe [Entfernen des Laufwerkfachs\)](#page-43-0).
- 2. Drehen Sie das Laufwerkfach um, um die äußeren Kanten der Laufwerkeinschubfachlaschen ausfindig zumachen. Halten Sie beide fest und ziehen Sie nach innen, um das Laufwerkfach von der Befestigungsvorrichtung zu lösen.
- 3. Bewahren Sie das Laufwerkeinschubfach an einem sicheren Ort auf.

## <span id="page-44-0"></span>**Anbringen des Laufwerkfacheinschubs**

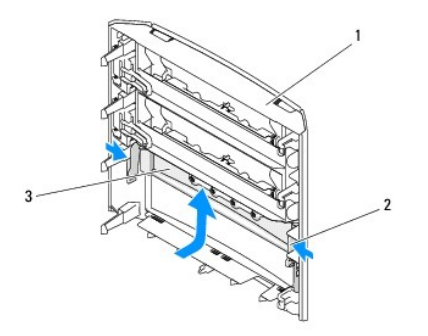

1 Laufwerkfach 2 Laufwerkeinschubfachlasche 3 Laufwerkeinschubfach

1. Richten Sie die Kerben am Laufwerkeinschubfach an den zugehörigen Steckplätzen am Laufwerkfach aus und lassen Sie es einrasten.

2. Stellen Sie sicher, dass das Laufwerkeinschubfach korrekt im Laufwerkfach installiert ist.

## <span id="page-44-1"></span>**Anbringen des Laufwerkfachs**

- 1. Befolgen Sie die Anweisungen unter [Vorbereitung](#page-29-0).
- 2. Entfernen Sie die Computerabdeckung (siehe [Entfernen der Computerabdeckung\)](#page-30-0).

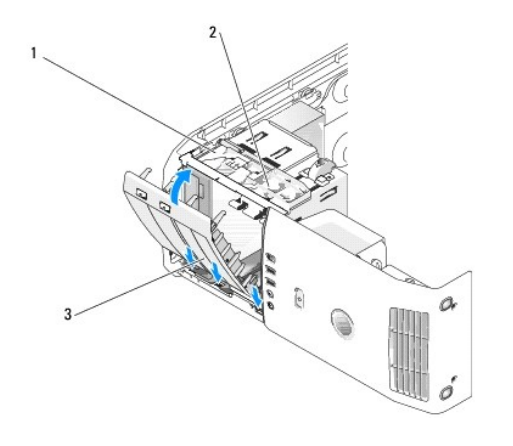

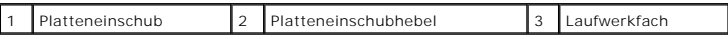

- 3. Richten Sie die Laschen des Laufwerkfachs an den Scharnieren der seitlichen Klappe aus.
- 4. Drehen Sie das Laufwerkfach in Richtung des Computers, bis der Platteneinschubhebel mit einem Klickgeräusch einrastet und das Laufwerkfach an der Frontblende einrastet.
- 5. Bringen Sie die Computerabdeckung wieder an (siehe [Anbringen der Computerabdeckung\)](#page-71-0).

# **Laufwerke**

Der Computer unterstützt Folgendes:

- l Zwei serielle Festplatten (SATA)
- l Zwei FlexBay-Laufwerke (für ein optionales Diskettenlaufwerk, ein optionales Media-Kartenlaufwerk, oder eine optionale Festplatte).
- l Zwei CD- oder DVD-Laufwerke

### **Allgemeine Anweisungen für die Installation**

Verbinden Sie die Festplatten mit den Anschlüssen "SATA0" bzw. "SATA1" und beginnen Sie dabei mit SATA0. Verbinden Sie die CD/DVD-Laufwerke mit den<br>Anschlüssen "SATA2", "SATA3", oder "SATA4" und beginnen Sie dabei mit "SAT

Serielle ATA-Festplatten und CD/DVD-Laufwerke werden mit den Anschlüssen "SATA0" bis "SATA4" auf der Systemplatine verbunden.

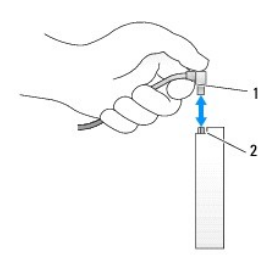

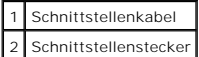

Wenn Sie ein Serial ATA-Kabel anschließen oder abziehen möchten, halten Sie das Kabel an den Anschlüssen fest, die sich an beiden Enden befinden.

ANMERKUNG: Es wird empfohlen, die Festplatte mit dem Anschluss SATA0 auf der Systemplatine zu verbinden. Schließen Sie zusätzliche Festplatten an<br>die Anschlüsse SATA1 und SATA2 an. Schließen Sie ein CD/DVD-Laufwerk an den

# **Festplatte**

- **VORSICHT: Bevor Sie die in diesem Abschnitt beschriebenen Arbeiten ausführen, lesen Sie erst die Sicherheitshinweise im**  *Produktinformationshandbuch***.**
- **A** VORSICHT: Um elektrische Schläge zu vermeiden, trennen Sie vor dem Entfernen der Abdeckung den Computer immer von der Steckdose.
- 0 **HINWEIS:** Legen Sie das Laufwerk nicht auf eine harte Fläche, da es sonst beschädigt werden kann. Legen Sie statt dessen das Laufwerk auf eine Schaumstoffunterlage, um es ausreichend zu schützen.
- **HINWEIS:** Wenn Sie eine Festplatte austauschen möchten, auf der Daten gespeichert sind, legen Sie zuvor Sicherungskopien Ihrer Dateien an.

### **Entfernen des Festplattenlaufwerks**

- 1. Befolgen Sie die Anweisungen unter [Vorbereitung](#page-29-0).
- 2. Entfernen Sie die Computerabdeckung (siehe [Entfernen der Computerabdeckung\)](#page-30-0).
- 3. Trennen Sie das Netzkabel und das Festplattenkabel vom Laufwerk.

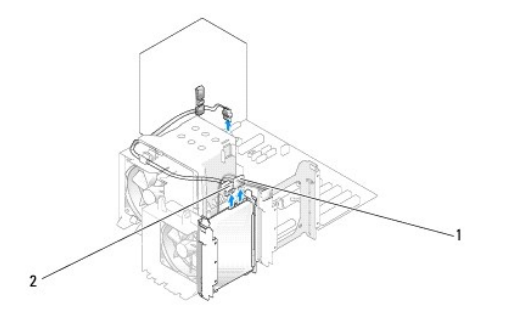

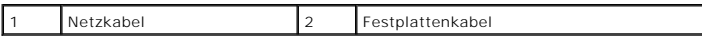

4. Drücken Sie die Klammern auf beiden Seiten des Laufwerks nach innen und ziehen Sie das Laufwerk nach oben heraus.

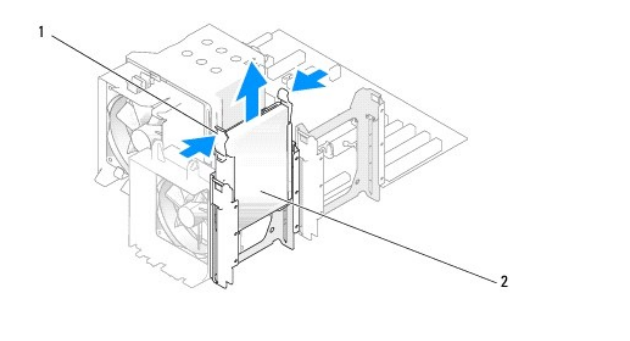

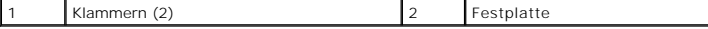

- 5. Bringen Sie die Computerabdeckung wieder an (siehe [Anbringen der Computerabdeckung\)](#page-71-0).
- 6. Wenn sich durch das Entfernen des Laufwerks die Laufwerkkonfiguration ändert, müssen diese Anderungen im BIOS berücksichtigt werden. Führen Sie<br>einen Neustart des Computers durch und öffnen Sie das System- Setup-Program

## **Installieren des Festplattenlaufwerks**

**ANMERKUNG:** Es wird empfohlen, die Festplatte mit dem Anschluss SATA0 auf der Systemplatine zu verbinden. Schließen Sie zusätzliche Festplatten an die Anschlüsse SATA1 und SATA2 an.

- 1. Befolgen Sie die Anweisungen unter [Vorbereitung](#page-29-0).
- 2. Entfernen Sie die Computerabdeckung (siehe [Entfernen der Computerabdeckung\)](#page-30-0).
- 3. Packen Sie das neue Festplattenlaufwerk aus, und bereiten Sie es für die Installation vor.
- 4. Überprüfen Sie anhand der Laufwerkdokumentation, dass das Laufwerk korrekt auf den Computer konfiguriert ist.
- 5. Wenn an der Ersatzfestplatte keine Kunststofflaufwerkhalterung befestigt ist, klemmen Sie die Halterung am alten Laufwerk ab.
- 6. Bringen Sie die Halterung an der Ersatzfestplatte an.
- 7. Schieben Sie das Festplattenlaufwerk vorsichtig in den Computer ein, bis es mit einem Klicken hörbar einrastet.

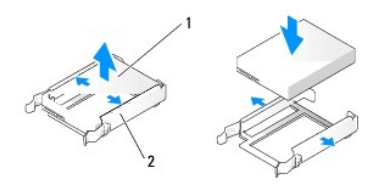

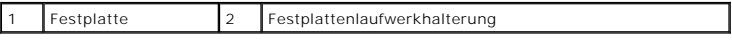

8. Schließen Sie das Netzkabel und das Festplattenkabel an der Festplatte an.

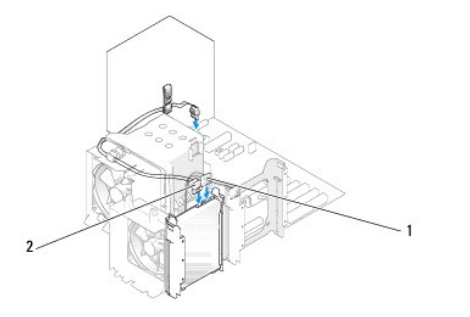

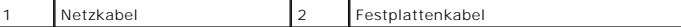

9. Prüfen Sie alle Anschlüsse um sicherzustellen, dass die Kabel richtig und fest angeschlossen sind.

10. Bringen Sie die Computerabdeckung wieder an (siehe [Anbringen der Computerabdeckung\)](#page-71-0).

**HINWEIS:** Wenn Sie ein Netzwerkkabel anschließen, stecken Sie das Kabel erst an der Netzwerkwandsteckerbuchse und anschließend am Computer ein.

11. Schließen Sie den Computer und die zugehörigen Geräte an die Stromversorgung an und schalten Sie Computer und Geräte ein.

- 12. Wenn sich durch das Installieren des Laufwerks die Laufwerkkonfiguration ändert, müssen diese Anderungen im BIOS berücksichtigt werden. Führen Sie<br>einen Neustart des Computers durch und öffnen Sie das System Sielin Pro
- 13. Anweisungen zur Installation der für den Betrieb der Festplatte erforderlichen Software finden Sie in der mit der Festplatte gelieferten Dokumentation.

## **Hinzufügen eines zweiten Festplattenlaufwerks**

**VORSICHT: Bevor Sie die in diesem Abschnitt beschriebenen Arbeiten ausführen, lesen Sie erst die Sicherheitshinweise im**  *Produktinformationshandbuch***.** 

**VORSICHT: Um elektrische Schläge zu vermeiden, trennen Sie vor dem Entfernen der Abdeckung den Computer immer von der Steckdose.** 

 $\bullet$ **HINWEIS:** Legen Sie das Laufwerk nicht auf eine harte Fläche, da es sonst beschädigt werden kann. Legen Sie statt dessen das Laufwerk auf eine Schaumstoffunterlage, um es ausreichend zu schützen.

**ANMERKUNG:** Es wird empfohlen, die primäre Festplatte Ihres Systems mit dem Anschluss SATA0 auf der Systemplatine zu verbinden. Schließen Sie zusätzliche Festplatten an die Anschlüsse SATA1 und SATA2 an.

1. Überprüfen Sie anhand der Dokumentation, ob das Laufwerk für den Computer konfiguriert ist.

- 2. Befolgen Sie die Anweisungen unter [Vorbereitung](#page-29-0).
- 3. Entfernen Sie die Computerabdeckung (siehe [Entfernen der Computerabdeckung\)](#page-30-0).
- 4. Drücken Sie die Laschen an beiden Seiten der Laufwerkhalterung im leeren Laufwerkschacht nach innen, und ziehen Sie die Halterung nach oben heraus.
- 5. Bringen Sie die Halterung fest an der Ersatzfestplatte an.

**HINWEIS:** Installieren Sie kein Laufwerk in den unteren Laufwerkschacht, solange sich die Festplattenhalterung noch im Inneren des Laufwerkschachts befindet.

6. Schieben Sie die neue Festplatte vorsichtig in den leeren Schacht, bis sie einrastet.

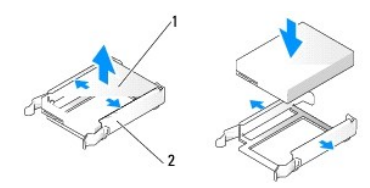

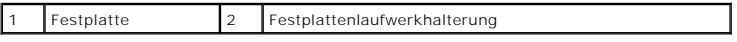

7. Schließen Sie das Netzkabel und das Festplattenkabel an das Laufwerk an.

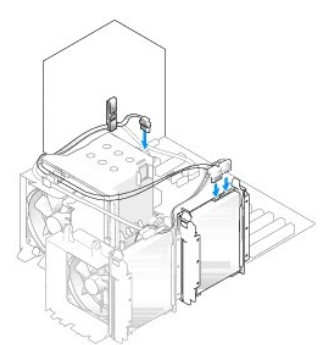

- 8. Prüfen Sie alle Anschlüsse, um sicherzustellen, dass sie richtig und fest angeschlossen sind.
- 9. Bringen Sie die Computerabdeckung wieder an [\(Anbringen der Computerabdeckung\)](#page-71-0).

**HINWEIS:** Wenn Sie ein Netzwerkkabel anschließen, stecken Sie das Kabel erst an der Netzwerkwandsteckerbuchse und dann am Computer ein.

- 10. Schließen Sie den Computer und die zugehörigen Geräte an die Stromversorgung an und schalten Sie Computer und Geräte ein.
- 11. Führen Sie einen Neustart des Computers durch und öffnen Sie das [System-Setup](file:///c:/data/systems/xps420/ge/om/html/appendix.htm#wp1054035)-Programm (siehe <u>System-Setup</u>). Navigieren Sie im BIOS anschließend<br>in den Abschnitt "Laufwerke" und stellen Sie unter SATA 0 bis 4 den SAT

<span id="page-49-1"></span>aktiviert.

Anleitungen zum Installieren von Software für den Laufwerkbetrieb finden Sie in der Dokumentation, die mit dem Laufwerk geliefert wurde.

### <span id="page-49-0"></span>**Installieren einer Festplatte im FlexBay-Laufwerk**

Das obere FlexBay-Laufwerk Ihres Systems kann eine zusätzliche Festplatte aufnehmen.

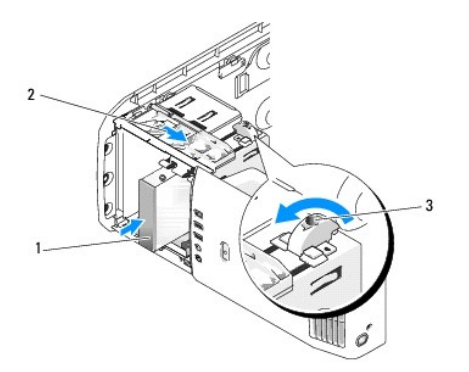

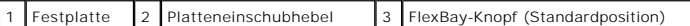

- 1. Befolgen Sie die Anweisungen unter [Vorbereitung](#page-29-0).
- 2. Entfernen Sie die Computerabdeckung (siehe [Entfernen der Computerabdeckung\)](#page-30-0).
- 3. Entfernen Sie das Laufwerkfach (siehe [Entfernen des Laufwerkfachs\)](#page-43-0).
- 4. Entfernen Sie die Ansatzschrauben im Inneren des Laufwerkfacheinschubs und bringen Sie sie am neuen Laufwerk an (siehe Entfernen des einschubs).
- 5. Drehen Sie den FlexBay-Knopf auf dem Gehäuse 90° gegen den Uhrzeigersinn.

**HINWEIS:** Stellen Sie sicher, dass Sie den FlexBay-Knopf tatsächlich gegen den Uhrzeigersinn drehen. Anderenfalls könnte der Knopf beschädigt werden oder abbrechen.

**ANMERKUNG:** Durch einmaliges Drehen des FlexBay-Knopfs wird der Laufwerkraum geöffnet, um ein größeres Gerät, wie etwa eine Festplatte,<br>unterzubringen. Der Knopf befindet sich jetzt in der Horizontalen.

- 6. Drücken Sie den Platteneinschubhebel nach unten und halten Sie ihn fest.
- 7. Schieben Sie die Festplatte in das FlexBay-Laufwerk hinein, bis der Platteneinschub und das Laufwerk hörbar einrasten.
- 8. Schließen Sie das Netzkabel und das Festplattenkabel an der Festplatte an.
- 9. Bringen Sie die Computerabdeckung wieder an (siehe [Anbringen der Computerabdeckung\)](#page-71-0).

### **Entfernen einer Festplatte aus dem FlexBay-Laufwerk**

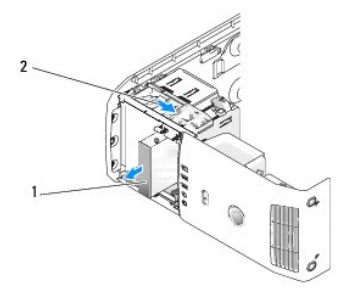

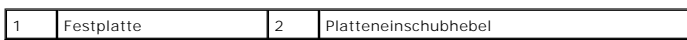

- 1. Befolgen Sie die Anweisungen unter [Vorbereitung](#page-29-0).
- 2. Entfernen Sie die Computerabdeckung (siehe [Entfernen der Computerabdeckung\)](#page-30-0).
- 3. Ziehen Sie Netzstrom- und Festplattenkabel an der Rückseite des Laufwerks ab.
- 4. Drücken Sie den Platteneinschubhebel nach unten und halten Sie ihn fest.
- 5. Ziehen Sie die Festplatte aus dem FlexBay-Laufwerk heraus.
- **HINWEIS:** Stellen Sie sicher, dass der FlexBay-Knopf tatsächlich gegen den Uhrzeigersinn gedreht ist. Anderenfalls könnte der Knopf beschädigt werden oder abbrechen.
- 6. Drehen Sie den FlexBay-Knopf zurück in die Standardposition. Informationen über die Standardposition des FlexBay-Knopfs entnehmen Sie bitte der Abbildung unter [Installieren einer Festplatte im FlexBay-](#page-49-0) Laufwerk.

# **Diskettenlaufwerk**

**VORSICHT: Bevor Sie die in diesem Abschnitt beschriebenen Arbeiten ausführen, lesen Sie erst die Sicherheitshinweise im**  *Produktinformationshandbuch***.** 

**VORSICHT: Um elektrische Schläge zu vermeiden, trennen Sie vor dem Entfernen der Abdeckung den Computer immer von der Steckdose. ANMERKUNG:** Informationen über das Hinzufügen eines Diskettenlaufwerks finden Sie unter [Installieren des Diskettenlaufwerks](#page-51-0).

# **Entfernen des Diskettenlaufwerks**

- 1. Befolgen Sie die Anweisungen unter [Vorbereitung](#page-29-0).
- 2. Entfernen Sie die Computerabdeckung (siehe [Entfernen der Computerabdeckung\)](#page-30-0).
- 3. Entfernen Sie das Laufwerkfach (siehe [Entfernen des Laufwerkfachs\)](#page-43-0).
- 4. Lösen Sie das Netzkabel und das Diskettenlaufwerkkabel an der Rückseite des Diskettenlaufwerks.
- 5. Lösen Sie das Diskettenlaufwerkkabel aus den Klammern, die sich auf der Luftstromverkleidung des Prozessors befinden. Ziehen Sie das andere Ende<br>des Diskettenlaufwerkkabels von der Systemplatine ab. Entfernen Sie das Di

<span id="page-51-1"></span>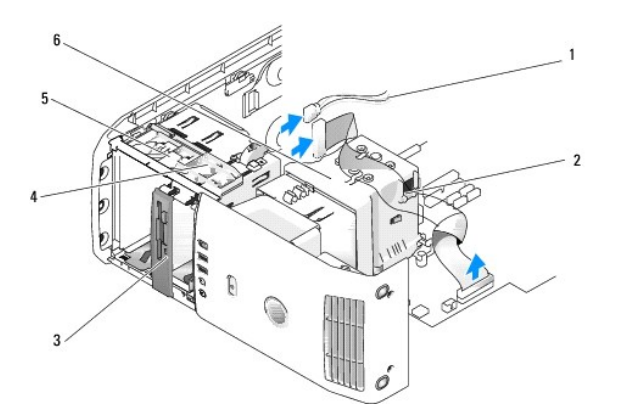

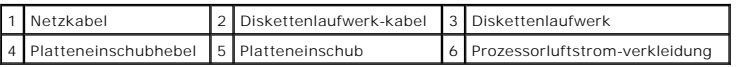

6. Drücken Sie den Platteneinschubhebel nach unten und halten Sie ihn fest.

7. Ziehen Sie das Diskettenlaufwerk aus dem Diskettenlaufwerkschacht heraus.

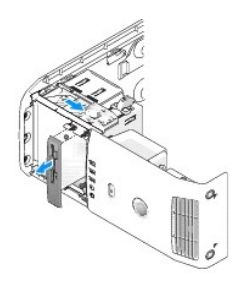

- 8. Wenn Sie das Laufwerk nicht austauschen, bringen Sie den Laufwerkfacheinschub wieder an (siehe [Anbringen des Laufwerkfacheinschubs\)](#page-44-0).
- 9. Bringen Sie das Laufwerkfach wieder an (siehe [Anbringen des Laufwerkfachs\)](#page-44-1).
- 10. Bringen Sie die Computerabdeckung wieder an (siehe [Anbringen der Computerabdeckung\)](#page-71-0).
- 11. Wenn Sie das Laufwerk nicht austauschen, stellen Sie sicher, dass die vorgenommenen Anderungen im BIOS berücksichtigt werden. Führen Sie einen<br>Neustart des Computers durch und öffnen Sie das [System-Setup](file:///c:/data/systems/xps420/ge/om/html/appendix.htm#wp1054035), Programm (sie

#### <span id="page-51-0"></span>**Installieren des Diskettenlaufwerks**

- 1. Befolgen Sie die Anweisungen unter [Vorbereitung](#page-29-0).
- 2. Entfernen Sie die Computerabdeckung (siehe [Entfernen der Computerabdeckung\)](#page-30-0).
- 3. Legen Sie den Computer auf die Seite, sodass sich die Systemplatine an der Unterseite des Computers im Innern des Computers befindet.
- 4. Entfernen Sie das Laufwerkfach (siehe [Entfernen des Laufwerkfachs\)](#page-43-0).
- 5. Wenn Sie ein neues Diskettenlaufwerk installieren, entfernen Sie den Laufwerkfacheinschub (siehe [Entfernen des Laufwerkfacheinschubs](#page-43-2)).
- 6. Wenn Sie ein neues Diskettenlaufwerk installieren, entfernen Sie die Ansatzschrauben auf der Innenseite des Laufwerkeinschubfachs und bringen Sie sie am neuen Laufwerk an. Siehe [Entfernen des Laufwerkfacheinschubs](#page-43-2).

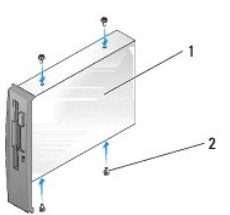

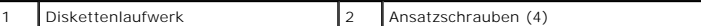

- 7. Schieben Sie das Diskettenlaufwerk in den Diskettenlaufwerkschacht hinein, bis der Platteneinschub und das Laufwerk hörbar einrasten.
- 8. Schließen Sie das Netzkabel und das Diskettenlaufwerkkabel am Diskettenlaufwerk an.
- 9. Prüfen Sie alle Kabelverbindungen, und verlegen Sie die Kabel so, dass eine ausreichende Belüftung gewährleistet ist und der Lüfter sowie die Belüftungsöffnungen nicht blockiert werden.
- 10. Bringen Sie die Computerabdeckung wieder an (siehe [Anbringen der Computerabdeckung\)](#page-71-0).

**HINWEIS:** Wenn Sie ein Netzwerkkabel anschließen, stecken Sie das Kabel erst an der Wandbuchse und dann am Computer ein.

- 11. Schließen Sie Ihren Computer sowie die zugehörigen Geräte an die Stromversorgung an und schalten Sie sie dann ein.
- 12. Führen Sie einen Neustart des Computers durch und öffnen Sie das System-Setup-Programm (siehe <u>System-Setup</u>). Navigieren Sie im Setup- Bildschirm<br>in den Abschnitt "Laufwerke" und stellen Sie den Wert unter Diskettenla

Anweisungen zur Installation der für den Betrieb des Laufwerks erforderlichen Software, finden Sie in der mit dem Diskettenlaufwerk gelieferten Dokumentation.

13. Überprüfen Sie den ordnungsgemäßen Betrieb Ihres Computers, indem Sie Dell Diagnostics ausführen (siehe [Dell Diagnostics](file:///c:/data/systems/xps420/ge/om/html/trouble.htm#wp1076652)).

**HINWEIS:** Stellen Sie sicher, dass der FlexBay-Knopf tatsächlich gegen den Uhrzeigersinn gedreht ist. Anderenfalls könnte der Knopf beschädigt werden oder abbrechen.

**ANMERKUNG: Wenn Sie bereits ein zusätzliches Festplattenlaufwerk im FlexBay-**Laufwerk installiert haben, und Sie dieses durch ein<br>Diskettenlaufwerk ersetzen möchten, stellen Sie sicher, dass der FlexBay-Knopf, gegen den U

### **Media-Kartenlaufwerk**

Informationen zur Verwendung des Media-Kartenlaufwerks finden Sie unter [Verwenden eines Media-Kartenlaufwerks.](file:///c:/data/systems/xps420/ge/om/html/setting.htm#wp1110535)

### **Entfernen eines Media-Kartenlaufwerks**

**VORSICHT: Bevor Sie die in diesem Abschnitt beschriebenen Arbeiten ausführen, lesen Sie erst die Sicherheitshinweise im**  *Produktinformationshandbuch***.** 

HINWEIS: Um Beschädigungen von Komponenten durch elektrostatische Entladungen zu vermeiden, muss die statische Elektrizität aus dem Körper<br>abgeleitet werden, bevor Sie elektronische Komponenten im Computer berühren. Berühr Computergehäuse.

- 1. Befolgen Sie die Anweisungen unter [Vorbereitung](#page-29-0).
- 2. Legen Sie den Computer auf die Seite, sodass sich die Systemplatine an der Unterseite im Inneren des Computers befindet.
- 3. Entfernen Sie die Computerabdeckung (siehe [Entfernen der Computerabdeckung\)](#page-30-0)
- 4. Entfernen Sie das Laufwerkfach (siehe [Entfernen des Laufwerkfachs\)](#page-43-0).

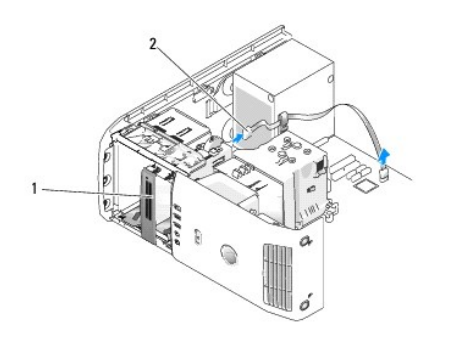

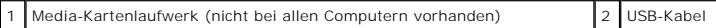

5. Ziehen Sie das USB-K**abel an der Rückseite des Media**-Kartenlaufwerks ab. Ziehen Sie das andere Ende des Kabels vom USB-Anschluss der<br>Systemplatine ab (siehe <u>Komponenten der Systemplatine</u>)**. Lösen Sie das Kabel von et** 

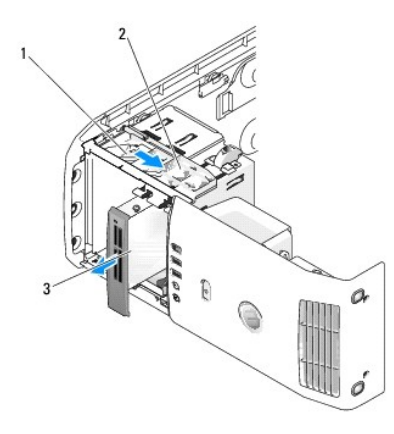

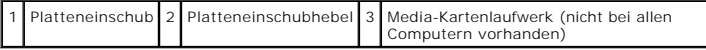

- 6. Ziehen Sie den Platteneinschub in Richtung Systemunterseite und halten Sie ihn fest. Schieben Sie anschließend das Laufwerk über die Vorderseite des Computers heraus.
- 7. Bringen Sie den Laufwerkfacheinschub wieder an (siehe [Anbringen des Laufwerkfacheinschubs\)](#page-44-0).
- 8. Bringen Sie das Laufwerkfach wieder an (siehe **Anbringen des Laufwerkfachs**)
- 9. Bringen Sie die Computerabdeckung wieder an (siehe [Anbringen der Computerabdeckung\)](#page-71-0).
- 10. Schalten Sie den Computer ein und öffnen Sie das System-Setup- Programm (siehe [System-Setup](file:///c:/data/systems/xps420/ge/om/html/appendix.htm#wp1054035)). Stellen Sie den Wert unter USB für FlexBay auf **AUS**.

## **Installieren eines Media-Kartenlaufwerks**

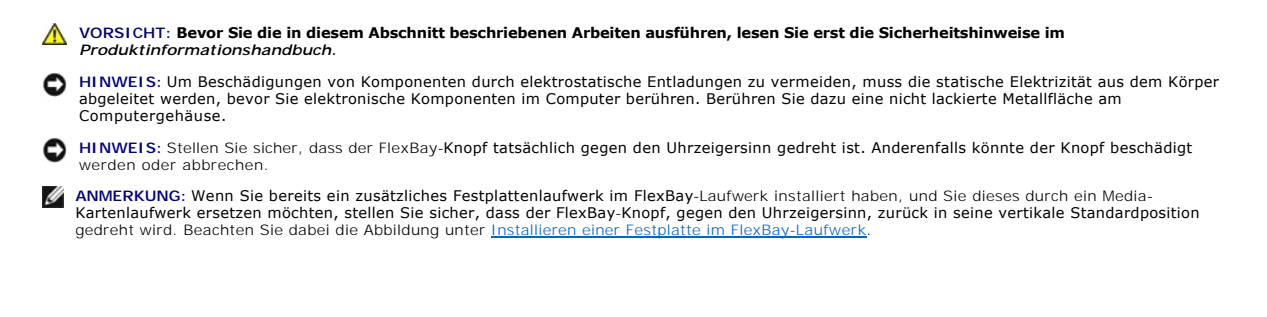

- 1. Folgen Sie den Anweisungen im Abschnitt [Vorbereitung.](#page-29-0)
- 2. Legen Sie den Computer auf die Seite, sodass sich die Systemplatine an der Unterseite des Computers im Innern des Computers befindet.
- 3. Entfernen Sie die Computerabdeckung (siehe [Entfernen der Computerabdeckung\)](#page-30-0).
- 4. Entfernen Sie das Laufwerkfach (siehe [Entfernen des Laufwerkfachs\)](#page-43-0).
- 5. Entfernen Sie den Laufwerkfacheinschub (siehe [Entfernen des Laufwerkfacheinschubs](#page-43-2)).
- 6. Nehmen Sie das Media-Kartenlaufwerk aus der Verpackung.
- 7. Entfernen Sie die Ansatzschrauben im Inneren des Laufwerkfacheinschubs und bringen Sie sie am neuen Laufwerk an.

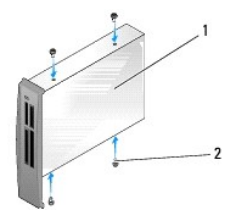

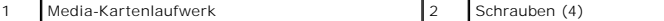

8. Schieben Sie das Laufwerk vorsichtig hinein, bis es hörbar einrastet und fest sitzt.

**ANMERKUNG:** Stellen Sie sicher, dass das Media-Kartenlaufwerk installiert ist, bevor Sie das USB-Kabel anschließen.

9. Schließen Sie das USB-Kabel an der Rückseite des Media-Kartenlaufwerks und am USB-Anschluss auf der Systemplatine an (siehe Komponenten der Systemplatine)

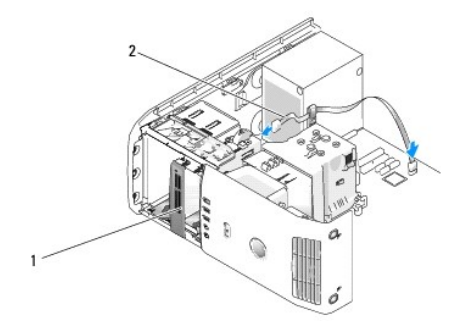

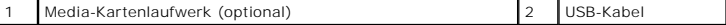

- 10. Führen Sie das USB-Kabel durch die Kabelklemme.
- 11. Bringen Sie das Laufwerkfach wieder an (siehe [Anbringen des Laufwerkfachs\)](#page-44-1).
- 12. Bringen Sie die Computerabdeckung wieder an (siehe [Anbringen der Computerabdeckung\)](#page-71-0).
- 13. Schalten Sie den Computer ein und öffnen Sie das System-Setup- Programm (siehe [System-Setup](file:///c:/data/systems/xps420/ge/om/html/appendix.htm#wp1054035)). Stellen Sie den Wert unter USB für FlexBay auf **EIN**.

## **CD-/DVD-Laufwerk**

**VORSICHT: Bevor Sie die in diesem Abschnitt beschriebenen Arbeiten ausführen, lesen Sie erst die Sicherheitshinweise im**  *Produktinformationshandbuch***.** 

**A** VORSICHT: Um elektrische Schläge zu vermeiden, trennen Sie vor dem Entfernen der Abdeckung den Computer immer von der Steckdose.

### **Entfernen des CD-/DVD-Laufwerks**

- 1. Befolgen Sie die Anweisungen unter [Vorbereitung](#page-29-0).
- 2. Entfernen Sie die Computerabdeckung (siehe [Entfernen der Computerabdeckung\)](#page-30-0).
- 3. Entfernen Sie das Laufwerkfach (siehe [Entfernen des Laufwerkfachs\)](#page-43-0).
- 4. Trennen Sie das Netzkabel von der Rückseite des Laufwerks sowie das CD/DVD-Laufwerkkabel von der Rückseite des Laufwerks und der Systemplatine.

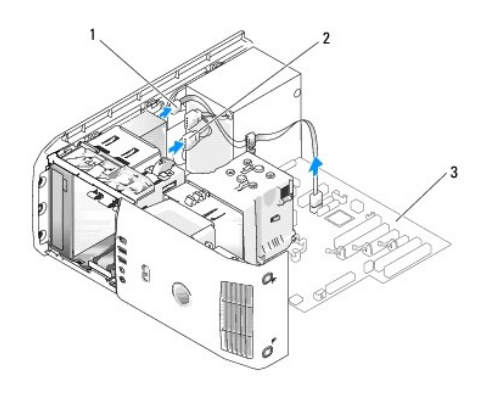

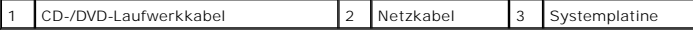

5. Schieben Sie den Laufwerkfreigabemechanismus nach rechts, um die Ansatzschraube zu lösen, und ziehen Sie das Laufwerk aus dem Laufwerkschacht heraus.

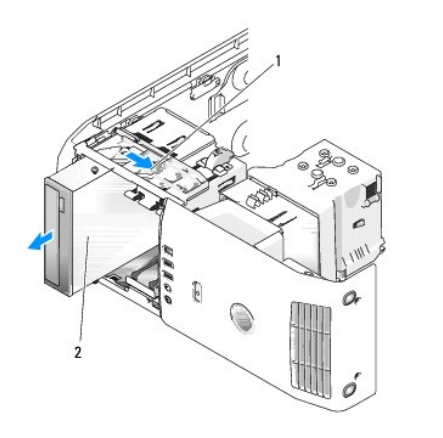

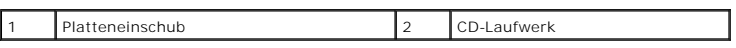

6. Wenn Sie das Laufwerk nicht austauschen, bringen Sie den Laufwerkfacheinschub wieder an (siehe [Anbringen des Laufwerkfacheinschubs\)](#page-44-0).

7. Bringen Sie das Laufwerkfach wieder an (siehe [Anbringen des Laufwerkfachs\)](#page-44-1).

8. Bringen Sie die Computerabdeckung wieder an (siehe [Anbringen der Computerabdeckung\)](#page-71-0).

9. Wenn Sie dieses Laufwerk entfernen, ohne es durch ein anderes zu ersetzen, müssen Sie das Laufwerk im BIOS deaktivieren. Führen Sie einen<br>Neustart des Computers durch und öffnen Sie das [System-Setup](file:///c:/data/systems/xps420/ge/om/html/appendix.htm#wp1054035)- Programm (siehe <u>Sy</u>

### **Installieren eines CD/DVD-Laufwerks**

- 1. Befolgen Sie die Anweisungen unter [Vorbereitung](#page-29-0).
- 2. Entfernen Sie die Computerabdeckung (siehe [Entfernen der Computerabdeckung\)](#page-30-0).
- 3. Wenn Sie ein neues Laufwerk einbauen, packen Sie dieses erst aus und bereiten sie es für die Installation vor.

Überprüfen Sie anhand der mit dem Laufwerk gelieferten Dokumentation, ob das Laufwerk für den Computer konfiguriert ist.

- 4. Wenn Sie ein neues Laufwerk installieren, entfernen Sie den Laufwerkfacheinschub (siehe [Entfernen des Laufwerkfacheinschubs](#page-43-2)).
- 5. Entfernen Sie die Ansatzschrauben im Inneren des Laufwerkfacheinschubs und bringen Sie sie am neuen Laufwerk an.

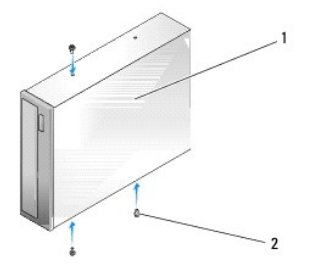

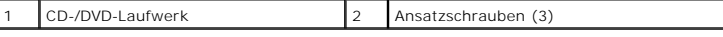

- 6. Schieben Sie das Laufwerk vorsichtig in den Laufwerkschacht hinein, bis es hörbar einrastet.
- 7. Schließen Sie das Netzkabel an das Laufwerk sowie das CD/DVD-Kabel an das Laufwerk und die Systemplatine an. Informationen über die Anschlüsse<br>der Systemplatine finden Sie unter <u>Komponenten der Systemplatine</u>.

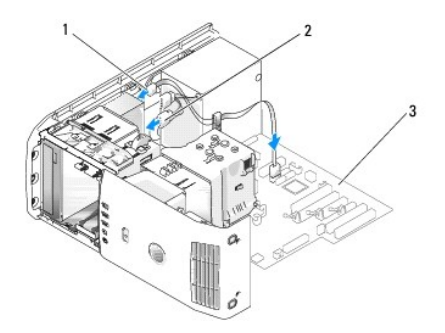

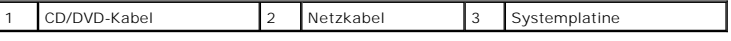

- 8. Prüfen Sie alle Kabelverbindungen, und verlegen Sie die Kabel so, dass eine ausreichende Belüftung gewährleistet ist und der Lüfter sowie die Belüftungsöffnungen nicht blockiert werden.
- 9. Bringen Sie das Laufwerkfach wieder an (siehe [Anbringen des Laufwerkfachs\)](#page-44-1).

10. Bringen Sie die Computerabdeckung wieder an (siehe [Anbringen der Computerabdeckung\)](#page-71-0).

**HINWEIS:** Wenn Sie ein Netzwerkkabel anschließen, stecken Sie das Kabel erst an der Wandbuchse und dann am Computer ein.

- <span id="page-57-2"></span>11. Schließen Sie Ihren Computer sowie die zugehörigen Geräte an die Stromversorgung an und schalten Sie sie dann ein.
- 12. Führen Sie einen Neustart des Computers durch und öffnen Sie das System-Setup-Programm (siehe <u>System-Setup</u>). Navigieren Sie im Setup- Bildschirm<br>in den Abschnitt "Laufwerk" und aktivieren Sie unter SATA 0 bis 4 den S

Beachten Sie die Anleitungen zum Installieren von Software, die für den Laufwerkbetrieb erforderlich ist. Diese Anleitungen finden Sie in der Dokumentation des Laufwerks.

13. Überprüfen Sie den ordnungsgemäßen Betrieb Ihres Computers, indem Sie Dell Diagnostics ausführen (siehe [Dell Diagnostics](file:///c:/data/systems/xps420/ge/om/html/trouble.htm#wp1076652)).

## **Prozessorluftstromverkleidung**

<span id="page-57-0"></span>**VORSICHT: Bevor Sie diesen Vorgang ausführen, lesen Sie erst die Sicherheitshinweise im** *Produktinformationshandbuch***.** 

## **Entfernen der Luftstromverkleidung des Prozessors**

- 1. Befolgen Sie die Anweisungen unter [Vorbereitung](#page-29-0).
- 2. Entfernen Sie die Computerabdeckung (siehe [Entfernen der Computerabdeckung\)](#page-30-0).

**VORSICHT: Während des normalen Betriebs kann der Prozessorkühlkörper sehr heiss werden. Vergewissern Sie sich, dass der Kühlkörper genügend abgekühlt ist, bevor Sie ihn berühren.** 

3. Trennen Sie das Lüfterkabel vom Anschluss FAN\_CPU auf der Systemplatine (siehe [Komponenten der Systemplatine](#page-31-0)).

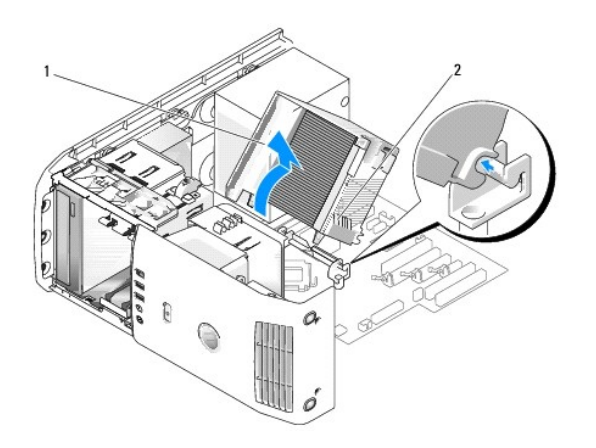

1 Prozessorluftstromverkleidung 2 Unverlierbare Schrauben (2)

0 HINWEIS: Der Prozessorkühlkörper ist an der Luftstromverkleidung des Prozessors befestigt. Wenn Sie die Luftstromverkleidung entfernen, legen Sie<br>sie mit der Oberseite nach unten oder seitlich ab, um Beschädigungen an der

- 4. Lösen Sie die unverlierbaren Schrauben, mit denen die Luftstromverkleidung des Prozessors am Gehäuse befestigt ist, und drehen Sie anschließend die Verkleidung nach vorne, um sie aus den Scharnieren zu heben.
- <span id="page-57-1"></span>5. Heben Sie die Luftstromverkleidung des Prozessors aus dem Computer heraus und legen Sie sie beiseite.

### **Installieren der Luftstromverkleidung des Prozessors**

- 1. Befolgen Sie die Anweisungen unter [Vorbereitung](#page-29-0).
- 2. Entfernen Sie die Computerabdeckung (siehe [Entfernen der Computerabdeckung\)](#page-30-0).
- <span id="page-58-2"></span>3. Richten Sie die Scharniervorrichtung an der Luftstromverkleidung des Prozessors an der Scharniervorrichtung auf der Systemplatine aus.
- 4. Richten Sie die andere Seite der Luftstromverkleidung des Prozessors bündig am Lüfter aus und ziehen Sie anschließend die beiden unverlierbaren Schrauben fest.
- 5. Schließen Sie das Lüfterkabel am Anschluss FAN\_CPU auf der Systemplatine an (siehe [Komponenten der Systemplatine\)](#page-31-0).
- 6. Bringen Sie die Computerabdeckung wieder an (siehe [Anbringen der Computerabdeckung\)](#page-71-0).
- **HINWEIS:** Um ein Netzwerkkabel anzuschließen, schließen Sie das Kabel erst am Netzwerk-Port oder Netzwerkgerät und dann am Computer an.
- 7. Stecken Sie die Netzstecker des Computers und der zugehörigen Geräte wieder in die Steckdosen, und schalten Sie den Computer und die Peripheriegeräte ein.

## **Lüfter**

### <span id="page-58-0"></span>**Entfernen des Prozessorlüfterkäfigs**

- 1. Befolgen Sie die Anweisungen unter [Vorbereitung](#page-29-0).
- 2. Entfernen Sie die Computerabdeckung (siehe [Entfernen der Computerabdeckung\)](#page-30-0).
- 3. Trennen Sie das Lüfterkabel vom Anschluss FAN\_CPU auf der Systemplatine (siehe [Komponenten der Systemplatine](#page-31-0))
- 4. Entfernen Sie die Luftstromverkleidung des Prozessors (siehe [Entfernen der Luftstromverkleidung des Prozessors\)](#page-57-0).
- 5. Heben Sie die Freigabelasche an der Unterseite des Lüfterkäfigs an und halten Sie sie fest. Drücken Sie den Lüfterkäfig an der Oberseite nach unten<br>und schieben Sie ihn zur Rückseite des Systems, um die Laschen aus den
- 6. Heben Sie den Käfig aus dem Gehäuse heraus.

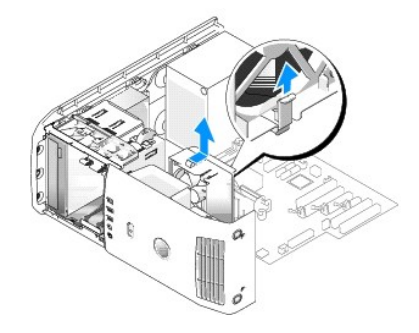

#### <span id="page-58-1"></span>**Installieren des Prozessorlüfterkäfigs**

- 1. Befolgen Sie die Anweisungen unter [Vorbereitung](#page-29-0).
- 2. Entfernen Sie die Computerabdeckung (siehe [Entfernen der Computerabdeckung\)](#page-30-0).
- 3. Entfernen Sie die Luftstromverkleidung des Prozessors, falls noch nicht geschehen. (siehe Entfernen der Luftstrom
- 4. Schieben Sie die Laschen, mit dem Lüfternetzkabel nach unten, an der Lüfterkäfigunterseite entlang, in die zugehörigen Rillen im Käfiggehäuse.<br>Schieben Sie anschließend den Lüfterkäfig vorsichtig zur Vorderseite des Sy
- 5. Schließen Sie das Lüfterkabel am Anschluss FAN\_CPU auf der Systemplatine an (siehe [Komponenten der Systemplatine\)](#page-31-0).
- 6. Bringen Sie die Luftstromverkleidung des Prozessors wieder an (siehe [Installieren der Luftstromverkleidung des Prozessors](#page-57-1)).
- <span id="page-58-3"></span>7. Bringen Sie die Computerabdeckung wieder an (siehe [Anbringen der Computerabdeckung\)](#page-71-0).

#### <span id="page-59-1"></span>**Entfernen des Prozessorlüfters**

- 1. Befolgen Sie die Anweisungen unter [Vorbereitung](#page-29-0).
- 2. Entfernen Sie die Computerabdeckung (siehe [Entfernen der Computerabdeckung\)](#page-30-0).
- 3. Trennen Sie das Lüfterkabel vom Anschluss FAN\_CPU auf der Systemplatine (siehe [Komponenten der Systemplatine](#page-31-0))
- 4. Entfernen Sie die Luftstromverkleidung des Prozessors (siehe [Entfernen der Luftstromverkleidung des Prozessors\)](#page-57-0).
- 5. Entfernen Sie den Prozessorlüfterkäfig aus dem Käfiggehäuse (siehe [Entfernen des Prozessorlüfterkäfigs](#page-58-0)).
- 6. Ziehen Sie vorsichtig an den beiden unteren Ecken des Lüfters, um die vier Gummistöpsel zu lösen, mit denen der Lüfter an der Luftstromverkleidung des Prozessors befestigt ist.

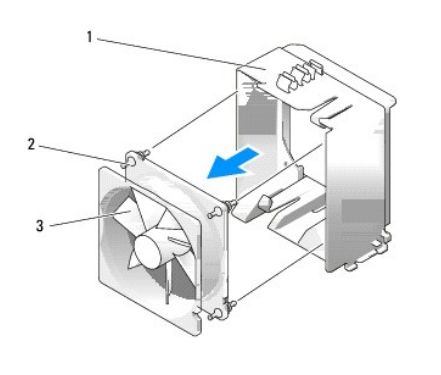

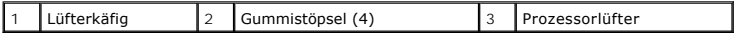

## <span id="page-59-2"></span>**Installieren des Prozessorlüfters**

1. Richten Sie, mit dem Lüfternetzkabel nach unten, die Gummistöpsel am Lüfter an den Öffnungen in den Ecken der Luftstromverkleidung des Prozessors aus, und ziehen Sie sie anschließend durch die Öffnungen, sodass sie fest sitzen.

**ANMERKUNG:** Die Luftstromrichtung und -ausrichtung ist an der Lüfterseite angezeigt.

- 2. Installieren Sie den Prozessorlüfterkäfig wieder im Käfiggehäuse (siehe [Installieren des Prozessorlüfterkäfigs](#page-58-1)).
- 3. Bringen Sie die Luftstromverkleidung des Prozessors wieder an (siehe *[Installieren der Luftstromverkleidung des Prozessors](#page-57-1)*).
- 4. Schließen Sie das Lüfterkabel am Anschluss FAN\_CPU auf der Systemplatine an (siehe [Komponenten der Systemplatine\)](#page-31-0).
- 5. Bringen Sie die Computerabdeckung wieder an (siehe [Anbringen der Computerabdeckung\)](#page-71-0).
- **HINWEIS:** Um ein Netzwerkkabel anzuschließen, schließen Sie das Kabel erst am Netzwerk-Port oder Netzwerkgerät und dann am Computer an.
- 6. Schließen Sie den Computer und die zugehörigen Geräte an die Stromversorgung an und schalten Sie Computer und Geräte ein.

## <span id="page-59-0"></span>**Entfernen des Kartenlüfters**

- 1. Befolgen Sie die Anweisungen unter [Vorbereitung](#page-29-0).
- 2. Entfernen Sie die Computerabdeckung (siehe [Entfernen der Computerabdeckung\)](#page-30-0).
- 3. Entfernen Sie alle Erweiterungskarten mit voller Baulänge (siehe [Ausbauen einer PCI-Express-Karte](#page-41-0) und [Ausbauen einer PCI-Karte](#page-38-2)).
- <span id="page-60-1"></span>4. Trennen Sie das Lüfterkabel vom Anschluss mit der Bezeichnung FAN\_CARD\_CAGE auf der Systemplatine (siehe [Komponenten der Systemplatine\)](#page-31-0).
- 5. Heben Sie die Lasche an der Lüfterkäfigunterseite an und halten Sie sie fest. Drücken Sie auf die Oberseite des Käfigs und schieben Sie ihn zur<br>Rückseite des Systems, um ihn anschließend vorsichtig aus seiner Aussparung

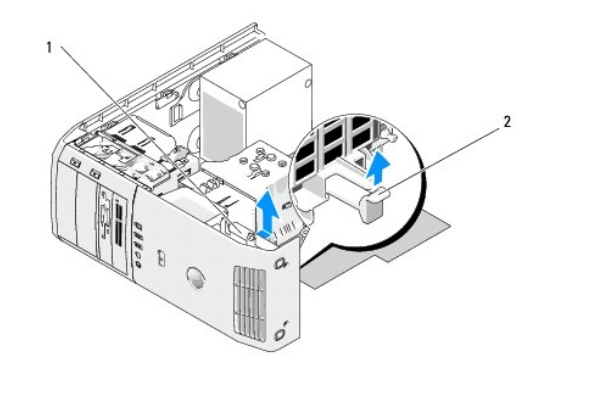

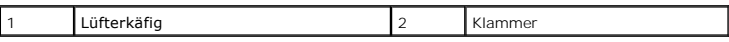

6. Ziehen Sie der Reihe nach an den Ecken des Lüfters, um die vier Gummistöpsel zu lösen, mit denen der Lüfter am Lüfterkäfig befestigt ist.

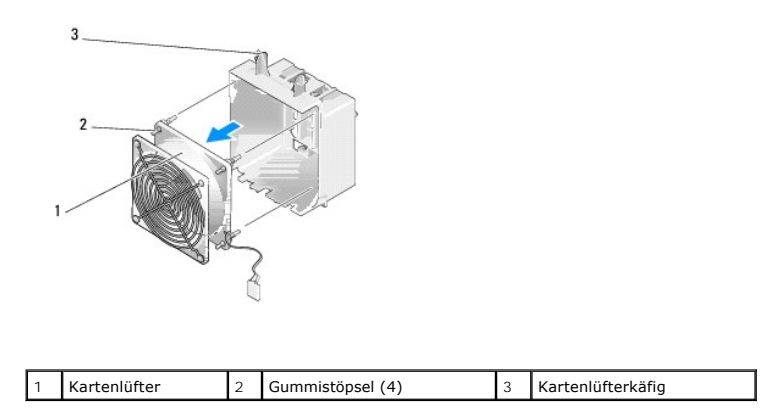

### <span id="page-60-0"></span>**Kartenlüfter installieren**

**HINWEIS:** Stellen Sie sicher, dass das Lüfterkabel ordnungsgemäß durch die Öffnung der unteren rechten Ecke des Lüfterkäfigs geführt ist.

1. Richten Sie, mit dem Lüfternetzkabel nach unten, die Gummistöpsel am Lüfter an den Öffnungen in den Ecken des Lüfterkäfigs aus, und ziehen Sie sie anschließend durch die Öffnungen, sodass sie fest sitzen.

ANMERKUNG: Die Luftstromrichtung und -ausrichtung ist an der Lüfterseite angezeigt. Führen Sie die Laschen entlang der Lüfterkäfigunterseite<br>hinein in die zugehörigen Rillen im Käfiggehäuse, und drehen Sie anschließend den

2. Schließen Sie das Lüfterkabel am Anschluss FAN\_CARD\_CAGE auf der Systemplatine an (siehe [Komponenten der Systemplatine](#page-31-0)).

- 3. Bringen Sie alle zuvor entfernten Erweiterungskarten wieder an (siehe [Installieren der PCI-Karte](#page-35-0) und [Installieren einer PCI-Express-Karte](#page-38-0)).
- 4. Bringen Sie die Computerabdeckung wieder an (siehe [Anbringen der Computerabdeckung\)](#page-71-0).

**HINWEIS:** Um ein Netzwerkkabel anzuschließen, schließen Sie das Kabel erst am Netzwerk-Port oder Netzwerkgerät und dann am Computer an.

5. Schließen Sie den Computer und die zugehörigen Geräte an die Stromversorgung an und schalten Sie Computer und Geräte ein.

### **Prozessor**

**VORSICHT: Bevor Sie Arbeiten an den in diesem Abschnitt beschriebenen Komponenten ausführen, lesen Sie erst die Sicherheitshinweise im**  *Produktinformationshandbuch***.** 

 $\bullet$ **HINWEIS:** Führen Sie die folgenden Schritte nur durch, wenn Sie mit dem Entfernen und Ersetzen von Hardware vertraut sind. Die unsachgemäße Ausführung dieser Schritte kann zur Beschädigung Ihrer Systemplatine führen.

### **Entfernen des Prozessors**

- 1. Befolgen Sie die Anweisungen unter [Vorbereitung](#page-29-0).
- 2. Entfernen Sie die Computerabdeckung (siehe [Entfernen der Computerabdeckung\)](#page-30-0).
- 3. Ziehen Sie die Netzkabel von den Anschlüssen POWER und 12VPOWER auf der Systemplatine ab (siehe [Komponenten der Systemplatine\)](#page-31-0).
- 4. Entfernen Sie die Luftstromverkleidung (siehe [Entfernen der Luftstromverkleidung des Prozessors\)](#page-57-0).
- 5. Drücken Sie die Freigabevorrichtung des Sockels herunter und nach außen.
- 6. Heben Sie die Freigabevorrichtung des Sockels an und öffnen Sie die Prozessorabdeckung.

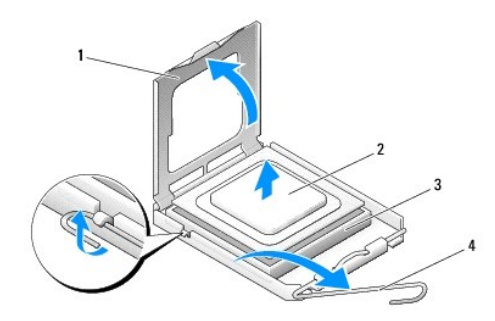

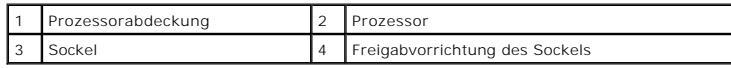

7. Entfernen Sie den Prozessor aus dem Sockel.

Belassen Sie die Freigabevorrichtung in der geöffneten Position, sodass der neue Prozessor auf den Sockel gesetzt werden kann.

## **Installieren des Prozessors**

**HINWEIS:** Berühren Sie die nicht lackierte Metallfläche auf der Rückseite des Computers, um sich zu erden.

1. Packen Sie den neuen Prozessor aus.

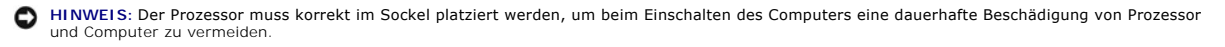

- 2. Ziehen Sie die Freigabevorrichtung auf dem Sockel gegebenenfalls ganz nach oben.
- 3. Richten Sie die Ecke mit dem Stift-1 des Prozessors am Sockel aus.

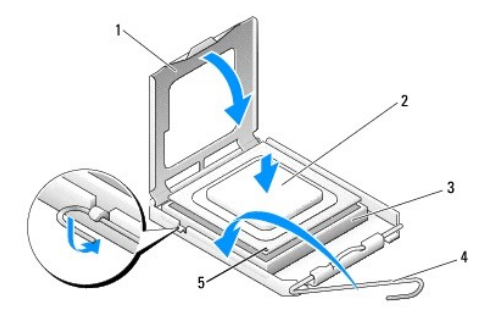

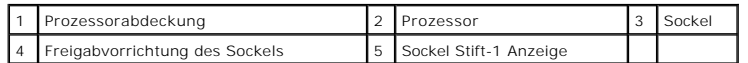

- **HINWEIS:** Sockelstifte sind empfindlich. Um Schäden zu vermeiden, stellen Sie sicher, dass der Prozessor ordnungsgemäß am Sockel ausgerichtet ist. 0 Bei der Installation des Prozessors ist kein übermäßiger Kraftaufwand erforderlich. Achten Sie darauf, dass Sie die Stifte an der Systemplatine nicht berühren oder biegen.
- 4. Legen Sie den Prozessor locker in den Sockel ein und stellen Sie sicher, dass der Prozessor im Sockel eben aufliegt. Befindet sich der Prozessor in der korrekten Position, setzen Sie diesen mit minimalem Druck ein.
- 5. Wenn der Prozessor vollständig im Sockel eingesetzt ist, schließen Sie die Prozessorabdeckung.
- 6. Drehen Sie die Freigabevorrichtung für den Sockel zurück zum Sockel und lassen ihn einrasten, um den Prozessor zu stabilisieren.
- 7. Bringen Sie die Luftstromverkleidung des Prozessors wieder an (siehe [Installieren der Luftstromverkleidung des Prozessors](#page-57-1)).
- 8. Schließen Sie die Netzkabel wieder an die Anschlüsse POWER und 12VPOWER auf der Systemplatine an (siehe [Komponenten der Systemplatine](#page-31-0)).
- 9. Schließen Sie die Computerabdeckung wieder (siehe [Anbringen der Computerabdeckung\)](#page-71-0).
- **HINWEIS:** Um ein Netzwerkkabel anzuschließen, schließen Sie das Kabel erst am Netzwerk-Port oder Netzwerkgerät und dann am Computer an.
- 10. Stecken Sie die Netzstecker des Computers und der zugehörigen Geräte wieder in die Steckdosen, und schalten Sie den Computer und die Peripheriegeräte ein.

### **Systemplatine**

**VORSICHT: Bevor Sie Anweisungen an den in diesem Abschnitt beschriebenen Komponenten ausführen, lesen Sie erst die Sicherheitshinweise im**  *Produktinformationshandbuch***.** 

## **Entfernen der Systemplatine**

- **HINWEIS:** Die Systemplatine und das Auflagefach aus Metall hängen zusammen und werden in einem Stück entfernt.
- 1. Befolgen Sie die Anweisungen unter [Vorbereitung](#page-29-0).
- 2. Entfernen Sie die Computerabdeckung (siehe [Entfernen der Computerabdeckung\)](#page-30-0).
- 3. Entfernen Sie alle Erweiterungskarten mit voller Baulänge (siehe [Ausbauen einer PCI-Karte](#page-38-2) und [Ausbauen einer PCI-Express-Karte](#page-41-0)).
- 4. Lösen Sie die beiden Schrauben, mit denen die Kartenlüfterbaugruppe befestigt ist, und entfernen Sie anschließend die Luftstromverkleidung des<br>Prozessors (siehe <u>Entfernen der Protessorlüfterbaug</u>ruppe (siehe <u>Entferne</u> und [Entfernen des Prozessorlüfters](#page-58-3)).
- 5. Entfernen Sie die Kartenlüfterbaugruppe (siehe [Entfernen des Kartenlüfters](#page-59-0)).
- 6. Entfernen Sie etwaig vorhandene störende Komponenten, um freien Zugriff auf die Systemplatine zu erhalten.
- 7. Trennen Sie alle Kabel von der Systemplatine.

**HINWEIS:** Vergleichen Sie vor dem Austauschen der Systemplatine die neue Systemplatine mit der vorhandenen Systemplatine, um sicherzustellen,<br>dass Sie das richtige Teil haben.

8. Entfernen Sie die acht Schrauben, mit denen die Systemplatinenbaugruppe am Gehäuse befestigt ist, schieben Sie die Systemplatinenbaugruppe zur Vorderseite des Computers und nehmen Sie sie durch Anheben heraus.

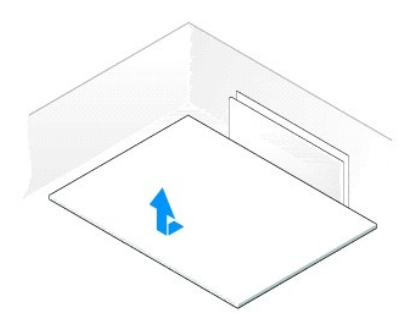

### **Installieren der Systemplatine**

**HINWEIS:** Die Systemplatine und das Auflagefach aus Metall hängen zusammen und werden in einem Stück installiert.

**HINWEIS:** Vergleichen Sie vor dem Austauschen der Systemplatine die neue Systemplatine mit der vorhandenen Systemplatine, um sicherzustellen, Ο dass Sie das richtige Teil haben. **ANMERKUNG:** Einige Bauteile und Anschlüsse auf der neuen Systemplatine befinden sich möglicherweise an anderer Stelle als auf der alten

**Systemplatine** 

**ANMERKUNG:** Jumper-Einstellungen auf der Ersatzsystemplatine sind werkseitig voreingestellt.

1. Versetzen Sie ggf. Komponenten von der vorhandenen Systemplatine auf die Ersatzsystemplatine.

- 2. Richten Sie die neue Systemplatine so aus, dass die Aussparungen an der Unterseite der Platine mit den Befestigungsvorrichtungen am Computer<br>übereinstimmen.
- 3. Schieben Sie die Systemplatine zur Computerrückseite, bis sie hörbar einrastet.
- 4. Bringen Sie die acht Schrauben wieder an, um die Systemplatinenbaugruppe am Gehäuse zu befestigen.
- 5. Bringen Sie alle zuvor entfernten Erweiterungskarten wieder an (siehe [Installieren der PCI-Karte](#page-35-0) und [Installieren einer PCI-Express-Karte](#page-38-0))
- 6. Bringen Sie die Luftstromverkleidung des Prozessors (siehe [Installieren der Luftstromverkleidung des Prozessors](#page-57-1)) und die Prozessorlüfterbaugruppe wieder an (siehe Installieren des Prozessorlüfterkäfigs und Installieren <u>zessorlüfterkäfigs</u> und <mark>[Installieren des Prozessorlüfters](#page-59-2)</mark>).
- 7. Bringen Sie die Kartenlüfterbaugruppe wieder an (siehe [Kartenlüfter installieren](#page-60-0))
- 8. Bringen Sie alle zusätzlichen Komponenten wieder an, die Sie von der Systemplatine entfernt haben.
- 9. Schließen Sie alle Kabel wieder an die Systemplatine an.
- 10. Bringen Sie die Computerabdeckung wieder an (siehe [Anbringen der Computerabdeckung\)](#page-71-0).

**HINWEIS:** Um ein Netzwerkkabel anzuschließen, schließen Sie das Kabel erst am Netzwerk-Port oder Netzwerkgerät und dann am Computer an.

- 11. Schließen Sie den Computer und die zugehörigen Geräte an die Stromversorgung an und schalten Sie Computer und Geräte ein.
- 12. Aktualisieren Sie ggf. das BIOS.

**ANMERKUNG:** Informationen zum Aktualisieren des BIOS finden Sie unter **support.dell.com**.

## **Netzteil**

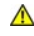

**VORSICHT: Bevor Sie Arbeiten an den in diesem Abschnitt beschriebenen Komponenten ausführen, lesen Sie erst die Sicherheitshinweise im**  *Produktinformationshandbuch***.** 

# **Pin-Belegung für Stromversorgung am Gleichstromanschluss**

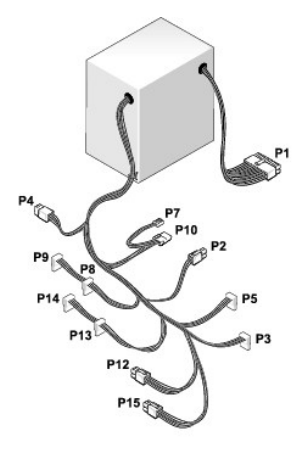

### **Gleichstromanschluss P1**

13 14 15 16 17 18 19 20 21 22 23 24

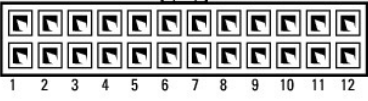

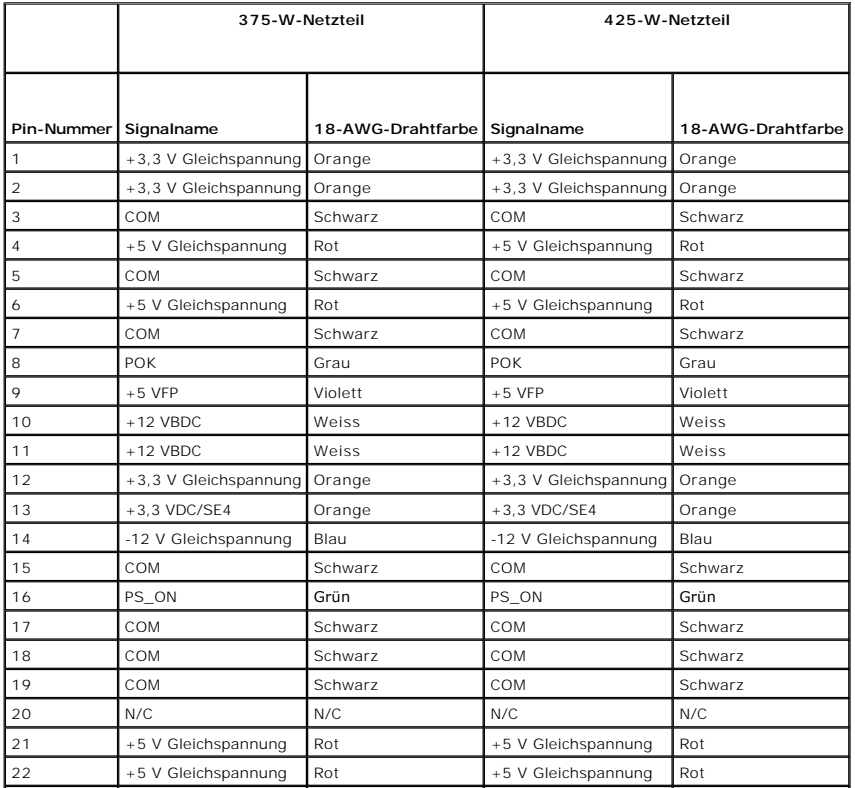

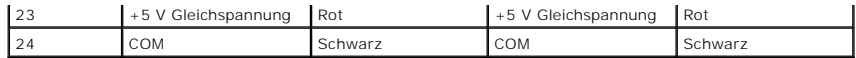

## **Gleichstromanschluss P2**

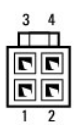

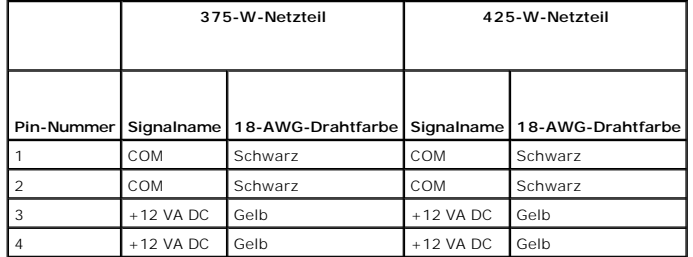

#### **Gleichstromanschluss P3 und P5**

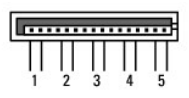

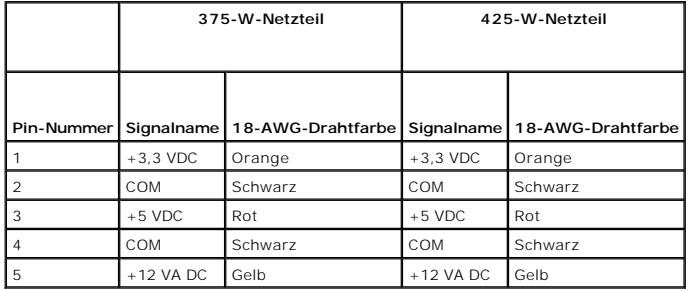

## **Gleichstromanschluss P7**

$$
\frac{\prod_{i=1}^{n} \prod_{j=1}^{n} x_{ij}}{\frac{1}{1 - 2} \cdot \frac{1}{3} \cdot \frac{1}{4}}.
$$

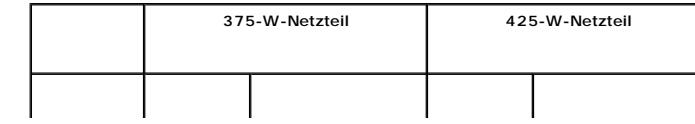

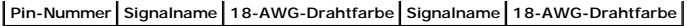

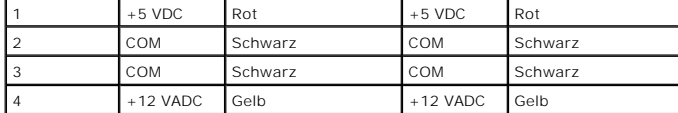

## **Gleichstromanschlüsse P8, P9, P13 und P14**

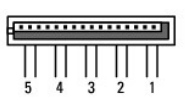

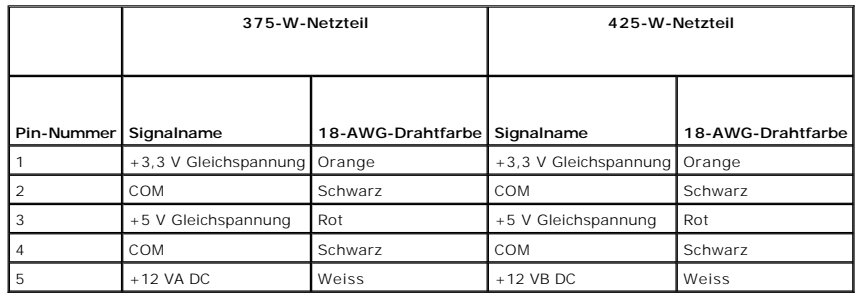

## **Gleichstromanschlüsse P10**

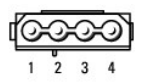

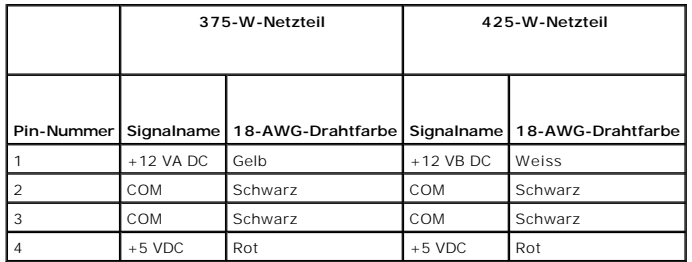

# **Gleichstromanschlüsse P12**

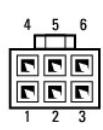

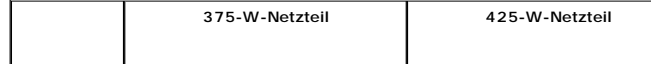

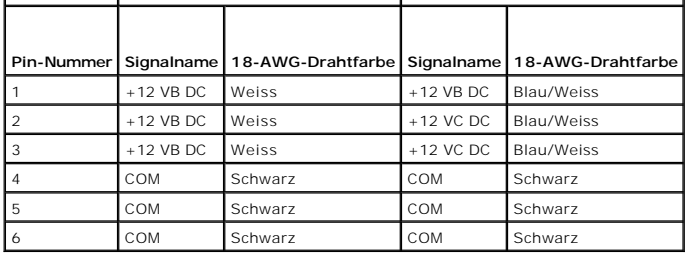

#### **Gleichstromanschluss P15 (nur für 425-W-Netzteil)**

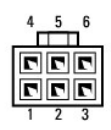

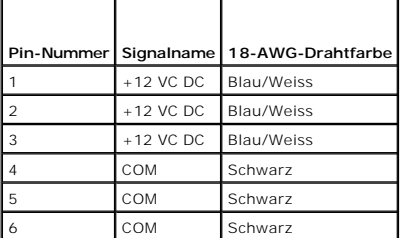

**ANMERKUNG:** Der P15-Anschluss ist für die PCI Express-Grafikkarte vorgesehen, deren Energiebedarf über 75 W hinausgeht.

## **Entfernen des Netzteils**

- 1. Befolgen Sie die Anweisungen unter [Vorbereitung](#page-29-0).
- 2. Entfernen Sie die Computerabdeckung (siehe [Entfernen der Computerabdeckung\)](#page-30-0).

**HINWEIS:** Notieren Sie sich Anordnung und ID der Netzanschlüsse, bevor Sie die Netzteilkabel trennen.

3. Verfolgen Sie die vom Netzteil ausgehenden Gleichstromkabel und trennen Sie die angeschlossenen Netzkabel.

**ANMERKUNG: Notieren Sie sich vor dem Trennen der Netzkabelbündel deren Verlauf. Sie müssen diese Kabel beim späteren Wiedereinsetzen<br>korrekt anbringen, damit sie nicht abgeklemmt oder gequetscht werden.** 

- 4. Entfernen Sie die vier Schrauben, mit denen die Netzteilbaugruppe an der Rückseite des Gehäuses befestigt ist.
- 5. Halten Sie die Metallfreigabelasche an der Unterseite der Netzteilbaugruppe gedrückt, und schieben Sie das Netzteil zur Vorderseite des Computers, um es aus der Befestigungsvorrichtung am Computergehäuse zu lösen.
- 6. Nehmen Sie das vom Netzteil ausgehende Kabelbündel, um das Netzteil einfacher aus dem Computer herausnehmen zu können.

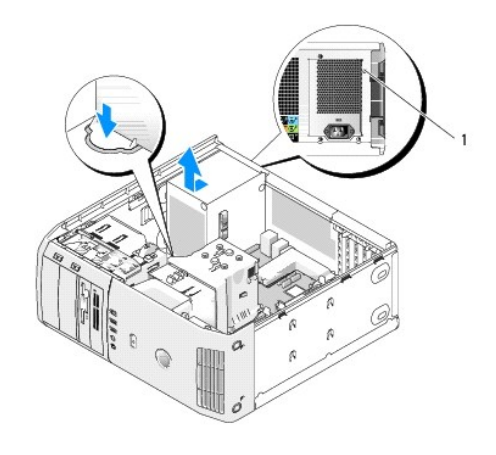

1 Netzteilschrauben (4)

### **Installieren des Netzteils**

- 1. Legen Sie das Netzteil ein und stellen Sie dabei sicher, dass die Rillen an der Unterseite der Einheit mit den Befestigungsvorrichtungen am Gehäuse<br>übereinstimmen, und schieben Sie das Netzteil zur Rückseite des Compute
- 2. Bringen Sie die vier Schrauben, mit denen das Netzteil an der Rückseite des Computergehäuses befestigt ist, wieder an.
- 3. Bringen Sie die zuvor entfernten Gleichstromkabel wieder an und achten Sie darauf, dass sie genau wie vorher verlaufen.
- 4. Bringen Sie die Computerabdeckung wieder an (siehe [Anbringen der Computerabdeckung\)](#page-71-0).
- **HINWEIS:** Um ein Netzwerkkabel anzuschließen, schließen Sie das Kabel erst am Netzwerk-Port oder Netzwerkgerät und dann am Computer an.
- 5. Schließen Sie den Computer und die zugehörigen Geräte an die Stromversorgung an und schalten Sie Computer und Geräte ein.

# **Vordere E/A-Leiste**

### **Komponenten der vorderen E/A-Leiste**

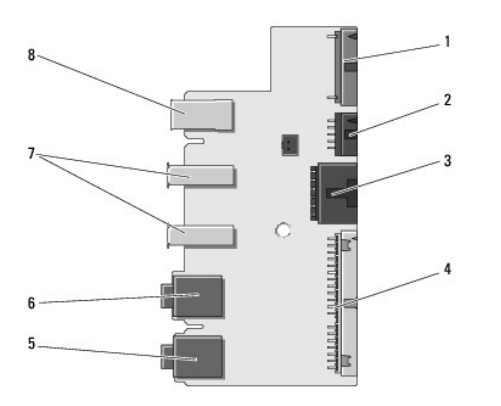

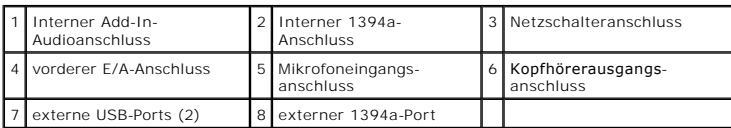

### **Entfernen der vorderen E/A-Leiste**

- **VORSICHT: Bevor Sie Arbeiten an den in diesem Abschnitt beschriebenen Komponenten ausführen, lesen Sie erst die Sicherheitshinweise im**  *Produktinformationshandbuch***.**
- 1. Befolgen Sie die Anweisungen unter [Vorbereitung](#page-29-0).
- 2. Entfernen Sie die Computerabdeckung (siehe [Entfernen der Computerabdeckung\)](#page-30-0).
- HINWEIS: Notieren Sie sich vor dem Entfernen von Kabeln deren exakten Verlauf, sodass Sie sie später wieder genauso anordnen können. Falsch<br>verlaufende, oder nicht angeschlossene Kabel können zu Problemen am Computer führe
- 3. Nehmen Sie die Frontblende aus Kunststoff ab. Die Blende verfügt an der Gehäuseunterseite über zwei Schrauben, die zuerst entfernt werden müssen.<br>Ebenso müssen die sechs Schnappvorrichtungen entfernt werden, mit denen d
- 4. Entfernen Sie die Luftstromverkleidung des Prozessors (siehe [Entfernen der Luftstromverkleidung des Prozessors\)](#page-57-0).
- 5. Entfernen Sie die Prozessorlüfterbaugruppe (siehe [Entfernen des Prozessorlüfterkäfigs](#page-58-0) und [Entfernen des Prozessorlüfters](#page-58-3)) sowie den Kartenlüfter (siehe [Entfernen des Kartenlüfters](#page-59-0)).
- 6. Lösen Sie das Systemsteuerungskabel vom Anschluss an der E/A-Leiste, indem Sie an der Kabelschleife ziehen.
- 7. Trennen Sie das Netzkabel, das 1394-Kabel und ggf. das Audiokabel, sodass die gesamte E/A-Leiste frei von Kabeln ist.

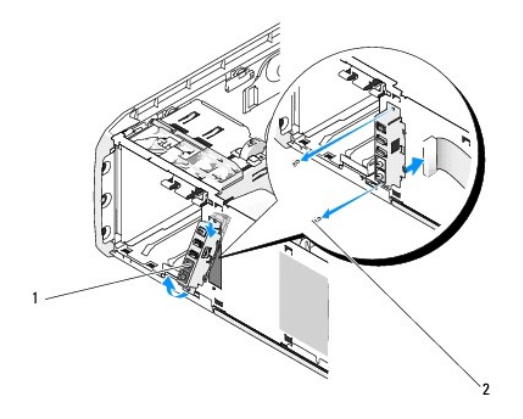

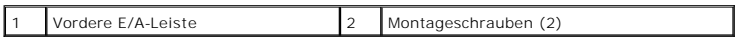

8. Entfernen Sie die beiden Schrauben, mit denen die E/A-Leiste an der Gehäusevorderseite befestigt ist.

9. Führen Sie zuerst das untere Ende der E/A-Baugruppe vorsichtig aus der Aussparung im Gehäuse heraus, und anschließend das obere Ende.

### **Installieren der vorderen E/A-Leiste**

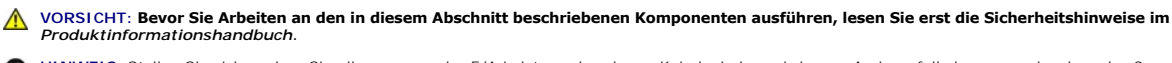

Θ **HINWEIS:** Stellen Sie sicher, dass Sie alle zuvor an der E/A-Leiste vorhandenen Kabel wieder anbringen. Anderenfalls kann es sein, dass der Computer nicht ordnungsgemäß funktioniert.

- 1. Befolgen Sie die Anweisungen unter [Vorbereitung](#page-29-0).
- 2. Entfernen Sie die Computerabdeckung (siehe [Entfernen der Computerabdeckung\)](#page-30-0).
- 3. Richten Sie die Schraubenöffnungen an der E/A-Leiste an den Schraubenöffnungen am Gehäuse aus und bringen Sie die beiden Schrauben wieder an.
- <span id="page-70-1"></span>4. Bringen Sie das Kabel zwischen Netzschalter und E/A-Leiste wieder an.
- 5. Bringen Sie das 1394-Kabel sowie ggf. das zuvor entfernte Audiokabel wieder an.
- 6. Bringen Sie das Systemsteuerungskabel wieder am Anschluss an der E/A- Leiste an.
- 7. Bringen Sie die Frontverkleidung wieder an, indem Sie die sechs Befestigungsvorrichtungen an den zugehörigen Aussparungen am Gehäuse ausrichten,<br>und die Frontverkleidung wieder einschnappen lassen. Bringen Sie die beide befestigt wird.
- 8. Bringen Sie die Luftstromverkleidung des Prozessors (siehe <u>Installieren der Luftstromverkleidung des Prozessors</u>) und di<mark>e Prozessorlüfterbaugruppe</mark><br>(siehe [Installieren des Prozessorlüfterkäfigs](#page-58-1) und Installieren des Pr
- 9. Schließen Sie die Kartenlüfterbaugruppe (siehe [Kartenlüfter installieren](#page-60-0)) an die Systemplatine an.
- 10. Bringen Sie die Computerabdeckung wieder an (siehe [Anbringen der Computerabdeckung\)](#page-71-0).

## **Knopfzellenbatterie**

#### **Wiedereinsetzen der Knopfzellenbatterie**

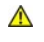

**VORSICHT: Bevor Sie die in diesem Abschnitt beschriebenen Arbeiten ausführen, lesen Sie erst die Sicherheitshinweise im**  *Produktinformationshandbuch***.** 

HINWEIS: Um Beschädigungen von Komponenten durch elektrostatische Entladungen zu vermeiden, muss die statische Elektrizität aus dem Körper<br>abgeleitet werden, bevor Sie elektronische Komponenten im Computer berühren. Berühr Computergehäuse.

Eine Knopfzellenbatterie speist den Speicher für die Computerkonfiguration sowie die Datums- und Uhrzeitfunktion. Die Lebensdauer der Batterie beträgt mehrere Jahre. Wenn Sie nach dem Einschalten des Computers häufig Datum und Uhrzeit neu einstellen müssen, sollten Sie die Batterie austauschen.

VORSICHT: Eine falsch eingesetzte neue Batterie kann explodieren. Tauschen Sie die Batterie nur gegen denselben oder einen gleichwertigen,<br>vom Hersteller empfohlenen, Typ aus. Entsorgen Sie die verbrauchte Batterie entspre

So wechseln Sie die Batterie:

- <span id="page-70-0"></span>1. Öffnen Sie das System-Setup-Programm und notieren Sie sich die Werte aller Bildschirme (siehe [Aufrufen des System-Setups](file:///c:/data/systems/xps420/ge/om/html/appendix.htm#wp1054053)), damit Sie diese nach dem Installieren der neuen Batterie wieder genauso einstellen können.
- 2. Befolgen Sie die Anweisungen unter [Vorbereitung](#page-29-0).
- 3. Entfernen Sie die Computerabdeckung (siehe [Entfernen der Computerabdeckung\)](#page-30-0).
- 4. Machen Sie den Batteriesockel ausfindig (siehe [Komponenten der Systemplatine](#page-31-0)).

**HINWEIS:** Achten Sie beim Heraushebeln der Batterie aus der Halterung mit einem stumpfen Gegenstand darauf, dass die Systemplatine nicht berührt wird. Achten Sie darauf, dass der Gegenstand genau zwischen Batterie und Sockel angesetzt wird, bevor Sie versuchen, die Batterie herauszuheben.<br>Andernfalls könnte die Systemplatine durch Abheben des Sockels oder Unterbrec

- 5. Nehmen Sie die Batterie vorsichtig mit den Fingern oder einem stumpfen, nicht leitenden Gegenstand (z. B. einem Plastikschraubenzieher) aus dem Sockel heraus.
- 6. Legen Sie die neue Batterie in den Sockel ein und achten Sie darauf, dass die mit "+" beschriftete Seite nach oben zeigt. Lassen Sie die Batterie anschließend fest einrasten.
- 7. Bringen Sie die Computerabdeckung wieder an. (siehe [Anbringen der Computerabdeckung\)](#page-71-0).

<span id="page-71-1"></span>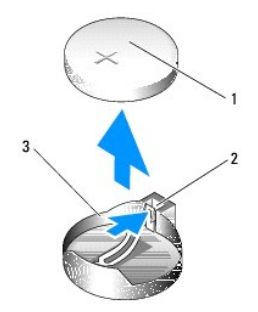

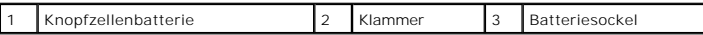

- **HINWEIS:** Um ein Netzwerkkabel anzuschließen, schließen Sie das Kabel erst am Netzwerkgerät und dann am Computer an.
- 8. Schließen Sie den Computer und die zugehörigen Geräte an die Stromversorgung an und schalten Sie Computer und Geräte ein.
- 9. Rufen Sie das System-Setup-Programm auf, und stellen Sie die Einstellungen wieder her, die Sie in Schritt 1 aufgezeichnet haben (siehe Aufrufen des System-Setups).
- 10. Entsorgen Sie die alte Batterie sachgerecht. Informationen über das Entsorgen von Altbatterien finden Sie im *Produktinformationshandbuch*.

## <span id="page-71-0"></span>**Anbringen der Computerabdeckung**

- **VORSICHT: Bevor Sie die in diesem Abschnitt beschriebenen Arbeiten ausführen, lesen Sie erst die Sicherheitshinweise im**  *Produktinformationshandbuch***.**
- 1. Stellen Sie sicher, dass alle Kabel angeschlossen sind und diese nicht das Schließen der Abdeckung behindern.

Ziehen Sie die Netzkabel etwas zu sich hin, sodass sie sich nicht unterhalb der Laufwerke verfangen.

- 2. Achten Sie darauf, dass keine Werkzeuge oder andere Teile im Computer zurückbleiben.
- <span id="page-71-2"></span>3. Bringen Sie die Abdeckung wieder an:
	- a. Setzen Sie die Abdeckung wieder auf.
	- b. Drücken Sie die Abdeckung rechts nach unten, bis sie schließt.
	- c. Drücken Sie die Abdeckung links nach unten, bis sie schließt.
- 4. Stellen Sie sicher, dass beide Seiten der Abdeckung ordnungsgemäß eingerastet sind. Wenn sie nicht eingerastet sind, wiederholen Sie den gesamten [Schritt 3.](#page-71-2)

**HINWEIS:** Wenn Sie ein Netzwerkkabel anschließen, stecken Sie das Kabel erst an der Netzwerkwandsteckerbuchse und dann am Computer ein.

5. Schließen Sie den Computer und die zugehörigen Geräte an die Stromversorgung an und schalten Sie Computer und Geräte ein.

[Zurück zum Inhaltsverzeichnis](file:///c:/data/systems/xps420/ge/om/html/index.htm)
### **Optimieren, um höhere Leistung zu erzielen Dell™ XPS™ 420 Benutzerhandbuch**

[So funktioniert Intel™ SpeedStep®](#page-72-0)-Technologie

# <span id="page-72-0"></span>**So funktioniert Intel™ SpeedStep®-Technologie**

Mithilfe der SpeedStep-Technologie wird die Leistung Ihres Computers automatisch gesteuert, indem die Betriebsfrequenz und -Spannung den<br>auszuführenden Aufgaben dynamisch angepasst wird. Wenn für eine Anwendung nicht die v

Windows Vista™ verwendet in den Energiesparschemas **Dell Recommended** (von Dell empfohlen), **Balanced** (Ausgewogen) und **Power Saver** (Strom sparen)<br>automatisch die Intel-Speedstep-Technologie. Im Energiesparschema **High** 

[Zurück zum Inhaltsverzeichnis](file:///C:/data/systems/xps420/ge/OM/HTML/index.htm)

## <span id="page-73-1"></span> **Einrichten und Verwenden des Computers Dell™ XPS™ 420 Benutzerhandbuch**

# Vorder- [und Rückansicht des Computers](#page-73-0)

- [Aufstellen des Computers in einem geschlossenen](#page-77-0)
- **Schrank**
- [Anschließen von Monitoren](#page-78-0)
- **O** [Info zu Ihrer RAID-Konfiguration](#page-81-0)
- [Dell DataSafe \(optional\)](#page-87-0)
- <sup>O</sup> Intel®-Viiv™[-Technologie \(optional\)](#page-87-1)
- **Werwenden von Multimedia**
- [Kopieren von Medien](#page-89-0)
- [Verwenden eines Media-Kartenlaufwerks](#page-91-0)
- **■** [So funktioniert Xcelerator™ \(optional\)](#page-91-1)
- <sup>O</sup> So funktionieren Windows[® SideShow™ und das MiniView](#page-92-0)-<br>Display
	- play
- **[Einrichten eines Druckers](#page-93-0)**
- [Aufbauen einer Verbindung mit dem Internet](#page-94-0)
- **O** [Netzwerkinstallations-Assistent](#page-95-0)
- [Übertragen von Daten auf einen neuen Computer](#page-95-1)
- [Energieverwaltungsoptionen in Windows Vista](#page-95-2)

# <span id="page-73-0"></span>**Vorder- und Rückansicht des Computers**

### **Vorderansicht**

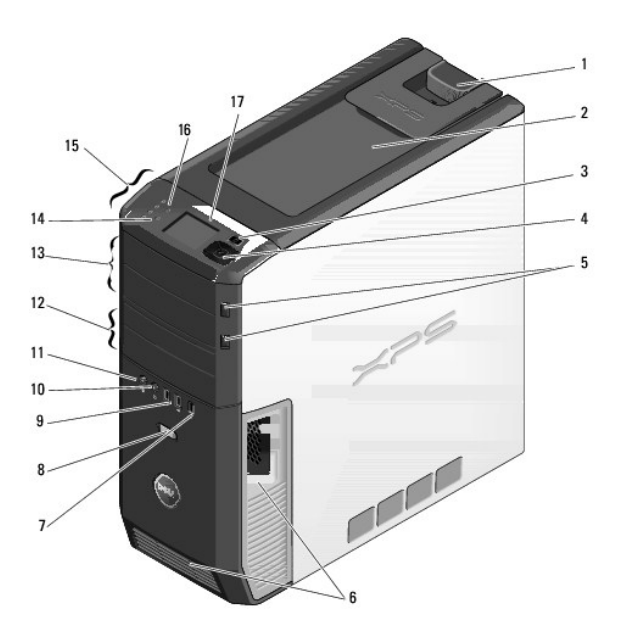

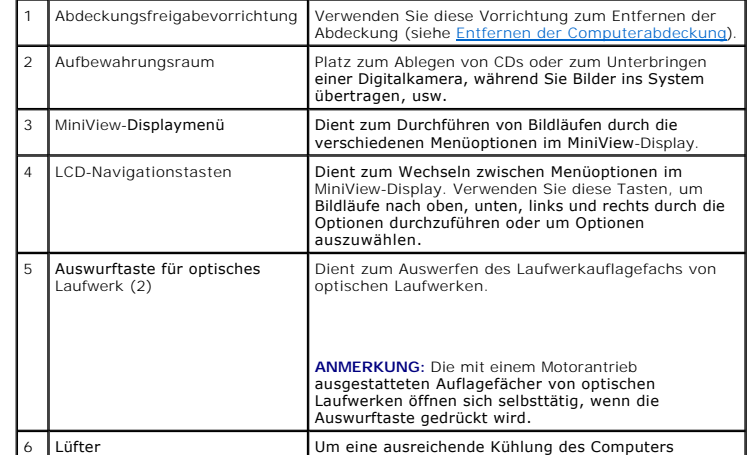

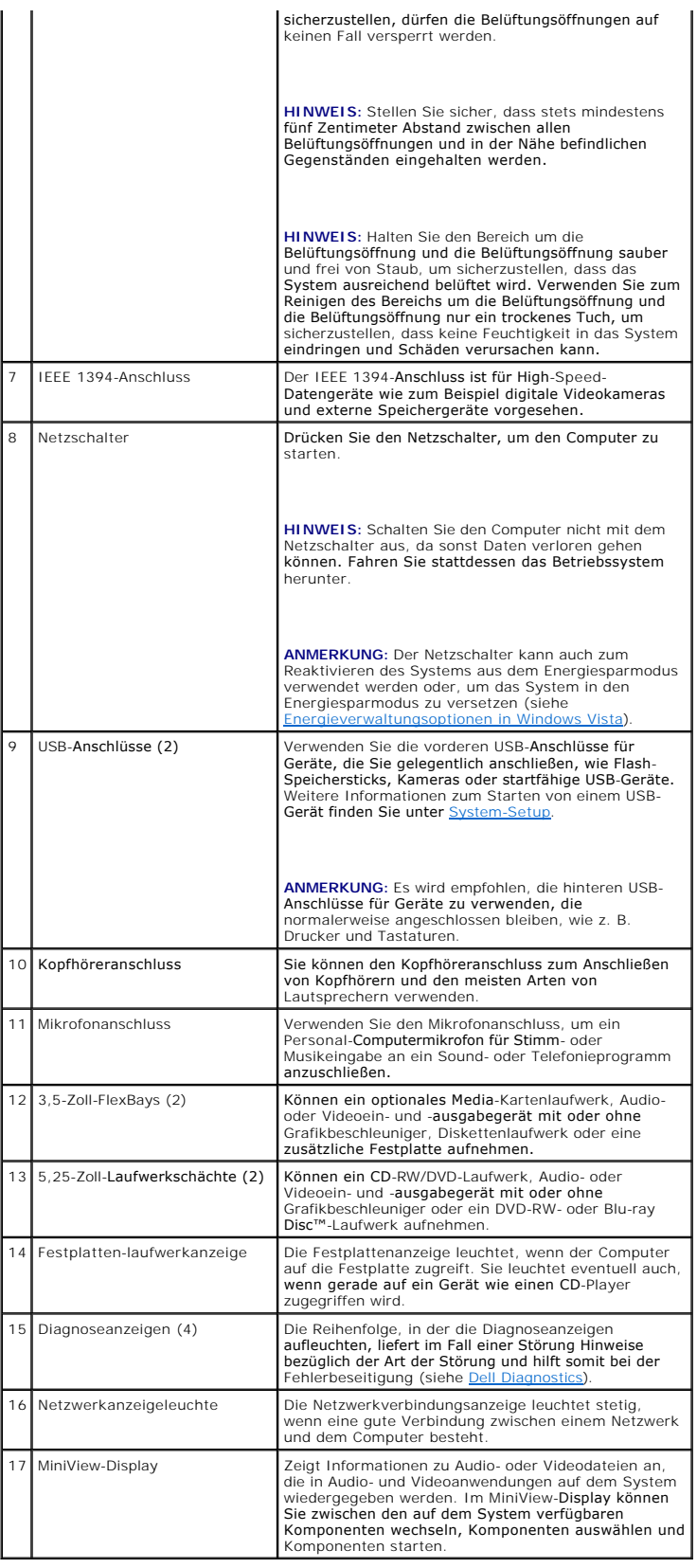

# **Vordere E/A-Anschlüsse**

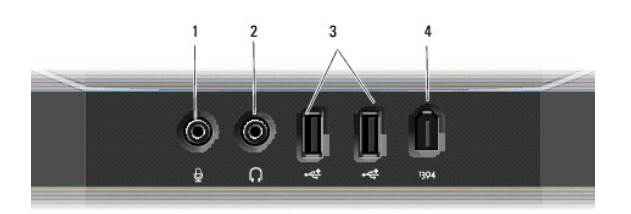

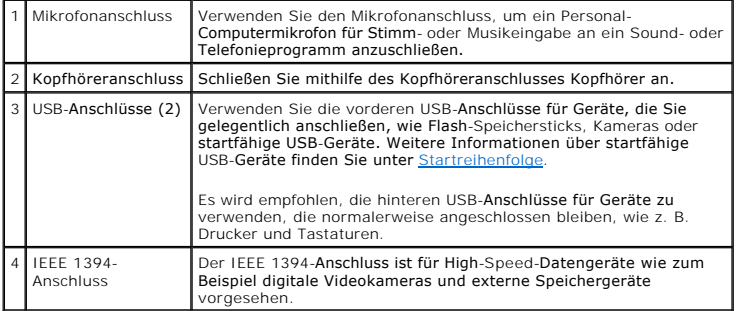

# **Rückansicht**

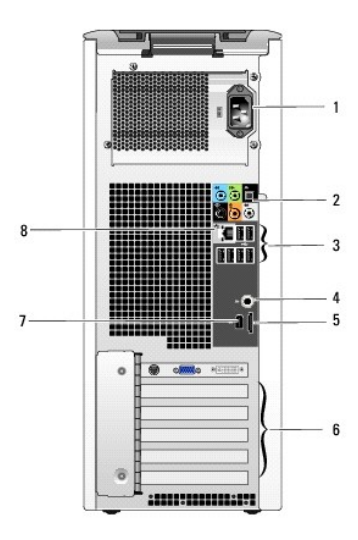

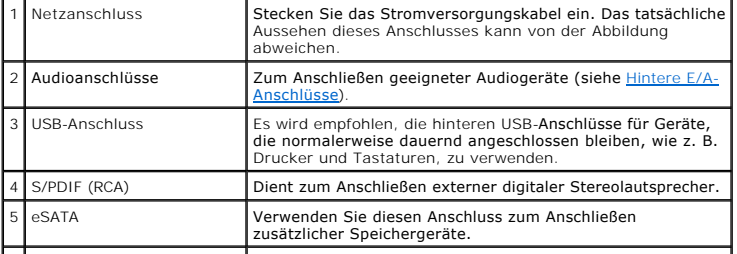

<span id="page-76-1"></span>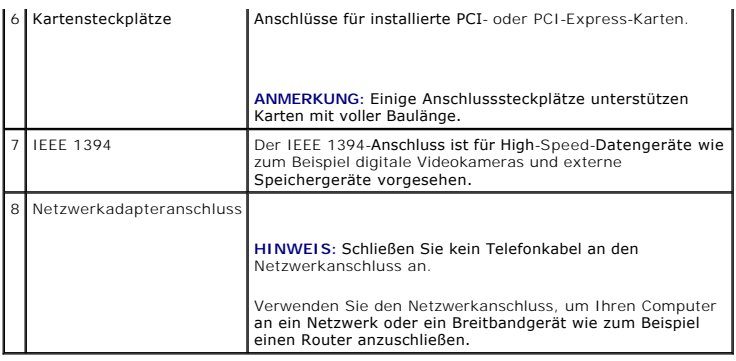

# <span id="page-76-0"></span>**Hintere E/A-Anschlüsse**

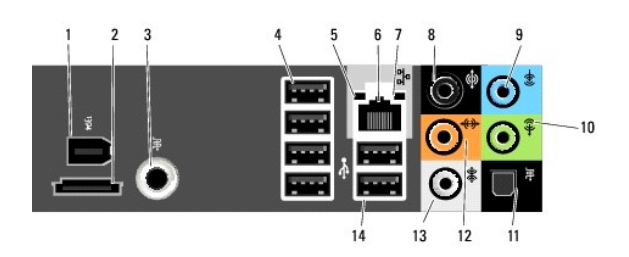

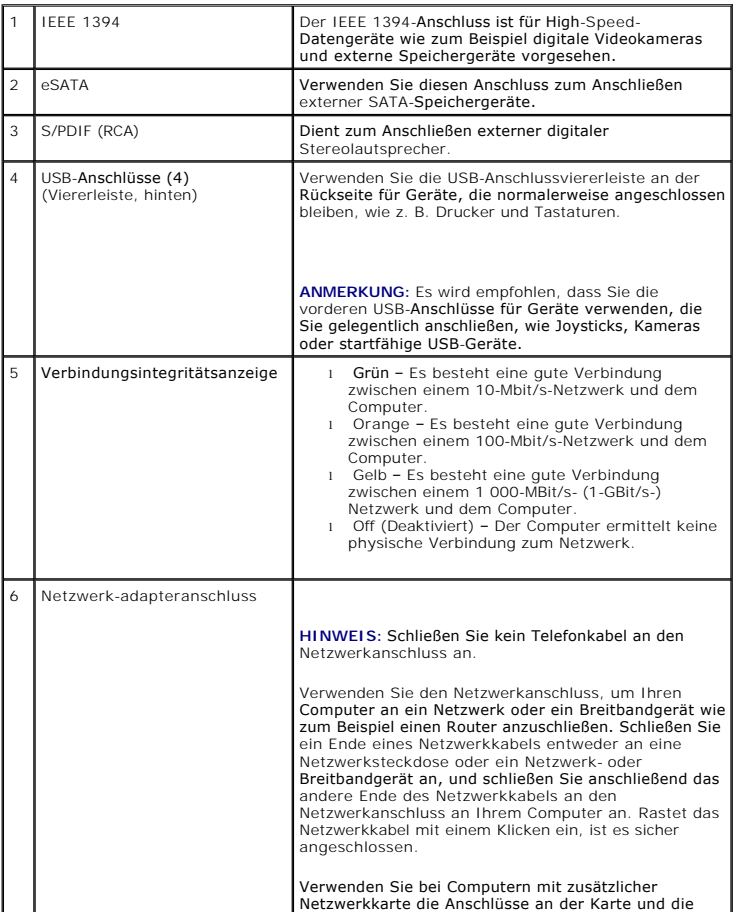

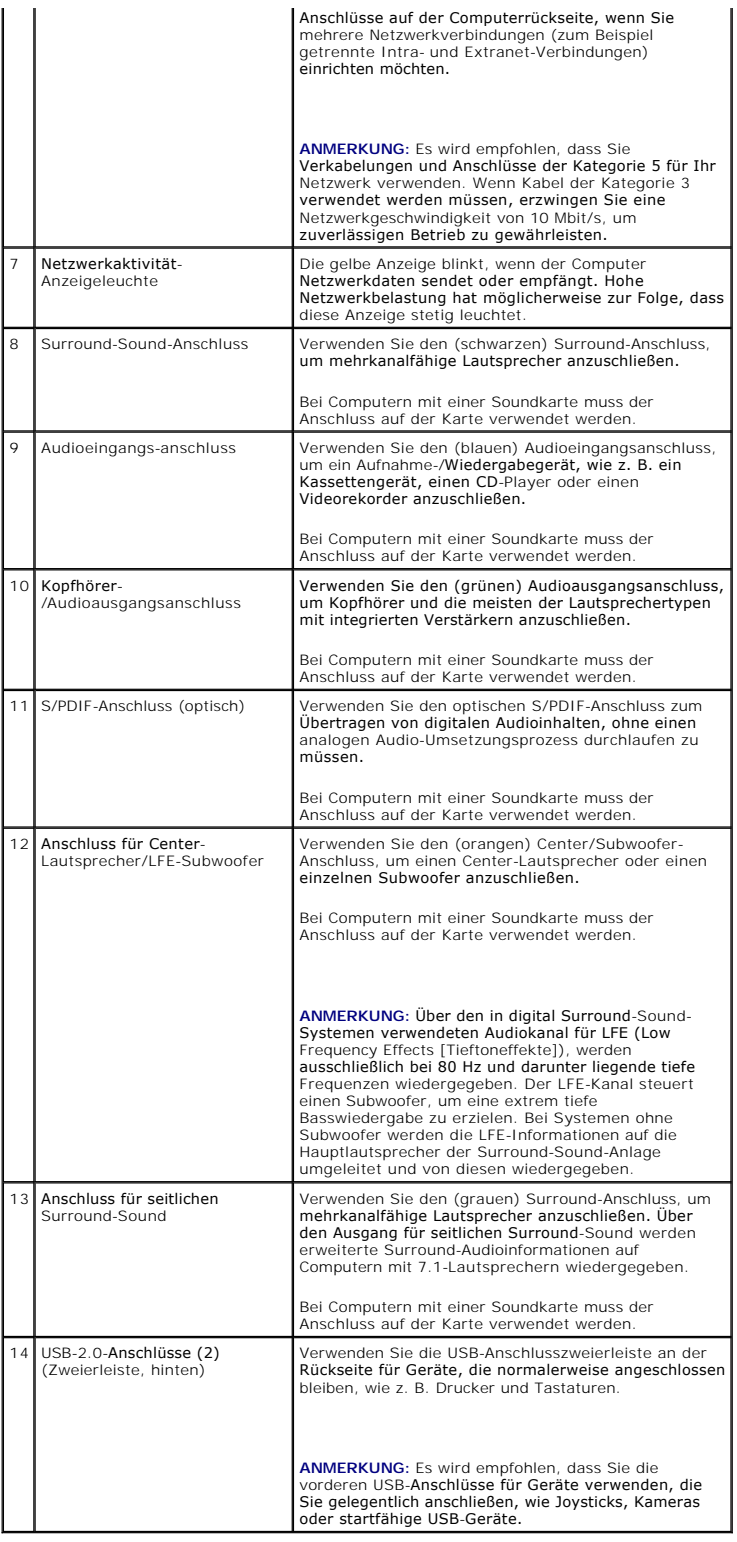

## <span id="page-77-0"></span>**Aufstellen des Computers in einem geschlossenen Schrank**

Wenn Sie Ihren Computer in einem geschlossenen Schrank aufstellen, kann dies negative Auswirkungen auf die Luftzirkulation haben und somit aufgrund von<br>Überhitzung zu Leistungseinbußen führen. Befolgen Sie daher die nachfo

- **HINWEIS:** Die in Ihrem Benutzerhandbuch angegebenen Betriebstemperaturangaben weisen die maximale Umgebungsbetriebstemperatur aus. Die<br>Raumumgebungstemperatur muss beim Aufstellen des Computers in einem geschlossenen Schr
- l Lassen Sie einen Abstand von mindestens 10,2 cm zu allen belüfteten Seiten des Computers, um die erforderliche Luftzirkulation für die Lüftung zu gewährleisten.
- l Wenn der geschlossene Schrank über Türen verfügt, müssen diese so gestaltet sein, dass sie eine Luftzirkulation von mindestens 30 % durch den geschlossenen Schrank ermöglichen (Vorder- und Rückseite).

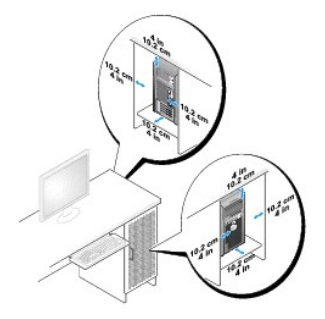

l Wenn Sie Ihren Computer in einer Ecke eines Schreibtischs oder unter einem Schreibtisch aufstellen, achten Sie darauf, dass die Computer-Rückseite einen Abstand von mindestens 5,1 cm zur Wand aufweist, um eine ausreichende Luftzirkulation für die Kühlung des Computers zu gewährleisten.

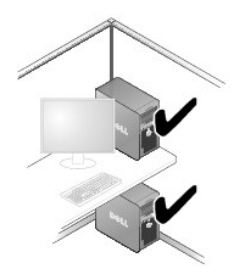

l Stellen Sie den Computer niemals in einem Schrank ohne Luftzirkulation auf. Wenn Sie die erforderliche Luftzirkulation einschränken, kann es aufgrund von Überhitzung zu Leistungseinbußen Ihres Computers kommen.

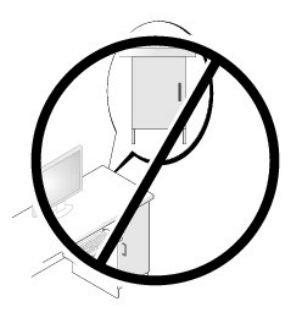

# <span id="page-78-0"></span>**Anschließen von Monitoren**

**VORSICHT: Bevor Sie die in diesem Abschnitt beschriebenen Arbeiten ausführen, lesen Sie erst die Sicherheitshinweise im**  *Produktinformationshandbuch***.** 

**VORSICHT: Um die Gefahr von Bränden, elektrischen Schlägen oder Verletzungen auszuschließen, dürfen Netzsteckdosen, Steckerleisten oder**   $\wedge$ Netzstecker nicht überlastet werden. Die Gesamtstromaufnahme aller an eine Netzsteckdose, Steckerleiste oder sonstigen Netzanschluss<br>angeschlossenen Geräte darf 80 Prozent des für diesen Stromkreis zugelassenen maximalen A

**ANMERKUNG:** Die Videokarte hat drei verschiedene Anschlüsse: einen DVI-Anschluss (weiß), einen DVI-I-Anschluss (schwarz) und einen VGA-Anschluss (blau).

<span id="page-78-1"></span>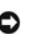

<span id="page-79-2"></span>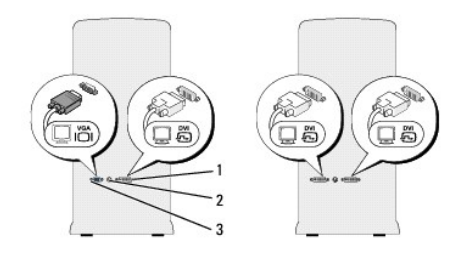

1 Weißer DVI-Anschluss 2 Fernsehausgangsanschluss TV-OUT 3 Blauer VGA-Anschluss

## <span id="page-79-0"></span>**Anschließen eines Monitors (ohne Adapter)**

 $\Lambda$ **VORSICHT: Bevor Sie die in diesem Abschnitt beschriebenen Arbeiten ausführen, lesen Sie erst die Sicherheitshinweise im**  *Produktinformationshandbuch***.** 

- 1. Speichern und schließen Sie alle geöffneten Dateien, und beenden Sie alle aktiven Programme.
- 2. Starten Sie das Betriebssystem.
	- ı Klicken Sie in Windows Vista™ auf die Windows Vista Startschaltfläche™ ソ, klicken Sie dann im rechten unteren Bereich des Startmenüs auf<br>den Pfeil (siehe folgende Abbildung) und klicken Sie anschließend auf **Herunterfah**

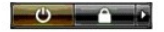

Der Computer schaltet sich aus, wenn das Herunterfahren des Betriebssystems abgeschlossen ist.

- 3. Stellen Sie sicher, dass der Computer und alle angeschlossenen Geräte ausgeschaltet sind. Wenn der Computer und die angeschlossenen Geräte nicht automatisch beim Herunterfahren des Betriebssystems ausgeschaltet werden, halten Sie den Netzschalter ungefähr 4 Sekunden lang gedrückt, bis der<br>Computer und die Geräte ausgeschaltet sind. Trennen Sie den Computer sowie al
- 4. Schließen Sie den DVI- oder VGA-Anschluss des Monitors an den entsprechenden Anschluss auf der Rückseite des Computers an.

Verwenden Sie zum Anschließen eines Monitors mit einem DVI-Anschluss den (weißen) DVI-Anschluss am Computer.

Verwenden Sie zum Anschließen eines Monitors mit einem VGA-Anschluss den (blauen) VGA-Anschluss am Computer.

**ANMERKUNG:** Verwenden Sie zum Anschließen eines Monitors mit einem VGA-Anschluss an den (schwarzen) DVI-I-Anschluss des Computers einen DVI-zu-VGA-Adapter.

## <span id="page-79-1"></span>**Anschließen eines Monitors (mit Adapter)**

**VORSICHT: Bevor Sie die in diesem Abschnitt beschriebenen Arbeiten ausführen, lesen Sie erst die Sicherheitshinweise im**  *Produktinformationshandbuch***.** 

**ANMERKUNG:** Um einen Monitor mit einem VGA-Anschluss an den DVI-Anschluss auf der Rückseite des Computers anzuschließen, ist ein DVI-zu-VGA-Adapter erforderlich.

- 1. Speichern und schließen Sie alle geöffneten Dateien, und beenden Sie alle aktiven Programme.
- 2. Starten Sie das Betriebssystem.
	- l Klicken Sie in Windows Vista auf **Start** , klicken Sie auf den Pfeil in der unteren rechten Ecke des Startmenüs (siehe folgende Abbildung) und klicken Sie anschließend auf **Herunterfahren**.

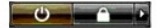

Der Computer schaltet sich aus, wenn das Herunterfahren des Betriebssystems abgeschlossen ist.

3. Stellen Sie sicher, dass der Computer und alle angeschlossenen Geräte ausgeschaltet sind. Wenn der Computer und die angeschlossenen Geräte nicht

automatisch beim Herunterfahren des Betriebssystems ausgeschaltet werden, halten Sie den Netzschalter ungefähr 4 Sekunden lang gedrückt, bis der Computer und die Geräte ausgeschaltet sind.

4. Schließen Sie den DVI-zu-VGA-Adapter an den VGA-Anschluss des Monitors an und schließen Sie das andere Ende des Adapters an den (weißen) DVI-Anschluss auf der Rückseite des Computers an.

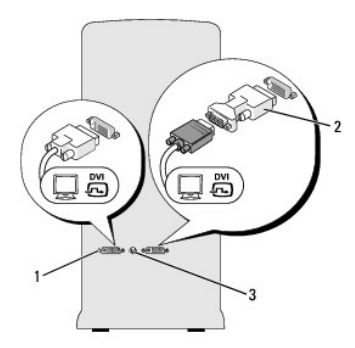

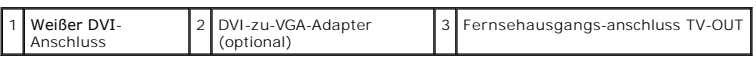

## **Anschließen von zwei oder mehr Monitoren**

- **VORSICHT: Bevor Sie die in diesem Abschnitt beschriebenen Arbeiten ausführen, lesen Sie erst die Sicherheitshinweise im**  *Produktinformationshandbuch***.**
- **ANMERKUNG:** Die Videokarte hat einen (weißen) DVI-Anschluss, einen schwarzen DVI-I-Anschluss und einen (blauen) VGA-Anschluss.
- 1. Speichern und schließen Sie alle geöffneten Dateien, und beenden Sie alle aktiven Programme.
- 2. Starten Sie das Betriebssystem.
	- i Klicken Sie in Windows Vista auf **Start VD,** klicken Sie auf den Pfeil in der unteren rechten Ecke des Startmenüs (siehe folgende Abbildung) und<br>klicken Sie anschließend auf **Herunterfahren**.

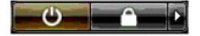

Der Computer schaltet sich aus, wenn das Herunterfahren des Betriebssystems abgeschlossen ist.

- 3. Stellen Sie sicher, dass der Computer und alle angeschlossenen Geräte ausgeschaltet sind. Wenn der Computer und die angeschlossenen Geräte nicht<br>automatisch beim Herunterfahren des Betriebssystems ausgeschaltet werden,
- 4. Schließen Sie zwei oder mehr Monitore an die entsprechenden DVI- oder VGA-Anschlüsse auf der Rückseite des Computers an.

**ANMERKUNG:** Um einen Monitor mit einem VGA-Anschluss an den DVI-Anschluss auf der Rückseite des Computers anzuschließen, ist ein DVI-zu-VGA-Adapter erforderlich.

[Informationen zum direkten Anschließen von zwei oder mehr Monitoren an die DVI](#page-79-0)- oder VGA-Anschlüsse des Computers finden Sie unter Anschließen (ohne Adapter).

Informationen zum Anschließen der VGA-Anschlüsse von zwei oder mehr Monitoren an den DVI-Anschluss (die DVI-Anschlüsse) des Computers finden Sie unter [Anschließen eines Monitors \(mit Adapter\)](#page-79-1).

**ANMERKUNG: Verwenden Sie zum Anschließen eines Monitors mit einem VGA-Anschluss an den (schwarzen) DVI-I-Anschluss des Computers einen** DVI-zu-VGA-Adapter.

5. Ändern Sie die Anzeigeeinstellungen, sodass mehrere Monitore unterstützt werden (siehe [Ändern der Anzeigeeinstellungen](#page-81-1)).

# **Anschließen eines Fernsehgeräts**

<span id="page-81-2"></span>**A** VORSICHT: Bevor Sie die in diesem Abschnitt beschriebenen Arbeiten ausführen, lesen Sie erst die Sicherheitshinweise im *Produktinformationshandbuch***.** 

**ANMERKUNG:** Wenn Sie ein Fernsehgerät an den Computer anschließen, können Sie zusätzlich zum Fernsehgerät nur einen Monitor anschließen (VGA oder DVI).

**ANMERKUNG:** Lesen Sie die Dokumentation, die Sie zusammen mit Ihrem Fernsehgerät erhalten haben und stellen Sie sicher, dass Sie das Fernsehgerät richtig anschließen und konfigurieren.

Zum Anschließen eines Fernsehgeräts an den Computer ist ein S-Videokabel erforderlich. Wenn Sie kein S-Videokabel besitzen, können Sie eines im<br>Fachhandel für Unterhaltungselektronik erwerben. Ein S-Videokabel ist nicht im

- 1. Speichern und schließen Sie alle geöffneten Dateien, und beenden Sie alle aktiven Programme.
- 2. Starten Sie das Betriebssystem.
	- i Klicken Sie in Windows Vista auf **Start VD,** klicken Sie auf den Pfeil in der unteren rechten Ecke des Startmenüs (siehe folgende Abbildung) und<br>klicken Sie anschließend auf **Herunterfahren**.

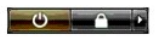

Der Computer schaltet sich aus, wenn das Herunterfahren des Betriebssystems abgeschlossen ist.

- 3. Stellen Sie sicher, dass der Computer und alle angeschlossenen Geräte ausgeschaltet sind. Wenn der Computer und die angeschlossenen Geräte nicht automatisch beim Herunterfahren des Betriebssystems ausgeschaltet werden, halten Sie den Netzschalter ungefähr 4 Sekunden lang gedrückt, bis der Computer und die Geräte ausgeschaltet sind.
- 4. Trennen Sie den Computer sowie alle daran angeschlossenen Geräte vom Stromnetz.
- 5. Schließen Sie ein Ende des S-Videokabels an den TV-Ausgangsanschluss auf der Rückseite des Computers an.
- 6. Verbinden Sie das andere Ende des S-Videokabels mit dem S-Video- Eingangsanschluss an Ihrem Fernsehgerät.
- 7. Schließen Sie einen Monitor mit einem DVI- oder VGA-Anschluss an (siehe [Anschließen von Monitoren](#page-78-0)).

## <span id="page-81-1"></span>**Ändern der Anzeigeeinstellungen**

- 1. Nachdem Sie den Monitor (die Monitore) oder das Fernsehgerät angeschlossen haben, schalten Sie Ihren Computer ein.
	- Auf dem Hauptbildschirm wird der Desktop von Microsoft® Windows® angezeigt.
- 2. Aktivieren Sie den erweiterten Desktop-Modus in den Anzeigeeinstellungen. Im erweiterten Desktop-Modus können Sie Objekte von einem Bildschirm<br>zum anderen verschieben und somit die sichtbare Arbeitsfläche deutlich erwei

### <span id="page-81-0"></span>**Info zu Ihrer RAID-Konfiguration**

Dieser Abschnitt bietet eine Ubersicht über die RAID-Konfiguration, die Sie möglicherweise beim Kauf Ihres Computers gewählt haben. Es gibt unterschiedliche<br>RAID-Konfigurationen für unterschiedliche Einsatzbereiche. Ihr Co

**ANMERKUNG:** RAID-Klassen stellen keine Hierarchie dar. Eine Konfiguration der RAID-Klasse 1 ist in sich nicht besser oder schlechter als eine Konfiguration der RAID-Klasse 0.

Die Laufwerke einer RAID-Konfiguration sollten die gleiche Größe haben, damit sichergestellt werden kann, dass das größere Laufwerk keinen nicht zugewiesenen (und damit nicht nutzbaren) Speicherplatz enthält.

## **Konfiguration mit RAID-Klasse 0**

HINWEIS: Da RAID-Klasse-0-Konfigurationen keine Datenredundanz bereitstellen, führt der Ausfall eines Laufwerks zum Verlust aller Daten (auch auf<br>die Daten auf dem verbleibenden Laufwerk ist kein Zugriff mehr möglich). Ste

Eine Konfiguration mit RAID-Klasse 0 verwendet eine als "Data Striping" bezeichnete Speichertechnik, um eine hohe Datenzugriffsrate gewährleisten zu<br>können. Als "Data Striping" bezeichnet man eine Methode, mit der man aufe

<span id="page-82-1"></span>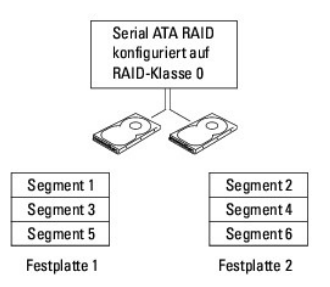

Eine Konfiguration mit RAID-Klasse 0 hat den weiteren Vorteil, dass die komplette Kapazität der Laufwerke genutzt wird. So stehen zum Beispiel bei der<br>Verwendung von zwei 120-GB-Laufwerken insgesamt 240 GB Festplattenspeic

**ANMERKUNG:** In einer Konfiguration mit RAID-Klasse 0 errechnet sich die Gesamtgröße der Konfiguration aus der Größe des kleinsten Laufwerks multipliziert mit der Anzahl der Laufwerke in der Konfiguration.

### **Konfiguration der RAID-Klasse 1**

Die RAID-Klasse 1 verwendet ein Datenredundanzspeicherverfahren, das als Datenspiegelung bekannt ist und die Datenintegrität verbessert. Werden auf<br>dem Primärlaufwerk Daten geschrieben, werden diese auch auf das zweite Lau zugunsten der Datenredundanzvorteile auf eine hohe Datenzugriffsgeschwindigkeit verzichtet.

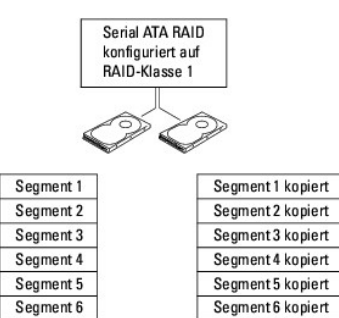

Festplatte 1

Bei Ausfall eines Laufwerks werden folgende Lese- und Schreibvorgänge zum überlebenden Laufwerk geleitet. Ein Ersatzlaufwerk kann dann von den Daten des überlebenden Laufwerks angefertigt werden.

**ANMERKUNG:** In einer Konfiguration der RAID-Klasse 1 entspricht die Größe der Konfiguration der Größe der kleineren der beiden Laufwerke.

### **Konfigurieren des Computers für RAID**

Festplatte 2

Sie können Ihren Computer für RAID konfigurieren, auch wenn Sie beim Kauf Ihres Computers keine RAID-Konfiguration ausgewählt haben. Es müssen mindestens zwei Festplattenlaufwerke auf Ihrem Computer installiert sein, um eine RAID-Konfiguration einzurichten. Eine Beschreibung der RAID-Klassen<br>finden Sie unter <u>Info zu Ihrer RAID-Konfiguration</u>. Anleitungen zum Ins Festplattenlaufwerks.

Sie können zwei Methoden zum Konfigurieren von RAID-Festplattenlaufwerkvolumes verwenden. Bei der ersten Methode wird das Intel®-RAID-Option-ROM- Dienstprogramm verwendet. Diese Methode wird verwendet, *bevor* Sie das Betriebssystem auf dem Festplattenlaufwerk installieren. Bei der zweiten Methode wird der Intel®-Application-Accelerator verwendet. Diese Methode wird verwendet, *nachdem* Sie das Betriebssystem installiert haben.

Bei beiden Methoden ist es erforderlich, Ihren Computer auf den Modus "RAID-Enabled" (RAID-aktiviert) einzustellen, bevor Sie mit einem der in diesem Dokument beschriebenen RAID-Konfigurationsverfahren beginnen.

#### <span id="page-82-0"></span>**Einstellen Ihres Computers auf den Modus "RAID-Enabled" (RAID-aktiviert)**

**HINWEIS: Legen Sie Sicherungskopien von allen Daten, die Sie nicht verlieren möchten, an, bevor Sie den Modus "RAID-Enabled" (RAID-aktiviert)<br>starten. Das Verfahren zur RAID-Konfiguration kann zum Verlust aller auf den Fe** 

1. Rufen Sie das System-Setup-Programm auf (siehe [Aufrufen des System-](file:///c:/data/systems/xps420/ge/om/html/appendix.htm#wp1054053) Setups).

2. Verwenden Sie die Nach-oben- und Nach-unten-Tasten, um **Laufwerke** zu markieren und drücken Sie anschließend die Eingabetaste.

- 3. Markieren Sie mithilfe der Pfeiltasten auf der Tastatur die Option **SATA Operation** (SATA-Betrieb) und drücken Sie anschließend die Eingabetaste.
- 4. Verwenden Sie die Pfeiltasten, um die Option **RAID On** (RAID ein) zu markieren. Drücken Sie anschließend die Eingabetaste und dann <Esc>.

**ANMERKUNG:** Weitere Informationen zu RAID-Optionen finden Sie unter [Optionen des System-Setup-Programms.](file:///c:/data/systems/xps420/ge/om/html/appendix.htm#wp1054089)

5. Verwenden Sie die Pfeiltasten, um **Save/Exit** (Speichern/Verlassen) zu markieren und drücken Sie die Eingabetaste, um das System-Setup- Programm zu verlassen und den Startvorgang wieder aufzunehmen.

## **Verwenden des Intel® RAID-Option-ROM-Dienstprogramms**

**ANMERKUNG:** Zum Erstellen einer RAID-Konfiguration mit dem ROM-Dienstprogramm "Intel RAID Option" können Laufwerke beliebiger Größe verwendet<br>werden. Die Laufwerke sollten jedoch im Idealfall alle gleich groß sein, um zu

### **Erstellen einer Konfiguration auf RAID-Klasse 0**

Θ **HINWEIS:** Bei dem folgenden Verfahren gehen alle auf Ihren Festplatten vorhandenen Daten verloren. Legen Sie Sicherungskopien aller Daten an, die<br>**Sie weiterhin verwenden möchten, bevor Sie fortfahren.** 

**ANMERKUNG:** Das folgende Verfahren sollte nur verwendet werden, wenn Sie Ihr Betriebssystem erneut installieren. Das folgende Verfahren sollte nicht verwendet werden, um eine vorhandene Speicherkonfiguration zu RAID 0 zu migrieren.

1. Stellen Sie Ihren Computer auf RAID-aktivierten Modus (siehe [Einstellen Ihres Computers auf den Modus](#page-82-0) "RAID-Enabled" (RAID-aktiviert)).

- 2. Drücken Sie <Strg><I>, wenn Sie aufgefordert werden, das ROM- Dienstprogramm "Intel® RAID Option" zu starten.
- 3. Verwenden Sie die Nach-oben- und Nach-unten-Tasten, um **Create RAID Volume** (RAID-Volume erstellen) zu markieren; drücken Sie anschließend die Eingabetaste.
- 4. Geben Sie einen Namen für das RAID-Volume ein oder übernehmen Sie den Standardnamen; drücken Sie anschließend die Eingabetaste.
- 5. Verwenden Sie die Nach-oben- und Nach-unten-Tasten, um **RAID 0 (Stripe)** zu wählen; drücken Sie anschließend die Eingabetaste.
- 6. Wenn mehr als zwei Festplatten verfügbar sind, verwenden Sie die Nach- oben- und Nach-unten-Tasten und die Leertaste, um die zwei oder drei<br>Laufwerke auszuwählen, die Sie für Ihre Konfiguration verwenden möchten, und dr

**ANMERKUNG:** Wählen Sie die Streifengröße, die der Größe der durchschnittlichen Datei, die Sie auf dem RAID-Volume speichern, am nächsten kommt. Wenn Sie die durchschnittliche Dateigröße nicht kennen, wählen Sie 128 KB als Ihre Streifengröße.

- 7. Verwenden Sie die Nach-oben- und Nach-unten-Tasten, um die Streifengröße zu ändern; drücken Sie anschließend die Eingabetaste.
- 8. Wählen Sie die gewünschte Kapazität für das Volume; drücken Sie anschließend die Eingabetaste.

Der Standardwert ist die maximal verfügbare Größe.

- 9. Drücken Sie die Eingabetaste, um das Volume zu erstellen.
- 10. Drücken Sie <Y>, um zu bestätigen, dass Sie das RAID-Volume erstellen möchten.
- 11. Bestätigen Sie, dass die richtige Volumekonfiguration auf dem Hauptbildschirm des ROM-Dienstprogramms "Intel® RAID Option" angezeigt wird.
- 12. Verwenden Sie die Nach-oben- und Nach-unten-Tasten, um **Exit** (Beenden) zu wählen; drücken Sie anschließend die Eingabetaste.
- 13. Installieren Sie das Betriebssystem neu. Siehe [Neu Installieren von Windows Vista.](file:///c:/data/systems/xps420/ge/om/html/trouble.htm#wp1084558)

#### **Erstellen einer Konfiguration auf RAID-Klasse 1**

- 1. Stellen Sie Ihren Computer auf RAID-aktivierten Modus (siehe [Einstellen Ihres Computers auf den Modus](#page-82-0) "RAID-Enabled" (RAID-aktiviert)).
- 2. Drücken Sie <Strg><i>, wenn Sie aufgefordert werden, das ROM- Dienstprogramm "Intel RAID Option" zu öffnen.
- 3. Verwenden Sie die Nach-oben- und Nach-unten-Tasten, um **Create RAID Volume** (RAID-Volume erstellen) zu markieren; drücken Sie anschließend die Eingabetaste.
- 4. Geben Sie einen Namen für das RAID-Volume ein oder übernehmen Sie den Standardnamen; drücken Sie anschließend die Eingabetaste.
- 5. Verwenden Sie die Nach-oben- und Nach-unten-Tasten, um **RAID1 (Mirror)** zu wählen; drücken Sie anschließend die Eingabetaste.
- 6. Wenn mehr als zwei Festplatten verfügbar sind, verwenden Sie die Nach- oben- und Nach-unten-Tasten und die Leertaste, um die beiden Laufwerke<br>auszuwählen, die Sie für Ihre Konfiguration verwenden möchten, und drücken Si
- 7. Wählen Sie die gewünschte Kapazität für das Volume; drücken Sie anschließend die Eingabetaste.

Der Standardwert ist die maximal verfügbare Größe.

- 8. Drücken Sie die Eingabetaste, um das Volume zu erstellen.
- 9. Drücken Sie <Y>, um zu bestätigen, dass Sie das RAID-Volume erstellen möchten.
- 10. Bestätigen Sie, dass die richtige Volumekonfiguration auf dem Hauptbildschirm des ROM-Dienstprogramms "Intel RAID Option" angezeigt wird.
- 11. Verwenden Sie die Nach-oben- und Nach-unten-Tasten, um **Exit** (Beenden) zu wählen; drücken Sie anschließend die Eingabetaste.
- 12. Installieren Sie das Betriebssystem (siehe [Neu Installieren von Windows Vista](file:///c:/data/systems/xps420/ge/om/html/trouble.htm#wp1084558)).

#### **Löschen eines RAID-Volumes**

**HINWEIS:** Bei dem folgenden Verfahren gehen alle auf den Festplatten Ihrer RAID-Konfiguration vorhandenen Daten verloren. Legen Sie Sicherungskopien aller Daten an, die Sie weiterhin verwenden möchten, bevor Sie fortfahren.

- **HINWEIS:** Wenn Ihr Computer derzeit von RAID startet und Sie das RAID-Volume im ROM-Dienstprogramm "Intel RAID Option" lö**schen, kann Ihr**<br>Computer nicht mehr gestartet werden.
- 1. Drücken Sie <Strg><i>, wenn Sie aufgefordert werden, das ROM- Dienstprogramm "Intel RAID Option" zu öffnen.
- 2. Verwenden Sie die Nach-oben- und Nach-unten-Tasten, um **Delete RAID Volume** (RAID-Volume löschen) zu markieren; drücken Sie anschließend die Eingabetaste.
- 3. Verwenden Sie die Nach-oben- und Nach-unten-Tasten, um das RAID- Volume zu markieren, das Sie löschen möchten, und drücken Sie die Taste <Entf>.
- 4. Drücken Sie <Y>, um das Löschen des RAID-Volumes zu bestätigen.
- 5. Drücken Sie <Esc>, um das ROM-Dienstprogramm "Intel RAID Option" zu beenden.

### **Verwenden von Intel® Application Accelerator**

Wenn Sie bereits ein Festplattenlaufwerk mit installiertem Betriebssystem haben und Sie ein zweites Festplattenlaufwerk hinzufügen möchten und beide Laufwerke zu einem RAID-Volume neu konfigurieren möchten, ohne das vorhandene Betriebssystem und jegliche Daten zu verlieren, müssen Sie die<br>Migrationsoption verwenden (siehe <u>Migrieren zu einer RAID-Klasse 0-Konfiguration</u> RAID-0-Volume oder ein RAID-1-Volume nur, wenn die folgenden Bedingungen erfüllt sind:

- ı Sie möchten einem vorhandenen Computer mit einem Laufwerk zwei neue Laufwerke hinzufügen (und das Betriebssystem befindet sich auf dem<br>einzelnen Laufwerk) und Sie möchten die beiden neuen Laufwerke zu einem RAID-Volume
- l Sie haben auf Ihrem Computer bereits zwei Laufwerke zu einem Volume konfiguriert, Sie haben jedoch noch Platz auf dem Volume, den Sie als ein zweites RAID-Volume ausweisen möchten.

#### **Erstellen einer Konfiguration auf RAID-Klasse 0**

- O **HINWEIS:** Bei dem folgenden Verfahren gehen alle auf den Festplatten Ihrer RAID-Konfiguration vorhandenen Daten verloren. Legen Sie<br>Sicherungskopien aller Daten an, die Sie weiterhin verwenden möchten, bevor Sie fortfahre
- 1. Stellen Sie Ihren Computer auf RAID-aktivierten Modus (siehe [Einstellen Ihres Computers auf den Modus](#page-82-0) "RAID-Enabled" (RAID-aktiviert)).
- 2. Klicken Sie auf **Start**, und wählen Sie **Programme**® **Intel® Application Accelerator**® **Intel Matrix Storage Manager**, um das Intel® Storage- Dienstprogramm zu starten.

**ANMERKUNG: Wenn Sie die Menüoption Actions** (Aktionen) nicht sehen, haben Sie Ihren Computer nicht auf RAID-aktivierten Modus gestellt<br>(siehe <u>[Einstellen Ihres Computers auf den Modus](#page-82-0) "RAID-Enabled" (RAID-aktiviert)).</u>

3. Wählen Sie im Menü **Actions** (Aktionen) die Option **Create RAID Volume** (RAID-Volume erstellen), um den Assistenten zur RAID-Volume- Erstellung zu starten, und klicken Sie dann auf **Next** (Weiter).

- <span id="page-85-1"></span>4. Klicken Sie im Bildschirm **Select Volume Location** (Volume-Speicherort wählen) auf das erste Festplattenlaufwerk, das Sie in Ihr RAID-Klasse-0- Volume aufnehmen möchten und klicken dann auf den rechten Pfeil.
- 5. Klicken Sie auf das zweite Festplattenlaufwerk, um es hinzuzufügen und klicken Sie anschließend auf **Next** (Weiter).

Um eine dritte Festplatte zum RAID-Klasse 0-Volume hinzuzufügen, klicken Sie auf den rechten Pfeil und klicken Sie auf das dritte Laufwerk, sodass drei<br>Laufwerke im Fenster **Selected (Ausgewählt) angezeigt werden. Klicken** 

- 6. Klicken Sie im Fenster **Specify Volume Size** (Volumegröße angeben) auf die gewünschte **Volumegröße** und klicken dann auf **Next** (Weiter).
- 7. Klicken Sie auf **Fertig stellen**, um das Volume zu erstellen, oder klicken Sie auf **Back** (Zurück), um Änderungen vorzunehmen.

#### **Erstellen einer Konfiguration auf RAID-Klasse 1**

 $\bullet$ **HINWEIS:** Bei dem folgenden Verfahren gehen alle auf den Festplatten Ihrer RAID-Konfiguration vorhandenen Daten verloren. Legen Sie<br>Sicherungskopien aller Daten an, die Sie weiterhin verwenden möchten, bevor Sie fortfahre

- 1. Stellen Sie Ihren Computer auf RAID-aktivierten Modus (siehe [Einstellen Ihres Computers auf den Modus](#page-82-0) "RAID-Enabled" (RAID-aktiviert)).
- 2. Klicken Sie auf **Start** und wählen Sie **Programme**® **Intel® Application Accelerator**® **Intel Matrix Storage Manager**, um das Intel® Storage- Dienstprogramm zu starten.

**ANMERKUNG:** Wenn Sie die Menüoption **Actions** (Aktionen) nicht sehen, haben Sie Ihren Computer nicht auf RAID-aktivierten Modus gestellt (RAID-Enabled" (RAID-aktiviert)).

- 3. Im Menü **Actions** (Aktionen) wählen Sie **Create RAID Volume** (RAID- Volume erstellen), um den Assistenten zur RAID-Volumeerstellung zu starten.
- 4. Klicken Sie auf dem ersten Bildschirm auf **Next** (Weiter).
- 5. Bestätigen Sie den Volume-Namen, wählen Sie **RAID 1** als die RAID- Klasse, und klicken Sie dann auf **Next** (Weiter), um fortzufahren.
- 6. Im Bildschirm **Select Volume Location** (Volume-Speicherort wählen) klicken Sie auf das erste Festplattenlaufwerk, das Sie zur Erstellung Ihres RAID-Klasse-0-Volumes verwenden wollen und klicken dann auf den rechten Pfeil. Klicken Sie auf ein zweites Festplattenlaufwerk, bis zwei Laufwerke im<br>Fenster **Selected (Ausgewählt) angezeigt werden, und klicken Sie dann auf Nex**
- 7. Im Fenster **Specify Volume Size** (Volume-Größe angeben) wählen Sie die gewünschte Volume-Größe und klicken dann auf **Next** (Weiter).
- 8. Klicken Sie auf **Fertig stellen**, um das Volume zu erstellen, oder klicken Sie auf **Back** (Zurück), um Änderungen vorzunehmen.
- 9. Befolgen Sie die Microsoft Windows-Verfahren zur Erstellung einer Partition im neuen RAID-Volume.

### **Löschen eines RAID-Volumes**

- ANMERKUNG: Während dieses Verfahren das RAID-1-Volume löscht, teilt es das RAID-1-Volume außerdem in zwei Nicht-RAID-Festplattenlaufwerke mit<br>einer Partition auf und lässt bestehende Dateien intakt. Das Löschen eines RAID-
- 1. Klicken Sie auf **Start** und wählen Sie **Programme**® **Intel® Application Accelerator**® **Intel Matrix Storage Manager**, um das Intel® Storage- Dienstprogramm zu starten.
- 2. Klicken Sie mit der rechten Maustaste auf das **Volume-Symbol** des RAID- Volumes, das Sie löschen möchten, und wählen Sie **Delete Volume** (Volume löschen).
- 3. Auf dem Bildschirm **Delete RAID Volume Wizard** (Assistent zum Löschen eines RAID-Volumes) klicken Sie auf **Next** (Weiter).
- 4. Markieren Sie das zu löschende RAID-Volume im Kästchen **Available (**Verfügbar), klicken Sie auf die rechte Pfeiltaste, um das markierte RAID- Volume in<br>das Kästchen **Selected (Ausgewählt) zu verschieben, und klicken Sie**
- 5. Klicken Sie auf **Finish** (Fertig stellen), um das Volume zu löschen.

#### <span id="page-85-0"></span>**Migrieren zu einer RAID-Klasse 0-Konfiguration**

1. Stellen Sie Ihren Computer auf RAID-aktivierten Modus (siehe [Einstellen Ihres Computers auf den Modus](#page-82-0) "RAID-Enabled" (RAID-aktiviert)).

2. Klicken Sie auf **Start** und wählen Sie **Alle Programme**® **Intel®Application Accelerator**® **Intel Matrix Storage Manager**, um das Intel® Storage- Dienstprogramm zu starten.

<span id="page-86-1"></span>**ANMERKUNG:** Wenn Sie die Menüoption **Actions** (Aktionen) nicht sehen, haben Sie Ihren Computer nicht auf RAID-aktivierten Modus gestellt (siehe [Einstellen Ihres Computers auf den Modus](#page-82-0) "RAID-Enabled" (RAID-aktiviert)).

- 3. Im Menü **Actions** (Aktionen) wählen Sie **Create RAID Volume From Existing Hard Drive** (RAID-Volume von dem vorhandenen Festplattenlaufwerk erstellen), um den Migrationsassistenten zu starten.
- 4. Klicken Sie auf dem Migrationsbildschirm auf **Next** (Weiter).
- 5. Geben Sie eine Bezeichnung für das RAID-Laufwerk ein oder übernehmen Sie die Standardeinstellung. Drücken Sie anschließend die Eingabetaste.
- 6. Wählen Sie aus dem Drop-Down-Feld **RAID 0** als RAID-Klasse.
- 7. Wählen Sie die entsprechende Streifengröße aus dem Drop-Down-Feld, und klicken Sie dann auf **Next** (Weiter).

ANMERKUNG: Wählen Sie die Streifengröße, die der Größe der durchschnittlichen Datei, die Sie auf dem RAID-Volume speichern, am nächsten<br>kommt. Wenn Sie die durchschnittliche Dateigröße nicht kennen, wählen Sie 128 KB als I

8. Auf dem Bildschirm **Select Source Hard Drive** (Quellfestplattenlaufwerk wählen) doppelklicken Sie auf das Festplattenlaufwerk, von dem Sie migrieren möchten und klicken auf **Next** (Weiter).

**ANMERKUNG:** Als Quellfestplattenlaufwerk sollte das Laufwerk ausgewählt werden, auf dem sich bereits die Daten oder das Betriebssystem<br>befinden, die Sie in dem RAID-Volume behalten möchten.

- 9. Doppelklicken Sie im Bildschirm Select Member Hard Drive (Mitgliedsfestplattenlaufwerk wählen) auf ein oder mehrere Festplattenlaufwerke, um sie als<br>Mitgliedslaufwerke auszuwählen, die das Stripe-Array umfassen soll, un
- 10. Wählen Sie im Bildschirm **Specify Volume Size** (Volume-Größe angeben) die gewünschte Volume-Größe und klicken Sie dann auf **Next** (Weiter).
- **HINWEIS:** Bei dem folgenden Schritt gehen alle auf dem Mitgliedslaufwerk vorhandenen Daten verloren.
- 11. Klicken Sie auf **Fertig stellen**, um mit dem Migrieren zu beginnen, oder klicken Sie auf **Zurück**, um Änderungen vorzunehmen. Sie können Ihren Computer während des Migrationsprozesses wie gewohnt benutzen.

### <span id="page-86-0"></span>**Migrieren zu einer RAID-Klasse 1-Konfiguration**

- 1. Stellen Sie Ihren Computer auf RAID-aktivierten Modus (siehe [Einstellen Ihres Computers auf den Modus](#page-82-0) "RAID-Enabled" (RAID-aktiviert)).
- 2. Klicken Sie auf **Start** und wählen Sie **Alle Programme**® **Intel®Application Accelerator**® **Intel Matrix Storage Manager**, um das Intel® Storage- Dienstprogramm zu starten.

**ANMERKUNG:** Wenn Sie die Menüoption **Actions** (Aktionen) nicht sehen, haben Sie Ihren Computer nicht auf RAID-aktivierten Modus gestellt (siehe [Einstellen Ihres Computers auf den Modus](#page-82-0) "RAID-Enabled" (RAID-aktiviert)).

- 3. Im Menü **Actions** (Aktionen) klicken Sie auf **Create RAID Volume From Existing Hard Drive** (RAID-Volume von dem vorhandenen Festplattenlaufwerk erstellen), um den Migrationsassistenten zu starten.
- 4. Klicken Sie auf dem ersten Migrationsbildschirm auf **Next** (Weiter).
- 5. Geben Sie eine Bezeichnung für das RAID-Laufwerk ein oder übernehmen Sie die Standardeinstellung. Drücken Sie anschließend die Eingabetaste.
- 6. Wählen Sie aus dem Drop-Down-Feld **RAID 1** als RAID-Klasse**.**
- 7. Auf dem Bildschirm **Select Source Hard Drive** (Quellfestplattenlaufwerk wählen) doppelklicken Sie auf das Festplattenlaufwerk, von dem Sie migrieren möchten und klicken auf **Next** (Weiter).

**ANMERKUNG:** Als Quellfestplattenlaufwerk sollte das Laufwerk ausgewählt werden, auf dem sich bereits die Daten oder das Betriebssystem befinden, die Sie in dem RAID-Volume behalten möchten.

- 8. Doppelklicken Sie im Bildschirm **Select Member Hard Drive (M**itgliedsfestplattenlaufwerk wählen) auf das Festplattenlaufwerk, das Sie als<br>.Mitgliedslaufwerk auswählen möchten und das in der Konfiguration als Spiegelung
- 9. Wählen Sie im Bildschirm **Specify Volume Size** (Volume-Größe angeben) die gewünschte Volume-Größe und klicken Sie dann auf **Next** (Weiter).
- **HINWEIS:** Bei dem folgenden Schritt gehen alle auf dem Mitgliedslaufwerk vorhandenen Daten verloren.
- 10. Klicken Sie auf **Fertig stellen**, um mit dem Migrieren zu beginnen, oder klicken Sie auf **Zurück**, um Änderungen vorzunehmen. Sie können Ihren

Computer während des Migrationsprozesses wie gewohnt benutzen.

#### **Erstellen eines Ersatzfestplattenlaufwerks**

Ein Ersatzfestplattenlaufwerk kann mit einer RAID-Klasse-1-Konfiguration erstellt werden. Das Ersatzfestplattenlaufwerk wird nicht von dem Betriebssystem<br>erkannt, aber Sie können das zusätzliche Laufwerk mit dem Laufwerk-M Ersatzfestplattenlaufwerks als Ersatz für das beschädigte Mitglied wieder her.

So markieren Sie ein Laufwerk als Ersatzfestplattenlaufwerk:

- 1. Klicken Sie auf **Start** und wählen Sie **Programme**® **Intel® Application Accelerator**® **Intel Matrix Storage Manager**, um das Intel® Storage- Dienstprogramm zu starten.
- 2. Klicken Sie mit der rechten Maustaste auf das Festplattenlaufwerk, das Sie als Ersatzfestplattenlaufwerk markieren möchten.
- 3. Klicken Sie auf **Mark as Spare** (Als zusätzliches Laufwerk markieren).

So entfernen Sie ein Laufwerk als Ersatzfestplattenlaufwerk:

- 1. Klicken Sie mit der rechten Maustaste auf das Symbol des Ersatzfestplattenlaufwerks.
- 2. Klicken Sie auf **Reset Hard Drive to Non-RAID** (Festplattenlaufwerk auf Nicht-RAID zurücksetzen).

### **Wiederherstellen einer verschlechterten RAID-Klasse-1-Konfiguration**

Wenn Ihr Computer kein zusätzliches Festplattenlaufwerk hat und der Computer ein verschlechtertes RAID-Klasse-1-Volume gemeldet hat, können Sie die Redundanzspiegelung des Computers manuell auf einem neuen Festplattenlaufwerk neu erstellen, indem Sie die folgenden Schritte ausführen:

- 1. Klicken Sie auf **Start** und wählen Sie **Programme**® **Intel® Application Accelerator**® **Intel Matrix Storage Manager**, um das Intel® Storage- Dienstprogramm zu starten.
- 2. Klicken Sie mit der rechten Maustaste auf das verfügbare Festplattenlaufwerk, auf dem Sie das RAID-Klasse-1-Volume neu erstellen möchten, und klicken Sie auf **Rebuild to this Disk** (Auf diesem Laufwerk neu erstellen).

Sie können Ihren Computer verwenden, während der Computer das RAID-1-Volume neu erstellt.

# <span id="page-87-0"></span>**Dell DataSafe (optional)**

Dell DataSafe schützt Ihre Daten gegen schädliche Einflüsse, zum Beispiel Datenverlust durch Systemabstürze, defekte Festplattenlaufwerke, fehlerhafte Software, Viren und sonstige unerwünschte Vorkommnisse. Durch den Einsatz von Intel-Technologie verfügt Ihr Computer schon von Haus aus über ein<br>robustes Maß an Datensicherheit! Mit Dell DataSafe erstellen Sie in Ihrem Sys Kopien der auf der Festplatte Ihres Computers gespeicherten Daten gesichert werden. Dell DataSafe ist ein praktisches Werkzeug zum Speichern und Sichern<br>wertvoller Daten wie zum Beispiel Fotos, Musik- **und Videoaufnahmen,** Computers und Ihrer Daten nach dem Auftreten einer Fehlfunktion. Die im Lieferumfang enthaltene Software ermöglicht Ihnen, Ihr System nach dem Auftreten<br>von Problemen wieder in einen funktionsfähigen Zustand zurückzuverset Funktionsfähigkeit Ihres Computers auch bei Ausfall einer einzelnen Festplatte aufrecht.

# <span id="page-87-1"></span>**Intel®-Viiv™-Technologie (optional)**

Intel-Viiv-Technologie wurde speziell für den Computereinsatz im Wohnbereich entwickelt und bietet die folgenden besonderen Funktionen:

- l Das BIOS unterstützt die Intel-Quick-Resume-Technologie
- l Gerätetreiber

Diese Technologie ermöglicht das schnelle Aktivieren des Systems aus dem deaktivierten Zustand.

### **Verwenden von Intel-Viiv-Quick-Resume-Technologie (QRT)**

Wenn sich das System im Intel-Viiv-QRT-Modus befindet, dient der Netzschalter zum schnellen EIN/AUS-**Schalten. Durch einmaliges Drücken des Netzschalters**<br>werden Bild- und Tonwiedergabe deaktiviert. In diesem Modus bleibt Diagnoseanzeigen 1, 2 und 4 leuchten. Außerdem kann es vorkommen, dass die Festplattenaktivitätsanzeige gelegentlich blinkt, wenn ein Zugriff auf die Festplatte durch ein externes Gerät erfolgt.

Um den Computer wieder in den normalen Betriebsmodus zu schalten, drücken Sie kurz den Netzschalter, eine beliebige Taste auf der Tastatur oder bewegen Sie die Maus.

## **Aktivieren der QRT-Funktion im System-Setup**

Bevor die Quick-Resume-**Funktion aktiviert werden kann, müssen die QRT**-Treiber installiert werden. Die QRT-Treiber sind bereits installiert, wenn diese Option<br>**bestellt wurde. Außerdem ist "**Quick Resume" im System-Setup

- 1. Rufen Sie das System-Setup-Programm auf (siehe [Aufrufen des System-](file:///c:/data/systems/xps420/ge/om/html/appendix.htm#wp1054053) Setups).
- 2. Drücken Sie die Pfeiltasten, um die Menüoption **Power Management** (Energieverwaltung) auszuwählen. Drücken Sie anschließend die Eingabetaste, um das Menü zu öffnen.
- 3. Drücken Sie die Nach-oben- und Nach-unten-Pfeiltasten, um die Menüoption **Quick Resume** (Schnellaktivierung) zu markieren, und drücken Sie die Eingabetaste, um das Menü zu öffnen.
- 4. Drücken Sie die Nach-links- und Nach-rechts-Pfeiltasten, um die Menüoption **On** (Ein) zu markieren, und drücken Sie die Eingabetaste, um die Quick-Resume-Funktion zu aktivieren.

### **Aktivieren der QRT-Funktion im Betriebssystem**

- 1. Klicken Sie auf die **Startschaltfläche** und klicken Sie anschließend auf **Systemsteuerung**.
- 2. Klicken Sie auf die Registerkarte **Abwesend**.
- 3. Stellen Sie sicher, dass die Kontrollkästchen für **Modus "Abwesend" aktivieren** und **Optionen** aktiviert sind.
- 4. Klicken Sie auf die Registerkarte **Erweitert**.
- 5. Wählen Sie aus dem Drop-Down-Menü **Beim Drücken des Netzschalters am Computer** die Option **Nichts unternehmen**.
- 6. Wählen Sie aus dem Drop-Down-Menü **Beim Drücken des Schalters für den Ruhezustand am Computer** die Option **Nichts unternehmen**.

# <span id="page-88-0"></span>**Verwenden von Multimedia**

### **Wiedergeben von CDs oder DVDs**

**HINWEIS:** Drücken Sie das CD/DVD-Auflagefach beim Öffnen oder Schließen nicht nach unten. Achten Sie darauf, dass das Auflagefach geschlossen ist, wenn das Laufwerk nicht benutzt wird.

**HINWEIS:** Bewegen Sie den Computer nicht, während CDs oder DVDs abgespielt werden.

- 1. Drücken Sie die Auswurftaste auf der rechten Seite des Laufwerks.
- 2. Legen Sie die Disc mit der beschrifteten Seite nach oben in die Mitte des Auflagefachs.
- 3. Drücken Sie die Auswurftaste oder schieben Sie das Auflagefach sanft einwärts.

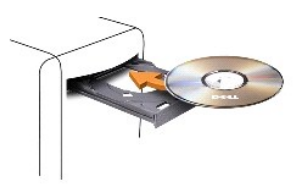

Informationen zur Formatierung von CDs zur Speicherung von Daten, zur Erstellung von Musik-CDs oder zum Kopieren von CDs finden Sie in der CD-Software, die mit Ihrem Computer geliefert wurde.

**ANMERKUNG:** Wenn Sie eigene Medien erstellen, müssen Sie sicherstellen, dass Sie alle Urheberrechtsbestimmungen einhalten.

Ein CD-Player verfügt über die folgenden grundlegenden Bedienungstasten:

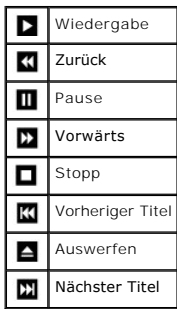

Ein DVD-Player verfügt über die folgenden grundlegenden Bedienungstasten:

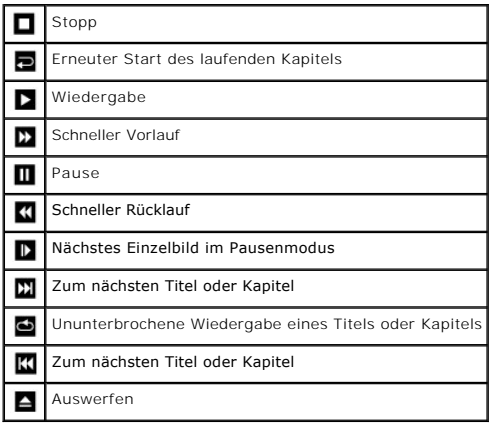

Diese Steuerelemente sind gegebenenfalls nicht an allen im System verfügbaren Playern vorhanden. Weitere Informationen zur Wiedergabe von CDs, DVDs<br>oder BDs finden Sie gegebenenfalls unter **Hilfe** im jeweiligen CD- oder DV

# <span id="page-89-0"></span>**Kopieren von Medien**

Dieser Abschnitt gilt nur für Computer, die über ein DVD+/-RW- oder BD-RE-Laufwerk verfügen.

**ANMERKUNG:** Stellen Sie sicher, dass Sie beim Kopieren von Medien alle urheberrechtlichen Bestimmungen einhalten.

**ANMERKUNG:** Die Arten der von Dell angebotenen optischen Laufwerke sind möglicherweise je nach Land unterschiedlich.

Die folgenden Anweisungen erläutern die Schritte zum Kopieren einer CD oder DVD mit Roxio Creator Plus und einer BD mit CyberLink Power DVD 7.0.

Die in Dell Computern installierten DVD-Laufwerke und BD-Laufwerke unterstützen keine HD-DVD-Medien.

### **So kopieren Sie CDs oder DVDs**

Die folgenden Anweisungen erläutern das Anfertigen einer exakten Kopie einer CD oder DVD mit Roxio Creator Plus - Dell Edition. Sie können Roxio Creator<br>Plus aber auch zu anderen Zwecken, wie zum Beispiel zum Erstellen von

**ANMERKUNG**: CD-RW/DVD-Kombilaufwerke können nicht DVD-Datenträger beschreiben. Wenn Sie über ein CD-RW/DVD-Kombilaufwerk verfügen und<br>Probleme mit der Aufnahme haben, suchen Sie auf der Support-Website von Sonic unter **ww** 

Die in Dell™-Computern installierten DVD-beschreibfähigen Laufwerke können DVD+/-R, DVD+/-RW und DVD+R DL (doppelschichtig)-Laufwerke beschreiben<br>und lesen, nicht aber DVD-RAM oder DVD-R DL-Datenträger.

**ANMERKUNG:** Die meisten im Handel befindlichen bespielten DVDs sind mit einem Kopierschutz versehen und können nicht mit Roxio Creator Plus kopiert werden.

- 1. Öffnen Sie Roxio Creator Plus.
- 2. Klicken Sie in der Registerkarte **Kopie** auf **Disc Copy** (Datenträger kopieren).
- 3. So kopieren Sie die CD oder DVD:
	- l *Wenn Sie nur ein CD- oder DVD-Laufwerk haben*, stellen Sie sicher, dass die Einstellungen korrekt sind, und klicken Sie dann auf die Schaltfläche **Disc Copy** (Datenträger kopieren). Der Computer liest Ihre Quell-CD oder -DVD und kopiert die Daten in einen temporären Ordner auf der<br>Festplatte Ihres Computers.
	- Legen Sie bei Aufforderung eine leere CD oder DVD in das Laufwerk ein und klicken Sie auf **OK**.
	- ı *Wenn Sie zwei CD- oder DVD-Laufwerke haben*, w<mark>ählen Sie das Laufwerk aus, in das Sie die Ausgangs-</mark>CD oder -DVD eingelegt haben und klicken<br>Si<mark>e dann auf die Schaltfläche Disc Copy (Datenträger kopieren). Der Computer </mark> oder DVD.

Nachdem der Kopiervorgang abgeschlossen ist, wird die neu beschriebene CD oder DVD automatisch ausgeworfen.

### **So kopieren Sie eine Blu-Ray-Disc™ (BD)**

Weitere Informationen zum Verwenden von BD-Medien finden Sie in der mit dem Produkt mitgelieferten Dokumentation.

### **Verwenden von leeren CDs und DVDs**

CD-RW-Laufwerke können nur CD-Aufnahme-Datenträger beschreiben (einschließlich CD-RW-Datenträger mit hoher Taktrate). Andererseits können DVD-schreibfähige Laufwerke CD- sowie DVD-Aufnahme-Datenträger beschreiben.

Verwenden Sie leere CD-Rs, um Musik zu brennen oder Daten langfristig zu speichern. Wenn die Speicherkapazität einer CD-R erreicht ist, können Sie diesen<br>Datenträger nicht noch einmal beschreiben (weitere Informationen daz wenn Sie die Daten auf dem Medium nach dem Beschreiben löschen, neu beschreiben oder auf den neusten Stand bringen wollen.

Verwenden Sie DVD+/-R-Datenträger, um große Mengen Daten dauerhaft zu speichern. Nach dem Beschreiben der DVD+/-R können Sie nur dann weitere<br>Daten auf die gleiche Disc schreiben, wenn die Disc beim Beenden des Schreibvorg Stand bringen wollen.

#### **CD-schreibfähige Laufwerke**

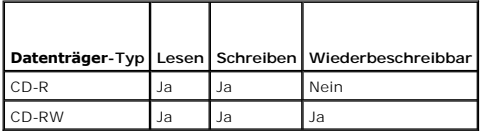

 **DVD-schreibfähiges Laufwerk**

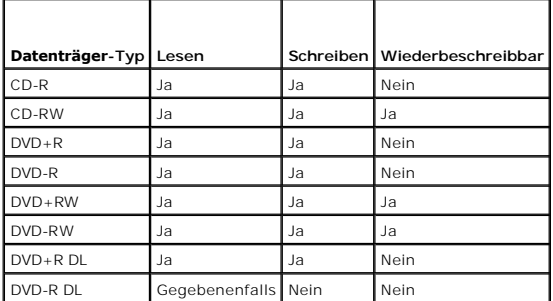

### **Nützliche Tipps**

- i Verwenden Sie den Microsoft® Windows® Explorer erst dann zum Ziehen und Ablegen von Dateien auf einer CD-R oder CD-RW, wenn Sie Roxio<br>Creator Plus zuvor bereits gestartet und ein Creator-**Projekt geöffnet haben.**
- l Für Musik-CDs, die in üblichen Stereoanlagen abgespielt werden sollen, müssen Sie CD-Rs verwenden. CD-RWs lassen sich in vielen Heim- und Fahrzeuganlagen nicht abspielen.
- l Sie können mit Roxio Creator Plus keine Audio-DVDs erstellen.
- l MP3-Musikdateien lassen sich nur auf MP3-Playern oder auf Computern mit MP3-Software abspielen.
- In handelsüblichen Heimkino-Systemen eingebaute DVD-Player können unter Umständen nicht alle verfügbaren DVD-Formate lesen. Eine Liste der vom<br>DVD-Player unterstützten Formate erhalten Sie in der mit Ihrem DVD-Player gelie aufnehmen.
- l Nutzen Sie die Kapazität einer unbeschriebenen CD-R oder CD-RW nicht bis zum Maximum aus; brennen Sie zum Beispiel nicht eine 650 MB große Datei

auf eine leere 650-MB-CD. Das CD-RW-Laufwerk benötigt 1–2 MB leeren Speicherplatz, um den Schreibvorgang abzuschließen.

- l Experimentieren Sie mit einer unbeschriebenen CD-RW solange, bis Sie mit den CD-Aufnahmetechniken vertraut sind. Sollten Sie einen Fehler machen, können Sie die CD-RW-Disc löschen und es noch einmal versuchen. Sie können mit unbeschriebenen CD-RWs auch Musikprojekte testen, bevor Sie diese dauerhaft auf CD-R brennen.
- l Weiterführende Informationen finden Sie auf der Sonic-Website **sonic.com**.

# <span id="page-91-0"></span>**Verwenden eines Media-Kartenlaufwerks**

**VORSICHT: Bevor Sie die in diesem Abschnitt beschriebenen Arbeiten ausführen, lesen Sie erst die Sicherheitshinweise im**   $\triangle$ *Produktinformationshandbuch***.** 

Verwenden Sie das Media-Kartenlaufwerk, um Daten direkt auf Ihren Computer zu übertragen.

Das Media-Kartenlaufwerk unterstützt die folgenden Media-Speicherkarten:

- l xD-Picture-Karte
- l SmartMedia-Karte (SMC)
- l CompactFlash-Karte Typ I und II (CF I/II)
- l MicroDrive-Karte
- l SecureDigital-Karte (SD)
- l MiniSD-Karte
- l MultiMediaCard (MMC)
- l MultiMediaCard mit verkleinerter Größe (RS-MMC)
- l Memory Stick (MS/MS Pro/MS Duo/MS Pro Duo)

Informationen zum Installieren eines Media-Kartenlaufwerks finden Sie unter [Installieren eines Media-Kartenlaufwerks.](file:///c:/data/systems/xps420/ge/om/html/parts.htm#wp1377191)

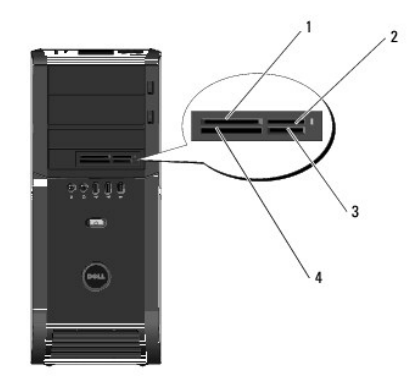

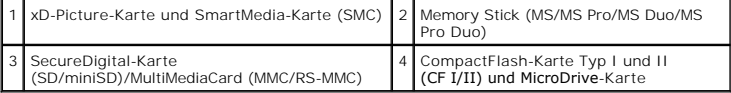

1. Informieren Sie sich vor dem Einlegen der Medienkarte genau über die richtige Ausrichtung der Karte für das Einlegen.

2. Schieben Sie die Medienkarte soweit in den entsprechenden Steckplatz des Media-Kartenlaufwerks ein, bis ein sicherer Kontakt der Anschlüsse gegeben ist.

Wenn beim Einschieben Probleme auftreten (zum Beispiel ungewöhnlicher Widerstand), entfernen Sie die Karte, überprüfen Sie sie auf korrekte Ausrichtung und versuchen Sie es erneut.

# <span id="page-91-1"></span>**So funktioniert Xcelerator™ (optional)**

Der Dell Xcelerator™ ist eine interne, mit dem USB-2.0-Bus-verbundene Komponente, die die Geschwindigkeit und Leistung von MPEG-Konvertierungen bei<br>zahlreichen Programmen von Fremdanbietern, die die Sonic-DVD-Engine unter

Die Xcelerator™-Komponente ermöglicht schnellere Formatumwandlungen und ermöglicht das Ändern der Auflösung von MPEG-2- und DVD-Videostreams. Mit

dieser Komponente lassen sich Formatumwandlungen von MPEG-2- und DVD-Videoinhalten sowie das Anpassen von Videomaterialien an vorgegebene Datenträgergrößen deutlich schneller durchführen. Der integrierte Spezialprozessor entlastet die CPU des Systems beträchtlich und sorgt für deutlich erhöhte<br>Systemverfügbarkeit und -geschwindigkeit. Der Xcelerator unterstü geeignete MPEG-4-Formate mit niedrigen Bitraten.

Die folgenden Funktionen werden unterstützt:

- l Erhöhte Systemverfügbarkeit durch CPU-entlastenden Xcelerator-Prozessor.
- l Schnellere DVD-Erstellung mit verbesserter Anpassung an vorgegebene Datenträgergrößen.
- l Umwandeln von High-Definition-MPEG-2-Videoclips in das MPEG-2- oder MPEG-4-Standard-Definition-Format.
- 1 Schnellere Umwandlung von Filmen in PC- oder PMP-Formate
- l Umwandeln von MPEG-2-Videoclips in eine geringere Bitrate zur Größenanpassung an DVDs, CDs oder andere Medien
- l Höhere Videoqualität bei gleicher Bitrate

Weitere Informationen über den Xcelerator finden Sie im *Dell Xcelerator™ – Benutzerhandbuch* im **Hilfe- und Supportcenter** auf Ihrem System und auf der Dell Support-Website unter **support.dell.com**.

Um das Hilfe- und Supportcenter zu öffnen, klicken Sie auf **Start**® **Hilfe und Support**.

**A ANMERKUNG:** Der Dell Xcelerator ist eine optionale Funktion und ist in Ihrem System nicht vorhanden, wenn Sie ihn nicht bestellt haben.

## <span id="page-92-0"></span>**So funktionieren Windows® SideShow™ und das MiniView-Display**

Das MiniView-Display befindet sich oben am System.

Mithilfe der Windows-SideShow-Technologie ermöglicht das MiniView-Display auf Computern mit Windows Vista den schnellen Zugriff auf Informationen.

SideShow-Technology arbeitet mit Minianwendungen bzw. Add-In-Programmen, die Informationen vom Computer auf Geräte wie zum Beispiel das MiniView-<br>Display übertragen. Minianwendungen ermöglichen Ihnen, Information an Ihrem ist, oder sich im Standbymodus befindet.

Einige der Standard-Mini**anwendungen ermöglichen es Ihnen, auf dem MiniView**-Display Bilder aus dem Web oder auf dem System gespeicherte Fotos<br>anzuzeigen, Audio- un**d Videodateien zum Wiedergeben auszuwählen, Erinnerungsna** 

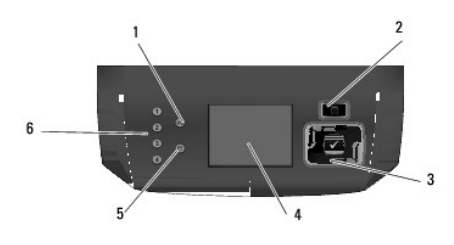

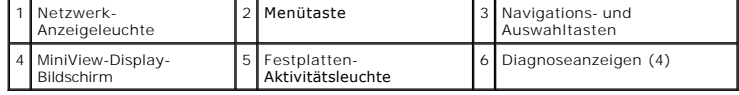

### **Einstellen des MiniView-Displays**

Die LCD-Anzeige ist dazu konfiguriert, bei jedem Einschalten des System aktiviert zu werden. Diese Standardkonfiguration kann jedoch vom Benutzer geändert werden.

#### **So deaktivieren Sie das MiniView-Display**

1. Rufen Sie das System-Setup-Programm auf (siehe [Aufrufen des System-](file:///c:/data/systems/xps420/ge/om/html/appendix.htm#wp1054053) Setups)

**ANMERKUNG:** Die System-Setup-Menüs zeigen die aktuellen Konfigurationsdaten für Ihren Computer an.

- 2. Navigieren Sie im System-Setup-Bildschirm zur Option "MiniView-Display" und ändern Sie die Einstellung in "Off" (Aus).
- 3. Beenden Sie das System-Setup-Programm.

**ANMERKUNG:** Das MiniView-Display bleibt bis zu nächsten Einschalten des Systems deaktiviert.

#### **So aktivieren Sie das MiniView-Display**

- 1. Rufen Sie das System-Setup-Programm auf (siehe [Aufrufen des System-](file:///c:/data/systems/xps420/ge/om/html/appendix.htm#wp1054053) Setups).
- **ANMERKUNG:** Der Bildschirm des System-Setup-Menüs zeigt die aktuellen Konfigurationsdaten für Ihren Computer an.
- 2. Navigieren Sie im System-Setup-Bildschirm zur Option "MiniView-Display" und ändern Sie die Einstellung in "On" (Ein).
- 3. Beenden Sie das System-Setup-Programm.

**ANMERKUNG:** Das MiniView-Display schaltet sich beim nächsten Einschalten des Systems automatisch ein.

### **Hinzufügen von Minianwendungen zum MiniView-Displaymenü**

Das MiniView-Displaymenü zeigt alle Minianwendungen an, die sich im Auslieferungszustand auf Ihrem System befinden. Sie können auch vorhandene<br>Minianwendungen aus dem Menü löschen oder wieder hinzufügen. Alle im MiniView-D

### **So fügen Sie neue Minianwendungen zum MiniView-Display hinzu**

- 1. Öffnen Sie auf Ihrem Computer Start→ Systemsteuerung→ Windows SideShow. Ein Dialogfeld mit einer Liste aller Minianwendungen wird angezeigt.
- 2. Markieren Sie die Kästchen für alle Minianwendungen, die Sie auf dem MiniView-Display anzeigen möchten.
- 3. Klicken Sie auf Speichern.

### <span id="page-93-0"></span>**Einrichten eines Druckers**

**HINWEIS:** Vor dem Anschließen eines Druckers an den Computer muss das Betriebssystem vollständig installiert sein.

Informationen zum Einrichten eines Druckers finden Sie in der beiliegenden Dokumentation, unter anderem zu folgenden Themen:

- l Aktualisierte Treiber beschaffen und installieren.
- l Drucker an den Computer anschließen.
- l Papier einlegen und die Tonerkassette bzw. die Tintenpatrone einsetzen.

Technische Unterstützung finden Sie im Benutzerhandbuch Ihres Druckers, oder wenden Sie sich an den Hersteller.

### **Druckerkabel**

Sie können den Drucker entweder mit einem USB-Kabel, oder einem Parallelkabel an Ihren Computer anschließen. Möglicherweise wurde Ihr Drucker ohne Kabel geliefert; wenn Sie also ein Kabel einzeln kaufen, stellen Sie sicher, dass es mit dem Drucker und dem Computer kompatibel ist. Wenn Sie ein<br>Druckerkabel zusammen mit dem Computer erworben haben, befindet sich das Ka

### **Anschließen eines USB-Druckers**

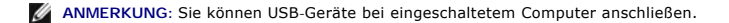

- 1. Schließen Sie die Installation des Betriebssystems ab, falls noch nicht geschehen.
- 2. Verbinden Sie das USB-Druckerkabel mit den USB-Anschlüssen des Computers und des Druckers. Die USB-Stecker passen nur in einer Richtung

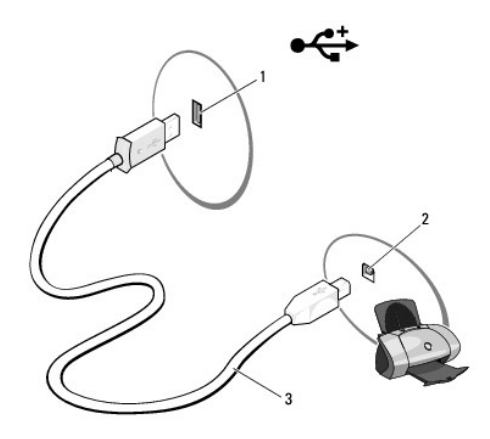

### 1 USB-Anschluss am Computer 2 USB-Anschluss am Drucker 3 USB-Druckerkabel

- 3. Schalten Sie zuerst den Drucker und anschließend den Computer ein.
- 4. Das Betriebssystem enthält einen Druckerassistenten, der Sie beim Installieren des Druckertreibers unterstützt:

Klicken Sie auf die Windows Vista-Schaltfläche "Start" <sup>6</sup>und anschließend auf Netzwerk→ Einen Drucker hinzufügen, um den Druckerassistenten zu **starten**.

5. Installieren Sie bei Bedarf den Druckertreiber. Weitere Informationen finden Sie unter <u>Neu Installieren von Treibern und Dienstprogrammen</u> sowie in der<br>mit dem Drucker gelieferten Dokumentation.

## <span id="page-94-0"></span>**Aufbauen einer Verbindung mit dem Internet**

**ANMERKUNG:** Das Spektrum an Internetdienstanbietern (Internet Service Provider = ISP) und Internetdienstleistungen ist abhängig vom jeweiligen<br>Land.

Für die Verbindung mit dem Internet benötigen Sie ein Modem oder eine Netzwerkverbindung und einen Internetdienstanbieter. Der Anbieter stellt Ihnen eine<br>oder mehrere der folgenden Möglichkeiten zur Verbindung mit dem Inte

- l DSL-Verbindungen mit einem Hochgeschwindigkeitszugang zum Internet über Ihre bestehende Telefonleitung oder über einen Mobilfunkdienst. Bei einer DSL-Verbindung können Sie mit ein und derselben Leitung das Internet benutzen und gleichzeitig telefonieren.
- l Kabelmodemverbindung für den Hochgeschwindigkeitszugang zum Internet über das lokale Kabelfernsehnetz.
- l Satellitenmodemverbindungen für den Hochgeschwindigkeitszugang zum Internet über Satelliten-TV-Systeme.
- l DFÜ-Verbindungen für die Internetverbindung über eine Telefonleitung. DFÜ-Verbindungen sind erheblich langsamer als DSL- und Kabelmodemverbindungen bzw. Satellitenverbindungen.
- l WLAN-Verbindungen für Internetzugang über Bluetooth® Wireless-Technologie.

Bei einer DFU-Verbindung müssen Sie zuerst ein Telefonkabel zwischen dem Modemanschluss am Computer und der Telefonwandbuchse anschließen, bevor<br>Sie die Internetverbindung einrichten können. Wenn Sie eine DSL-, Kabel- oder

### **Einrichten der Internetverbindung**

So richten Sie eine Internetverbindung mit einer Desktop-Verknüpfung Ihres ISP ein:

- 1. Speichern und schließen Sie alle geöffneten Dateien, und beenden Sie alle geöffneten Programme.
- 2. Doppelklicken Sie auf das ISP**-**Symbol auf dem Desktop von Microsoft® Windows®.
- 3. Folgen Sie den Anweisungen auf dem Bildschirm, um das Setup abzuschließen.

Folgen Sie den Anweisungen im nächsten Abschnitt, wenn auf Ihrem Desktop kein Internetdienstanbietersymbol angezeigt wird, oder wenn Sie eine<br>Internetverbindung über einen anderen Internetdienstanbieter aufbauen möchten.

**ANMERKUNG**: Bei Problemen mit der Verbindung mit dem Internet siehe <u>E-Mail-, Modem- [und Internetprobleme](file:///c:/data/systems/xps420/ge/om/html/trouble.htm#wp1074088)</u>. Wenn Sie keine Internetverbindung<br>herstellen können, obwohl dies früher schon möglich war, liegt das Problemenise

#### <span id="page-95-3"></span>**Windows Vista™**

**ANMERKUNG:** Halten Sie Ihre Internetdienstanbieterdaten bereit. Falls Sie noch keinen Internetdienstanbieter haben, können Sie im Assistenten über die Option **Mit dem Internet verbinden** einen Internetdienstanbieter auswählen.

- 1. Speichern und schließen Sie alle geöffneten Dateien, und beenden Sie alle geöffneten Programme.
- 2. Klicken Sie auf die Windows Vista-Startschaltfläche™ und anschließend auf **Systemsteuerung**.
- 3. Klicken Sie unter **Netzwerk- und Internetverbindungen** auf **Mit dem Internet verbinden**.

Daraufhin wird das Fenster **Mit dem Internet verbinden** angezeigt.

- 4. Klicken Sie entweder auf **Breitband PPPoE** oder **DFÜ**, je nachdem, welche Verbindungsart Sie bevorzugen:
	- l Wählen Sie **Breitband**, wenn Sie eine DSL-, Satellitenmodem-, Kabelfernsehmodem-, oder Bluetooth Wireless-Technologie-Verbindung verwenden möchten.
	- l Wählen Sie **Dial-up** (DFÜ-Verbindung), wenn Sie die Verbindung über ein DFÜ-Modem oder über ISDN herstellen möchten.

**ANMERKUNG:** Wenn Sie sich nicht sicher sind, welche Verbindungsart Sie wählen sollen, klicken Sie auf **Hilfe bei der Auswahl**, oder setzen Sie sich mit Ihrem Internetdienstanbieter in Verbindung.

5. Folgen Sie den Anweisungen auf dem Bildschirm, und verwenden Sie die Setup-Informationen Ihres Internetdienstanbieters, um das Setup abzuschließen.

### <span id="page-95-0"></span>**Netzwerkinstallations-Assistent**

Das Betriebssystem Microsoft Windows bietet einen **Netzwerkinstallations-Assistenten**, der Sie durch die Freigabe von Dateien, Druckern oder einer<br>Internetverbindung für Computer in einem Heimnetzwerk oder einem kleinen Fi

- 1. Klicken Sie auf Start<sup>(1)</sup> und anschließend auf Verbinden mit→ Eine Verbindung oder ein Netzwerk einrichten.
- 2. Wählen Sie eine Option unter **Verbindungsoption auswählen** aus.
- 3. Klicken Sie auf **Weiter** und folgen Sie den weiteren Anweisungen des Assistenten.

## <span id="page-95-1"></span>**Übertragen von Daten auf einen neuen Computer**

Über Assistenten in Ihrem Betriebssystem können Sie Dateien und andere Daten von einem Computer auf einen anderen übertragen – beispielsweise von einem *alten* Quellcomputer auf einen *neuen* Zielcomputer. Weitere Anweisungen finden Sie im folgenden Abschnitt, der dem auf Ihrem Computer installierten Betriebssystem entspricht.

- 1. Klicken Sie auf **Start** ® **Transfer files and settings** (Dateien und Einstellungen übertragen)® **Start Windows Easy Transfer** (Einfache Dateiübertragung starten).
- 2. Klicken Sie im Dialogfeld **User Account Control** (Benutzerkontenschutz) auf **Next** (Weiter).
- 3. Klicken Sie auf **Neue Übertragung starten** oder **Aktive Übertragung fortsetzen**.
- 4. Folgen Sie den Anweisungen, die Sie auf der Anzeige des **Windows Easy Transfer wizard** (Assistent für die einfache Windows-Übertragung) finden.

### <span id="page-95-2"></span>**Energieverwaltungsoptionen in Windows Vista**

Mit den Energieverwaltungsfunktionen von Microsoft Vista können Sie den Stromverbrauch Ihres Computers senken, wenn dieser eingeschaltet ist und Sie ihn noch nicht verwenden. Sie können dabei nur den Stromverbrauch des Bildschirms oder der Festplatte einschränken, oder Sie können den Energiespar- oder<br>den Ruhemodus aktivieren, um den Stromverbrauch des gesamten Computers z kehrt er in den Zustand vor dem Eintritt in den Energiesparmodus zurück.

### **Energiesparmodus**

Im Energiesparmodus kann Strom gespart werden, indem der Bildschirm und die Festplatte nach einer festgelegen Zeitspanne der Inaktivität (Zeitlimit)<br>ausgeschaltet werden. Beim Verlassen des Energiesparmodus wird der gleich

<span id="page-96-0"></span>wiederhergestellt.

Klicken Sie zum Aktivieren des Energiesparmodus in Windows Vista auf Start<sup>10</sup>, anschließend auf den Pfeil im unteren rechten Bereich des Startmenüs und dann auf **Sleep** (Energiesparmodus).

Um den Energiesparmodus zu beenden, bewegen Sie eine beliebige Taste auf der Tastatur oder die Maus.

## **Hybrider Standbymodus**

Der hybride Standbymodus entspricht weitgehend dem Ruhemodus, jedoch wird der Arbeitsspeicherinhalt auf der Festplatte gespeichert, sodass bei einem Stromausfall keine Daten verloren gehen.

Standardmäßig ist auf Ihrem System der hybride Standbymodus aktiviert.

## **Ruhemodus**

Um Energie zu sparen, werden im Ruhemodus sämtliche Systemdaten in einen reservierten Bereich auf der Festplatte kopiert; danach wird die Stromzufuhr<br>zum Computer vollständig abgeschaltet. Beim Verlassen des Ruhemodus wird wiederhergestellt.

Klicken Sie zum manuellen Aktivieren des Ruhemodus in Windows Vista auf **Start V**, anschließend auf den Pfeil im unteren rechten Bereich des Startmenüs<br>und dann auf **Hibernate** (Ruhemodus).

**ANMERKUNG: Wenn der hybride Standbymodus aktiviert ist, wird im Menü "Computer ausschalten" in Vista nicht mehr die Option "Ruhemodus"<br>angezeigt.** 

n Um den Ruhezustand zu aktivieren, klicken Sie auf Start→ öffnen das Feld Suchen und geben powercfg.exe /hibernate on ein→ und drücken **STRG+UMSCH+Eingabetaste**.

n Um den Ruhezustand zu deaktivieren, klicken Sie auf Start→ öffnen das Feld Suchen und geben powercfg.exe /hibernate off ein→ und drücken **STRG+UMSCH+Eingabetaste**.

### **Konfigurieren der Energieverwaltungseinstellungen**

Sie können die Windows-Eigenschaften von Energieoptionen verwenden, um die Energieverwaltungseinstellungen Ihres Computers zu konfigurieren.

Klicken Sie zum Öffnen der Eigenschaften von Energieoptionen auf **Start** ® **Systemsteuerung**® **System und Wartung**® **Energieoptionen**.

[Zurück zum Inhaltsverzeichnis](file:///c:/data/systems/xps420/ge/om/html/index.htm)

### [Zurück zum Inhaltsverzeichnis](file:///C:/data/systems/xps420/ge/OM/HTML/index.htm)

# **Beheben von Störungen**

**Dell™ XPS™ 420 Benutzerhandbuch** 

- Beheben von Störungen [Dell Diagnostics](#page-110-1) **O** [Treiber](#page-112-0)
- **[Betriebsanzeigen](#page-106-0)** 
	- Beheben von Software- und Hardware-[Störungen im Microsoft Windows Vista™](#page-114-0)-
- [Diagnoseanzeigen](#page-107-0) [Signaltoncodes](#page-108-0)
- **O** [Systemmeldungen](#page-109-0)
- [Wiederherstellen des Betriebssystems](#page-114-1) [Beheben von Störungen des MiniView](#page-116-1)-Displays
	-

### <span id="page-97-0"></span>**Beheben von Störungen**

Folgen Sie diesen Hinweisen, um Probleme mit dem Computer zu beheben:

Betriebssystem

- l Wenn das Problem erst seit dem Installieren oder Entfernen einer Komponente auftritt, prüfen Sie das Installationsverfahren, und stellen Sie sicher, dass die Komponente ordnungsgemäß installiert ist.
- l Funktioniert ein Peripheriegerät nicht, stellen Sie sicher, dass es ordnungsgemäß angeschlossen ist.
- l Wenn im Bildschirm eine Fehlermeldung erscheint, notieren Sie diese genau. Diese Meldung kann den Mitarbeitern des Supports hilfreiche Informationen geben, um das Problem zu identifizieren und zu behebei
- l Falls eine Fehlermeldung während der Ausführung eines Programms angezeigt wird, lesen Sie in der Programmdokumentation nach.

**ANMERKUNG:** Die in diesem Dokument beschriebenen Vorgänge gelten für die Windows-Standardansicht. Wenn Sie auf Ihrem Dell™-Computer die klassische Windows-Ansicht verwenden, treffen die Beschreibungen möglicherweise nicht zu.

### **Knopfzellenbatterie – Probleme**

- VORSICHT: **Eine neue Batterie kann bei falscher Installation möglicherweise explodieren. Tauschen Sie die Knopfzellenbatterie nur gegen<br>denselben oder einen gleichwertigen, vom Hersteller empfohlenen, Typ aus. Leere Batter entsorgen.**
- **VORSICHT: Bevor Sie Arbeiten an den in diesem Abschnitt beschriebenen Komponenten ausführen, lesen Sie erst die Sicherheitshinweise im**  *Produktinformationshandbuch***.**

**Tauschen Sie die Knopfzellenbatterie aus –** Wenn Sie nach dem Einschalten des Computers die Uhrzeit- und Datumseinstellungen wiederholt zurücksetzen müssen oder wenn eine falsche Zeit oder ein falsches Datum beim Hochfahren angezeigt wird, wechseln Sie die Batterie aus (siehe <u>Wiedereinsetzen der</u><br><u>Knopfzellenbatterie</u>). Setzen Sie sich mit Dell in Verbindung, wenn die

### **Laufwerksprobleme**

**VORSICHT: Bevor Sie Arbeiten an den in diesem Abschnitt beschriebenen Komponenten ausführen, lesen Sie erst die Sicherheitshinweise im**  *Produktinformationshandbuch***.** 

### **Stellen Sie sicher, dass Microsoft® Windows® das Laufwerk erkennt –**

l Klicken Sie auf die Windows Vista-Schaltfläche "Start", <sup>(2)</sup>, und anschließend auf Arbeitsplatz.

Wenn das Laufwerk nicht aufgeführt ist, suchen Sie mit einem Virenschutzprogramm nach Viren und beseitigen diese. Viren verhindern manchmal, dass Windows das Laufwerk erkennt.

#### **Das Laufwerk testen –**

- l Legen Sie einen anderen Datenträger ein, um auszuschließen, dass das ursprüngliche Laufwerk defekt ist.
- l Legen Sie eine startfähige Diskette ein, und starten Sie den Computer erneut.

**Das Laufwerk reinigen –** Siehe [Reinigen des Computers](file:///C:/data/systems/xps420/ge/OM/HTML/appendix.htm#wp1054474)

#### **Überprüfen Sie die Kabelverbindungen.**

**Starten Sie den "Ratgeber bei Hardware-Konflikten" –** Siehe Beheben von Software- und Hardware-[Störungen im Microsoft Windows Vista™](#page-114-0)- Betriebssystem.

#### <span id="page-98-0"></span>**Ausführen von Dell Diagnostics –** Siehe [Dell Diagnostics](#page-110-1).

#### **Probleme mit dem optischen Laufwerk**

**ANMERKUNG:** Ein Vibrieren des optischen Hochgeschwindigkeitslaufwerks ist normal und kann Geräusche verursachen, die nicht auf einen Fehler des Laufwerks oder Mediums hinweisen.

**ANMERKUNG:** Aufgrund der verschiedenen Zonen weltweit und der unterschiedlichen DVD-Formate funktionieren nicht alle DVDs in allen DVD-**Laufwerken** 

#### **Lautstärkeregler unter Windows einstellen –**

- 
- l Klicken Sie auf das Lautsprechersymbol rechts unten auf dem Bildschirm. l Stellen Sie sicher, dass die Lautstärke entsprechend eingestellt ist, indem Sie auf die Regelleiste klicken und den Regler nach oben ziehen. l Stellen Sie sicher, dass der Ton nicht ausgeschaltet ist, indem Sie alle Kontrollkästchen anklicken, die markiert sind.
- 

Lautsprecher und Subwoofer prüfen - Siehe Probleme mit Ton und Lautspre

#### **Probleme beim Schreiben auf ein optisches Laufwerk**

**Andere Programme schliessen –** Das optische Laufwerk muss während des Schreibprozesses einen kontinuierlichen Datenstrom empfangen. Sobald der Datenfluss unterbrochen wird, tritt ein Fehler auf. Versuchen Sie, vor dem Beschreiben des optischen Datenträgers zuerst alle Programme zu beenden.

Schalten Sie den Standby-**Modus in Windows aus, bevor Sie auf einen Datenträger schreiben –** Siehe <u>[Konfigurieren der Energieverwaltungseinstellungen](file:///C:/data/systems/xps420/ge/OM/HTML/setting.htm#wp1110832)</u><br>oder suchen Sie für weitere Informationen zu Energieverwaltungsmodi in

#### **Probleme mit der Festplatte**

#### **Check Disk ausführen –**

- 1. Klicken Sie auf die Windows Vista-Schaltfläche **Start** und klicken Sie anschließend auf **Arbeitsplatz**.
- 2. Klicken Sie mit der rechten Maustaste auf das **lokale Laufwerk C:**. 3. Klicken Sie auf **Eigenschaften**® **Extras**® **Jetzt prüfen**.
- 

Das Fenster **Benutzerkontenschutz** wird möglicherweise angezeigt. Wenn Sie Administrator des Computers sind, klicken Sie auf Weiter; ansonsten<br>setzen Sie sich bitte mit dem Administrator in Verbindung, und führen Sie dann

4. Befolgen Sie die Anleitungen auf dem Bildschirm.

### **E-Mail-, Modem- und Internetprobleme**

**A** VORSICHT: Bevor Sie Arbeiten an den in diesem Abschnitt beschriebenen Komponenten ausführen, lesen Sie erst die Sicherheitshinweise im *Produktinformationshandbuch***.** 

**ANMERKUNG:** Schließen Sie das Modem nur an eine analoge Telefonbuchse an. Das Modem funktioniert nicht, wenn es an ein digitales Telefonnetz angeschlossen ist.

**ANMERKUNG:** Stecken Sie kein Telefonkabel in den Netzwerkadapteranschluss ein (siehe [Hintere E/A-](file:///C:/data/systems/xps420/ge/OM/HTML/setting.htm#wp1080029)Anschlüsse).

**Überprüfen Sie die Sicherheitseinstellungen von Microsoft® Outlook Express –** Wenn Sie Ihre E-Mail-Anhänge nicht öffnen können, gehen Sie wie folgt vor:

- 
- 1. Klicken Sie in Outlook Express auf **Extras→ Optionen→ Sicherheit**.<br>2. Klicken Sie auf **Speichern und Öffnen von Anlagen nicht zulässig**, um die Markierung gegebenenfalls zu deaktivieren.

**Prüfen Sie die Telefonkabelverbindung. Prüfen Sie Telefonwandbuchse.**

**Verbinden Sie das Modem direkt mit der Telefonwandbuchse. Verwenden Sie eine andere Telefonleitung –**

- l Stellen Sie sicher, dass das Telefonkabel an die Buchse des Modems angeschlossen ist (die Buchse verfügt entweder über ein grünes Etikett oder ein
- Symbol in Form eines Anschlusses neben der Buchse). l Stellen Sie sicher, dass der Telefonleitungsstecker einrastet, wenn Sie ihn in das Modem stecken.
- l Trennen Sie das Telefonkabel vom Modem und schließen Sie es an ein Telefon an. Prüfen Sie, ob Sie ein Freizeichen erhalten.
- , Wenn weitere Geräte, wie z. B. Anrufbeantworter, Faxgerät, Uberspannungsschutzgerät oder Verteiler ebenfalls an diese Leitung angeschlossen sind,<br>umgehen Sie diese und schließen Sie das Modem mit dem Telefonkabel direkt verwenden Sie ein kürzeres Kabel.

#### **Führen Sie das Diagnosehilfsprogramm "Modem" aus –**

- 
- 1. Klicken Sie auf **Start VJ→ Alle Programme→ Hilfsprogramm zur Modemdiagnose**.<br>2. Folgen Sie nun den Anleitungen auf dem Bildschirm, um die Probleme mit dem Modem zu identifizieren und zu lösen. Die Modemdiagnose ist nic allen Computern verfügbar.

#### **Überprüfen, ob das Modem Daten mit Windows austauscht –**

1. Klicken Sie auf **Start V → Systemsteuerung→ Hardware und Sound→ Telefon- und Modemoptionen→ Modems**.<br>2. Klicken Sie auf den COM-Port für Ihr Modem und anschließend auf→ **Eigenschaften→ Diagnose→ Modem abfragen,** um zu Daten mit Windows austauscht.

Wenn auf alle Befehle reagiert wird, funktioniert das Modem ordnungsgemäß.

**Sicherstellen, dass eine Internetverbindung hergestellt wurde –** Stellen Sie sicher, dass Sie bei einem Internetanbieter angemeldet sind. Klicken Sie im E-<br>Mail-Programm Outlook Express auf **Datei.** Wenn neben **Offline-Be** 

### **Fehlermeldungen**

**A** VORSICHT: Bevor Sie Arbeiten an den in diesem Abschnitt beschriebenen Komponenten ausführen, lesen Sie erst die Sicherheitshinweise im<br>Peoduktinformationshandbuch *Produktinformationshandbuch***.** 

Wenn die Fehlermeldung hier nicht aufgeführt ist, lesen Sie in der Dokumentation zu dem Betriebssystem oder Programm nach, das beim Auftreten der Störung ausgeführt wurde.

**A filename cannot contain any of the following characters** (Ein Dateiname darf keines der folgenden Zeichen enthalten): \ / : \* ? " < > | – Verwenden Sie diese Zeichen nicht in Dateinamen.

**A required .DLL file was not found** (Eine erforderliche .DLL-Datei liess sich nicht finden) – Für das Programm, das geöffnet werden soll, fehlt eine wichtige<br>Datei. So entfernen und installieren Sie ein Programm neu:

- 1. Klicken Sie auf **Start** ® **Systemsteuerung**® **Programme**® **Programme und Funktionen**.
- 
- 2. Wählen Sie das Programm aus, das deinstalliert werden soll.<br>3. Klicken Sie auf De**installieren.**<br>4. Die Installationsanweisungen finden Sie in der Programmdokumentation.

*drive letter* **:\ is not accessible. (das Laufwerk :\ ist nicht verfügbar) The device is not ready. (Das Gerät ist nicht bereit)** – Das Laufwerk kann die Disk nicht lesen. Legen Sie eine Disk in das Laufwerk ein, und versuchen Sie es erneut.

**Insert bootable media** (Startfähigen Datenträger einlegen) – Legen Sie eine startfähige Diskette, CD oder DVD ein.

**Non-system disk error** (Kein Systemdatenträger) – Entfernen Sie die Diskette aus dem Laufwerk und starten Sie den Computer erneut.

Not enough memory or resources (Nicht genügend Arbeitsspeicher oder Ressourcen) Schließen Sie andere Programme, und wiederholen Sie den Vorgang –<br>Schließen Sie alle Fenster, und öffnen Sie das gewünschte Programm. In manch wieder herzustellen. Falls dies der Fall ist, führen Sie die Programme aus, die Sie zuerst benutzen möchten.

**Operating system not found** (Betriebssystem nicht gefunden) – Stellen Sie sicher, dass sich keine nicht-startfähigen Disketten oder USB-Sticks während des Einschaltens des Systems in den Laufwerken befinden.

## **Probleme mit IEEE-1394a-Komponenten**

**VORSICHT: Bevor Sie Arbeiten an den in diesem Abschnitt beschriebenen Komponenten ausführen, lesen Sie erst die Sicherheitshinweise im**   $\triangle$ *Produktinformationshandbuch***.** 

**ANMERKUNG:** Ihr Computer unterstützt nur den IEEE-1394a-Standard.

#### **Stellen Sie sicher, dass das Kabel für die IEEE-1394a-Komponente ordnungsgemäß in das Gerät und den Anschluss am Computer eingesteckt ist**

**Stellen Sie sicher, dass die IEEE-1394a-Komponente im System-Setup aktiviert ist –** Siehe [Optionen des System-Setup-Programms](file:///C:/data/systems/xps420/ge/OM/HTML/appendix.htm#wp1054089).

**Stellen Sie sicher, dass die IEEE-1394a-Komponente von Windows erkannt wird –**

1. Klicken Sie auf **Start** ® **Systemsteuerung**® **Hardware und Sound**. 2. Klicken Sie auf **Geräte-Manager**.

Wenn das IEEE 1394a-Gerät angezeigt wird, hat Windows das Gerät erkannt.

Bei Problemen mit einer von Dell gelieferten IEEE-1394a-Komponente - Nehmen Sie Kontakt mit Dell auf (siehe [Kontaktaufnahme mit Dell](file:///C:/data/systems/xps420/ge/OM/HTML/appendix.htm#wp1086547)).

**Bei Problemen mit einer nicht von Dell gelieferten IEEE-1394a-Komponente –** Nehmen Sie Kontakt mit Dell auf oder wenden Sie sich an den Hersteller der IEEE-1394a-Komponente.

# **Probleme mit der Tastatur**

**A** VORSICHT: Bevor Sie Arbeiten an den in diesem Abschnitt beschriebenen Komponenten ausführen, lesen Sie erst die Sicherheitshinweise im *Produktinformationshandbuch***.** 

### **Tastaturkabel prüfen –**

- 1 Stellen Sie sicher, dass das Tastaturkabel fest am Computer angeschlossen ist.<br>1 Fahren Sie den Computer herunter (siehe Vor der Arbeit im Innern des Compute
- n des Computers), schließen Sie das Tastaturkabel wie auf der Setup-Übersicht erneut
- an den Computer an, und starten Sie den Computer anschließend neu.<br>ι Stellen Sie sicher, dass das Kabel weder beschädigt noch ausgefranst ist, und überprüfen Sie die Kabelanschlüsse auf verbogene oder gebrochene
- Stifte. Richten Sie verbogene Stifte auf. l Entfernen Sie sämtliche Tastaturverlängerungskabel, und schließen Sie die Tastatur direkt an den Computer an.

**Tastatur überprüfen –** Schließen Sie eine funktionsfähige Tastatur an den Computer an und versuchen Sie anschließend, die Tastatur zu verwenden.

**Arbeiten mit einer USB-Tastatur –** Während des ersten Systemstarts dauert es eine gewisse Zeit, bis das System die USB-Tastatur konfiguriert hat. Führen<br>Sie einen Neustart des Systems durch, um die Tastatur schneller zu k

**Störung der USB-Tastatur oder Maus –** Schließen Sie die Komponente an einen anderen USB-Anschluss an, und prüfen Sie, ob die Komponente danach arbeitet.

**Führen Sie den "Ratgeber bei Hardware-Konflikten" aus –** Siehe Beheben von Software- und Hardware-[Störungen im Microsoft Windows Vista™](#page-114-0)- Betriebssystem.

### **Probleme mit Absturz und Software**

**VORSICHT: Bevor Sie Arbeiten an den in diesem Abschnitt beschriebenen Komponenten ausführen, lesen Sie erst die Sicherheitshinweise im**  *Produktinformationshandbuch***.** 

**Der Computer startet nicht** 

**Diagnoseanzeigen überprüfen –** Siehe [Diagnoseanzeigen.](#page-107-0)

**Stellen Sie sicher, dass das Netzkabel ordnungsgemäß am Computer und an die Steckdose angeschlossen ist.**

### **Der Computer reagiert nicht mehr**

**HINWEIS:** Wenn Sie das Betriebssystem nicht ordnungsgemäß herunterfahren, können Daten verloren gehen.

**Den Computer ausschalten –** Wenn das Drücken einer Taste auf der Tastatur oder das Bewegen der Maus keine Reaktion bewirkt, halten Sie den Netzschalter mindestens acht bis zehn Sekunden lang gedrückt, bis der Computer sich ausschaltet. Starten Sie den Computer dann neu.

### **Ein Programm reagiert nicht**

#### **Programm beenden –**

- 1. Drücken Sie gleichzeitig die Tasten <Strg><Umschalt><Esc>, um auf den Task-Manager zuzugreifen.<br>2. Klicken Sie auf die Registerkarte **Anwendungen.**<br>3. Klicken Sie und wählen Sie dann das Programm aus, das nicht mehr rea
- 2. Klicken Sie auf die Registerkarte **Anwendungen**. 3. Klicken Sie und wählen Sie dann das Programm aus, das nicht mehr reagiert.
- 4. Klicken Sie auf **Task beenden**.

### **Ein Programm stürzt wiederholt ab**

**ANMERKUNG: Installationsanweisungen zu den gängigsten Software-Produkten finden Sie im Allgemeinen in der jeweiligen Dokumentation oder auf<br>einer mitgelieferten Diskette, CD oder DVD.** 

**Software-Dokumentation lesen –** Deinstallieren Sie gegebenenfalls das Programm und installieren Sie es anschließend erneut.

### **Ein Programm wurde für ein früheres Windows-Betriebssystem entwickelt**

#### **Programmkompatibilitäts-Assistenten ausführen –**

Der Programmkompatibilitäts-Assistent konfiguriert ein Programm für Windows Vista, so dass es auch in ähnlichen Betriebssystemumgebungen eingesetzt werden kann.

- 1. Klicken Sie auf **Start** ® **Systemsteuerung**® **Programme**® **Ältere Programme mit dieser Windows-Version verwenden**.
- 2. Klicken Sie im Begrüßungsbildschirm auf **Weiter**.
- 3. Befolgen Sie die Anleitungen auf dem Bildschirm.

### **Ein blauer Bildschirm wird angezeigt**

Den Computer ausschalten – Wenn das Drücken einer Taste auf der Tastatur oder das Bewegen der Maus keine Reaktion bewirkt, halten Sie den<br>Netzschalter mindestens acht bis zehn Sekunden lang gedrückt, bis der Computer sich

**Andere Probleme mit der Software** 

**Lesen Sie die Dokumentation zu dem jeweiligen Programm oder setzen Sie sich mit dem Hersteller der Software in Verbindung –**

- l Stellen Sie sicher, dass das Programm mit dem auf Ihrem Computer installierten Betriebssystem kompatibel ist.
- l Stellen Sie sicher, dass Ihr Computer die Mindest-Hardware-Anforderungen erfüllt, die für die Software erforderlich sind. Informationen dazu finden Sie in der Software-Dokumentation.
- 
- ı Stellen Sie sicher, dass das Programm ordnungsgemäß installiert und konfiguriert wurde.<br>1 Stellen Sie sicher, dass die Gerätetreiber nicht mit dem Programm in Konflikt stehen.<br>1 Deinstallieren Sie gegebenenfalls das Prog
- 

**Sichern Sie sofort die Dateien.**

**Verwenden Sie ein Virusabtastprogramm, um Festplatten, Disketten, CDs und DVDs auf Viren zu überprüfen.**

**Speichern und schliessen Sie alle geöffneten Dateien oder Programme und fahren Sie Ihren Computer über das Startmenü herunter.**

## **Probleme mit dem Speicher**

**VORSICHT: Bevor Sie Arbeiten an den in diesem Abschnitt beschriebenen Komponenten ausführen, lesen Sie erst die Sicherheitshinweise im**  *Produktinformationshandbuch***.** 

#### **Wenn Sie eine Meldung über unzureichenden Arbeitsspeicher erhalten –**

- l Speichern und schließen Sie alle geöffneten Dateien und beenden Sie alle geöffneten Programme, die Sie nicht verwenden, um zu sehen, ob das
- Problem dadurch gelöst wird. l Entnehmen Sie die Informationen zum Mindestspeicherbedarf der Programmdokumentation. Installieren Sie gegebenenfalls zusätzlichen Speicher
- (siehe <u>Installieren von Speicher</u>).<br>ι Setzen Sie die Speichermodule neu ein (siehe <u>Speicher</u>), um sicherzustellen, dass der Computer richtig mit dem Speicher kommuniziert.<br>ι Führen Sie "Dell Diagnostics" aus (siehe <u>De</u>
- 

#### **Wenn andere Probleme mit dem Speicher auftreten –**

- 
- ı Setzen Sie die Speichermodule neu ein (siehe <u>Speicher</u>), um sicherzustellen, dass der Computer richtig mit dem Speicher kommuniziert.<br>ı Stellen Sie sicher, dass Sie die Anweisungen für die Installation des Speichers be
- unterstützten [Speicher](file:///C:/data/systems/xps420/ge/OM/HTML/parts.htm#wp1462641)typ finden Sie unter <u>Speicher</u>.<br>I Führen Sie "Dell Diagnostics" aus (siehe <u>Dell Diagnostics</u>).
- 

## **Probleme mit der Maus**

**VORSICHT: Bevor Sie Arbeiten an den in diesem Abschnitt beschriebenen Komponenten ausführen, lesen Sie erst die Sicherheitshinweise im**  *Produktinformationshandbuch***.** 

#### **Mauskabel überprüfen –**

- l Stellen Sie sicher, dass das Kabel weder beschädigt noch ausgefranst ist, und überprüfen Sie die Kabelanschlüsse auf verbogene oder gebrochene Stifte. Richten Sie verbogene Stifte auf.
- 
- l Entfernen Sie sämtliche Mausverlängerungskabel, und schließen Sie die Maus direkt an den Computer an. l Stellen Sie sicher, dass das Mauskabel wie auf der Setup-Übersicht für Ihren Computer beschrieben angeschlossen ist.

#### **Computer neu starten –**

- 
- 1. Drücken Sie gleichzeitig die <Strg> und <Esc>-Taste, um das **Start-**Menü anzuzeigen.<br>2. Drücken Sie die Taste <u>, anschließend die Nach-oben- und Nach-unten-Tasten, um die Optionen **Herunterfahren** oder **Ausschalten** Drücken Sie dann auf die Eingabetaste.
- 3. Nachdem sich der Computer ausgeschaltet hat, schließen Sie die Maus wie auf der Setup-Übersicht beschrieben wieder an den Computer an.<br>4. Schalten Sie den Computer ein.
- Schalten Sie den Computer ein.

**Maus testen –** Schließen Sie eine funktionsfähige Maus an den Computer an und verwenden Sie die Maus.

#### **Mauseinstellungen prüfen –**

- 1. Klicken Sie auf **Start** ® **Systemsteuerung**® **Hardware und Sound**® **Maus**.
- 2. Passen Sie die Einstellungen ggf. Ihren Bedürfnissen an.

#### **Maustreiber neu installieren –** Siehe [Treiber.](#page-112-0)

**Starten Sie den "Ratgeber bei Hardware-Konflikten" –** Siehe Beheben von Software- und Hardware-[Störungen im Microsoft Windows Vista™](#page-114-0)- Betriebssystem.

### **Probleme mit dem Netzwerk**

**VORSICHT: Bevor Sie Arbeiten an den in diesem Abschnitt beschriebenen Komponenten ausführen, lesen Sie erst die Sicherheitshinweise im**  *Produktinformationshandbuch***.** 

**Den Netzwerkkabelstecker überprüfen –** Stellen Sie sicher, dass das Netzwerkkabel fest in den Netzwerkanschluss auf der Rückseite des Computers und die Netzwerkbuchse eingesteckt ist.

**Netzwerklampen auf der Rückseite des Computers prüfen –** Wenn die Anzeige für die Verbindungsintegrität nicht aufleuchtet (siehe <u>Steuerelemente und</u><br><u>Lampen</u>), findet keine Netzwerkkommunikation statt. Schließen Sie das

<span id="page-103-1"></span>**Starten Sie den Computer neu, und melden Sie sich erneut am Netzwerk an.**

**Die Netzwerkeinstellungen überprüfen –** Setzen Sie sich mit dem Netzwerkadministrator oder der Person in Verbindung, die das Netzwerk eingerichtet hat, um zu überprüfen, ob die Netzwerkeinstellungen richtig sind und das Netzwerk funktioniert.

**Starten Sie den "Ratgeber bei Hardware-Konflikten" –** Siehe Beheben von Software- und Hardware-[Störungen im Microsoft Windows Vista™](#page-114-0)- Betriebssystem.

### <span id="page-103-0"></span>**Probleme mit der Stromversorgung**

**VORSICHT: Bevor Sie die in diesem Abschnitt geschriebenen Verfahren durchführen, lesen Sie erst die Sicherheitshinweise im**  *Produktinformationshandbuch***.** 

**Gehen Sie wie folgt vor, wenn die Betriebsanzeige blau leuchtet, der Computer jedoch nicht reagiert –** Siehe [Diagnoseanzeigen.](#page-107-0)

#### **Gehen Sie folgendermaßen vor, wenn die Betriebsanzeige blau blinkt –**

- l befindet sich der Computer im Standby-Modus. Drücken Sie eine beliebige Taste auf der Tastatur, bewegen Sie die Maus oder drücken den
- Netzschalter, um den normalen Betrieb wieder aufzunehmen.<br>1 Die USB-Tastatur und die USB-Maus aktivieren das System aus dem Ruhezustand, wenn die Geräteeigenschaften dieser Komponenten im<br>- Betriebssystem entsprechend

**Wenn die Betriebsanzeige nicht leuchtet –** Der Computer ist entweder ausgeschaltet oder wird nicht mit Strom versorgt.

- l Verbinden Sie das Netzkabel erneut mit dem Netzanschluss auf der Rückseite des Computers und der Steckdose.
- l Verzichten Sie auf Verlängerungssteckerleisten, Verlängerungskabel und andere Überspannungsschutz-Zwischenstecker, um festzustellen, ob sich der Computer einwandfrei einschalten lässt.
- ı Stellen Sie sicher, dass alle verwendeten Steckerleisten mit einer Stromquelle verbunden und eingeschaltet sind.<br>1 Stellen Sie sicher, dass die Steckdose Strom liefert, indem Sie probeweise ein anderes Gerät, beispielswe
- 1 Vergewissern Sie sich, dass das Hauptnetzkabel und das Kabel der Frontblende fest mit der Systemplatine verbunden sind (siehe Komponenten der mplatine)

**Die Betriebsanzeige blinkt gelb –** Der Computer empfängt elektrischen Strom, es besteht jedoch möglicherweise ein internes Stromversorgungsproblem.

ı Stellen Sie sicher, dass der Spannungswahlschalter auf den ortsüblichen Spannungswert eingestellt ist (falls zutreffend).<br>1 Stellen Sie sicher, dass alle Komponenten und Kabel ordnungsgemäß installiert und sicher mit der der Systemplatine).

Wenn die Betriebsanzeige gleichbleibend gelb ist - Ein Gerät ist möglicherweise defekt oder wurde nicht ordnungsgemäß installiert.

ı Entfernen Sie sämtliche Speichermodule, und installieren Sie sie anschließend neu (siehe <u>Speicher</u>).<br>1 Entfernen Sie alle Erweiterungskarten, auch Grafikkarten, und installieren Sie diese anschließend neu (siehe <u>Ausbau</u>

**Wenn die Betriebsanzeige gelb blinkt und danach erlischt –** Möglicherweise liegt ein internes Problem mit der Stromversorgung vor.

l [Stellen Sie sicher, dass das Prozessornetzkabel fest mit dem Netzanschluss der Systemplatine \(12VPOWER\) verbunden ist. \(Siehe Komponenten der](file:///C:/data/systems/xps420/ge/OM/HTML/parts.htm#wp1402834)  Systemplatine)

**Störungsquellen beseitigen –** Zu möglichen Ursachen für Störungen gehören:

- 
- l Stromversorgungs-, Tastatur- und Mausverlängerungskabel l Es sind zu viele Geräte an die gleiche Steckerleiste angeschlossen.
- Mehrere Steckerleisten an derselben Netzsteckdose

## **Probleme mit dem Drucker**

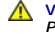

**VORSICHT: Bevor Sie Arbeiten an den in diesem Abschnitt beschriebenen Komponenten ausführen, lesen Sie erst die Sicherheitshinweise im**  *Produktinformationshandbuch***.** 

**ANMERKUNG:** Wenden Sie sich an den Hersteller des Druckers, wenn Sie Unterstützung zu Ihrem Drucker benötigen.

**Handbuch zu Ihrem Drucker konsultieren –** Informationen zur Einrichtung und zur Fehlerbehebung finden Sie in der Dokumentation zu Ihrem Drucker.

#### <span id="page-104-1"></span>**Stellen Sie sicher, dass der Drucker eingeschaltet ist.**

#### **Die Verbindungen des Druckerkabels prüfen –**

l Informationen zum Kabelanschluss finden Sie in der Dokumentation zu Ihrem Drucker. l Stellen Sie sicher, dass die Druckerkabel fest an den Drucker und den Computer angeschlossen sind.

**Steckdose prüfen –** Stellen Sie sicher, dass die Steckdose Strom liefert, indem Sie probeweise ein anderes Gerät, beispielsweise eine Lampe, anschließen.

#### **Prüfen, ob der Drucker von Windows erkannt wird –**

- 1. Klicken Sie auf **Start** ® **Systemsteuerung**® **Hardware und Sound**® **Drucker**.
- 2. Wenn der Drucker aufgeführt ist, klicken Sie mit der rechten Maustaste auf das Druckersymbol.<br>3. Klicken Sie auf <mark>Properties (E</mark>igenschaften) und anschließend auf **Port**s.<br>4. Passen Sie die Einstellungen ggf. Ihre
- 

**Druckertreiber neu installieren –** Weitere Informationen zur Neuinstallation des Druckertreibers finden Sie in der Dokumentation zu Ihrem Drucker.

## **Probleme mit dem Scanner**

**VORSICHT: Bevor Sie Arbeiten an den in diesem Abschnitt beschriebenen Komponenten ausführen, lesen Sie erst die Sicherheitshinweise im**  *Produktinformationshandbuch***.** 

**ANMERKUNG:** Wenden Sie sich an den Hersteller des Scanners, wenn Sie technische Unterstützung zu Ihrem Scanner benötigen.

**Handbuch zu Ihrem Scanner konsultieren –** Informationen zur Einrichtung und zur Fehlerbehebung finden Sie in der Dokumentation zu Ihrem Scanner.

**Scanner entriegeln –** Stellen Sie sicher, dass Ihr Scanner entsperrt ist (wenn der Scanner über eine Verriegelungsklammer oder -taste verfügt).

#### **Starten Sie den Computer erneut und versuchen Sie erneut mit dem Scanner zu arbeiten.**

#### **Überprüfen Sie die Kabelverbindungen –**

l Weitere Informationen zu Kabelverbindungen finden Sie in der Dokumentation zu Ihrem Scanner. l Stellen Sie sicher, dass die Scanner-Kabel fest an den Scanner und den Computer angeschlossen sind.

#### **Stellen Sie außerdem sicher, dass der Scanner von Microsoft Windows erkannt wird –**

- 1. Klicken Sie auf **Start VD→ Systemsteuerung→ Hardware und Sound→ Scanner und Kameras.**<br>2. Wenn der Scanner aufgeführt ist, hat Windows den Scanner erkannt.
- 

<span id="page-104-0"></span>**Scanner-Treiber neu installieren –** Anweisungen finden Sie in der Dokumentation des Scanners.

### **Probleme mit Ton und Lautsprecher**

**VORSICHT: Bevor Sie Arbeiten an den in diesem Abschnitt beschriebenen Komponenten ausführen, lesen Sie erst die Sicherheitshinweise im**  *Produktinformationshandbuch***.** 

### **Kein Ton von Lautsprechern**

- **ANMERKUNG:** Die Lautstärkeregelung in MP3- und anderen Medienwiedergaben kann die Windows-Lautstärkeeinstellungen unter Umständen<br>übersteuern. Überprüfen Sie daher, ob die Lautstärke der Medienwiedergabe(n) heruntergerege
- **Verbindungen des Lautsprecherkabels prüfen –** Stellen Sie sicher, dass die Lautsprecher wie in der Setup-Übersicht dargestellt angeschlossen sind. Wenn Sie eine Soundkarte gekauft haben, vergewissern Sie sich, dass die Lautsprecher an der Karte angeschlossen sind.

Sicherstellen, dass der Subwoofer und die Lautsprecher eingeschaltet sind – Beachten Sie die Setup-Ubersicht, die im Lieferumfang der Lautsprecher<br>enthalten ist. Wenn Ihre Lautsprecher Regler besitzen: Stellen Sie die Laut

**Windows-Lautstärkeregler einstellen –** Klicken Sie oder doppelklicken Sie auf das Lautsprechersymbol rechts unten auf dem Bildschirm. Stellen Sie sicher, dass eine passende Lautstärke eingestellt ist und die Klangwiedergabe nicht deaktiviert wurde.

**Kopfhörer aus dem Kopfhöreranschluss ziehen –** Die Klangwiedergabe der Lautsprecher wird automatisch deaktiviert, wenn Kopfhörer an die Kopfhörerbuchse an der Frontblende des Computers angeschlossen werden.

**Steckdose prüfen –** Stellen Sie sicher, dass die Steckdose Strom liefert, indem Sie probeweise ein anderes Gerät, beispielsweise eine Lampe, anschließen.

**Mögliche Störungen beseitigen –** Schalten Sie Lüfter, Leuchtstoff- oder Halogenlampen in der näheren Umgebung aus, um festzustellen, ob diese Störungen verursachen.

#### **Führen Sie die Lautsprecherdiagnose aus.**

**Installieren Sie den Sound-Treiber neu –** Siehe [Treiber](#page-112-0).

**Starten Sie den "Ratgeber bei Hardware-Konflikten" –** Siehe Beheben von Software- und Hardware-[Störungen im Microsoft Windows Vista™](#page-114-0)- Betriebssystem.

#### **Kein Ton über die Kopfhörer**

**Anschluss des Kopfhörerkabels überprüfen –** Stellen Sie sicher, dass das Kopfhörerkabel ordnungsgemäß in den zugehörigen Anschluss eingesteckt ist (siehe Vorder- [und Rückansicht des Computers](file:///C:/data/systems/xps420/ge/OM/HTML/setting.htm#wp1162789)).

**Lautstärkeregler unter Windows einstellen –** Klicken Sie oder doppelklicken Sie auf das Lautsprechersymbol rechts unten auf dem Bildschirm. Stellen Sie<br>sicher, dass eine passende Lautstärke eingestellt ist und die Klangwi

### **Probleme mit Video und Monitor**

**VORSICHT: Bevor Sie Arbeiten an den in diesem Abschnitt beschriebenen Komponenten ausführen, lesen Sie erst die Sicherheitshinweise im**  *Produktinformationshandbuch***.** 

HINWEIS: Wenn Ihr Computer mit einer PCI-Grafikkarte ausgestattet ist, ist es nicht erforderlich, die Karte zu entfernen, wenn Sie zusätzliche<br>Grafikkarten installieren. Die Karte wird jedoch zum Beheben von Störungen benö sicheren Ort auf. Weitere Informationen zu Grafikkarten finden Sie unter **support.dell.com**.

#### **Der Bildschirm ist leer**

**ANMERKUNG: Informationen zum Beheben von Bildschirmstörungen finden Sie in der Dokumentation zu Ihrem Bildschirm.** 

#### **Die Bildschirmanzeige ist schwierig zu lesen**

#### **Anschluss des Mauskabels überprüfen –**

- 1 Stellen Sie sicher, dass das Bildschirmkabel ordnungsgemäß und an die richtige Grafikkarte angeschlossen ist (bei Konfigurationen mit Dual-Graphics-
- Grafikkarten). l Wenn Sie den optional erhältlichen DVI-to-VGA-Adapter verwenden, stellen Sie sicher, dass der Adapter ordnungsgemäß mit der Grafikkarte und dem Bildschirm verbunden ist.
- l Stellen Sie sicher, dass das Bildschirmkabel wie auf der Setup-Übersicht für Ihren Computer beschrieben angeschlossen ist.
- 
- ı Entfernen Sie alle Bildschirmverlängerungskabel, und schließen Sie den Bildschirm direkt an den Computer an.<br>ı Tauschen Sie die Netzkabel von Computer und Bildschirm, um festzustellen, ob das Bildschirmnetzkabel defekt

#### **Betriebsanzeige des Monitors überprüfen –**

- 
- l Wenn die Betriebsanzeige leuchtet oder blinkt, wird der Monitor mit Strom versorgt. l Wenn die Betriebsanzeige nicht leuchtet, drücken Sie fest auf die Taste, um sicherzustellen, dass der Monitor eingeschaltet ist.
- l Wenn die Betriebsanzeige blinkt, drücken Sie eine Taste auf der Tastatur oder bewegen Sie die Maus, um den normalen Betrieb wieder aufzunehmen.

**Steckdose prüfen –** Stellen Sie sicher, dass die Steckdose Strom liefert, indem Sie probeweise ein anderes Gerät, beispielsweise eine Lampe, anschließen.

Diagnoseanzeigen überprüfen - Siehe [Diagnoseanzeigen.](#page-107-0)

**Monitoreinstellungen überprüfen –** Anleitungen zur Einstellung von Kontrast und Helligkeit des Monitors, zum Entmagnetisieren (Degaussierung) des Monitors und zur Durchführung des Monitorselbsttests finden Sie in der Monitordokumentation.

**Subwoofer vom Monitor abrücken –** Wenn Ihr Lautsprechersystem mit einem Subwoofer ausgestattet ist, stellen Sie sicher, dass der Subwoofer mindestens 60 Zentimeter vom Bildschirm entfernt aufgestellt wird.

**Den Abstand zwischen Monitor und externen Stromquellen vergrößern –** Ventilatoren, Leuchtstofflampen, Halogenlampen und andere elektrische Geräte<br>können ein *Flackern* auf dem Bildschirm verursachen. Schalten Sie die Gerä Störung handelt.

**Drehen Sie den Monitor, um Blenden durch Sonnenlicht und mögliche Störungen zu beseitigen**

**Einstellungen für die Windows Anzeigeeinstellungen anpassen –**

- 1. Klicken Sie auf **Start** ® **Systemsteuerung**® **Hardware und Sound**® **Personalisierung**® **Anzeigeeinstellung**.
- 2. Passen Sie die **Auflösungs-** und **Farbeinstellungen** nach Bedarf an.

### **Die 3D-Bildqualität ist schlecht**

**Uberprüfen Sie die Grafikkartennetzkabelverbindung –** Stellen Sie sicher, dass das Netzkabel für die Grafikkarte(n) ordnungsgemäß mit der Karte<br>verbunden ist.

**Monitoreinstellungen überprüfen –** Anleitungen zur Einstellung von Kontrast und Helligkeit des Monitors, zum Entmagnetisieren (Degaussierung) des Monitors und zur Durchführung des Monitorselbsttests finden Sie in der Monitordokumentation.

### <span id="page-106-0"></span>**Betriebsanzeigen**

**VORSICHT: Bevor Sie Arbeiten an den in diesem Abschnitt beschriebenen Komponenten ausführen, lesen Sie erst die Sicherheitshinweise im**  *Produktinformationshandbuch***.** 

Die Betriebsanzeige befindet sich auf der Vorderseite des Computers und leuchtet auf, blinkt oder leuchtet stetig und zeigt damit verschiedene Betriebszustände an:

- 1 Wenn die Betriebsanzeige blau leuchtet, der Computer jedoch nicht reagiert, finden Sie weitere Informationen unter [Diagnoseanzeigen](#page-107-0).
- 1 Wenn die Betriebsanzeige blau blinkt, befindet sich der Computer im Standby-Modus. Drücken Sie eine beliebige Taste auf der Tastatur, bewegen Sie die Maus oder drücken den Netzschalter, um den normalen Betrieb wieder aufzunehmen.
- l Wenn die Betriebsanzeige nicht leuchtet, ist der Computer entweder ausgeschaltet oder wird nicht mit Strom versorgt.
	- ¡ Verbinden Sie das Netzkabel erneut mit dem Netzanschluss auf der Rückseite des Computers und mit der Steckdose.
	- ¡ Wenn der Computer an eine Steckerleiste angeschlossen ist, stellen Sie sicher, dass das Steckerleistenkabel in einer Netzsteckdose steckt und die Steckerleiste eingeschaltet ist.
	- ¡ Verzichten Sie auf Überspannungsschutz-Zwischenstecker, Steckerleisten und Verlängerungskabel, um festzustellen, ob sich der Computer ordnungsgemäß einschalten lässt.
	- ¡ Stellen Sie sicher, dass die Steckdose Strom liefert, indem Sie probeweise ein anderes Gerät, beispielsweise eine Lampe, anschließen.
	- o Vergewissern Sie sich, dass das Hauptnetzkabel und das Kabel der Frontblende fest mit der Systemplatine verbunden sind (siehe Komponenten der Systemplatine).
- l Wenn die Betriebsanzeige gelb blinkt, empfängt der Computer elektrischen Strom, es liegt jedoch unter Umständen ein Problem mit der internen Stromversorgung vor.
	- ¡ Stellen Sie sicher, dass der Spannungswahlschalter falls zutreffend auf den ortsüblichen Spannungswert eingestellt ist.
	- o Stellen Sie sicher, dass das Prozessornetzkabel fest an die Systemplatine angeschlossen ist (siehe [Komponenten der Systemplatine\)](file:///C:/data/systems/xps420/ge/OM/HTML/parts.htm#wp1402834).
- l Wenn die Betriebsanzeige stetig gelb leuchtet, ist möglicherweise ein Gerät defekt oder wurde nicht ordnungsgemäß installiert.
	- o Entfernen Sie die Speichermodule und installieren Sie sie anschließend neu (siehe [Speicher\)](file:///C:/data/systems/xps420/ge/OM/HTML/parts.htm#wp1462641).
	- ¡ Entfernen Sie alle Karten und installieren Sie sie anschließend neu (siehe [Karten](file:///C:/data/systems/xps420/ge/OM/HTML/parts.htm#wp1373632)).
- <span id="page-107-1"></span>l Störungsquellen beseitigen. Zu möglichen Ursachen für Störungen gehören:
	- ¡ Stromversorgungs-, Tastatur- und Mausverlängerungskabel
	- ¡ Zu viele Geräte an einer Steckerleiste
	- ¡ Mehrere Steckerleisten an derselben Netzsteckdose

# <span id="page-107-0"></span>**Diagnoseanzeigen**

**VORSICHT: Bevor Sie Arbeiten an den in diesem Abschnitt beschriebenen Komponenten ausführen, lesen Sie erst die Sicherheitshinweise im**  *Produktinformationshandbuch***.** 

Um Ihnen die Behebung einer Störung zu erleichtern, verfügt Ihr Computer auf der Vorderseite über vier Anzeigen, die mit "1", "2", "3", und "4"<br>gekennzeichnet sind (siehe <u>Vorderansicht</u>). Wenn der Computer normal startet,

**ANMERKUNG:** Nach Abschluss des Computer-Einschalt-Selbsttests erlöschen alle vier Anzeigeleuchten, bevor das Betriebssystem neu gestartet wird.

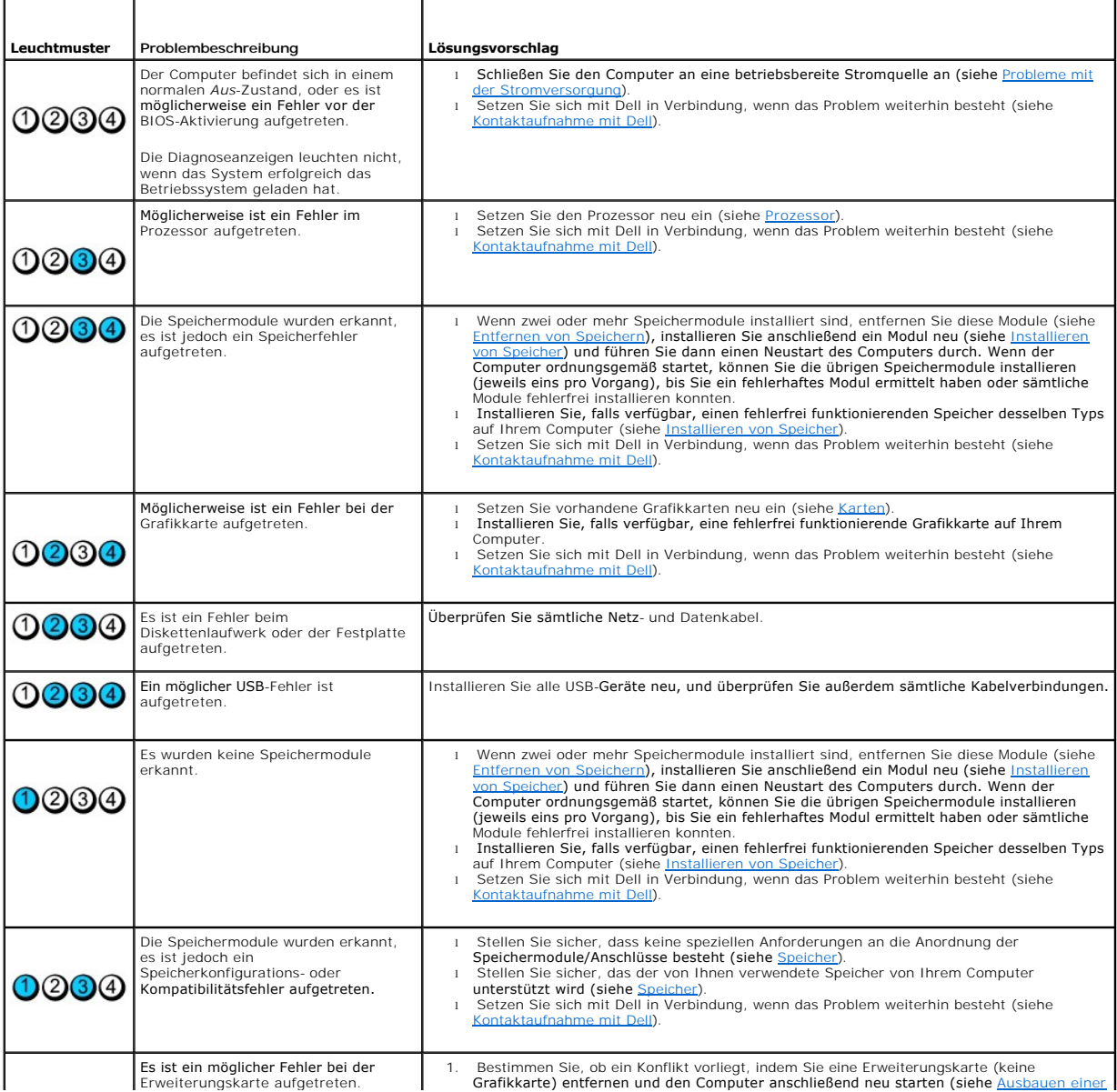
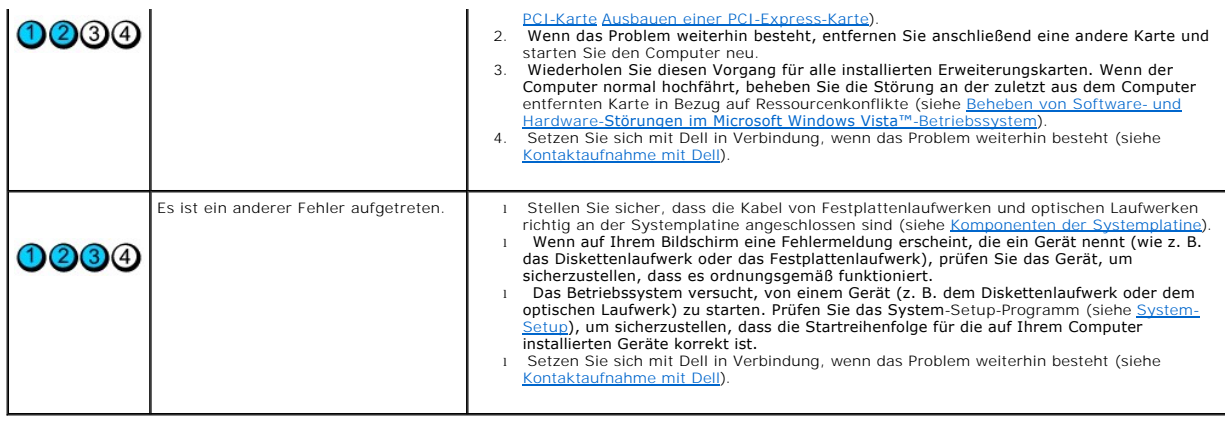

# **Signaltoncodes**

Während des Startvorgangs gibt der Computer möglicherweise eine Reihe von Signaltönen ab, wenn auf dem Bildschirm keine Fehlermeldungen oder<br>Probleme angezeigt werden können. Anhand dieser Reihe von Signaltönen, die auch a

Durch das erneute Einsetzen der Speichermodule können die folgenden Signaltonfehler möglicherweise korrigiert werden. Wenn das Problem weiterhin<br>besteht, nehmen Sie Kontakt mit Dell auf (siehe <u>[Kontaktaufnahme mit Dell](file:///C:/data/systems/xps420/ge/OM/HTML/appendix.htm#wp1086547)</u>),

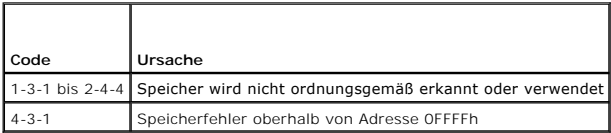

Wenn die folgenden Signaltoncodefehler ertönen, finden Sie weitere Informationen zu technischer Unterstützung im Abschnitt [Kontaktaufnahme mit Dell.](file:///C:/data/systems/xps420/ge/OM/HTML/appendix.htm#wp1086547)

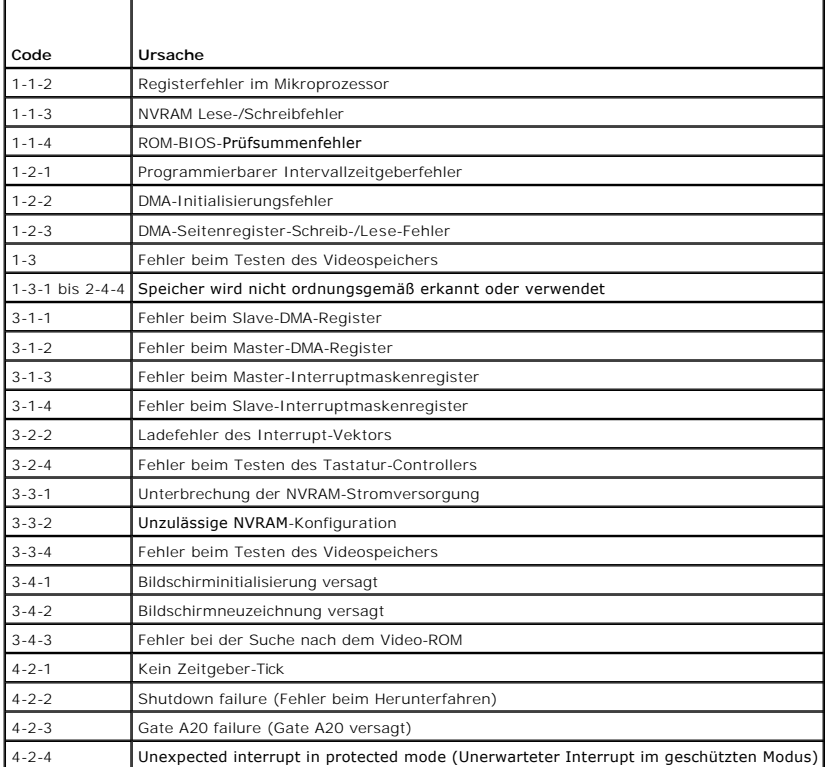

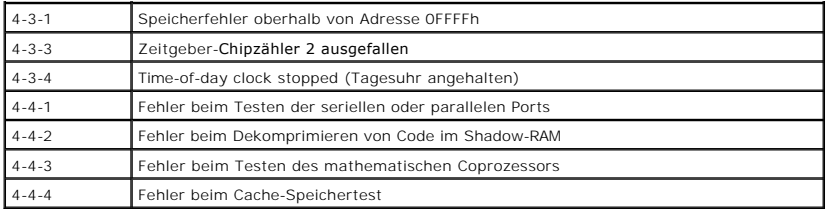

# **Systemmeldungen**

**ANMERKUNG:** Wenn eine angezeigte Meldung in dieser Tabelle nicht aufgeführt ist, lesen Sie in der Dokumentation zu dem Betriebssystem oder Programm nach, das beim Auftreten der Störung ausgeführt wurde.

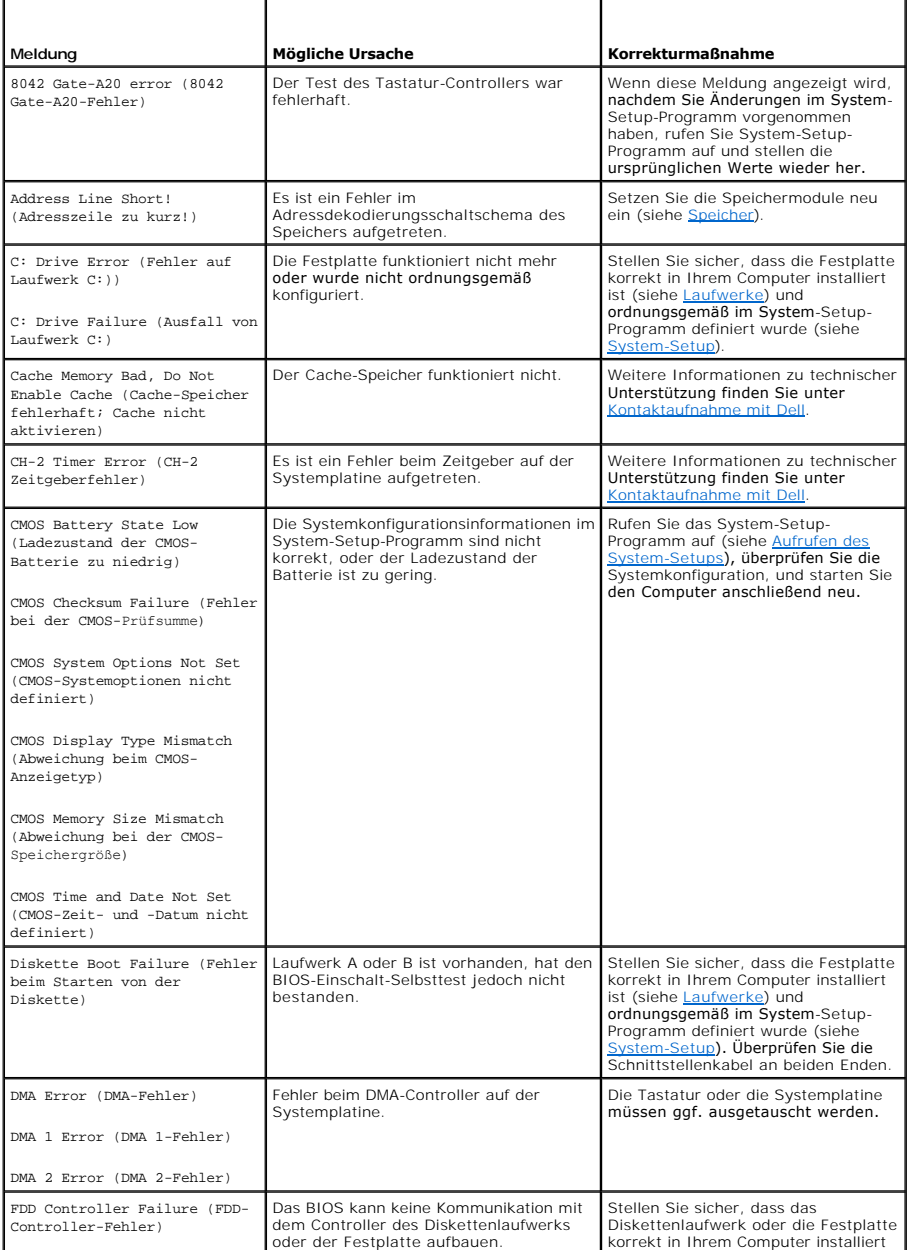

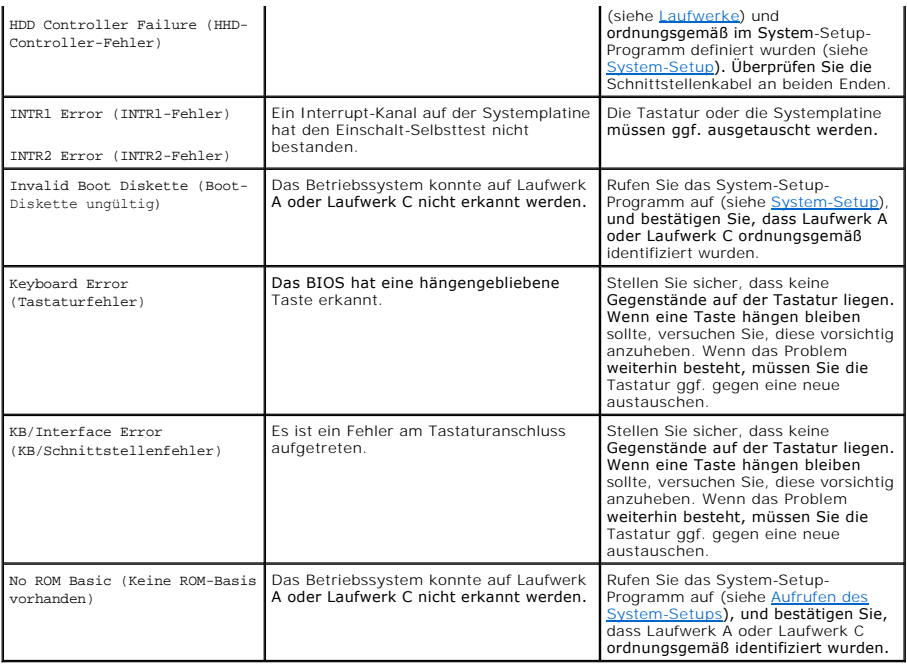

# **Dell Diagnostics**

**VORSICHT: Bevor Sie Arbeiten an den in diesem Abschnitt beschriebenen Komponenten ausführen, lesen Sie erst die Sicherheitshinweise im**   $\triangle$ *Produktinformationshandbuch***.** 

# **Wann wird das Programm Dell Diagnostics eingesetzt?**

Wenn Probleme mit dem Computer auftreten, führen Sie die unter <u>[Beheben von Störungen](#page-97-0)</u> aufgeführten Maßnahmen durch und führen Sie Dell Diagnostics<br>aus, bevor Sie von Dell technische Unterstützung anfordern.

**ANMERKUNG:** Das Programm "Dell Diagnostics" kann nur auf Dell Computern ausgeführt werden.

Wir empfehlen Ihnen, diese Anweisungen vor Beginn der Arbeiten auszudrucken.

Starten Sie Dell Diagnostics über die Festplatte oder über den Datenträger *Treiber und Dienstprogramme*.

### **Starten von Dell Diagnostics von der Festplatte**

- 1. Stellen Sie sicher, dass der Computer ordnungsgemäß an eine betriebsbereite Steckdose angeschlossen ist.
- 2. Schalten Sie den Computer ein bzw. führen Sie einen Neustart durch.
- 3. Wenn das DELL™-Logo angezeigt wird, drücken Sie sofort <F12>. Wählen Sie **Diagnostics** vom Startmenü und drücken Sie die Eingabetaste.

**ANMERKUNG:** Wenn Sie zu lange warten und das Betriebssystem-Logo erscheint, warten Sie, bis der Microsoft® Windows®-Desktop angezeigt wird. Fahren Sie Ihren Computer herunter und versuchen Sie es erneut.

**ANMERKUNG:** Wenn eine Meldung angezeigt wird, dass keine Partition für ein Diagnose-Dienstprogramm gefunden wurde, starten Sie Dell<br>[Diagnostics von Ihrem optionalen Medium](#page-111-0) "Drivers and Utilities" (siehe <u>Starten von Dell </u> Datenträgers).

4. Drücken Sie eine beliebige Taste, um Dell Diagnostics von der Diagnostics-Dienstprogrammpartition auf der Festplatte zu starten.

**ANMERKUNG:** Die Schnellstartfunktion ändert die Startreihenfolge nur für den aktuellen Startvorgang. Beim nächsten Start startet der Computer wieder auf der Basis der im System-Setup hinterlegten Startreihenfolge.

5. Klicken Sie Dell Diagnostics-**Hauptmenü**, mit der linken Maustaste oder drücken Sie die Tabstopptaste und anschließend die Eingabetaste, um den auszuführenden Test auszuwählen (siehe "[Dell Diagnostics](#page-111-1)"- Hauptmenü).

<span id="page-111-2"></span>**ANMERKUNG:** Machen Sie genaue Notizen von allen Fehlercodes und Problembeschreibungen, und befolgen Sie die Anweisungen auf dem Bildschirm.

- 6. Schließen Sie nach Abschluss aller Tests das Testfenster, um zum Dell Diagnostics-**Hauptmenü** zurückzukehren.
- 7. Schließen Sie zum Beenden von "Dell Diagnostics" und zum Neustart des Computers das **Hauptmenüfenster**.

### <span id="page-111-0"></span>**Starten von Dell Diagnostics mit Hilfe des "Drivers and Utilities"-Datenträgers**

- 1. Legen Sie den *Drivers and Utilities*-Datenträger ein.
- 2. Computer herunterfahren und erneut starten.

Wenn das Dell Logo angezeigt wird, drücken Sie sofort <F12>.

**ANMERKUNG:** Wenn Sie zu lange warten und das Betriebssystem-Logo erscheint, warten Sie, bis der Microsoft® Windows®-Desktop angezeigt wird. Fahren Sie Ihren Computer herunter und versuchen Sie es erneut.

**ANMERKUNG:** Durch die nächsten Schritte wird die Startreihenfolge einmalig geändert. Beim nächsten Systemstart startet der Computer<br>entsprechend den im System-Setup-Programm angegebenen Geräten.

- 3. Wenn die Liste der Startgeräte angezeigt wird, markieren Sie **CD/DVD/CD-RW**, und drücken Sie die Eingabetaste.
- 4. Wählen Sie aus dem Menü die Option **Von CD-ROM starten** und drücken Sie die Eingabetaste.
- 5. Geben Sie 1 ein, um die CD zu starten und drücken Sie zum Fortsetzen die Eingabetaste.
- 6. Wählen Sie **Run the 32 Bit Dell Diagnostics** (32-Bit-"Dell Diagnostics" ausführen) aus der Nummernliste aus. Wählen Sie die für Ihren Computer<br>zutreffende Version aus, wenn mehrere Versionen aufgelistet werden.
- 7. Wenn das **Hauptmenü** des Programms Dell Diagnostics erscheint, wählen Sie den gewünschten Test aus.

**ANMERKUNG:** Machen Sie genaue Notizen von allen Fehlercodes und Problembeschreibungen, und befolgen Sie die Anweisungen auf dem Bildschirm.

# <span id="page-111-1"></span>**"Dell Diagnostics"-Hauptmenü**

1. Klicken Sie nach dem Laden von "Dell Diagnostics" und nachdem das Hauptmenü angezeigt wird, auf die Schaltfläche für die von Ihnen gewünschte **Option** 

**ANMERKUNG:** Wir empfehlen, **Test System** (Testsystem) auszuwählen, um Ihren Computer einem vollständigen Test zu unterziehen.

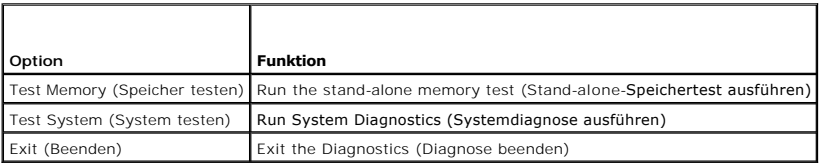

2. Nach der Auswahl der Option **Test System** (Systemtest) aus dem Hauptmenü wird das folgende Menü angezeigt:

**ANMERKUNG:** Wir empfehlen, die Option **Extended Test** (Erweiterter Test) aus dem unten angezeigten Menü auszuwählen, um die im Computer installierten Geräte einem gründlicheren Test zu unterziehen.

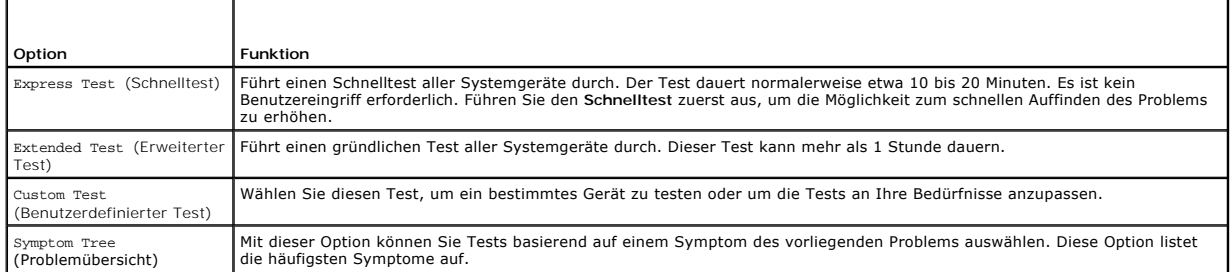

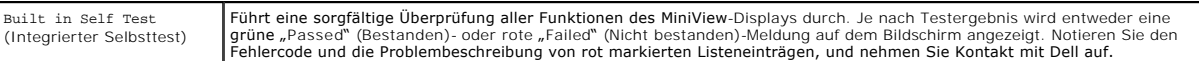

3. Wenn beim Test eine Störung gefunden wird, wird eine Meldung mit dem Fehlercode und eine Beschreibung der Störung angezeigt. Notieren Sie den<br>Fehlercode und eine Beschreibung des Problems und setzen Sie sich anschließen

**ANMERKUNG:** Die Service-Tag-Nummer des Computers finden Sie im oberen Bereich der einzelnen Testanzeigen. Wenn Sie bei Dell anrufen, fragt<br>Sie der Technische Support nach der Service-Tag-Nummer.

4. Falls Sie einen Test der Option **Custom Test** (Benutzerdefinierter Test), **oder der Option Symptom Tree (**Problemübersicht) ausführen, klicken Sie auf<br>die zutreffende Registerkarte, die in der folgenden Tabelle näher be

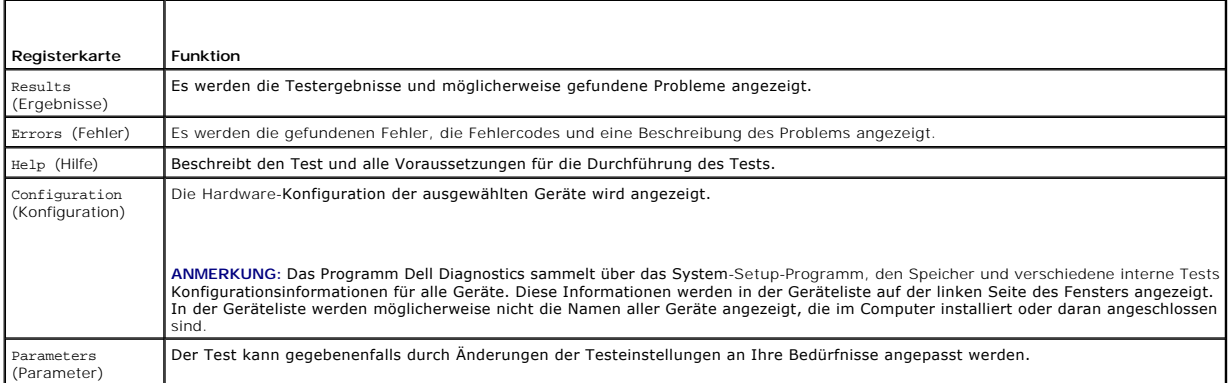

- 5. Schließen Sie nach dem Beenden der Tests das Testfenster, um zum **Hauptmenü** zurückzugelangen. Schließen Sie zum Beenden von "Dell Diagnostics" und zum Neustart des Computers das **Hauptmenü**.
- 6. Entfernen Sie den Dell *Drivers and Utilities*-Datenträger aus dem Laufwerk.

### **Treiber**

### **Was ist ein Treiber?**

Ein Treiber ist ein Programm, das ein Gerät steuert, beispielsweise einen Drucker, eine Maus oder eine Tastatur. Alle Geräte benötigen ein Treiberprogramm.

Ein Treiber fungiert als Mittler zwischen dem Gerät und allen anderen Programmen, die das Gerät nutzen. Zu jedem Gerät gibt es einen eigenen Satz spezieller<br>Befehle, die nur vom entsprechenden Treiber erkannt werden.

Dell liefert Ihnen Ihren Computer mit allen erforderlichen Treibern und installiert diese bereits. Weitere Installationen oder Konfigurationen sind nicht erforderlich.

HINWEIS: Der *Drivers and Utilities*-Datenträger kann auch Treiber für Betriebssysteme enthalten, die sich nicht auf dem Computer befinden. Stellen Sie<br>sicher, dass Sie nur für Ihr Betriebssystem geeignete Software install

Viele Treiber, z. B. der Tastaturtreiber, sind bereits im Betriebssystem Microsoft® Windows® enthalten. In folgenden Fällen muss eventuell ein Treiber installiert werden:

- l Bei einer Aktualisierung des Betriebssystems.
- l Bei einer Neuinstallation des Betriebssystems.
- l Beim Anschließen oder Installieren eines neuen Geräts.

### **Treiber identifizieren**

Wenn Probleme mit einem Gerät auftreten, überprüfen Sie, ob das Problem vom Treiber verursacht wird, und aktualisieren Sie gegebenenfalls den Treiber.

- 1. Klicken Sie auf die Windows Vista-Schaltfläche "Start" <sup>(\*)</sup> und klicken Sie mit der rechten Maustaste auf Arbeitsplatz.
- 2. Klicken Sie auf **Eigenschaften**® **Geräte-Manager**.
- <span id="page-113-1"></span>**ANMERKUNG:** Das Fenster **Benutzerkontenschutz** wird möglicherweise angezeigt. Wenn Sie Administrator des Computers sind, klicken Sie auf<br>**Weiter**; ansonsten setzen Sie sich bitte mit dem Administrator in Verbindung.
- 3. Durchsuchen Sie die Liste, um zu sehen, ob ein Gerät mit einem Ausrufezeichen (ein gelber Kreis mit einem [**!**]) auf dem Gerätesymbol zu finden ist.
	- Wenn sich ein Ausrufezeichen neben dem Gerätenamen befindet, müssen Sie möglicherweise den Treiber neu installieren oder einen neuen Treiber installieren (siehe [Neu Installieren von Treibern und Dienstprogrammen](#page-113-0)).

### <span id="page-113-0"></span>**Neu Installieren von Treibern und Dienstprogrammen**

Θ **HINWEIS:** Auf der Support-Website von Dell unter **support.dell.com** sowie auf dem *Drivers and Utilities*-Datenträger finden Sie die zugelassenen Treiber<br>für Dell™-Computer. Wenn Treiber installiert werden, die von ander ordnungsgemäß.

### <span id="page-113-2"></span>**Verwendung des Windows Gerätetreiber-Rollback**

Wenn ein Problem mit dem Computer auftritt, nachdem Sie einen Treiber installiert oder aktualisiert haben, verwenden Sie den Gerätetreiber-Rollback von Windows, um den Treiber durch die zuvor installierte Version zu ersetzen.

- 1. Klicken Sie auf die Windows Vista-Schaltfläche "Start" <sup>19</sup> und klicken Sie mit der rechten Maustaste auf Arbeitsplatz.
- 2. Klicken Sie auf **Eigenschaften**® **Geräte-Manager**.

ANMERKUNG: Das Fenster **Benutzerkontenschutz** wird möglicherweise angezeigt. Wenn Sie Administrator des Computers sind, klicken Sie auf<br>Weiter; ansonsten setzen Sie sich bitte mit dem Administrator in Verbindung, um den Ge

- 3. Klicken Sie mit der rechten Maustaste auf die Geräte, für die ein neuer Treiber installiert wurde, und anschließend auf **Eigenschaften**.
- 4. Klicken Sie auf die Registerkarte **Treiber** und dann auf **Treiber-Rollback**.

Verwenden Sie die Systemwiederherstellung (siehe <u>[Wiederherstellen des Betriebssystems](#page-114-2)</u>), wenn das Problem nicht mit der Rücksetzfunktion für<br>Gerätetreiber gelöst werden kann, um den Computer wieder in den Zustand vor der

### **Verwenden des Drivers and Utilities-Datenträgers**

Wenn das Problem über das Gerätetreiber-Rollback oder die Systemwiederherstellung nicht gelöst werden kann, müssen Sie den Treiber mithilfe des *Drivers and Utilities*-Datenträgers neu installieren.

1. Legen Sie bei angezeigtem Windows-Desktop den *Drivers and Utilities*- Datenträger ein.

Wenn Sie den *Drivers and Utilities*-Datenträger zum ersten Mal benutzen, kehren Sie zu Schritt 2 zurück. Fahren Sie andernfalls mit Schritt 5 fort.

- 2. Folgen Sie beim Start des *Drivers and Utilities*-Installationsprogramms den Anweisungen auf dem Bildschirm.
- 3. Wenn das Fenster **InstallShield-Assistent beendet** angezeigt wird, entnehmen Sie den *Drivers and Utilities*-Datenträger und klicken auf **Fertig stellen**, um den Computer neu zu starten.
- 4. Sobald der Windows-Desktop wieder angezeigt wird, legen Sie den *Drivers and Utilities*-Datenträger wieder ein.
- 5. Klicken Sie im Bildschirm **Welcome Dell System Owner** (Herzlichen Glückwunsch zum Kauf Ihres Dell Systems!) auf **Next** (Weiter).
- ANMERKUNG: Der *Drivers and Utilities -*Datenträger zeigt nur Treiber für die Hardware an, die bei der Lieferung auf Ihrem Computer installiert ist. Wenn<br>Sie zusätzliche Hardware installiert haben, werden die Treiber für d angezeigt. Wenn solche Treiber nicht angezeigt werden, beenden Sie das *Drivers and Utilities*-Datenträgerprogramm. Informationen zu Treibern finden<br>Sie in der Dokumentation, die mit dem jeweiligen Gerät mitgeliefert wurde

Es wird eine Meldung angezeigt, dass der *Drivers and Utilities*-Datenträger derzeit die auf Ihrem Computer installierte Hardware ermittelt.

Die von Ihrem Computer verwendeten Treiber werden automatisch im Fenster **My Drivers-The Drivers and Utilities** (Eigene Treiber – Der Drivers and<br>Utiliti**es Datenträger hat diese Komponenten in Ihren System erkannt) angeze** 

6. Klicken Sie auf den Treiber, der neu installiert werden soll, und folgen Sie den Anweisungen auf dem Bildschirm.

Wenn ein bestimmter Treiber nicht aufgeführt ist, wird er im Betriebssystem nicht benötigt.

**ANMERKUNG:** Es wird empfohlen, die Hardwaretreiber in der folgenden Reihenfolge zu installieren, um optimale Leistung zu erzielen:

n Desktop-System-Software

n Chipsatz- oder SMBus-Treiber

- <span id="page-114-1"></span>n Prozessortreiber (falls zutreffend)
- n Video
- n Audio (Sound)
- n Eingabegerätetreiber (Tastatur/Maus)
- n Modem (Desktop-Computer verfügen über eine separate CD für das Modem)
- n Netzwerkkarte

### <span id="page-114-0"></span>**Beheben von Software- und Hardware-Störungen im Microsoft Windows Vista™- Betriebssystem**

Wenn ein Gerät während des Betriebssystem-Setups nicht erkannt wird oder zwar erkannt, aber nicht korrekt konfiguriert wird, können Sie die Inkompatibilität mit dem "Ratgeber bei Hardware-Konflikten" beheben

So rufen Sie den Ratgeber bei Hardware-Konflikten auf:

- 1. Klicken Sie auf die Windows Vista-Schaltfläche "Start", <sup>(2)</sup>, und dann auf Hilfe und Support.
- 2. Geben Sie "Ratgeber bei Hardware-Konflikten" im Suchfeld ein und drücken Sie die Eingabetaste, um die Suche zu starten.
- 3. Suchen Sie in den Suchergebnissen die Option aus, die das Problem am besten beschreibt, und führen Sie die beschriebenen Schritte zur Behebung des Problems aus.

### <span id="page-114-2"></span>**Wiederherstellen des Betriebssystems**

Sie können Ihr Betriebssystem auf folgende Weisen wiederherstellen:

- l Die Systemwiederherstellung führt Ihren Computer auf einen früheren Betriebszustand zurück, ohne Arbeitsdateien zu beeinträchtigen. Verwenden Sie die Systemwiederherstellung als erste Lösungsmöglichkeit zur Wiederherstellung Ihres Betriebssystems, bei der Datendateien erhalten bleiben.
- l Dell Factory Image Restore (verfügbar in Windows Vista) versetzt die Festplatte wieder in den werkseitigen Zustand zurück. Es löscht endgültig alle Daten auf der Festplatte und entfernt sämtliche Programme, die nach dem Kauf des Computers installiert wurden. Verwenden Sie Dell Factory Image<br>Restore nur, wenn das Problem mit dem Betriebssystem durch die Systemwiederher
- l Wenn Ihr Computer mit einem *Betriebssystem*-Datenträger ausgeliefert wurde, können Sie das Betriebssystem mit diesem Datenträger wiederherstellen. Beachten Sie jedoch, dass mit dem Verwenden des *Betriebssystem*-**Datenträgers auch sämtliche Daten auf Ihrer Festplatte gelöscht**<br>werden. Verwenden Sie die Disc *nur dann*, wenn das Problem mit Ihrem Bet konnte.

### <span id="page-114-3"></span>**Verwenden von Microsoft Windows Systemwiederherstellung**

Das Microsoft Windows-Betriebssystem bietet eine Option zur Systemwiederherstellung, damit Sie Ihren Computer nach Änderungen an der Hardware und Software oder sonstiger Systemeinstellungen wieder in einen früheren Betriebszustand zurückversetzen können (ohne dabei die Arbeitsdateien zu<br>beeinträchtigen), wenn die vorgenommenen Änderungen nicht den gewünschten Erfolg

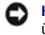

**HINWEIS:** Erstellen Sie von allen Arbeitsdateien regelmäßig Sicherungskopien. Ihre Arbeitsdateien können durch die Systemwiederherstellung nicht überwacht oder wiederhergestellt werden.

**ANMERKUNG:** Die in diesem Dokument beschriebenen Vorgänge gelten für die Windows-Standardansicht. Wenn Sie auf Ihrem Dell™-Computer die klassische Windows-Ansicht verwenden, treffen die Beschreibungen möglicherweise nicht zu.

### **Starten der Systemwiederherstellung**

- 1. Klicken Sie auf **Start** .
- 2. Geben Sie den Begriff Systemwiederherstellung in das Feld "Start Search" (Suche starten) ein. Drücken Sie anschließend die Eingabetaste.

ANMERKUNG: Das Fenster **Benutzerkontenschutz** wird möglicherweise angezeigt. Wenn Sie Administrator des Computers sind, klicken Sie auf<br>Next (Weiter); ansonsten setzen Sie sich bitte mit dem Administrator in Verbindung, un

3. Klicken Sie auf **Next** (Weiter) und folgen Sie den Anweisungen auf dem Bildschirm.

Wenn das Problem durch die Systemwiederherstellung nicht gelöst werden konnte, können Sie die letzte Systemwiederherstellung rückgängig machen.

#### **Zurücksetzen der letzten Systemwiederherstellung**

HINWEIS: Speichern und schließen Sie alle geöffneten Dateien, und beenden Sie alle geöffneten Programme, bevor Sie die letzte<br>Systemwiederherstellung rückgängig machen. Ändern, öffnen oder löschen Sie keine Dateien oder Pr vollständig abgeschlossen ist.

- 1. Klicken Sie auf **Start** .
- 2. Geben Sie den Begriff Systemwiederherstellung in das Feld "Start Search" (Suche starten) ein. Drücken Sie anschließend die Eingabetaste.
- 3. Klicken Sie auf **Undo my last restoration** (Letzte Wiederherstellung rückgängig machen) und auf **Next** (Weiter).

### **Verwenden von Dell Factory Image Restore**

Θ HINWEIS: Die Benutzung von Dell Factory Image Restore löscht endgültig alle Daten auf der Festplatte und entfernt alle nach Erhalt des Computers<br>installierten Programme und Treiber. Sichern Sie Ihre Daten, falls möglich, b Restore nur, wenn das Problem mit dem Betriebssystem durch die Systemwiederherstellung nicht behoben werden konnte.

**ANMERKUNG:** Dell Factory Image Restore ist in einigen Ländern oder auf bestimmten Computern möglicherweise nicht verfügbar.

Verwenden Sie Dell Factory Image Restore (Windows Vista) nur als letzte Möglichkeit, um Ihr Betriebssystem wiederherzustellen. Mit dieser Option setzen Sie Ihre Festplatte wieder auf den Betriebszustand zurück, den sie bei Erwerb des Computers hatte. Alle Programme oder Dateien, die seit dem Erhalt Ihres<br>Computers hinzugefügt wurden-einschließlich Arbeitsdateien–werden unwide Arbeitsblätter, E-Mail-Nachrichten, digitale Fotos, Musikdateien usw. Sichern Sie Ihre gesamten Daten, falls möglich, bevor Sie Dell Factory Image Restore verwenden.

#### **Windows Vista: Dell Factory Image Restore**

So verwenden Sie Dell Factory Image Restore:

- 1. Schalten Sie den Computer ein. Wenn das Dell Logo angezeigt wird, drücken Sie mehrmals die Taste <F8>, bis das Windows Vista-Fenster "Erweiterte Startoptionen" angezeigt wird.
- 2. Wählen Sie **Computer reparieren** aus.

Das Fenster "Systemwiederherstellungsoptionen" wird angezeigt.

- 3. Wählen Sie ein Tastatur-Layout aus, und klicken Sie auf **Weiter**.
- 4. Melden Sie sich als lokaler Benutzer an, um die Wiederherstellungsoptionen zu öffnen. Geben Sie zum Öffnen der Eingabeaufforderung administrator in das Feld "Benutzer" ein und klicken dann auf **OK**.
- 5. Klicken Sie auf **Dell Factory Image Restore**.

**ANMERKUNG:** Je nach Konfiguration Ihres Computers müssen Sie ggf. zunächst **Dell Factory Tools** auswählen und anschließend **Dell Factory Image Restore**.

Daraufhin wird der Bildschirm "Dell Factory Image Restore" angezeigt.

6. Klicken Sie auf **Next** (Weiter).

Nun wird der Bildschirm "Confirm Data Deletion" (Löschen von Daten bestätigen) angezeigt.

**HINWEIS:** Wenn Sie den Wiederherstellungsprozess mit "Factory Image Restore" nicht fortsetzen möchten, klicken Sie auf **Cancel** (Abbrechen).

7. Markieren Sie das Kontrollkästchen, um zu bestätigen, dass Sie die Neuformatierung der Festplatte und die Wiederherstellung der System- Software auf<br>den werkseitigen Zustand fortsetzen möchten. Klicken Sie dann auf Next

Der Wiederherstellungsvorgang startet und dauert etwas mehr als 5 Minuten. Es wird eine Meldung angezeigt, sobald das Betriebssystem und die werkseitig installierten Anwendungen wieder auf den Zustand bei Auslieferung des Computers zurückversetzt wurden.

8. Klicken Sie auf **Fertig stellen**, um das System neu zu starten.

### **Verwenden des Betriebssystemdatenträgers**

#### **Vorbereitung**

Wenn Sie das Windows-Betriebssystem neu installieren möchten, um ein Problem mit einem neu installierten Treiber zu beheben, probieren Sie zunächst die Rücksetzfunktion von Windows. Siehe <u>[Verwendung des Windows Gerätetreiber](#page-113-2)-Rollback</u>. Wenn das Problem weiterhin besteht, verwenden Sie die<br>Systemwiederherstellung, um das Betriebssystem in den Betriebszustand vor der Insta n Microsoft Windows

**HINWEIS: Vor der Installation erstellen Sie erst eine Sicherungskopie der Daten auf dem ersten Festplattenlaufwerk. In herkömmlichen**<br>Festplattenlaufwerkkonfigurationen handelt es sich bei dem ersten Festplattenlaufwerk u

Zum neu Installieren von Windows benötigen Sie Folgendes:

- l Dell™ *Betriebssystem*-Datenträger
- l Dell *Drivers and Utilities*-Datenträger
- ANMERKUNG: Der Dell *Drivers and Utilities*-Datenträger enthält Treiber, die während der Montage des Computers installiert wurden. Verwenden Sie den<br>Dell *Drivers and Utilities*-Datenträger, um alle erforderlichen Treiber Computers enthalten.

#### **Neu Installieren von Windows Vista**

Der Neuinstallationsvorgang kann 1 bis 2 Stunden in Anspruch nehmen. Nach der Neuinstallation des Betriebssystems müssen Sie auch die Gerätetreiber, das<br>Virenschutzprogramm und andere Software neu installieren.

- 1. Speichern und schließen Sie alle geöffneten Dateien und beenden Sie alle geöffneten Programme.
- 2. Legen Sie den *Betriebssystem*-Datenträger ein.
- 3. Klicken Sie auf **Beenden**, wenn die Meldung Windows installieren angezeigt wird.
- 4. Starten Sie den Computer neu.

Wenn das Dell Logo angezeigt wird, drücken Sie sofort <F12>.

**ANMERKUNG:** Wenn Sie zu lange warten und das Betriebssystem-Logo erscheint, warten Sie, bis der Microsoft® Windows®-Desktop angezeigt vird. Fahren Sie Ihren Computer herunter und versuchen Sie es erneu

**ANMERKUNG:** Durch die nächsten Schritte wird die Startreihenfolge einmalig geändert. Beim nächsten Systemstart startet der Computer entsprechend den im System-Setup-Programm angegebenen Geräten.

- 5. Wenn die Liste der Startgeräte angezeigt wird, markieren Sie **CD/DVD/CD-RW-Laufwerk** und drücken Sie Eingabetaste.
- 6. Drücken Sie eine beliebige Taste, um **von der CD-ROM zu starten**.
- 7. Folgen Sie den Bildschirmanweisungen, um die Installation zu beenden.

### **Beheben von Störungen des MiniView-Displays**

Das MiniView-Display verfügt über eine integrierte Selbsttestfunktion, mit der der Benutzer Störungen feststellen und beheben kann.

#### **So führen Sie die integrierte Selbsttestfunktion aus:**

- 1. Stellen Sie sicher, dass das System ausgeschaltet ist.
- 2. Drücken und halten Sie die Menütaste (siehe So funktionieren Windows® [SideShow™ und das MiniView](file:///C:/data/systems/xps420/ge/OM/HTML/setting.htm#wp1161977)-Display).
- 3. Schalten Sie das System ein. Lassen Sie die Menütaste los.
- 4. Das System beginnt mit dem Diagnosetest.
- 5. Wählen Sie **Run All Tests** (Alle Tests durchführen).
- 6. Wenn alle Tests durchgeführt sind, wird auf dem Bildschirm die Meldung "Passed" (Bestanden) in grün oder "Failed" (Nicht bestanden) in rot angezeigt.
- 7. Notieren Sie den Fehlercode und die Problembeschreibung von "Failed" (Nicht bestanden)-Meldungen, und nehmen Sie Kontakt mit Dell auf (siehe **Kontaktaufnahm<u>e mit Dell</u>)**